# OCTAGRAM FLEX

2014

РУКОВОДСТВО ПОЛЬЗОВАТЕЛЯ OCTAGRAM RUS

г. Москва 1й Басманный пер. 12

# 1. Введение

**Внимание!** Использование ПО «Octagram Flex» возможно только при наличии лицензионного ключа!

Количество и состав устройств, с которыми позволяет работать файл лицензии, ограничено устройствами, официально приобретенными на момент её выдачи, хотя разрешённый максимум устройств может быть больше. При приобретении дополнительного оборудования продавец обязан бесплатно (в пределах разрешённого лицензией количества) добавить купленные устройства в существующую лицензию. Если приобретённая система содержит несколько лицензий, укажите продавцу, с какой из них следует связать новое оборудование.

Единый универсальный дистрибутив Octagram в зависимости от лицензионного файла может работать как **Центральный Сервер** или **Клиентское рабочее место (RCON).**

Сервер Octagram Flex является ядром программного комплекса, поддерживает общесистемную базу данных, реализует базовую функциональность системы.

Клиентское место (RCON) позволяет работать с устройствами и базой данных с любого компьютера, находящегося в локальной сети.

ПО «Octagram Flex» имеет модульную структуру. Набор используемых модулей может быть произвольным и меняться в зависимости от потребностей.

# 2. Общий список модулей:

[Контроль доступа.](#page-25-0) Настройка, управление и мониторинг контроллеров системы контроля и управления доступом. [Охранно-пожарная сигнализация.](#page-46-0) Настройка, управление и мониторинг контроллеров охранно-пожарной сигнализации. [Модуль БД.](#page-58-0) Универсальное средство доступа к базе данных Octagram.

[Модуль отчетов.](#page-114-0) Создание, настройка, просмотр и печать различных отчетов (учет рабочего времени, оперативные отчеты и др.[\)](#page-97-0) [План объекта.](#page-97-0) Работа с графическими планами объекта. Размещение, мониторинг и управление оборудованием на плане. [Модуль реакций, скриптов и команд.](#page-152-0) Универсальное средство для автоматизации и программирования процессов в системе.

Модуль прибора Ход-Тест. Работа с системой Ход-Тест (Продается отдельно).

Модули цифрового видеонаблюдения. Работа с цифровыми видеосерверами сторонних производителей (ITV).

[Аминистрирование.](#page-163-0) Работа с операторами программного обеспечения Octagram Flex.

# 3. Основные возможности:

- построение систем с одним Центральным Сервером;  $\bullet$
- хранение данных в СУБД MS Access, MS SOL Express, MS SOL Server;
- интуитивно понятный и настраиваемый в зависимости от потребностей оператора пользовательский интерфейс (консоль Octagram);
- подключение неограниченного количества удаленных рабочих мест (RCON, продаются отдельно);  $\bullet$
- подключение до нескольких сотен контроллеров к одному Центральному Серверу, масштабируемость и расширяемость системы;  $\bullet$
- единообразие используемого оборудования для систем контроля доступа и охранно-пожарной сигнализации;  $\bullet$
- более 10-ти разновидностей отчетов по рабочему времени, возможность редактирования шаблонов отчетов;  $\bullet$
- полноценный учет расписаний сутки-трое, два-через-два и им подобных;  $\bullet$
- оформление пропусков с использованием фотоаппарата, web-камеры, сканера, специального принтера для печати фотографий на картах доступа;  $\bullet$
- организация систем платного доступа (задание и автоматическое отслеживание баланса);  $\bullet$
- модуль вложенных графических интерактивных планов, оптимизированный для мониторинга крупных объектов;  $\bullet$
- динамическое отслеживание местоположения сотрудников;  $\bullet$
- обеспечение контроля действий персонала (на основе приборов «Ход-Тест»);  $\bullet$
- гибкое разграничение прав доступа операторов системы;  $\bullet$
- интеграция с системами цифрового видеонаблюдения (ITV Интеллект);  $\bullet$
- использование скриптов для интеграции с другими информационными системами и реализации прочих нестандартных задач;  $\bullet$

использование модуля реакций для автоматического управления оборудованием, а также для взаимодействия с оператором: отображения инфор- $\bullet$ мации о событиях во всплывающем окне, фотографий сотрудников, проигрывания звуковых оповещений, вывода изображения с камер видеонаблюдения и др.

# 4. Системные требования:

### ECO и Class:

Процессор Intel i3, 2 Gb RAM. Microsoft Windows XP SP 3, Windows 7 32/64bit, Windows 8 и 8.1 32/64bit.

### Octagram LUX, SUPER SOL:

Процессор Intel i5/i7, 8 Gb RAM. Microsoft Windows XP SP 3, Windows 7 32/64bit, Windows 8 и 8.1 32/64bit.

Перечислены характеристики, достаточные для средней работоспособности системы. Для большей производительности рекомендуется эти характеристики увеличить. В случае самостоятельной установки программного обеспечения конечными пользователями, фирма-производитель не несет ответственности за возможную некорректную- работу программы (отдельных ее функций), связанную с особенностями компьютера пользователя или операционной среды (конфигурация, другие установленные программы, которые могут вступать в конфликт и т. д.) В случае высокой загрузки сервера рекомендуется двухпроцессорный стоечный вариант сервера на процессоре Intel Xeon, с RAID массивом. Количество установленной физической памяти зависит от загруженности сервера и задач, которые одновременно выполняются на нем.

# 5. Установка сервера Octagram Flex

Для установки необходимы права администратора Windows на локальном компьютере.

Пред началом установки убедитесь, что у вас есть KLU ключ и файл лицензии (есть установочном диске в папке «Лицензии»).

Файл лицензии содержит информацию о доступных модулях системы, максимальном количестве пользователей и контроллеров системы. Подлинность и целостность файла подтверждается наличием электронно-цифровой подписи изготовителя.

Каждый фал лицензии соответствует одному электронному USB ключу. При этом номер ключа указывается в имени файла лицензии, например: Iic12345678.kns, где 12345678 - номер ключа.

Файл лицензии должен находиться в корневом каталоге Octagram в папке Licenses (например, [C:\Program](file:///C:/Program) Files\Octagram\Licenses) и помещается туда автоматически в процессе установки системы.

Может использоваться одновременно несколько файлов лицензий - по одному на каждый USB ключ.

Для запуска ПО в рабочем режиме необходимо наличие лицензионного файла на компьютере, где установлен *Центральный сервер*. На компьютерах, где консоль работает как удаленное АРМ (подключается к *Центральному серверу),* не требуется наличие лицензионного файла.

**ВАЖНО!** Не допускается какое-либо редактирование файла лицензии. В противном случае система окажется неработоспособной.

Подключите KLU в компьютер, на котором собираетесь произвести установку.

Убедитесь, что на данном компьютере установлен [.Net Framework 4,](http://www.microsoft.com/ru-ru/download/details.aspx?id=17718) он обычно устанавливается вместе с обновлениями Windows.

Если вы планируете использовать базу данных MS SQL Server Express или MS SQL Server необходимо предварительно их установить.

SQL Server Express 2012 распространяет бесплатно и ее можно скачать с [официального сайта.](http://www.microsoft.com/ru-RU/download/details.aspx?id=29062)

MS SQL Server это платная версия сервера баз данных от Microsoft и приобретается отдельно от Octagram Flex SuperSQL.

Начните установку с загрузочного диска или скачайте актуальный дистрибутив с [нашего сайта.](http://www.octagram.ru/personal/user_guide/49/view/0/?list_section_id=)

Для начала установки запустите приложение «Setup.exe»

Автоматически начнется установка драйвера для KLU ключа.

*Примечание:*

*Драйвер можно установить вручную запустив «CDM\_Setup.exe»*

Следуйте указаниям мастера, рекомендуется использовать стандартный путь установки.

Перед завершением установки, мастер выдаст диалоговое окно:

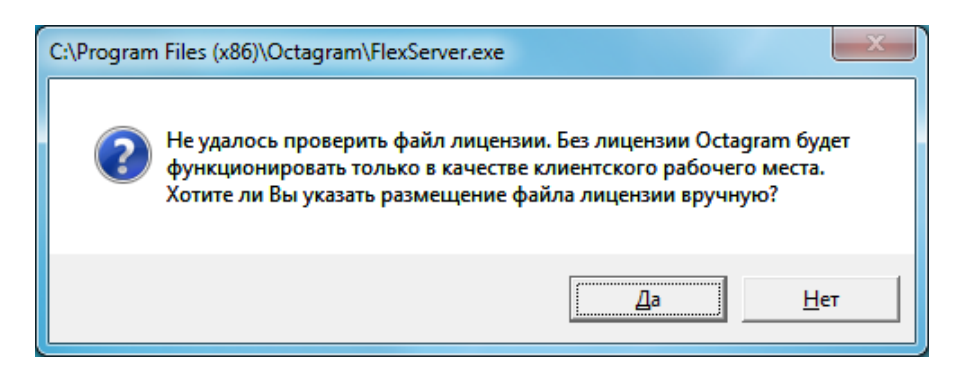

Нажмите «Да» и в окне обзора укажите путь на ваш файл лицензии.

При успешной проверке лицензии установка завершится.

Если файл лицензии проверить не удалось, установка завершится, но перед запуском сервера нужно проверить файл лицензии в папке Octagram\Licenses, наличие USB ключа KLU, правильность установки драйвера. Файл лицензии должен по номеру совпадать с номером, указанным на корпусе KLU ключа.

# 6. Мастер баз данных

После завершения установки основного дистрибутива запустится «Мастер баз данных»:

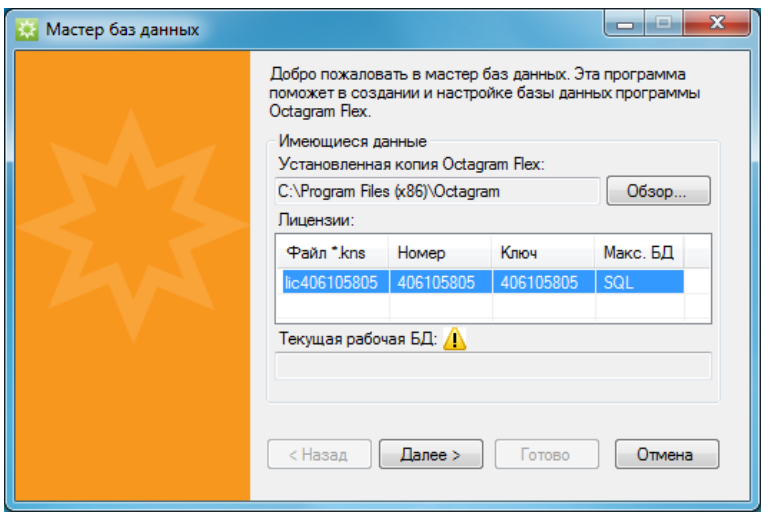

Эта утилита позволяет создавать, экспортировать, импортировать или задавать базы данных как рабочие.

Она работает с MS Access, MS SQL Server Express и MS SQL Server.

Мастер проверяет наличие ключа KLU и файла лицензии, так как учитывает тип базы данных.

*Примечание:*

*Некоторые устройства, как например USB считыватели Z-2 или конвертеры Legos могут иметь встроенный ключ и будут отображаться в списке ключей.*

Перед началом работы, определитесь с типом базы данных, разрешенный тип базы указан в столбце «Макс. БД».

# 7. Создание базы данных Microsoft Jet (MS Access)

Перейдите на следующее окно, нажав «Далее». Выберете «Создать новую БД»:

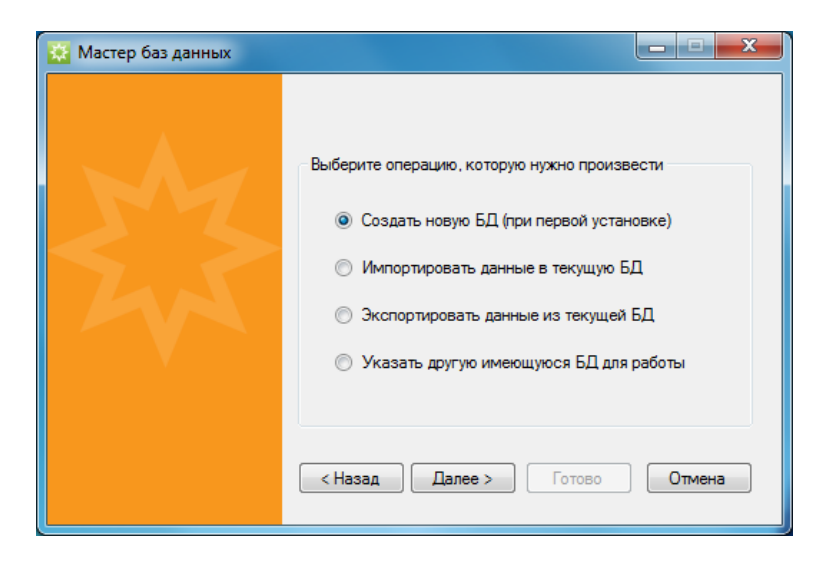

Укажите тип базы данных Microsoft Jet:

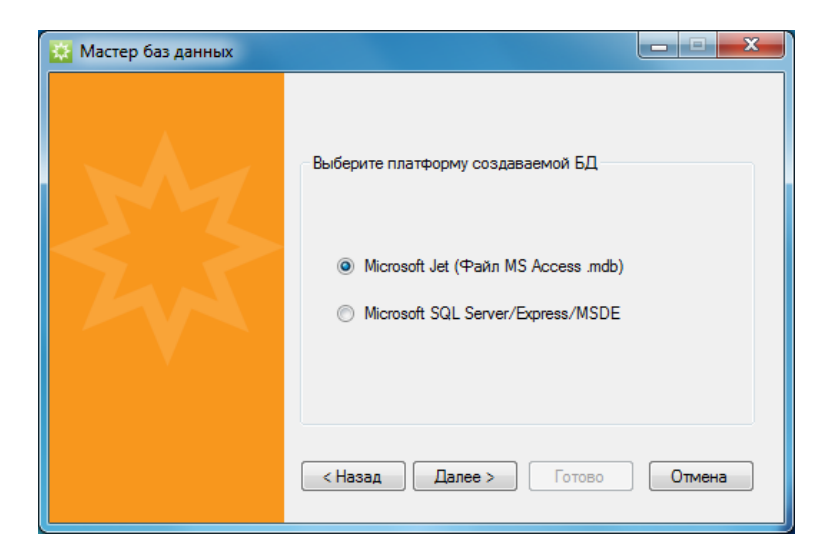

Укажите расположение и имя файла следуя указаниям мастера.

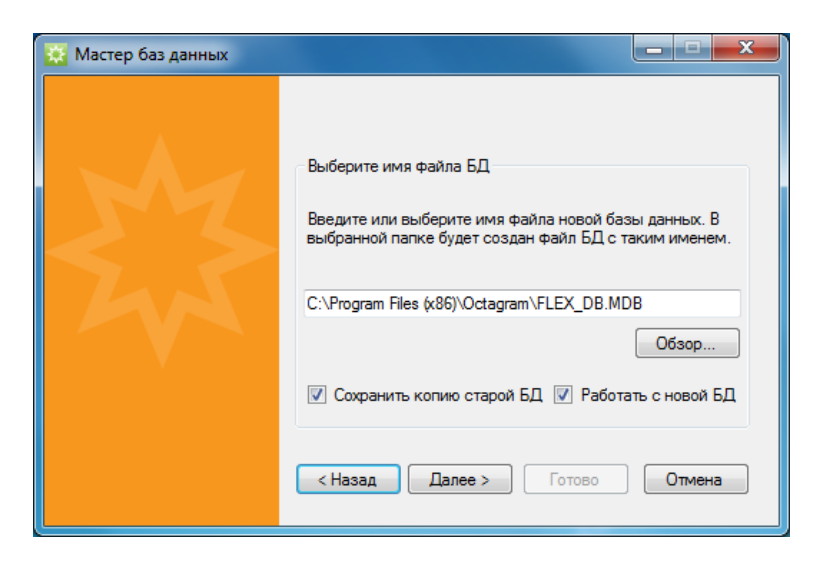

Опция «сохранить копию старой БД» нужна, если в указанной папке уже есть файл с таким именем, старый файл будет переименован с указанием даты и времени. Если снять эту галочку, файл будет удален.

Опция работать с новой БД, позволяет указать новую базу как рабочую, вы можете убрать галочку, тогда файл будет создан, но не указан как рабочий.

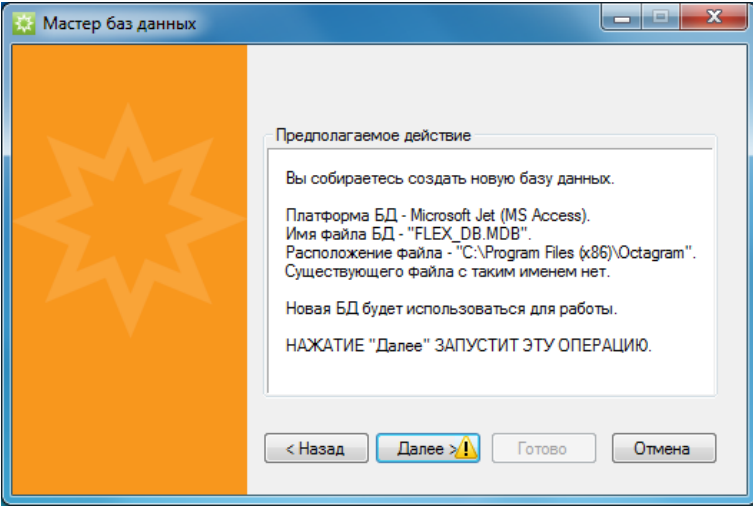

После завершения операций, можно нажать «Готово», чтобы закрыть мастер.

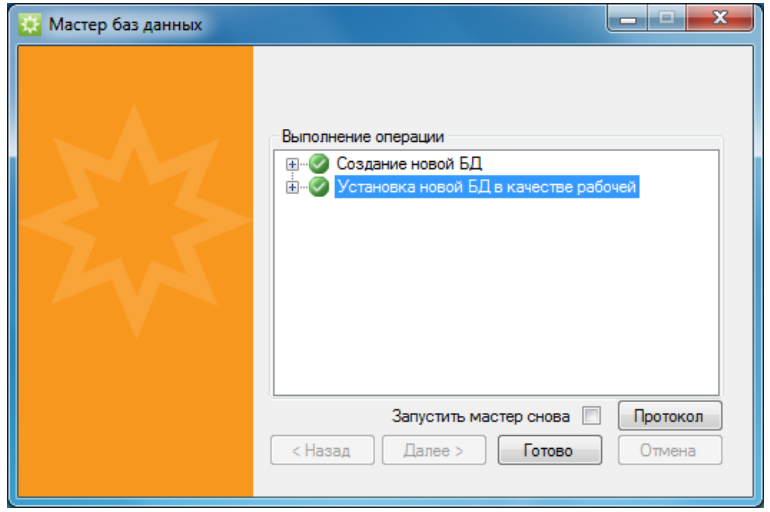

Опция «Запустить мастер снова» позволяет перезапустить мастер автоматически, после нажатия «Готово», если вам нужно выполнить дополнительные операции с вашей базой данных, например, импортировать данные из старой базы.

Кнопка протокол, открывает файл протокола (лога) работы мастера, воспользуйтесь ей если возникли проблемы при создании базы и вам необходимо обратится в техническую поддержку. Файл протокола сохраняется на рабочем столе.

Особенности базы данных Microsoft Jet:

Для работы с такой базой не требуется дополнительных установок. Microsoft Access также не требуется.

Такой тип базы подходит для небольшого предприятия где количество сотрудников не превышает 500 человек и не более 20 контроллеров. Максимальный размер файла базы данных 2Гб. Файл свободно доступен для копирования, резервирования и переноса на другой компьютер.

**Внимание!** Мы рекомендуем производить периодический экспорт данных с помощью мастера, с переносом событий за последние несколько месяцев, чтобы избежать потери производительности!

# 8. Установка экземпляра Microsoft SQL Server 2012 Express

Подготовка:

Включите Microsoft .Net Framework 3.5 с пакетом [обновления](http://go.microsoft.com/fwlink/?LinkId=120550) 1 (SP1), затем загрузите и установите Microsoft .Net [Framework](http://go.microsoft.com/fwlink/?LinkId=186791) 4.0. Перейдите по ссылке на Microsoft Download Center: <http://www.microsoft.com/ru-RU/download/details.aspx?id=29062>

Загрузите один из пакетов установки Microsoft® SQL Server 2012 Express нажав на кнопку «Скачать» В окне выбора файла, поставьте галочку на нужный вам вариант и нажмите «Next».

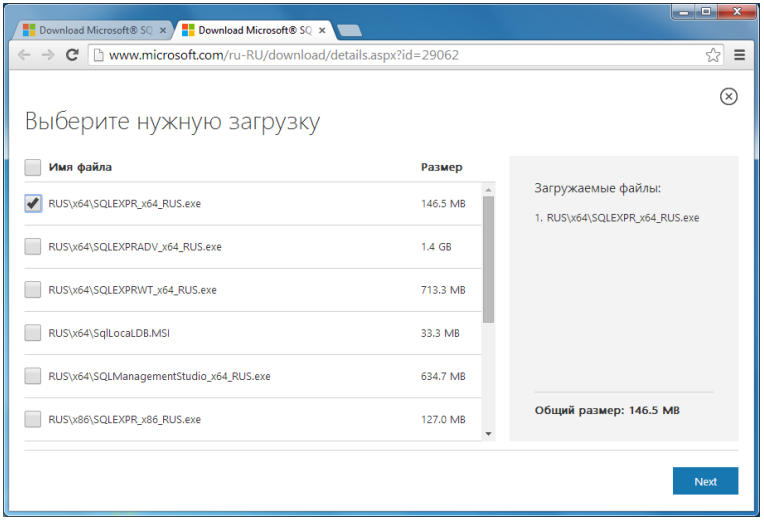

#### Примечание.

RUS\x64\SQLEXPR\_x64\_RUS.exe – небольшой пакет, который может быть использован для установки SQL Server Express только на 64-разрядных операционных системах.

RUS\x64\SQLEXPRWT\_x64\_RUS.exe – тот же пакет только вместе с SQL Management Studio 2012.

RUS\x86\SQLEXPR\_x86\_RUS.exe – небольшой пакет, который может быть использован для установки SQL Server Express только на 32-разрядных операционных системах.

RUS\x86\SQLEXPRWT\_x86\_RUS.exe – тот же пакет, только вместе с SQL Management Studio 2012.

Средство управления SQL Management Studio 2012 можно будет установить отдельно.

Запустите скачанный файл.

После распаковки появиться окно установки.

Выберите: Новая установка изолированного экземпляра SQL Server…

На следующем окне требуется принять условия лицензионного соглашения, установите галочку в нужное поле и нажмите «Далее».

Если у вас есть соединение с интернет, мастер установки предложит скачать и установить обновления, нажмите «далее» для продолжения. Начнется установка файлов установки… этот процесс занимает несколько минут.

В окне выбора компонентов укажите как минимум «Службы компонентов Database engine» и нажмите «Далее»

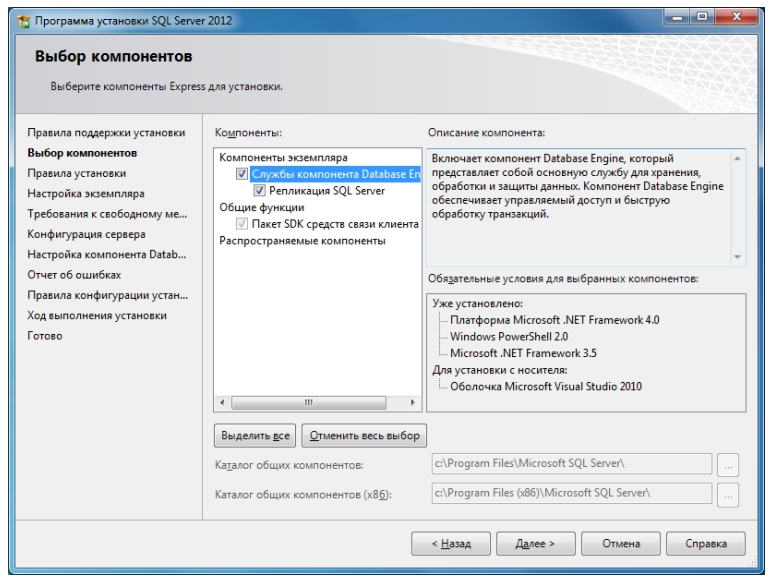

Путь установки можно оставить стандартным.

В настройке экземпляра укажите имя экземпляра, (по умолчанию SQLEXPRESS), например, OCTAGRAM.

Также укажите идентификатор экземпляра, он может совпадать с именем экземпляра.

В графе установленные экземпляры будут видны уже имеющиеся на данном компьютере экземпляры SQL, убедитесь в том, что вы назвали ваш новый экземпляр именем, которое не присвоено другому экземпляру или имени компьютера.

По надобности выбрать папку где будет установлен этот экземпляр. (по умолчанию C:\Program Files\Microsoft SQL Server)

Если вас все устраивает, нажмите «Далее»

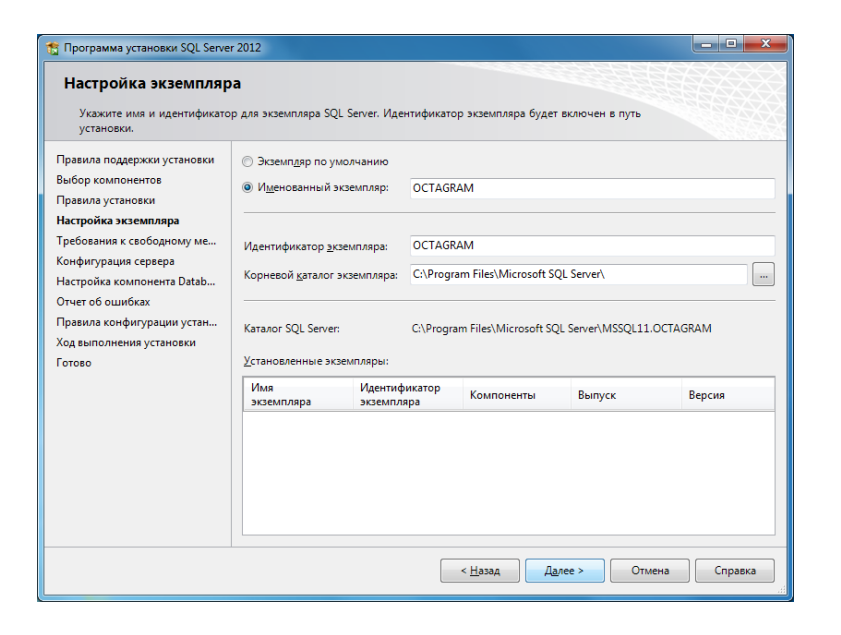

В окне конфигурации сервера рекомендуется использовать учетную запись по умолчанию.

Примечание

Можно назначить одну учетную запись входа всем службам SQL Server или настроить учетные записи служб индивидуально. Можно также указать, будут службы запускаться автоматически или вручную либо будут отключены. В большинстве установок рекомендуется использовать учетную запись по умолчанию.

В Windows 7 и Windows Server 2008 R2 большинство учетных записей по умолчанию представлены виртуальной учетной записью.

В операционных системах Windows Vista и Windows Server 2008 большинство учетных записей по умолчанию представлены учетной записью NETWORK SERVICE.

В кластерных установках на Windows Server 2008 необходимо предоставить учетную запись домена.

При настройке служб с использованием учетных записей домена (Майкрософт) рекомендует настраивать учетные записи служб индивидуально, предоставляя каждой из служб SQL Server только права доступа, необходимые для выполнения ее задач. Дополнительные сведения, включая описание типов учетных записей, см. в разделе Настройка учетных [записей служб Windows.](http://go.microsoft.com/fwlink/?LinkId=190961)

Поменяйте тип запуска» обозревателя SQL Server» если хотите, что бы вашу базу можно было автоматически обнаружить в локальной сети. Это полезно если, вы планируете устанавливать Octagram Flex на другом компьютере в сети, при запущенном обозревателе мастере баз данных найдет ваш экземпляр SQL автоматически. Нажмите «Далее»

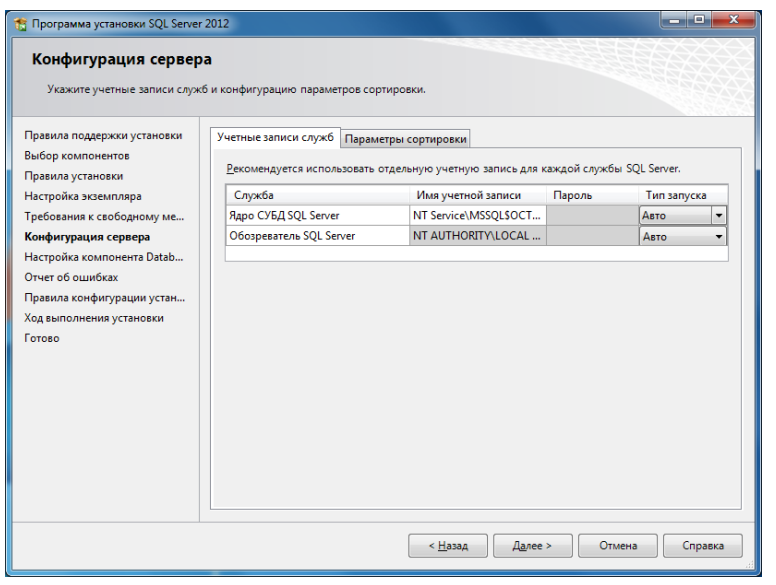

В окне Настройка компонента Database Engine, на вкладке Конфигурация сервера укажите:

Режим проверки подлинности Windows

На вкладке каталоги данных, можно указать папки где будет сохранены пользовательские базы и прочее, подойдет и стандартный путь. Если все устраивает, нажмите «Далее»

Окно Отчет об ошибках, можно пропустить, нажав «Далее», сразу после этого начнется процесс установки.

Установка займет несколько минут.

По завершении операции вы увидите отчет:

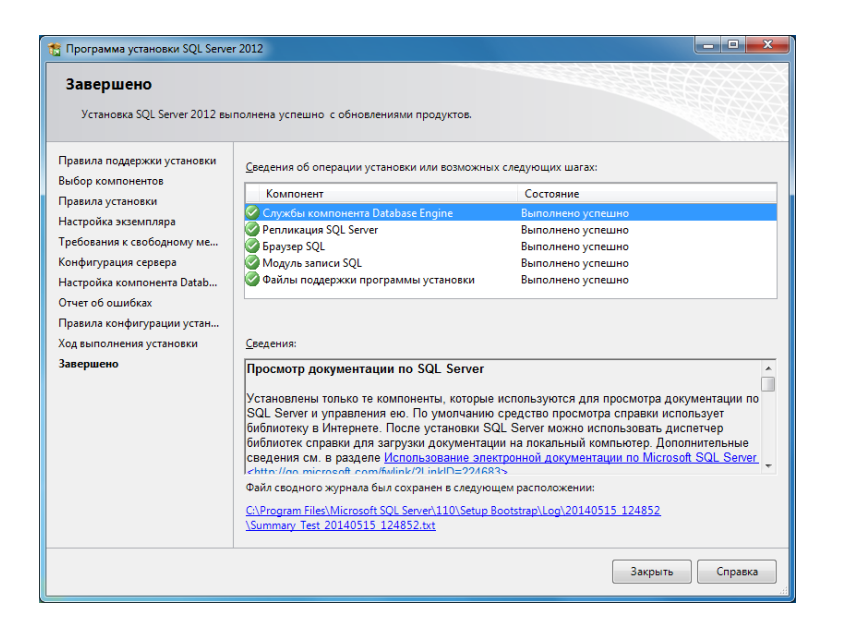

SQL Server был установлен. Нажмите закрыть что бы выйти из программы установки.

# 9. Создание базы данных Microsoft SQL/Express/MSDE

Запустите Мастер баз данных (Пуск – Все программы – Octagram – Мастер баз данных) Перейдите на следующее окно, нажав «Далее». Выберете «Создать новую БД»:

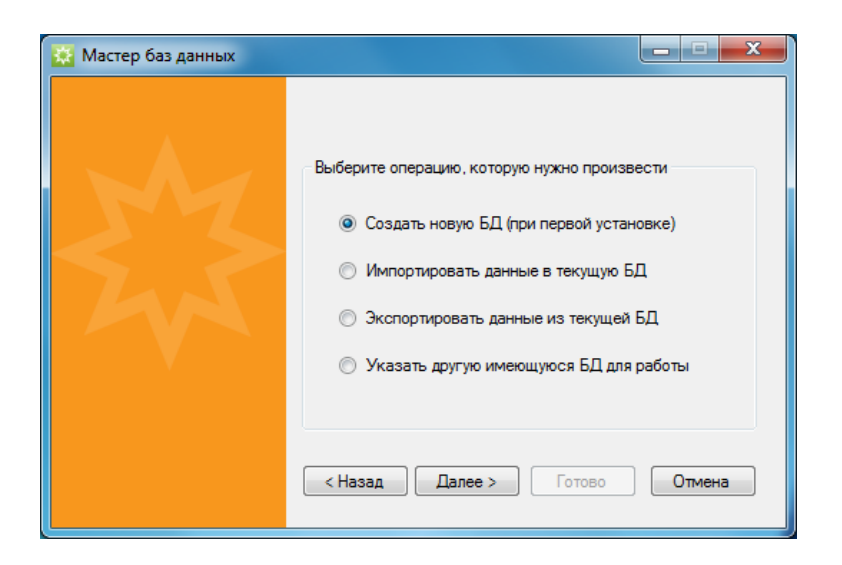

Укажите тип базы данных Microsoft SQL Server/Express/MSDE:

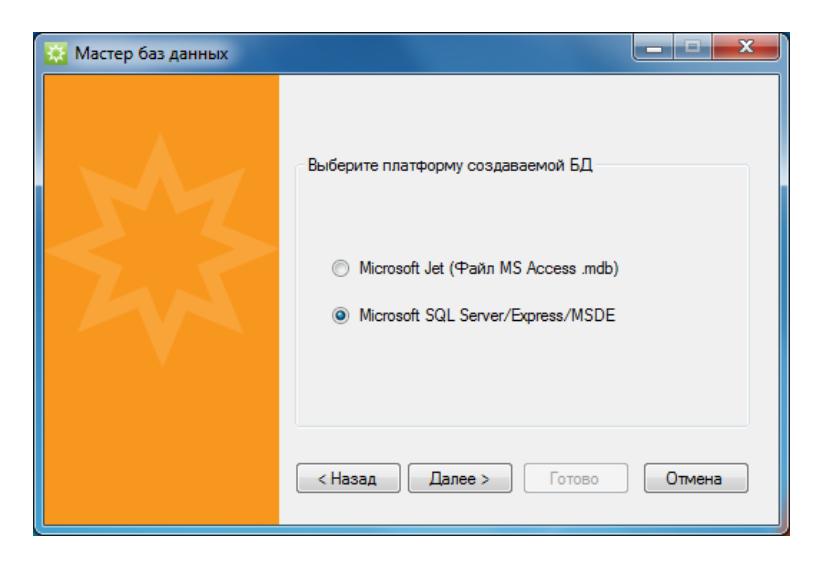

В поле Имя сервера, должен отразится локально установленный экземпляр SQL, а также экземпляры, которые доступны в локальной сети. Вы так же можете указать путь к серверу вручную, если он не появился в списке. На примере: Test - это имя компьютера OCTAGRAM - имя экземпляра.

Укажите авторизацию согласно параметрам установки экземпляра SQL (по умолчанию вариант Windows).

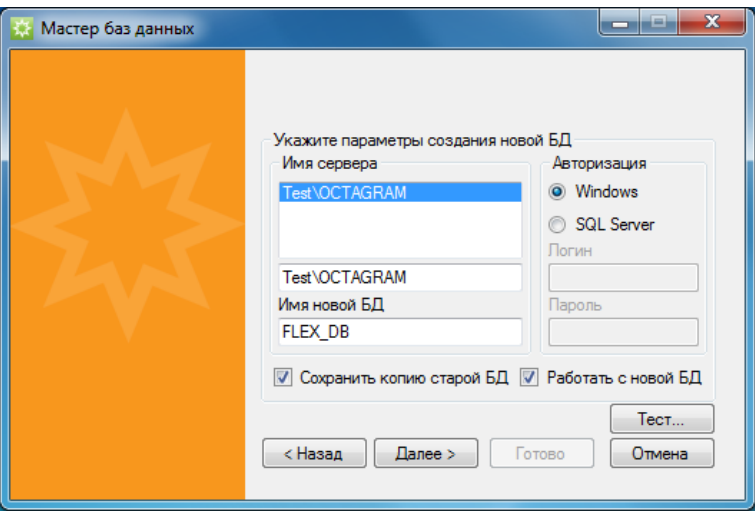

Опция «сохранить копию старой БД» нужна, если в указанной папке уже есть файл с таким именем, старый файл будет переименован с указанием даты и времени. Если снять эту галочку, файл будет удален.

Опция работать с новой БД, позволяет указать новую базу как рабочую, вы можете убрать галочку, тогда файл будет создан, но не указан как рабочий

Нажмите «Тест...» что бы проверить подключение к серверу SQL

Если подключение выполнено успешно, мастер покажет отчет, в котором будут отражены предполагаемые действия,

Просмотрите их внимательно, если все устраивает нажмите «Далее» для создания базы данных.

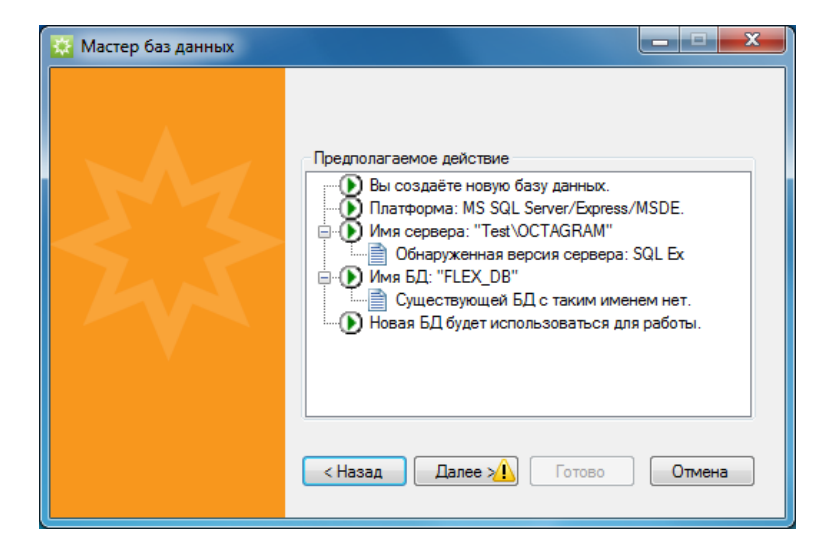

После завершения операций, можно нажать «Готово», чтобы закрыть мастер.

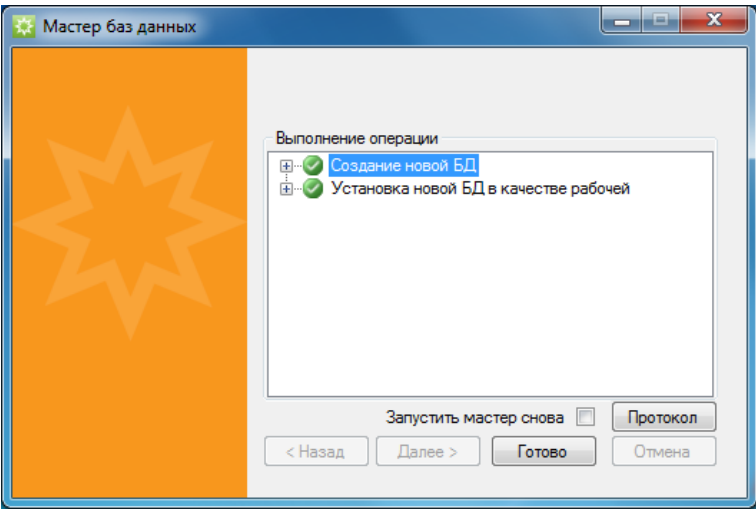

Опция «Запустить мастер снова» позволяет перезапустить мастер автоматически, после нажатия «Готово», если вам нужно выполнить дополнительные операции с вашей базой данных, например, импортировать данные из старой базы.

Кнопка протокол, открывает файл протокола (лога) работы мастера, воспользуйтесь ей если возникли проблемы при создании базы и вам необходимо обратится в техническую поддержку. Файл протокола сохраняется на рабочем столе.

Особенности базы данных Microsoft SQL Express 2012:

Максимальный размер файла базы данных 10Гб, для более удобного резервного копирования файлов базы необходимо использовать SQL Management Studio 2012.

Особенности базы данных Microsoft SQL Server:

Ограничения размера базы установлены согласно вашей лицензии. Для более удобного резервного копирования файлов базы необходимо использовать SQL Management Studio 2012.

**Внимание!** Мы рекомендуем производить периодический экспорт данных с помощью мастера, с переносом событий за последние несколько месяцев, чтобы избежать потери производительности!

Перезагрузите компьютер.

Установка серверной части Octagram Flex завершена!

# 10. Работа с программой

#### **Запуск и вход в систему:**

Для запуска универсальной консоли Octagram можно воспользоваться ярлыком на рабочем столе, который был создан в процессе установки или запустите файл **Octagram.msc** из корневой папки программы. Также можно запустить одну из специализированных консолей Octagram с помощью

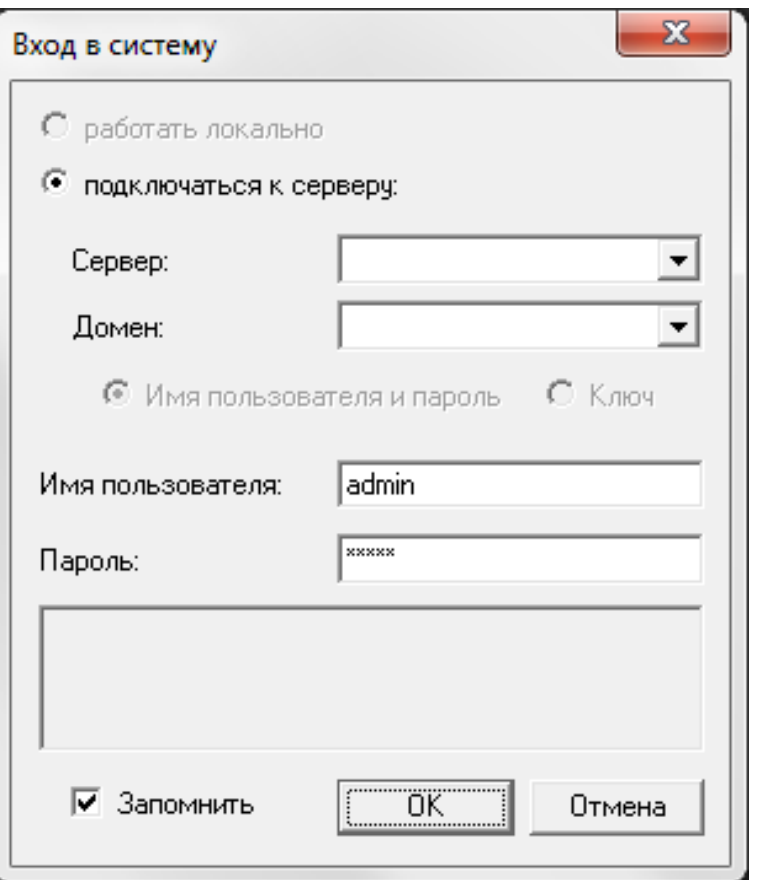

меню **Пуск/Программы/Octagram/Консоли/Octagram.**

Программа выдаст запрос на вход в систему:

**Сервер** - это поле оставьте пустым, оно нужно если вы запускаете консоль на удаленном компьютере как рабочее место.

**Домен** - оставьте пустым, нужно если вы запускаете консоль на удаленном компьютере как рабочее место.

Установите переключатель в положение **Имя пользователя и пароль.**

Имя пользователя: *admin,* Пароль: *admin.*

*В дальнейшем данные можно изменить или создать других операторов через консоль Octagram-Admin. (Пуск/Программы/Octagram/Octagram-Admin).*

Для автоматического входа в систему установите флажок **Запомнить.** Программа сохранит текущие данные о регистрации и будет их применять автоматически. Нажмите **ОК** для входа в программу.

Поменять параметры автоматической регистрации можно с помощью контекстного меню: **Octagram/Bce задачи/Изменить параметры регистрации оператора.** В появившемся окне настройте параметры регистрации:

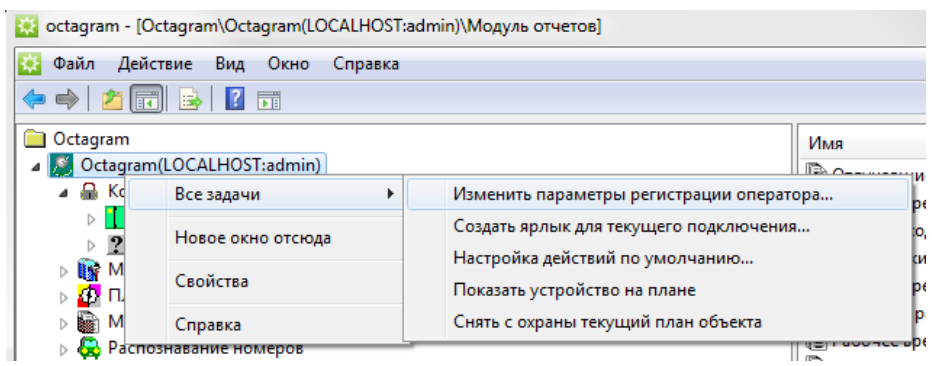

Если при попытке входа в систему на сервере, вы увидели сообщение:

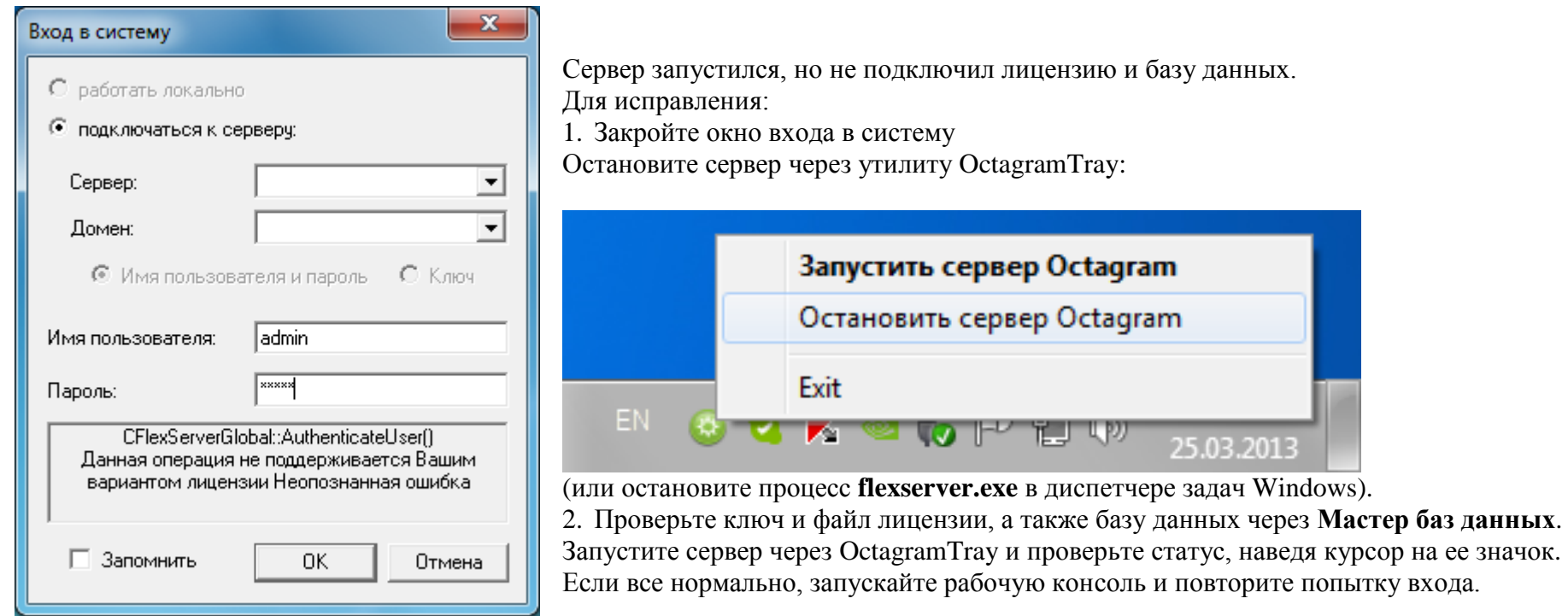

### **Завершение работы:**

Выход из окна программы (консоли) осуществляется кликом мыши на пиктограмме **Закрыть** в верхнем правом углу окна. При этом центральный сервер распределенной системы остается запущенным в виде службы **FlexServer.exe** Для окончательной остановки ПО Octagram необходимо остановить сервер Octagram или корректно выйти из Windows. Если запущены удаленные клиентские консоли, то сервер Octagram автоматически стартует вновь при их попытке подключения к серверу. Остановку и запуск сервера Octagram можно осуществить одним из трех способов: *1 способ:* с помощью значка сервера Octagram в правом нижнем углу экрана Windows(OctagramTray). Воспользуйтесь контекстным меню **Остановить сервер Octagram** или **Запустить сервер Octagram**.

*2 способ:* с использованием окна **Службы** Windows.

Воспользуйтесь программным меню Windows **Пуск/Панель управления/ Администрирование/Службы.** В появившемся окне выберите службу **FlexServer** и используйте контекстное меню **Стоп, Пуск, Перезапустить** для выполнения требуемо действия.

# **Рабочая консоль:**

После входа в систему откроется основанная рабочая консоль:

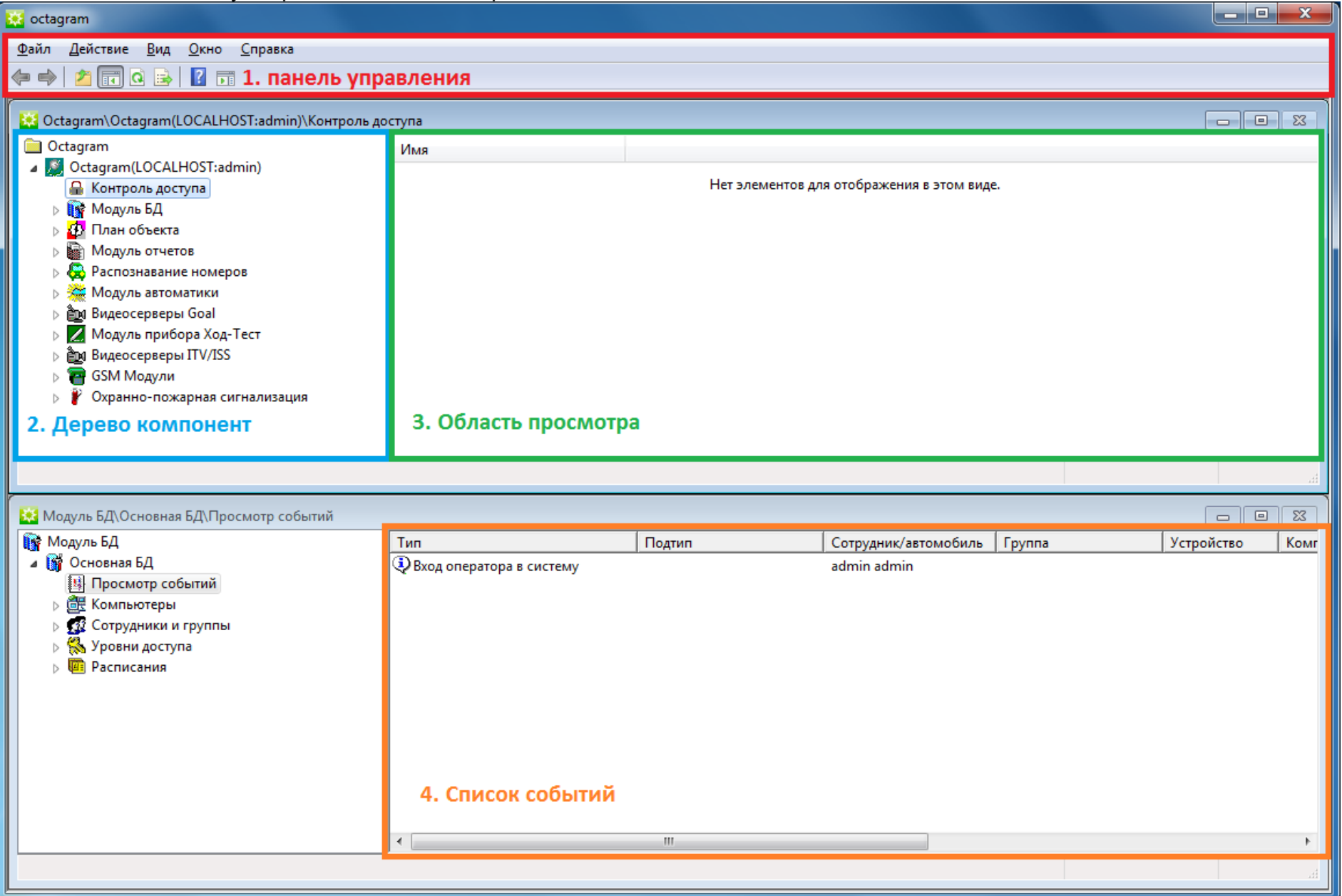

По умолчанию оно содержит следующие элементы:

1. **Панель управления консолью.** Набор кнопок на панели управления меняется в зависимости от осуществляемых действий.

2. **Дерево компонент.** Тут представлены модули системы и их составляющие, набор встроенных модулей может различаться в зависимости приобретаемого варианта лицензии.

3. **Область просмотра.** Служит для наглядного графического представления оборудования системы и оперативного управления им с помощью контекстного меню. Здесь располагается информация, относящаяся к выбранному пункту дерева компонент.

4. **Список событий.** Окно для просмотра списка событий системы.

Управление в окне осуществляется с помощью контекстного меню, которое появляется по нажатию правой кнопкой мыши на различных областях окна.

Консоль позволяет настраивать вид рабочего окна для максимальной наглядности и удобства работы оператора.

Конфигурация вида окна сохраняется в файле настроек консоли **Octagram.msc,** который находится в корневой папке программы. Для каждого оператора может быть создан свой файл настроек внешнего вида рабочего окна программы.

#### **Главное меню:**

**Файл(Консоль)/Параметры.** Появляется окно, в котором указано место на диске, занимаемое файлом настроек консоли. **Консоль/Выход.** Выход из программы.

**Действие.** Содержит подпункты - варианты действий, которые можно осуществить для выбранного пункта дерева компонент. Аналогично пункту **Действия** контекстного меню. В зависимости от выбранного пункта дерева компонент набор возможных действий может меняться.

**Вид.** Настройка внешнего вида консоли.

**Избранное.** Наиболее часто используемые пункты дерева компонент.

**Окно.** Упорядочение открытых окон консоли. Содержит список открытых окон, активное окно отмечено галочкой.

**Справка/Вызов справки.** Вызов справки по работе с консолью ММС Windows. **Справка/О программе.** Просмотр информации о версии консоли. **Справка/О программе...** Просмотр информации о версии ПО Octagram.

#### **Основные кнопки панели управления:**

**Переход на один шаг вперед.** Переход вперед, к последующему виду окна.

**Переход на один шаг назад.** Возврат на предыдущий вид окна.

**Переход на один уровень вверх.** Переход на более высокий уровень дерева компонент.

**Скрытие/Отображение дерева консоли.** Позволяет скрыть или отобразить дерево компонент.

**Экспорт списка.** Позволяет осуществить экспорт списка или таблицы, расположенной **в** правой части консоли (область просмотра), в текстовый файл.

**Вызов справки.** Вызов справки по консоли ММС Windows.

**Обновление.** Обновление данных, расположенных в области просмотра.

**Отобразить окно свойств.** Отображается окно свойств выделенного элемента дерева компонент.

**Удалить.** Кнопка редактирования данных применяется к выделенному элементу дерева компонент или области просмотра.

**Сохранить изменения.** Сохранить внесенные изменения.

**Показать/Скрыть кадр события.** Показывается заранее сохраненный кадр видеокамеры, соответствующий данному событию.

**Показать/Скрыть фотографию сотрудника.** Показывается фотография инициирующего событие сотрудника.

**Режим редактирования/режим просмотра.** При нажатой кнопке действует режим редактирования зон. Иначе - режим просмотра. В режиме редактирования зон можно рисовать зоны и размещать оборудование в зоне.

**Добавить/удалить дочерний сектор.** Нажмите для добавления вложенного плана объекта. В этом режиме вырежете участок плана объекта, который станет дочерним (вложенным).

**РА Релактировать маршрут.** Нажмите для перехода в режим редактирования маршрута. Используется для рисования маршрута и размещения контрольных точек на нем.

**Выполнить.** Нажмите для выполнения выделенной реакции/скрипта/команды.

### **Работа с пунктами дерева компонент:**

### Добавление

Для добавления нового пункта в дереве компонент перейдите на родительский пункт и выберите в контекстном меню **Создать/....** Заполните поля появившегося окна свойств или форму в области просмотра.

### Редактирование названия

Для редактирования названия пункта дерева компонент выделите его мышкой, в контекстном меню выберите **Переименовать** или нажмите клавишу **F2.** Введите новое название и нажмите **Enter** для принятия изменения.

### *Вызов свойств*

Выделите мышью пункт дерева компонент. В контекстном меню выберите **Свойства.** Откроется окно свойств пункта.

### Перемещение и копирование объекта

Перемещение объекта возможно только между взаимосвязанными по смыслу пунктами дерева компонент. Например, можно перемещать сотрудника или адресный микрочип из одной группы в другую. Действия при перемещении:

Выделите мышью объект, удерживая левую клавишу мыши нажатой, переместите указатель на выбранный пункт. Отпустите левую клавишу мыши. Или воспользуйтесь горячими клавишами: Для перемещения: Нажмите сочетание клавиш "вырезать" **Ctrl+X** или кнопку **Вырезать** на панели управления.

Для копирования: Нажмите сочетание клавиш "копировать" **Ctrl+C** или кнопку **Копировать** на панели управления.

Перейдите на новый пункт.

Нажмите сочетание клавиш "вставить" **Ctrl+V** или кнопку **Вставить** на панели управления.

## Другие действия:

Осуществить другие действия с выбранным пунктом дерева компонент можно, вызвав в контекстном меню Все задачи/... или в главном меню Действия/Все задачи/... Подменю Все задачи контекстно-зависимо и содержит список действий, применимых для данного пункта. Например, для контроллера: Подключиться, Отключиться, Записать параметры и т. д.

#### Работа с областью просмотра

Работа с элементами, представленными в области просмотра аналогична работе с пунктами дерева компонент.

Для выполнения операций добавления, переименования, вызова свойств и других используйте контекстное или главного меню, а также кнопки панели управления.

#### Работа с окнами

Области рабочего окна ПО Octagram представляют собой отдельные окна, которые размещаются в границах основной консоли. Эти окна можно размещать в удобном оператору виде и порядке.

Для создания нового окна из любого пункта дерева необходимо выделить этот пункт мышью и выбрать в контекстном меню Новое окно отсюда:

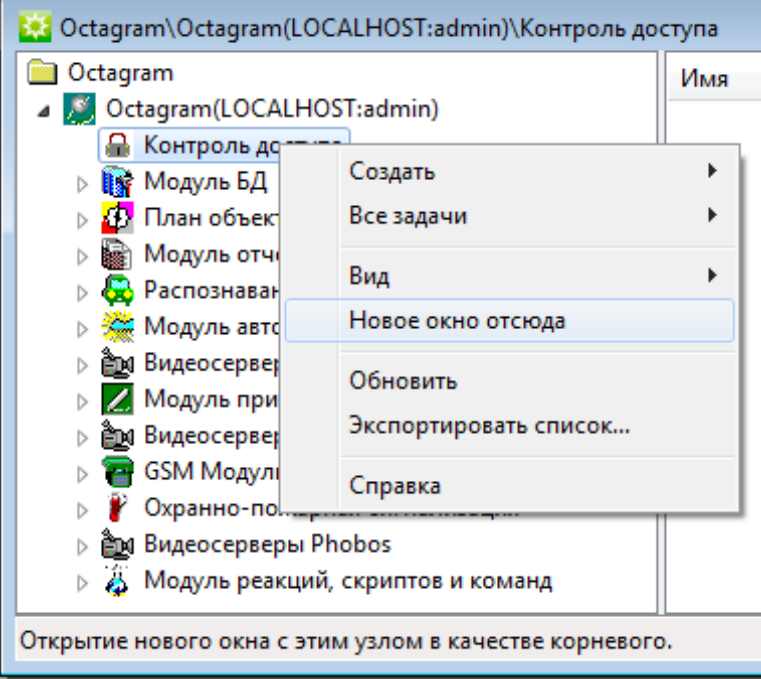

Далее можно работать с созданным окном, размещать его в необходимом месте, а по окончании работы закрыть, нажав соответствующую кнопку в правом верхнем углу.

# <span id="page-25-0"></span>11. Контроль доступа

#### **ВАЖНО!** Убедитесь, что:

Концентратор настроен и его IP адрес вам известен; Контролеры подключены согласно схемам и нормально функционируют; Каждый контроллер имеет свой уникальный адрес.

## **Добавление устройства (контроллера)**

В дереве компонент программы перейдите на пункт **Контроль доступа.** Выберите пункт контекстного меню **Все задачи/Поиск устройств.**

Установите переключатель в положение: **IP-адрес** и введите IP адрес концентратора

При необходимости поиска конкретных адресов в поле **Диапазон адресов** укажите адреса интервала поиска контроллеров в десятичном формате(Dec).

Нажмите **ОК.**

В появившемся информационном окне будет представлен ход и результат поиска.

По завершении операции нажмите ОК чтобы закрыть информационное окно

Новые контроллеры добавятся в дереве компонент программы в пункте **Контроль доступа.** *Примечание:*

*Поиск контроллеров занимает некоторое время!*

*На время поиска интерфейс может стать неактивным.*

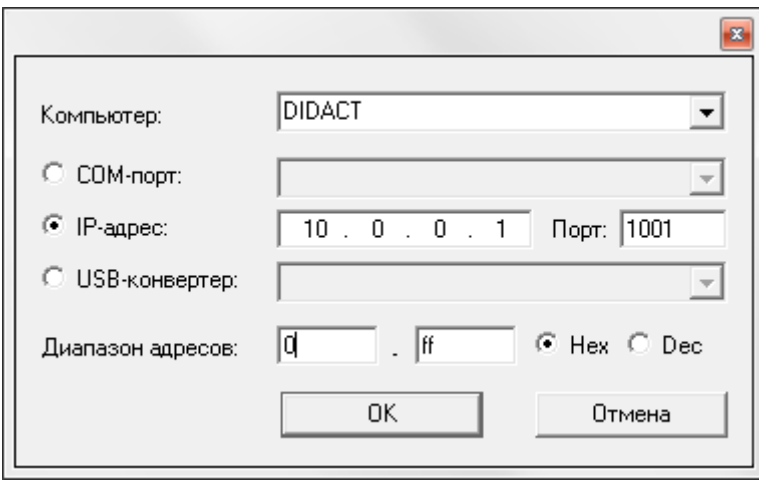

### **Настройка контроллера:**

Для настройки контроллера выделите его правым кликом, в контекстном меню выберите **Свойства.** В появившемся окне задайте параметры работы контроллер:

#### **Вкладка «Общие»:**

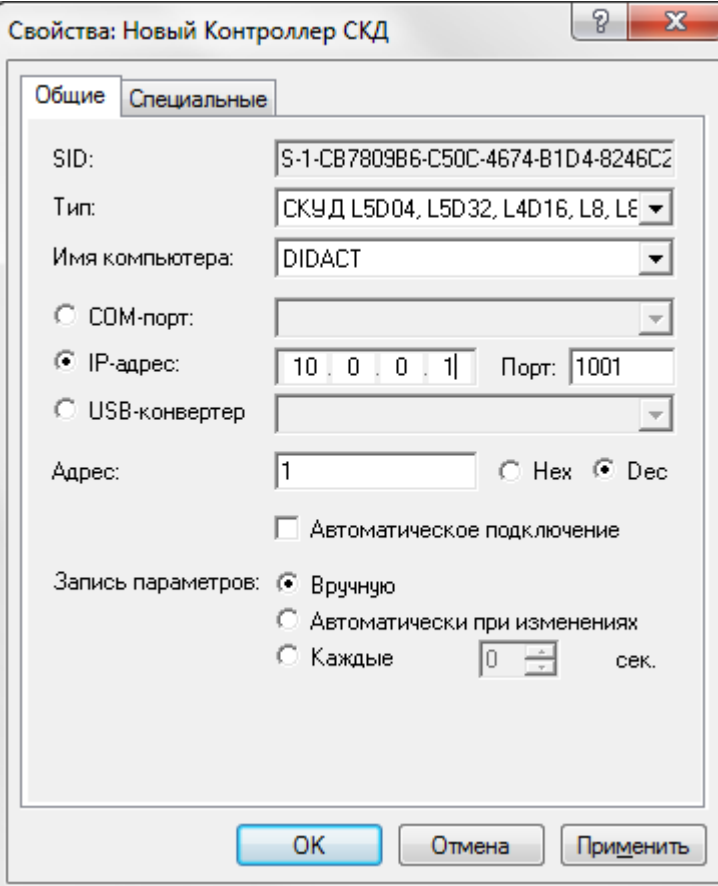

**SID.** Уникальный идентификатор контроллера, формируемый автоматически.

**Тип -** Тип контролера. Определяется при поиске. Изменять рекомендуется только при смене контроллера.

**Имя компьютера -** Сетевое имя компьютера, к которому подключен данный контроллер. Определяется при поиске контроллера. Изменять вручную рекомендуется только при переносе сервера на другой компьютер.

**IP-адрес -** Адрес ТСР/IP конвертера, к которому подключен данный контролер. Определяется при поиске. Изменять вручную рекомендуется только при перенастройке контроллера на другой концентратор.

**Адрес -** Шинный адрес **(Dec)** контроллера в линии. Изменять вручную рекомендуется только при перенастройке контроллера на другой адрес (как правило, при замене контроллера, чтобы не производить повторный поиск).

**Автоматическое подключение -** Установите этот флажок для автоматического подключения к контроллеру при запуске ПО.

#### **Запись параметров**

 **Вручную -** Запись параметров в контроллер будет осуществляться по команде оператора. Рекомендуется при редких изменениях в базе данных или на этапе запуска системы, когда заполняется вся база данных ключей пользователей.

 **Автоматически при изменениях -** Запись параметров в контроллер будет осуществляться автоматически сразу после внесения изменений в базу данных. Рекомендуется при редких и небольших изменениях.

 **Каждые ... сек -** Запись параметров в контроллер будет осуществляться автоматически с заданной периодичностью. Рекомендуется при периодических изменениях в базе данных. Например, при использовании тарификации, оформления гостевых карт и пр.

#### **Вкладка Специальные**

На этой вкладке задаются параметры настройки контроллера.

Набор параметров отличается для разных типов контроллеров. Ниже приведен общий список параметров с описанием.

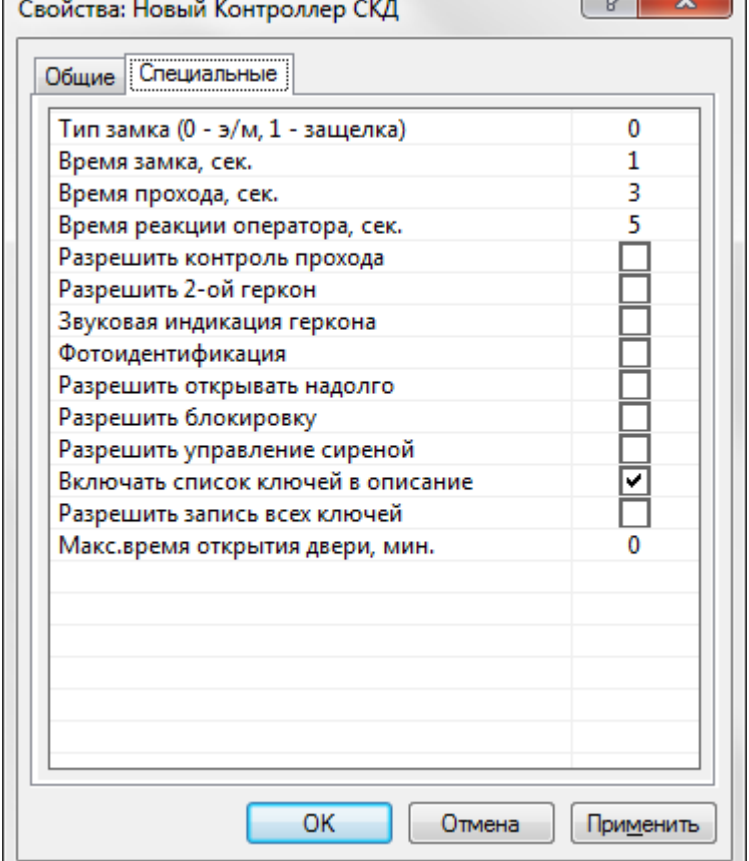

**Тип замка**

«О» - электромагнитный, «1» - электромеханический.

#### **Время замка**

Время, на которое будет срабатывать реле контроллера для открытия точки доступа после идентификации прописанного ключа пользователя.

Рекомендуется устанавливать время для электромагнитного замка (тип «О») - в пределах 3-4 сек, для электромеханического (тип «1») - 0,4 сек.

*Примечание.* Для электромагнитного замка (тип «0») время указывается в секундах. Для электромеханического (тип «1») - в долях секунды: «0,1», «0,2» и т.д., но не более «0,9».

#### **Время прохода**

Время, необходимое пользователю для прохода через точку доступа. Это время начинает отсчитываться с момента размыкания датчика прохода контроллера. Если по истечении этого времени датчик прохода остается разомкнутым, контроллер выдает сигнал о том, что точка доступа осталась открытой.

Рекомендуется устанавливать в пределах 5-10 сек.

#### **Время реакции оператора**

Время, в течение которого оператор программы должен принять решение о проходе сотрудника через точку доступа в режиме фотоидентификации (при установленном флажке **Фотоидентификация,** см. далее).

Рекомендуется устанавливать в пределах: 5-30 сек.

#### **Разрешить контроль прохода**

Включается режим прохода с опросом геркона двери. При этом после приложения ключа должен сработать геркон двери, что соответствует «нормальному проходу» и формированию события *Вход/выход сотрудника.* Если дверь не открывалась (геркон не срабатывал), формируется событие *Отказ от прохода.*

### **Разрешить 2-ой геркон**

Включается режим прохода с опросом двух герконов (геркона двери и датчика прохода). Датчик прохода используется для отслеживания прохода «зайцев» - его повторная сработка при открытой двери и «нормальном проходе» формирует событие *Проход зайца.* При соответствующей настройке реакций может включиться устройство оповещения.

#### **Звуковая индикация геркона**

Включается тревожная световая и звуковая индикация считывателей в случае, если точка доступа взломана или оставлена открытой.

#### **Фотоидентификация**

Включается режим фотоидентификации пользователей при проходе через точку доступа. В этом режиме после приложения ключа к считывателю точка доступа не открывается, а фиксируется событие *Приложение ключа к считывателю.* Оператор принимает решение открывать или нет точку доступа. Для открытия используется соответствующая команда граммы или кнопка *Выход.* При этом в системе возникает событие *Вход сотрудника,*  приложившего перед этим ключ.

#### **Разрешить открывать надолго**

При установке параметра становится доступна функция «Генеральный директор. Прием посетителей». При входе пользователь с типом доступа **Открыть надолго** идентифицируется на Вход/Выход. Контроллер открывает точку доступа вход/выход и она остается открытой до следующей регистрации пользователя с аналогичным уровнем доступа на Выход или Вход.

#### **Разрешить блокировку**

Установите флажок для включения режима блокировки точки доступа. Блокировка возможна ключом с типом доступа **Блокировать** или по команде оператора с компьютера. В этом режиме контроллером игнорируются все ключи с типом доступа, отличным от **Блокировать** и **Генеральный.**

#### **Разрешить управление сиреной**

Тревожный сигнал подается на внешние устройства оповещения в случае, если дверь взломана.

#### **Включать список ключей в описание**

Список ключей, записанных в контроллер, добавляется в описание контроллера (отображается в правой части окна программы при выделении устройства в дереве компонент). При большом количестве ключей рекомендуется убирать этот флажок для уменьшения нагрузки на *Центральный Сервер* и клиентскую консоль.

#### **Разрешить запись всех ключей**

В выбранный контроллер будут прописываться все ненулевые ключи из базы данных, включая заблокированные. При снятом флажке в контроллер будут прописываться только ключи, имеющие права доступа в него.

Рекомендуется устанавливать флажок для ускорения записи параметров в контроллер только в случаях, когда ключей в базе данных много и они часто изменяются.

#### **Количество этажей**

Количество этажей, обслуживаемых лифтом.

#### **Время выбора этажа, сек**

Время, необходимое пользователю для того, чтобы выбрать этаж и нажать соответствующую кнопку.

#### **Время включения реле, сек**

Время на которое будет срабатывать реле контроллера для выбора этажа или пуска.

#### **Время ввода PIN, сек**

Время, необходимое пользователю для ввода PIN — кода.

#### **Вводить PIN на входе**

Установите флажок, если необходимо вводить PIN — код на входе.

#### **Вводить PIN на выходе**

Установите флажок, если необходимо вводить PIN — код на выходе.

Запись параметров в контроллер может осуществляться вручную, автоматически при изменениях или с заданной периодичностью.

При необходимости записи параметров в контролер его значок в дереве компонент отмечается восклицательным знаком и в строке **Состояние** (в области просмотра, контроллер выделен в дереве компонент) появляется запись *Необходима запись параметров.*

Для просмотра состояния контроллера выделите его в дереве компонент и в области просмотра в строке **Состояние** посмотрите текущее состояние устройства.

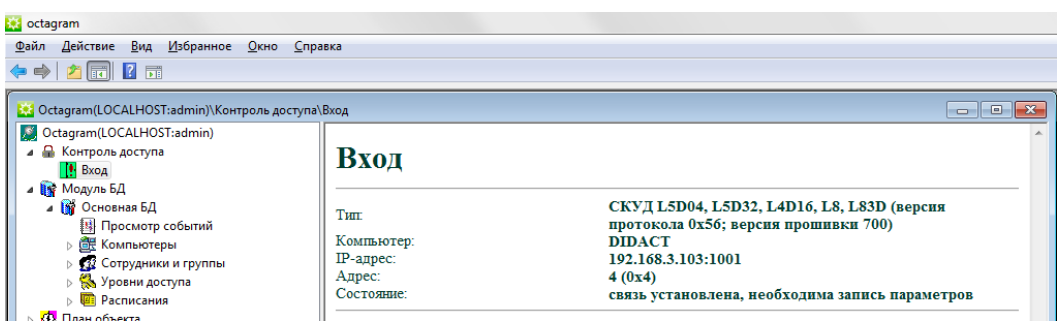

Для того, чтобы вручную записать параметры в контроллер, выделите его значок в дереве компонент. Выберите пункт контекстного меню **Все задачи/Записать общие параметры** или **Записать параметры и права доступа.**

В первом случае будут записаны только параметры, обозначенные в окне **Свойства** контроллера (Вкладка **Специальные).** Во втором - все параметры, включая права доступа и общие.

Для записи параметров во все контроллеры необходимо выделить пункт **Контроль доступа** в дереве компонент. В контекстном меню выбрать **Все задачи/Записать параметры во все устройства.**

Запись в контроллеры происходит асинхронно, что позволяет выполнять в это время другие действия с системой.

При выборе команды **Записать параметры и права доступа** производится подготовка списков ключей для записи. Индикатор состояния в окне сообщений показывает ход и окончание подготовки ключей к записи в контроллеры. По окончании подготовки

состояние контроллера изменится на *Данные готовы для записи,* значок контроллера в дереве компонент - *Контур стрелки.*

Контроллер, в который в данный момент происходит запись, имеет состояние *Идет запись в контроллер,* значок устройства в дереве компонент *- Закрашенная стрелка.*

В окне сообщений показывается информация о начале или невозможности записи (например, об ошибках, возникших в процессе подготовки и записи ключей).

По окончании записи контроллер возвращается в штатный режим (состояние: *Связь установлена,* значок - пустой зеленый квадрат). Контроллер готов к работе с ключами сотрудников.

### **Мониторинг и управление контроллером:**

Просмотреть состояние контроллера можно, выделив его в дереве компонент. Информация появится в области просмотра. Также о состоянии контроллера можно судить по значку устройства в дереве компонент, например:

пустой зеленый квадрат - штатный режим, ожидание;

красный квадрат с восклицательным знаком - устройство не отвечает;

зеленый квадрат с восклицательным знаком - требуется запись параметров;

закрашенная стрелка - идет запись параметров;

контур стрелки - подготовка параметров; красная половина - взлом двери;

синяя половина - дверь заблокирована; стрелка в сторону - открыто на вход/выход;

маленький красный квадрат в правом нижнем углу - работа от аккумулятора.

Для управления контроллером выделите его в дереве компонент или на плане помещения. Воспользуйтесь командами **Все задачи** контекстного меню:

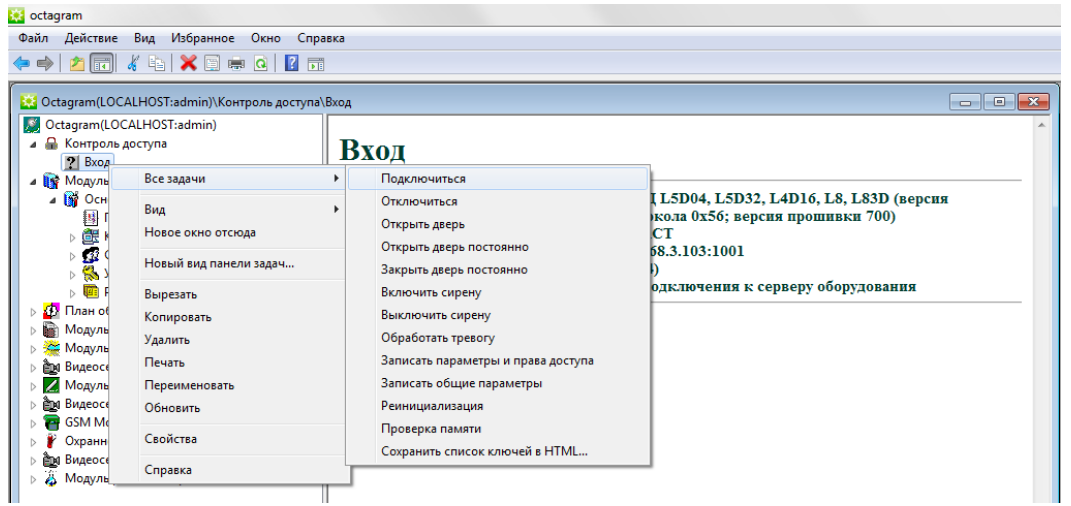

- **Подключиться**  Подключиться к контроллеру.
- **Отключиться**  Отключиться от контроллеров, имеющих подключение к тому же порту компьютера, что и выделенный.
- **ВАЖНО!** Отключение производится одновременно для всех контроллеров, имеющих один и тот же IP-адрес.
- **Открыть дверь**  Открыть точку доступа.
- **Включить сирену** Включить реле управления сиреной.
- **Выключить сирену Выключить реле управления сиреной.**
- **Открыть дверь постоянно**  Открыть точку доступа надолго. Закрыть замок можно будет с помошью команды **Закрыть дверь постоянно.**
- **Закрыть дверь постоянно**  Закрыть точку доступа. Открывать можно будет с помошью ключа, кнопки или команд программы **Окрыть дверь, Открыть дверь постоянно.**
- **Записать общие параметры**  Записать в память контроллера параметры, указанные в окне **Свойства** контроллера (вкладка **Специальные).**
- **Записать параметры и права доступа**  Записать в память контроллера все параметры, включая общие.
- **Проверка памяти**  Осуществить тестирование памяти контроллера .При этом вся информация в памяти контроллера стирается и будет восстановлена только при следующей записи параметров в контроллер. Во время проверки памяти не должен осуществляться проход через точку доступа.
- **Реинициализация**  Очистить память контроллера.
- **Сохранить список ключей в HTML** Сохранить информацию о ключах и календарных группах в виде HTML файла.

# 12. Работа с контроллерами A1U

Контроллеры серии A1U одновременно реализует функции ОПС, СКУД и управления инженерным оборудованием (освещением, вентиляцией, отоплением, кондиционированием и т.п.)

#### **Настройка специальных параметров**

Для настройки контроллера выделите его в дереве компонент, вызовите **Свойства** из контекстного меню.

Проведите общую настройку контроллера.

Дополнительно установите параметры вкладки **Специальные:**

**Время задержки тревоги датчика** *(только для контроллера* A1U*) -* Установите время в секундах. Для того, чтобы датчик сработал с заданной задержкой, необходимо в окне **Свойства** датчика установить флажок **Задержка тревоги.** В противном случае датчик будет срабатывать без задержки. **Время задержки постановки на охрану** - Установите время в секундах. Данная настройка используется, если считыватель, с которого производится постановка/снятие с охраны, установлен внутри охраняемой зоны. В этом случае, после постановки системы на охрану требуется некоторая задержка для выхода сотрудника из зоны охраны.

**Разрешить принудительную постановку на охрану** - Установите этот флажок, если планируется использование автоматической постановки контроллера на охрану в определенное время.

**Время принудительной постановки на охрану** - Установите время (ч:мм:сс), когда контроллер будет автоматически поставлен на охрану.

**Разрешить принудительное снятие с охраны** - Установите этот флажок, если планируется использование автоматического снятия контроллера с охраны в определенное время.

**Время принудительного снятия с охраны** - Установите время (ч:мм:сс), когда контроллер будет автоматически снят с охраны.

**Длительность тревоги, сек.** - Установите время звучания тревожного сигнала.

**Нормально выключенный замок** - Установите этот флажок, если используется нормально выключенный замок. Обычно в закрытом состоянии на электромеханический замок подается напряжение, а в открытом - не подается. Если установить этот флажок - будет наоборот.

### **Настройка таймеров (для контроллеров A1U/L3)**

Таймеры контроллера A1U/L3 срабатывают по заданному расписанию и используются для запуска реакций контроллера (по событию **Событие таймера):**

Для настройки таймера в окне **Свойства** контроллера перейдите на вкладку **Таймеры:**

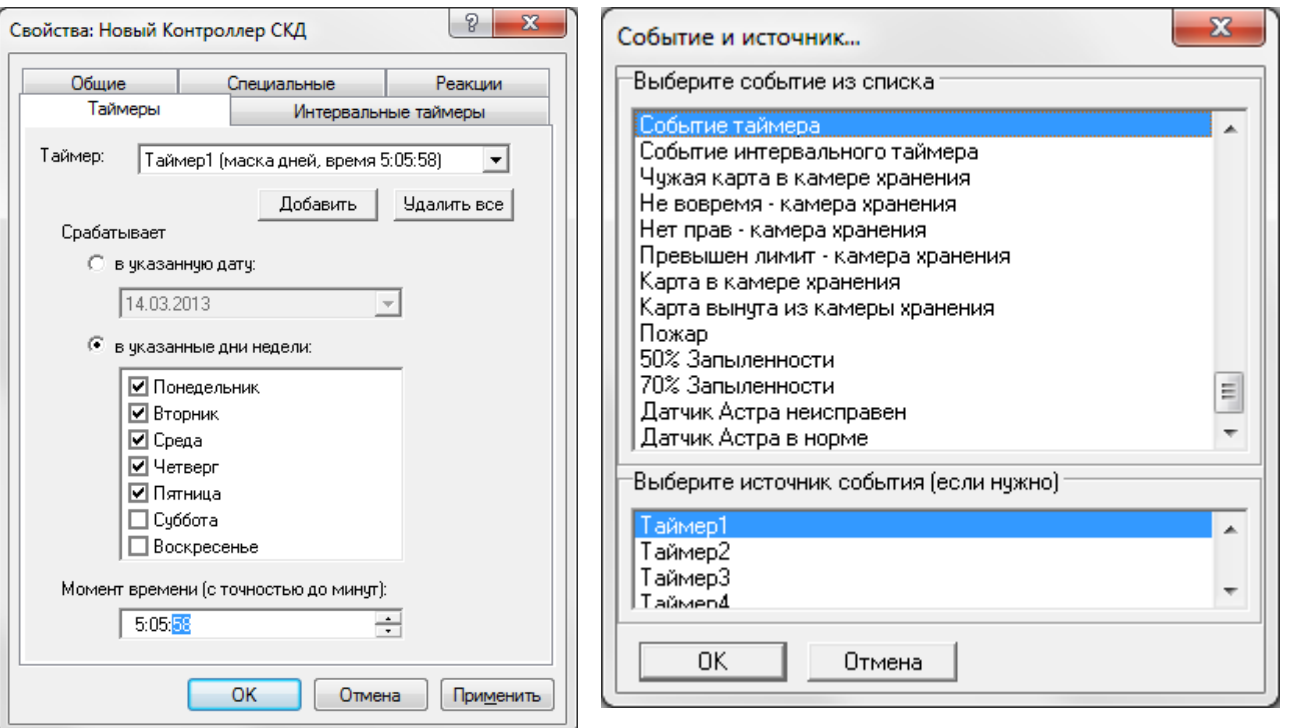

Нажмите **Добавить** - создастся новый таймер.

Установите переключатель в положение **В указанную дату,** если таймер должен сработать только в определенный день или **В указанные дни недели,**  если таймер должен запускаться в определенные дни недели.

Во втором случае отметьте флажками соответствующие дни недели. Введите **Момент времени** - время для запуска таймера.

#### Нажмите **ОК** или **Применить.**

Аналогично добавьте остальные таймеры. Для удаления таймеров нажмите **Удалить все.**

### **Настройка интервальных таймеров для контроллеров A1U и L32**

Интервальные таймеры контроллеров A1U срабатывают с определенным интервалом, начиная с заданного момента времени и заданное количество раз.

В момент сработки таймер генерирует событие, по которому может быть запущена реакция контроллера:

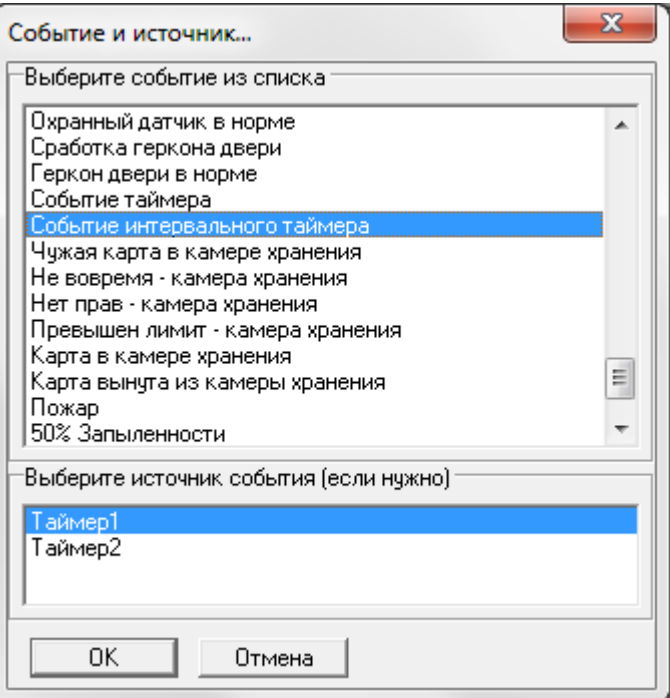

Для настройки интервальных таймеров в окне вкладку **Интервальные таймеры:**

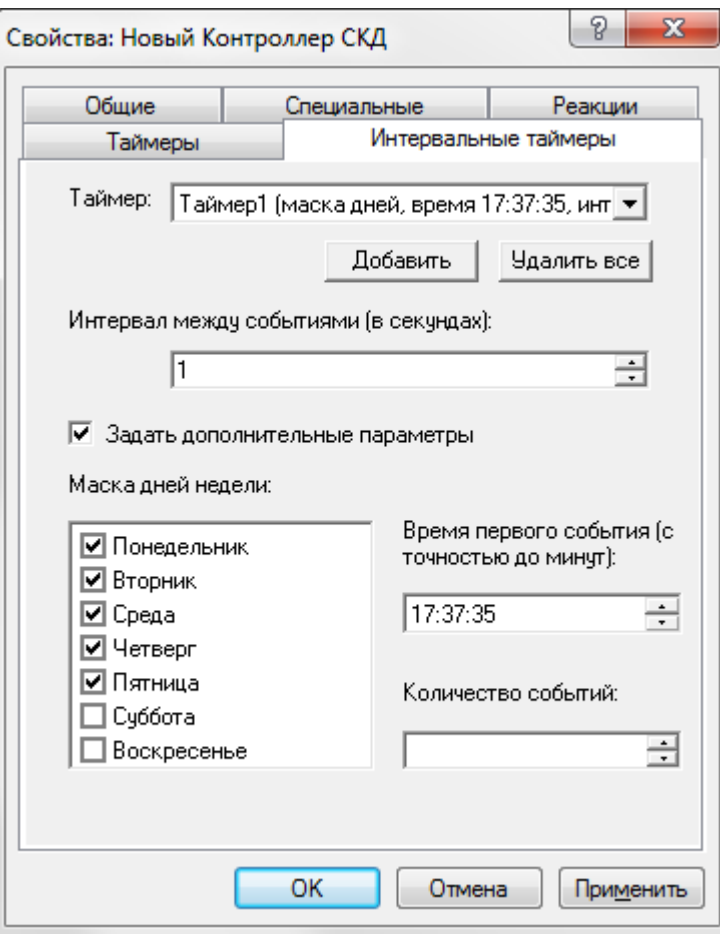

Нажмите **Добавить** - создастся новый таймер.

Введите **Интервал между событиями** в секундах (от 1 до 15418). В этом случае таймер будет срабатывать постоянно с заданным интервалом. При необходимости установите флажок **Задать дополнительные параметры** и введите **Маску дней недели** (таймер сработает только в отмеченные дни), **Время первого события** и **Количество событий** (таймер сработает указанное количество раз). Эти параметры не обязательны, их можно устанавливать выборочно.

### Нажмите **ОК** или **Применить.**

Аналогично добавьте остальные таймеры. Для удаления таймеров нажмите **Удалить все.**

# **Регистрация датчика**

**ВАЖНО!** После успешного поиска контроллера подключенные к нему датчики регистрируются в системе автоматически.

Предусмотрена возможность ручной регистрации датчика в случае необходимости. Для этого выделите контроллер серии L3 в дереве компонент, в контекстном меню выберите **Создать/Датчик:**

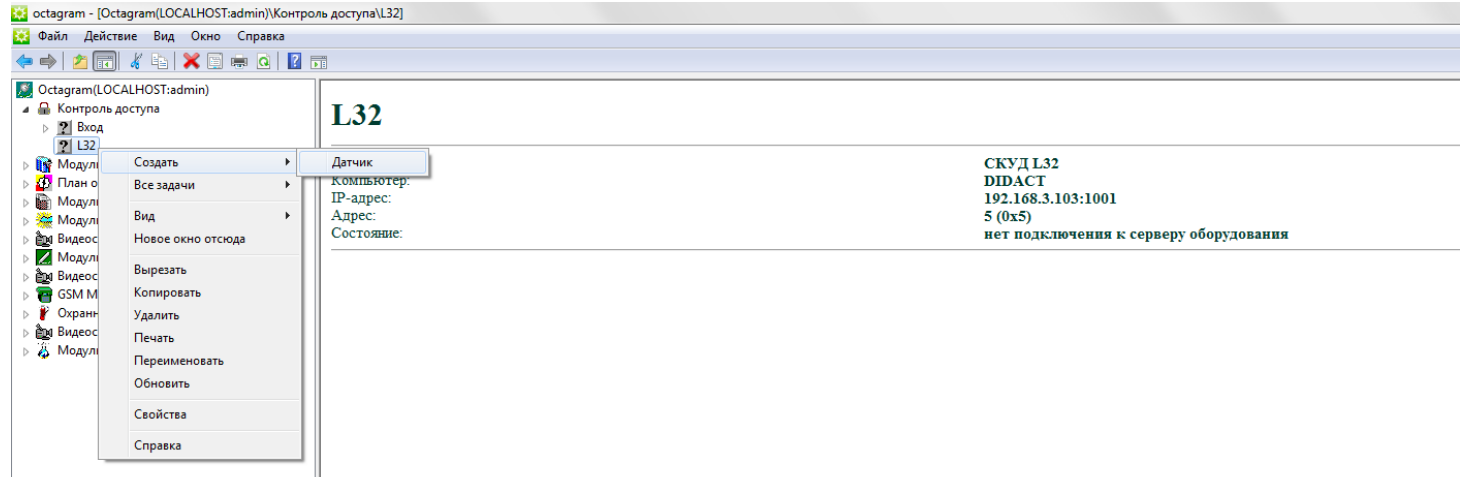

и и появившемся окне выберите из списка тип датчика и задайте его адрес (указан на самом датчике в Dec, десятичном виде):

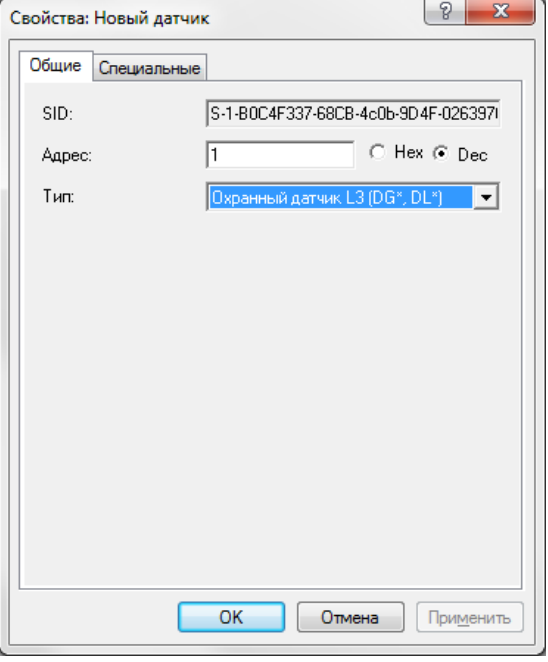

Нажмите ОК для сохранения и выхода.
# **Настройка микрочипов DG/DL DIF в A1U и L3**

По умолчанию охранные и DIF датчики находятся под охраной.

Если контроллер не под охраной, можно отдельно ставить или снимать с охраны каждый датчик в ручном режиме или по расписанию. Во втором случае настройте необходимые параметры в окне **Свойства** датчика, вкладка **Специальные:**

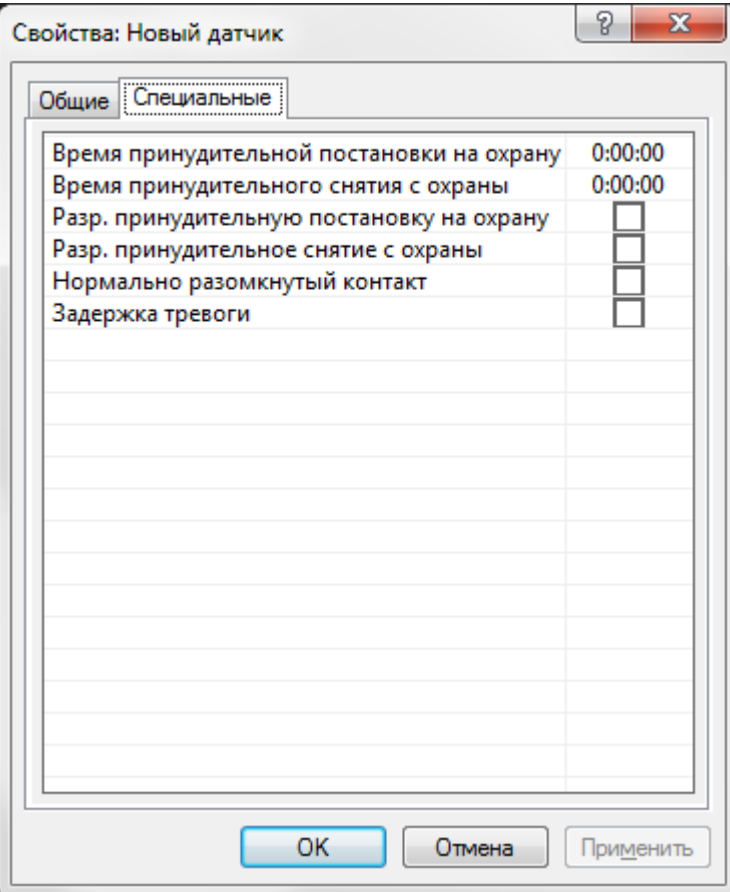

**Время принудительной постановки на охрану** - установите время, когда датчик будет автоматически поставлен под охрану;

**Время принудительного снятия с охраны** - установите время, когда датчик будет автоматически снят с охраны;

**Разр. принудительную постановку на охрану** - установите флажок для разрешения принудительной постановки на охрану в указанное время **(Время принудительной постановки на охрану);**

**Разр. принудительное снятие с охраны** - установите флажок для разрешения принудительного снятия с охраны в указанное время **(Время принудительного снятия с охраны);**

**Задержка тревоги** - установите флажок для разрешения задержки тревоги на время, указанное в свойствах контроллера.

# **Настройка датчиков температуры и влажности**

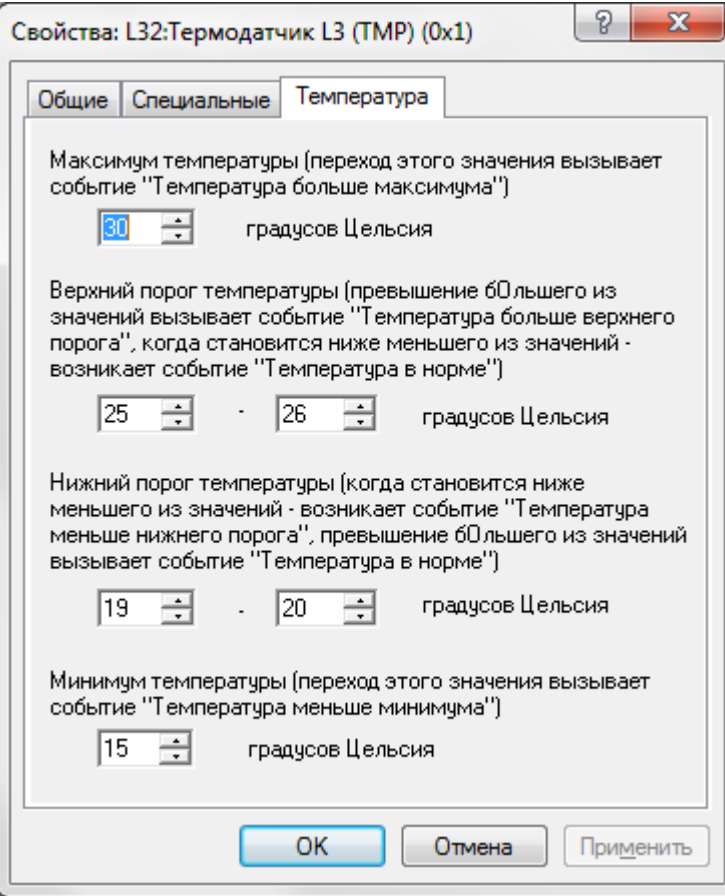

Для датчиков температуры и влажности существует возможность задать предельные значения измеряемых параметров. Для этого выделите датчик в дереве компонент, вызовите окно **Свойства.**

В окне свойств датчика температуры перейдите на вкладку **Температура:**

Задайте максимальное и минимальное значения измеряемой температуры, а также пороговые значения, переход через которые вызовет события: *Температура меньше нижнего порога, Температура больше верхнего порога.*

В окне свойств датчика влажности перейдите на вкладку **Влажность:**

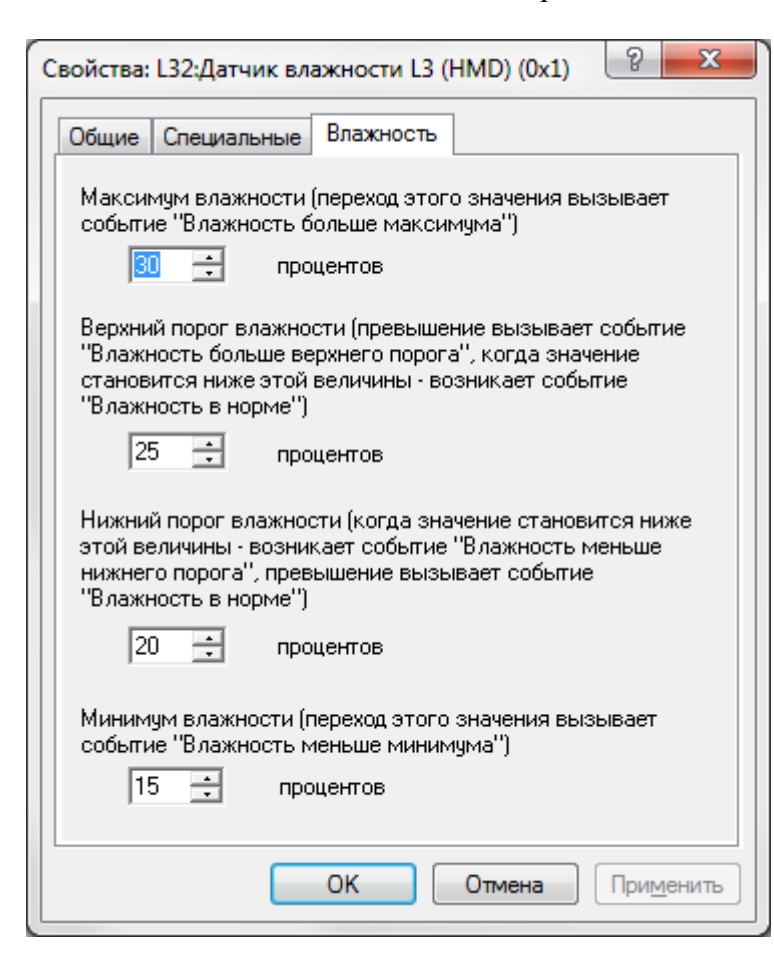

Задайте максимальное и минимальное значения измеряемой влажности, а также пороговые значения, переход через которые вызовет события: *Влажность меньше нижнего порога, Влажность больше верхнего порога.*

## **Настройка реакций**

Для контроллеров серии A1U/L3 существует возможность настройки реакций на события. Для этого вызовите окно **Свойства** контроллера, перейдите на вкладку **Реакции.**

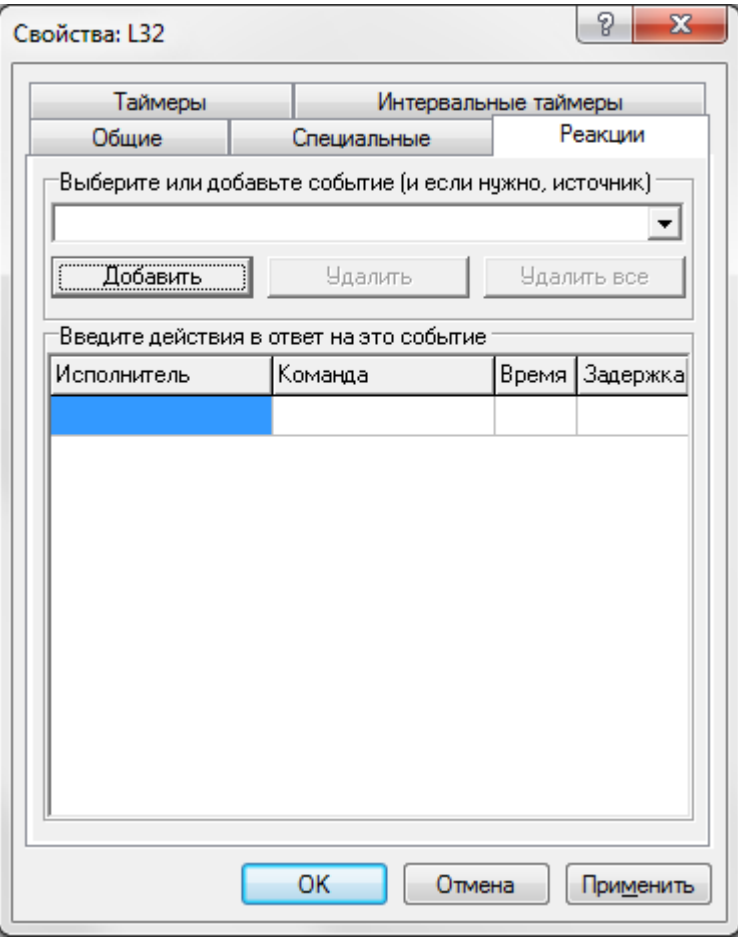

1. Выберите из списка или добавьте новое событие, по которому будет запускаться реакция. Если требуется, для нового события укажите источник.

2. Введите действия реакции: выберите из списка устройство-исполнитель (датчик), команду и задайте при необходимости время выполнения и задержку запуска команды.

Время выполнения действия реакции задается в виде: "ОД" - "1,3" - в секундах с точностью до 0,1;

"1" - "240" - в секундах.

3. Введите условия выполнения действий (если требуется). Для этого укажите датчики и их состояния, установите переключатель в положение **Объединять по «И»,** если должны выполняться все указанные условия или **Объединять по «ИЛИ»,** если должно выполняться хотя бы одно условие. Нажмите **Применить.**

При необходимости добавьте еще события, ответные действия и условия выполнения. Нажмите **ОК.**

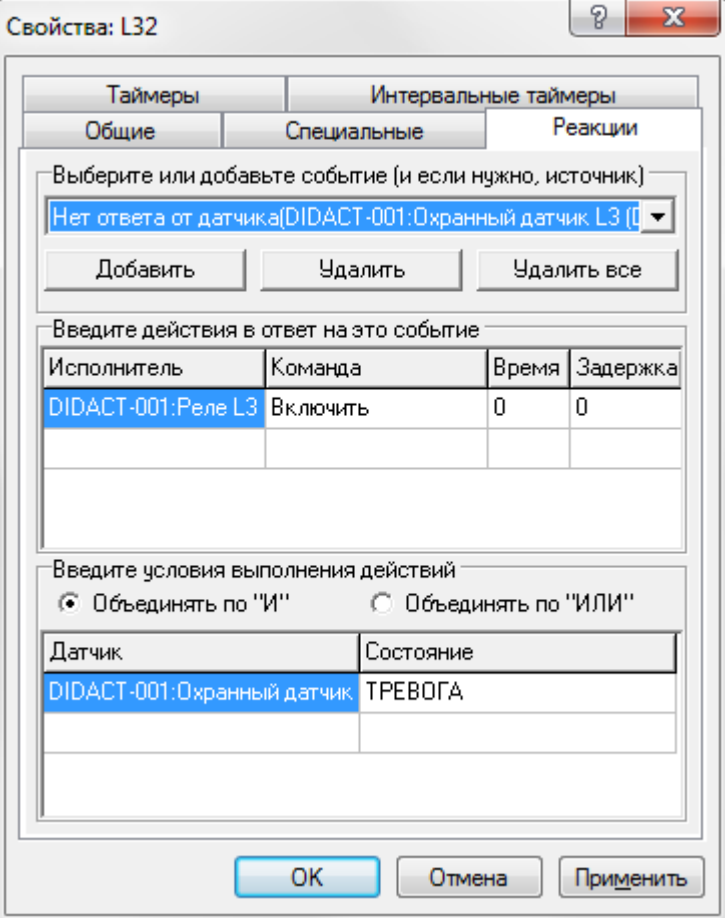

Для удаления реакции выделите ее в таблице и нажмите кнопку **Удалить** или **Удалить все.**

### **Управление датчиком**

Состояние датчика, когда контроллер совсем не реагирует на его события, называется **ОТКЛЮЧЕН,** иначе - **ПОДКЛЮЧЕН.** Все датчики можно подключить или отключить.

Состояние датчика, когда контроллер при его сработке генерирует тревожные события, включает сирену и т.п., называется **ПОД ОХРАНОЙ.** Управление датчиком осуществляется с помощью контекстного меню **Все задачи:**

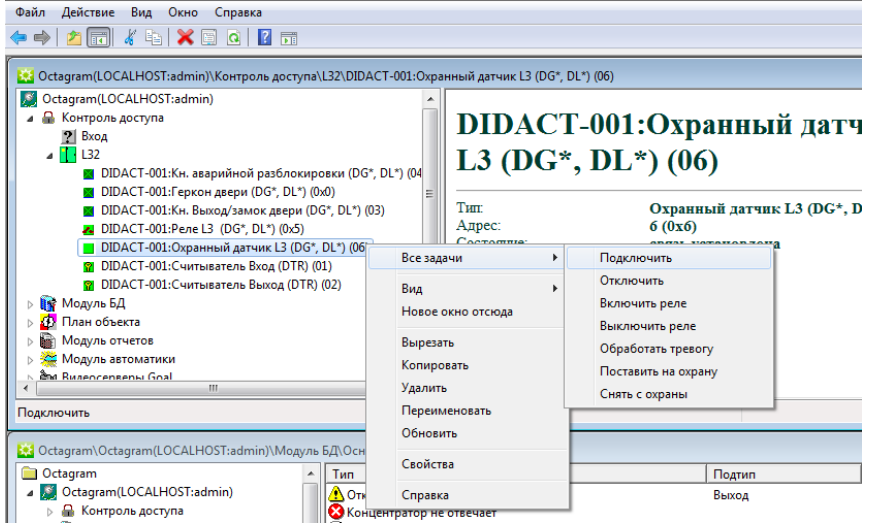

Возможные действия, например, для охранного датчика: **Подключить, Отключить, Включить реле, Выключить реле. Поставить на охрану, Снять с охраны.**

**ВАЖНО!** После выполнения команды **Отключить** контроллер перестает реагировать на события датчика.

# 13. Платный доступ

Система Octagram предоставляет возможность организовать платный проход через точку

доступа.

Если одному контроллеру соответствует одна точка прохода, то можно говорить о задании стоимости прохода через конкретную дверь. Сотруднику задается баланс, из которого вычитается стоимость прохода через ту или иную дверь. Точке прохода можно задать индивидуальную стоимость, соответствующую стоимости услуг, оказываемых в данном помещении.

В любой момент можно посмотреть баланс сотрудника и пополнить его с помощью ПО Octagram.

#### **Задание стоимости прохода через точку доступа**

Стоимость прохода через точку доступа задается в соответствующем Уровне доступа**:**

#### **M** octagram  $\begin{array}{c|c|c|c|c} \hline \multicolumn{1}{|c|}{\multicolumn{1}{c|}{\multicolumn{1}{c|}{\multicolumn{1}{c|}{\multicolumn{1}{c}}}} & \multicolumn{1}{c|}{\multicolumn{1}{c|}{\multicolumn{1}{c|}{\multicolumn{1}{c}}}} & \multicolumn{1}{c|}{\hline \multicolumn{1}{c|}{\multicolumn{1}{c|}{\multicolumn{1}{c|}{\multicolumn{1}{c}}}} & \multicolumn{1}{c|}{\hline \multicolumn{1}{c|}{\multicolumn{1}{c|}{\multicolumn{1}{c|}{\multicolumn{1}{c|}{\mult$ Файл Действие Вид Окно Справка  $\Leftrightarrow$   $\lozenge$   $\Leftrightarrow$   $\lozenge$   $\lozenge$   $\lozenge$   $\lozenge$  $\Box$  $\Box$ Octagram(LOCALHOST:admin) Ниже приведен список устройств, входящих в данный уровень доступа, с указанием типа доступа к устройству и временных ограниений. Для редактирования выберите строку в списке. Для добавления новой строки нажинте "Добавлеть". **А Контроль доступа**  $?$  Bxo<sub>A</sub>  $\overline{1}$  L32 **Устройство** Тип доступа Расписание Ограничения 24 DIDACT-001: Кн. аварийной разблокировки (DG\*, DL\*) (04 Bxog Проход через дверь Всегда и<br>• DIDACT-001:Геркон двери (DG\*, DL\*) (0x0) [2] DIDACT-001:Кн. Выход/замок двери (DG\*, DL\*) (03) DIDACT-001:Pene L3 (DG\*, DL\*) (0x5) ■ DIDACT-001:Охранный датчик L3 (DG\*, DL\*) (06) • DIDACT-001:Считыватель Вход (DTR) (01) <sup>2</sup> DIDACT-001:Считыватель Выход (DTR) (02) ⊿ ЦФ Модуль БД • В Основная БД Выберите чстройство -<br>Bisiбenime tun noctuna Выберите расписание Чкажите ограничени **В** Просмотр событий  $\overline{\overline{\text{L}32}}$  $\overline{\phantom{a}}$ Проход через дверь ⊡ Bcerga  $\overline{\phantom{a}}$ С В интервале дат **ВЕ Компьютеры** c:  $\boxed{115.03.2013}$   $\boxed{0.00:00 \div}$ Тип: СКУД L32 Разрешает проход через Boerna ⊳ • 22 Сотрудники и группы дверь в обе стороны 4 Уровни доступа no: 15.03.2013 - 23:59:59 -В Новый уровень С по макс. количеству **TE** Расписания ∃ <mark>ZD</mark> План объекта С стоимость **В Модуль отчетов** Модуль автоматики Добавить **Удалить** ₹  $\mathbf{r}$ **ked** Octagram\Octagram(LOCALHOST:admin)\Модуль БД\Основная БД\Просмотр событий **Octagram** Tun Подтип Сотрудник/ав... Группа Устройство Компьютер Время  $\sqrt{A}$ on.... Octagram(LOCALHOST:admin) **• Событие датчика автоматики** Датчик в норме DIDACT-001:F... **DIDACT** 15.03.2013 10:5... **В При Контроль доступа** DIDACT-001 **DIDACT** 15.03.2013 11:0...  $\Lambda$  Отказ от прохода Вход Новый сотруд... ⊿ ∭ Модуль БД DIDACT-001 **1** Отказ от прохода Вход Новый сотруд... **DIDACT** 15.03.2013.11-0 4 В Основная БД **• Событие датчика автоматики** Датчик сработал DIDACT-001:F... DIDACT 15.03.2013 11:0... **В** Просмотр событий **Э** Вход сотрудника Новый сотруд... DIDACT-001 **DIDACT** 15.03.2013 11:0... **ER** Компьютеры **Q** Событие датчика автоматики Датчик в норме DIDACT-001:F... **DIDACT** 15.03.2013 11:0... <u>А</u> Отказ от прохода Новый сотруд... DIDACT-001 **DIDACT** 15.03.2013 11:0... Выход **132** Сотрудники и группы 15.03.2013 11:0... 192.1... • Концентратор не отвечает **Уровни доступа • Восстановление связи с концентратором**  $15.03.201311:1...$  192.1. **В** Расписания **Q** Событие датчика автоматики Датчик сработал DIDACT-001:F... **DIDACT** 15.03.2013 11:1... **13** План объекта **Э** Вход сотрудника Новый сотруд... **L32 DIDACT** 15.03.2013 11:1... **ВАР Модуль отчетов** DIDACT-001:F... DIDACT **• Событие датчика автоматики** Датчик в норме 15.03.2013 11:1... Модуль автоматики **• Событие датчика автоматики** Датчик в норме DIDACT-001:F... DIDACT 15.03.2013 11:0... **Видеосерверы Goal** DIDACT-001:P... **• Событие датчика автоматики** Датчик в норме **DIDACT** 15.03.2013 11:0... Модуль прибора Ход-Тест **Q** Событие датчика автоматики DIDACT-001:O... DIDACT 15.03.2013 11:0... Датчик в норме **Видеосерверы ITV/ISS** • Постановка на охрану по команде компьютера L32 **DIDACT** 15.03.2013 11:2... GSM Mogynn **Э** Дверь открыта оператором  $L32$ **DIDACT** 15.03.2013 11:2... admin admin **• Р** Охранно-пожарная сигнализация **1** Отказ от прохода по команде компьютера L32 **DIDACT** 15.03.2013 11:2... ⊳ Ри Видеосерверы Phobos **Q** Снятие с охраны по команде компьютера L32 **DIDACT** 15.03.2013 11:2... **• • • Модуль реакций, скриптов и команд** 15.03.2013 11:2... 192.1... **8** Концентратор не отвечает 15.03.2013 11:2... 192.1... **Э** Восстановление связи с концентратором **Э**Изменение объекта Уровень доступа admin admin 15.03.2013 12:1... Нов... Э Изменение объекта Уровень доступа admin admin 15.03.2013 12:1... Нов... Показано событий: 138

#### **Баланс сотрудника (клиента)**

Баланс сотрудника (клиента) задается в форме Свойства сотрудника, вкладка **Ключ,** поле **Баланс:**

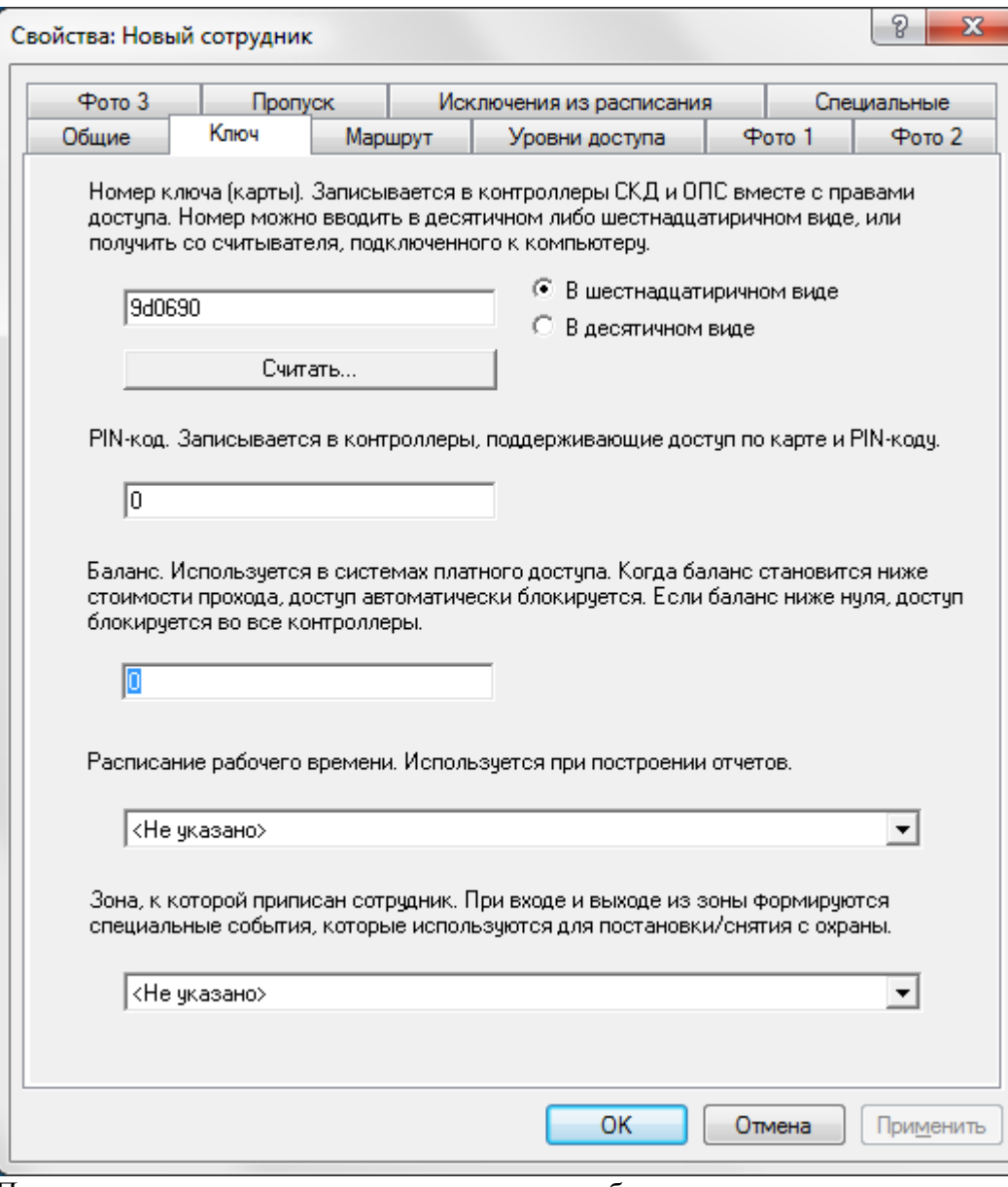

После входа через платную точку доступа из баланса сотрудника вычитается стоимость прохода. Когда баланс становится равен нулю, доступ через соответствующие контроллеры сотруднику будет закрыт до пополнения баланса. При выходе стоимость прохода из баланса не вычитается. **Запись параметров в контроллер**

Для корректной работы режима платного доступа необходимо в форме Свойства контроллеров установить флажок **Автоматическая запись параметров.** В этом случае информация о состоянии баланса каждого сотрудника будет обновляться в контроллерах в режиме он-лайн.

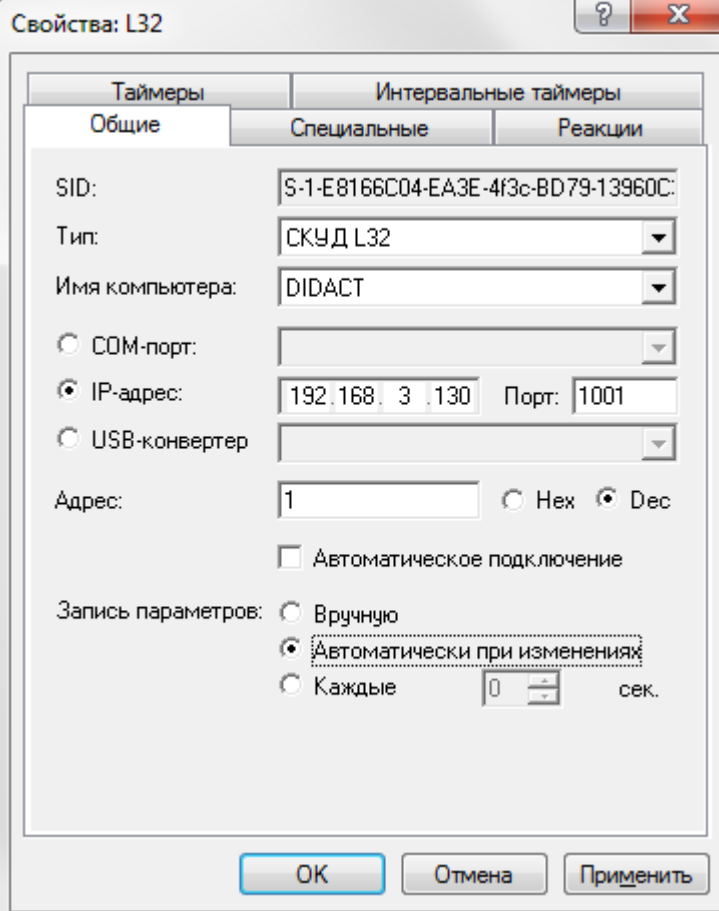

### **Пример. Организация платного доступа в фитнес центр**

Зоны, входящие в состав фитнес центра:

1) Центральный холл (основной вход);

2) Бассейн;

3) Тренажерный зал;

4) Сауна.

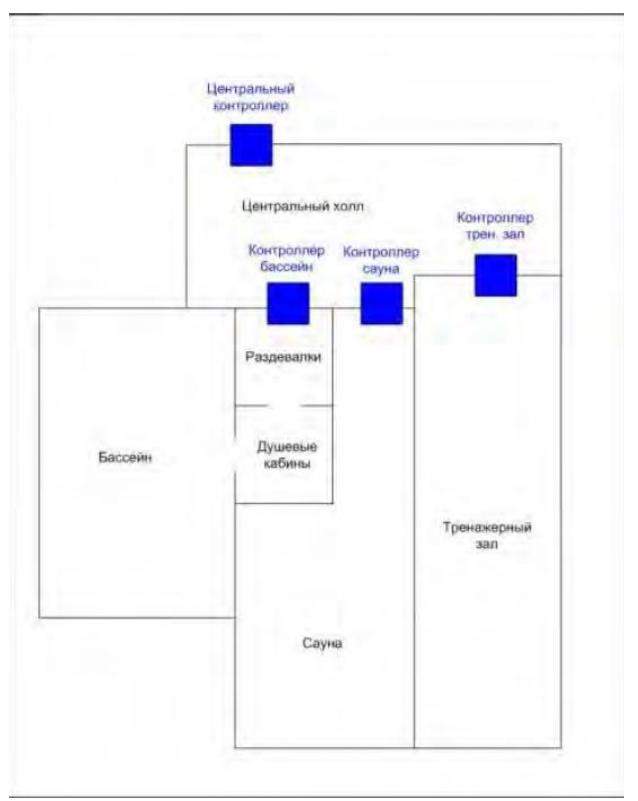

Разместите контроллеры на входах в помещения так, чтобы клиентам не нужно было выходить из зоны до окончания занятия, т.к. стоимость прохода вычитается из баланса клиента при каждом входе (при выходе стоимость из баланса не вычитается).

Первой группе клиентов можно присвоить уровень доступа, в котором указаны стоимость прохода через **Центральный контроллер** (она должна соответствовать **месячному абонементу,** включающему в себя все виды услуг, поделенному на количество дней в месяце). Через другие точки прохода эта группа клиентов может проходить бесплатно. Клиент оплачивает весь комплекс услуг за месяц. Преимущество заключается в том, что можно покинуть зону и вернуться обратно без оплаты, т.к. оплата производится при входе в фит нес центр.

Второй группе клиентов можно присвоить уровень доступа, в котором указаны стоимость прохода через контроллер **Бассейн** и контроллер **Тренажерный зал** (она должна соответствовать разовой стоимости посещения). Клиент оплачивает месячное пользование бассейном и тренажерным залом. Таким образом, при входе, например через контроллер (дверь) **Бассейн** у клиента из баланса вычтется стоимость прохода. В **Сауну** данной группе клиентов вход закрыт.

Таким же образом можно сделать, например. **Бассейн - Сауна, Сауна - Тренажерный зал.** А так же **Бассейн - Сауна - Тренажерный зал,** но без права покидать и возвращаться в одну из перечисленных зон (как в первой группе).

Третьей группе клиентов можно присвоить уровень доступа, в котором указана разовая стоимость прохода только, например, для **Сауны.** Клиент оплачивает разовое посещение.

# 14. Охранно-пожарная сигнализация

### **ВАЖНО!** Убедитесь, что:

- контролеры объединены в сеть и нормально функционируют;
- контроллеры, подключенные к одному порту компьютера, не имеют повторяющихся адресов;
- конвертер подключен к исправному порту и на него подано питание. Поиск контролера

В дереве компонент программы перейдите на пункт **Охранно-пожарная сигнализация.** Выберите пункт контекстного меню **Все задачи/Поиск устройств.**

В появившемся окне выберите **Компьютер,** на котором установлено серверное ПО:

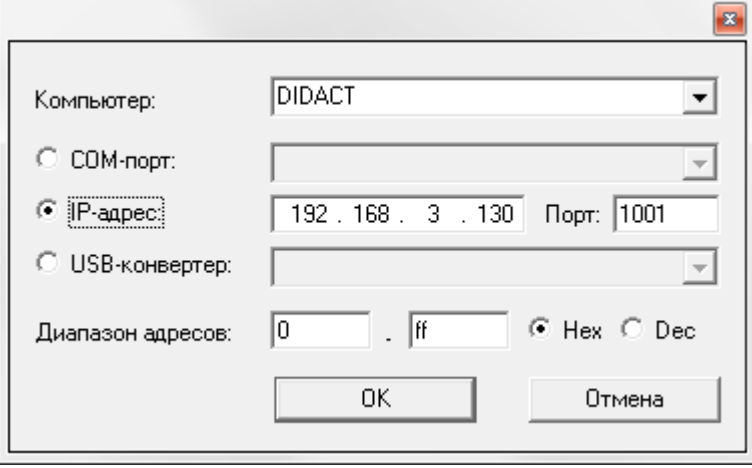

Установите переключатель в положение:

**IP-адрес.** Для поиска контроллеров, подключенных к TCP /IP конвертеру. Введите IP адрес конвертера

При необходимости поиска конкретных адресов в поле **Диапазон адресов** укажите адреса интервала поиска контроллеров (hex). Нажмите **ОК.**

В появившемся информационном окне будет представлен ход и результат поиска.

Новые контроллеры добавятся в дереве компонент программы в пункте **Охранно-пожарная сигнализация.**

## **Охранно-пожарная сигнализация**

Одновременно с поиском контроллера будут найдены и подключенные к нему адресные микрочипы.

## **Настройка контроллера**

Для настройки контроллера выделите его в пункте **Охранно** дерева компонент. В контекстном меню выберите **Свойства** или нажмите кнопку **Свой-**

**ства** на панели инструментов:

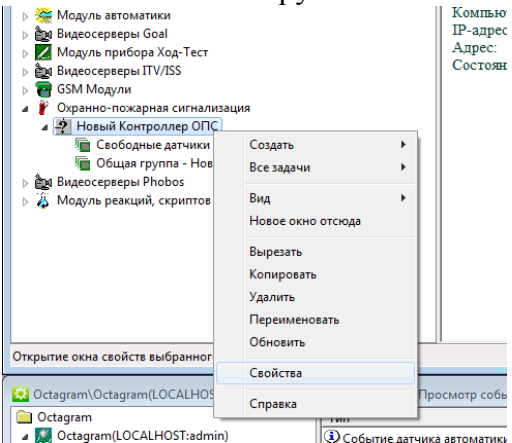

В появившемся окне задайте параметры работы контроллера.

Вкладка **Общие:**

**SID.** Уникальный идентификатор контроллера.

**Тип.** Тип контролера. Определяется при поиске формируемый автоматически. Изменять его. Изменять рекомендуется только при смене контроллера.

**Имя компьютера.** Сетевое имя компьютера, к которому подключен данный контроллер. Определяется при поиске контроллера. Изменять вручную рекомендуется только при перенастройке контроллера на другой компьютер.

**IP-адрес.** Адрес TCP /IP конвертера, к которому подключен данный контролер. Определяется при поиске. Изменять вручную рекомендуется только при перенастройке контроллера на другой конвертер.

**Адрес.** Уникальный адрес **(Hex)** контроллера в линии. Изменять вручную рекомендуется только при перенастройке контроллера на другой адрес (как правило, при замене контроллера, чтобы не производить повторный поиск).

**Автоматическое подключение.** Установите эту галочку для автоматического подключения к контроллеру при запуске ПО.

**Запись параметров.**

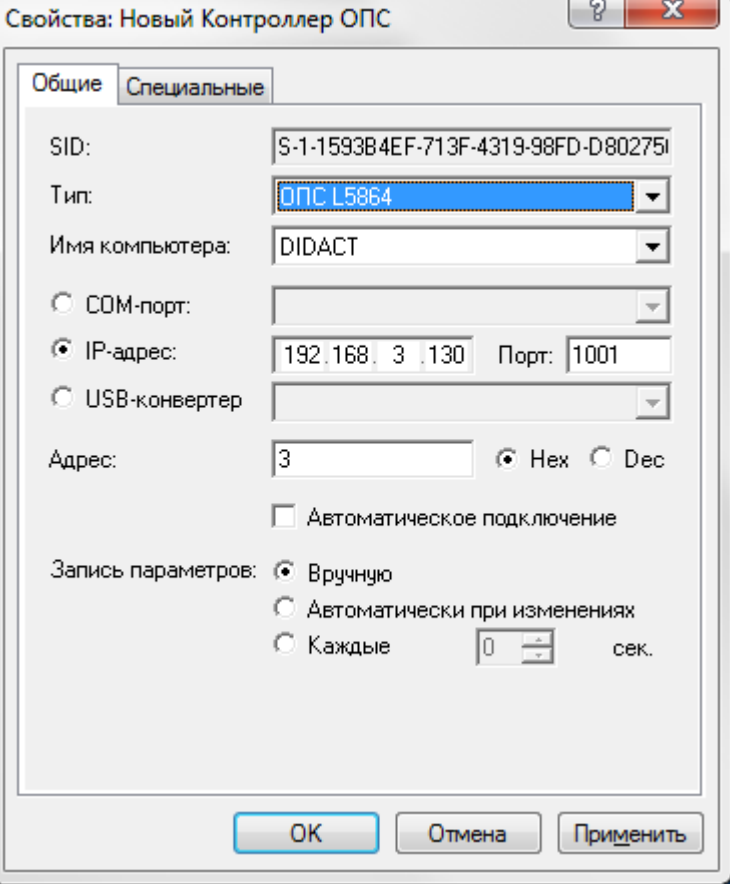

 **Вручную.** Запись параметров в контроллер будет осуществляться по команде оператора (п. 9.6) Рекомендуется при редких изменениях в базе данных или на этапе запуска системы, когда заполняется вся база данных ключей пользователей.

 **Автоматически при изменениях.** Запись параметров в контроллер будет осуществляться автоматически сразу после внесения изменений в базу данных.

- Рекомендуется при редких и небольших изменениях.
- **Каждые ... сек.** Запись параметров в контроллер будет осуществляться автоматически с заданной периодичностью. Рекомендуется при периодических изменениях в базе данных.

#### **Вкладка Специальные**

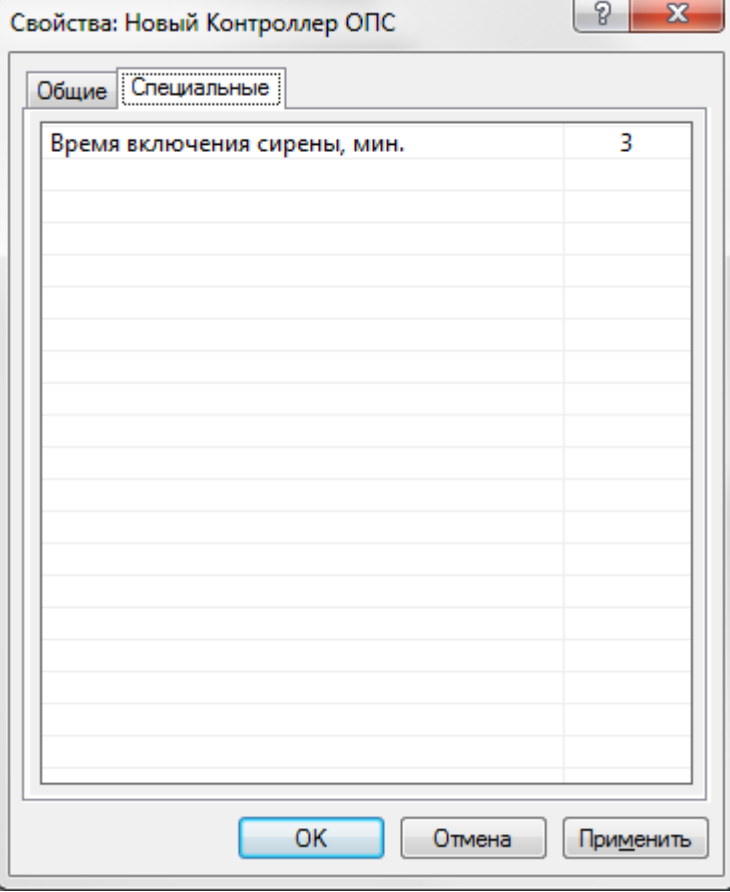

**Время включения сирены, мин** - время, в течение которого будет звучать сигнал сирены.

# **Запись параметров**

Запись параметров в контроллер может осуществляться вручную, автоматически при изменениях или с заданной периодичностью.

При необходимости записи параметров в контролер его значок в дереве компонент отмечается восклицательным знаком и состояние изменяется на *Необходима запись параметров.*

Для просмотра состояния контроллера выделите его в дереве компонент и в области просмотра в строке **Состояние** посмотрите текущее состояние

- устройства.<br>Se Octagram(LOCALHOST:admin)
- 
- <u>А</u> Контроль доступа
- **ВУ** Модуль БД
- **SD** План объекта
- **ВА** Модуль отчетов
- **Модуль автоматики**
- ем Видеосерверы Goal
- И Модуль прибора Ход-Тест
- ри Видеосерверы ITV/ISS
- **ER** GSM Модули  $\overline{b}$
- Охранно-пожарная сигнализация
	- Новый Контроллер ОПС
- ▷ Андеосерверы Phobos
- **А. Модуль реакций, скриптов и команд**  $\triangleright$

# Новый Контроллер ОПС

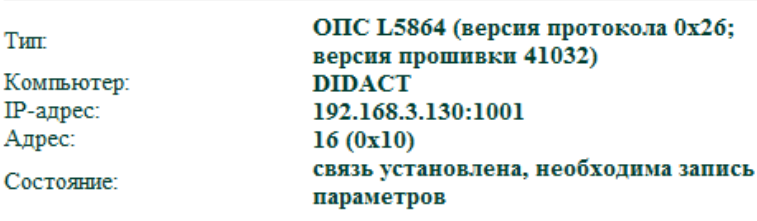

Для того, чтобы вручную записать параметры в контроллер, выделите его значок в дереве компонент. Выберите пункт контекстного меню **Все Задачи/Записать параметры и права доступа.**

Для записи параметров во все контроллеры необходимо выделить пункт **Охранно-пожарная сигнализация** в дереве компонент. В контекстном меню выбрать **Все задачи/Записать параметры во все устройства.**

Запись в контроллеры происходит асинхронно, что позволяет выполнять в это время другие действия с системой.

**TP** 

Контроллер, в который в данный момент происходит запись, имеет состояние **Идет запись в контроллер***,* значок устройства в дереве компонент - **Закрашенная стрелка.**

В окне сообщений показывается информация о начале или невозможности записи (например, об ошибках, возникших в процессе подготовки и записи ключей).

По окончании записи контроллер возвращается в штатный режим (состояние: **Связь установлена***,* значок - пустой зеленый квадрат**.** 

Контроллер готов к работе с ключами сотрудников.

### **Мониторинг и управление контроллером**

Просмотреть состояние контроллера можно, выделив его в дереве компонент. Информация появится в области просмотра. Также о состоянии контроллера можно судить по значку устройства в дереве компонент, например:

- пустой зеленый квадрат штатный режим, ожидание;
- красный квадрат с восклицательным знаком устройство не отвечает;
- зеленый квадрат с восклицательным знаком требуется запись параметров; закрашенная стрелка идет запись параметров;
- контур стрелки подготовка параметров;
- маленький красный квадрат в правом нижнем углу работа от аккумулятора.

Для управления контроллером выделите его в дереве компонент или на плане помещения. Воспользуйтесь командами контекстного меню **Все задачи:**<br>□ sestimbally are set in the correst of the correst set in the set nonkane

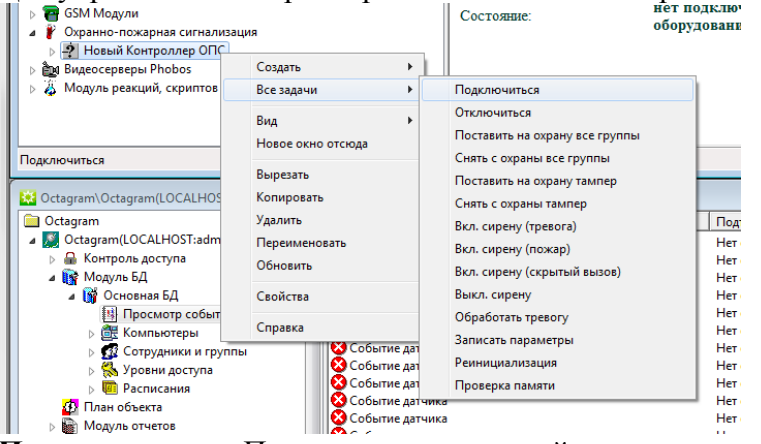

**Подключиться** - Подключиться к устройству.

**Отключиться** - Отключиться от устройства.

**Поставить на охрану все группы** — Поставить на охрану все охранные группы данного контроллера.

**Снять с охраны все группы** — Снять с охраны все охранные группы данного контроллера. **Поставить на охрану тампер** — Поставить на охрану тампер вскрытия металлического бокса, в котором размещается контроллер.

**Снять с охраны тампер** — Снять с охраны тампер вскрытия металлического бокса, в котором размещается контроллер.

**Вкл. сирену (тревога)** — Включить сигнал тревоги.

**Вкл. сирену (пожар)** — Включить сигнал пожара.

**Вкл. сирену (скрытый вызов)** — Включить сигнал скрытого вызова.

**Выкл. сирену** — Выключить сирену.

**Записать параметры** - Записать в память контроллера все параметры.

**Проверка памяти** - Осуществить тестирование памяти контроллера. При этом вся информация в памяти контроллера стирается и будет восстановлена только при следующей записи параметров в контроллер. В это время не должно производиться никаких других действий с контроллером.

**Реинициализация** - Очистить память контроллера.

# **Создание и настройка адресной группы**

Выделите контроллер в дереве компонент. В контекстном меню выберите пункт **Создать/ Группа датчиков:**

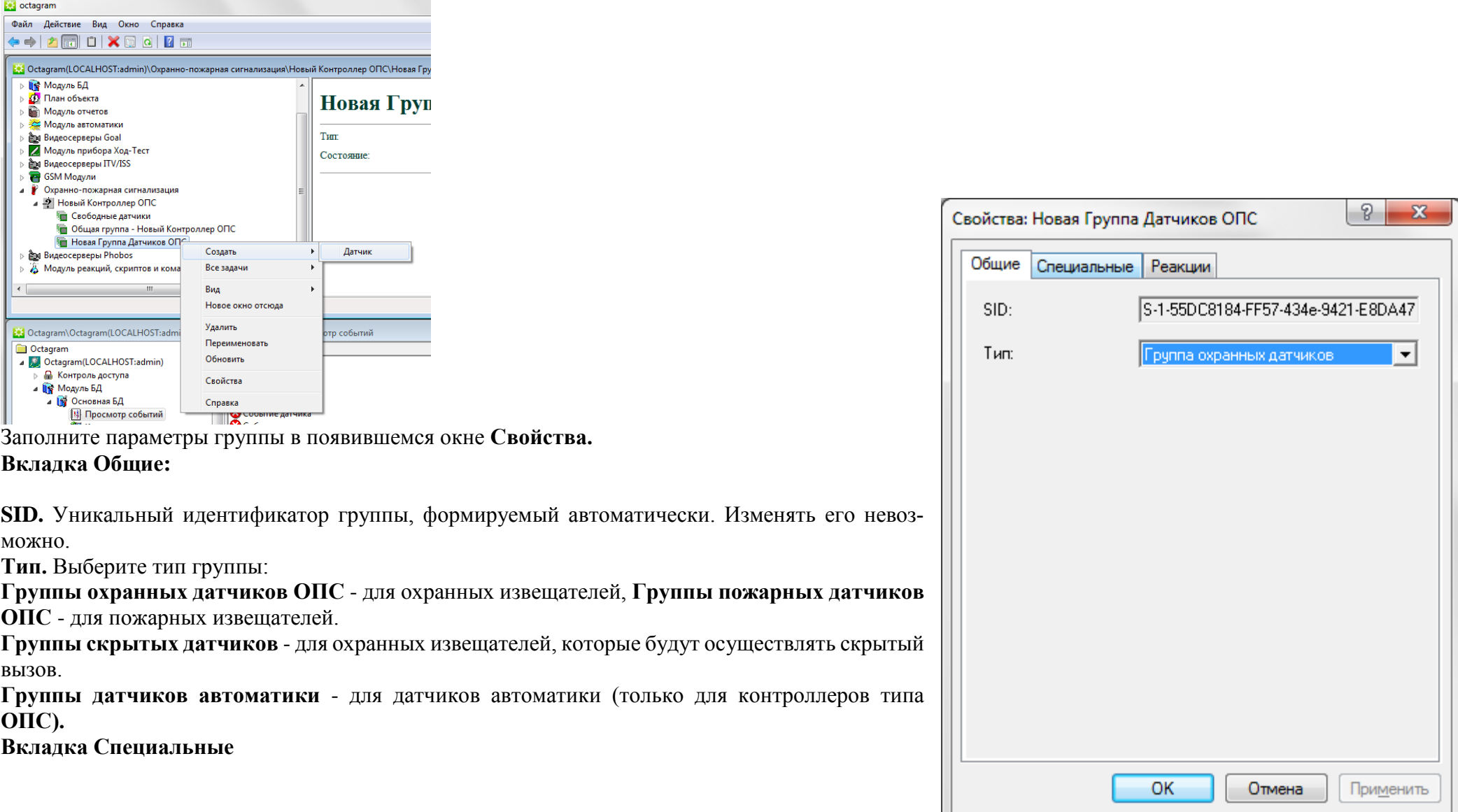

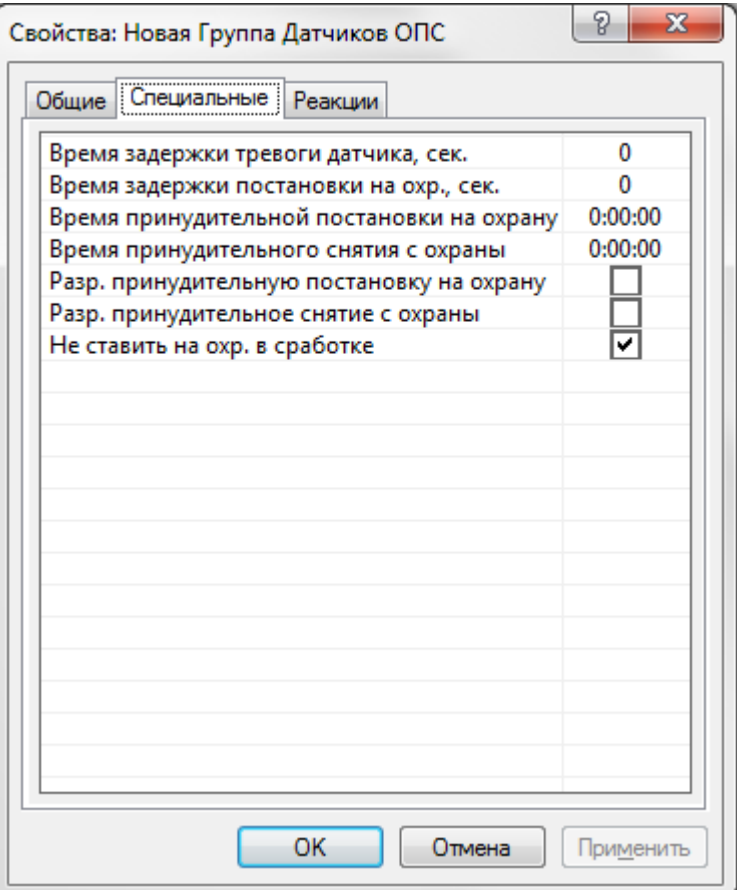

**Время задержки тревоги датчика** - Установите время (в секундах), по истечении которого будет включаться тревога после срабатывания датчика. Данная настройка используется, если считыватель, с которого производится постановка/снятие с охраны, установлен внутри охраняемой зоны. В этом случае требуется некоторая задержка для прохода персонала в помещение и снятия группы с охраны.

**Время задержки постановки на охрану** - Установите время в секундах. Данная настройка используется, если считыватель, с которого производится постановка/снятие с охраны, установлен внутри охраняемой зоны. В этом случае, после постановки системы на охрану требуется некоторая задержка для выхода сотрудника из зоны охраны.

**Разрешить принудительную постановку на охрану** - Установите этот флажок, если планируется использование автоматической постановки группы на охрану в определенное время.

**Время принудительной постановки на охрану** - Установите время (ч:мм:сс), когда группа датчиков будет автоматически поставлена на охрану.

**Разрешить принудительное снятие с охраны** - Установите этот флажок, если планируется использование автоматического снятия группы с охраны в определенное время.

**Время принудительного снятия с охраны** - Установите время (ч:мм:сс), когда группа датчиков будет автоматически снята с охраны.

**Не ставить на охр. в сработке** - По умолчанию этот флажок установлен. Снимите его, если предполагается ставить группу на охрану в то время, как один из датчиков находится в сработке.

**Вкладка Реакции (только для контроллеров типа ОПС)**

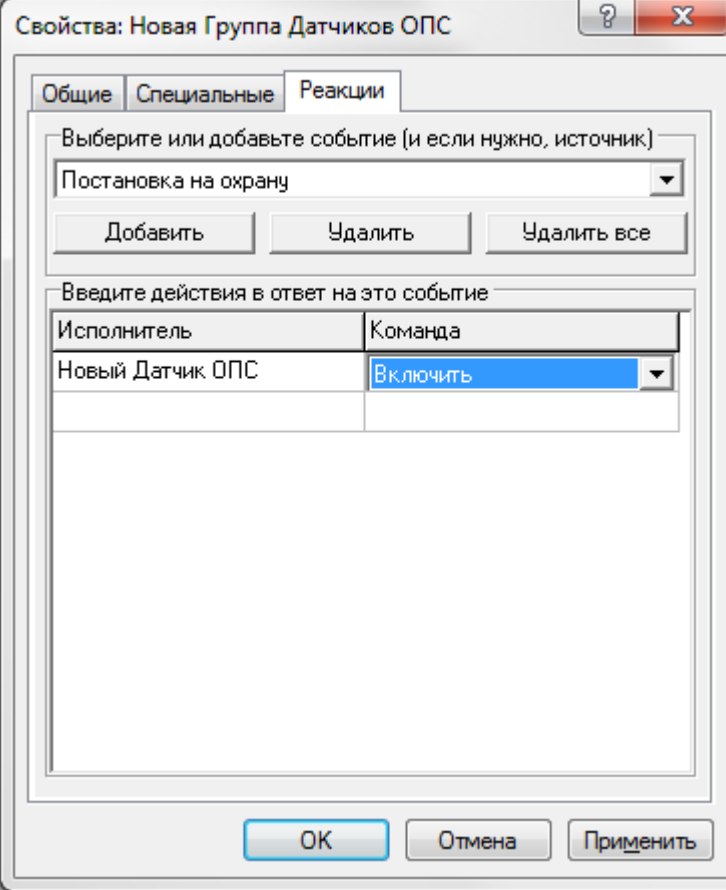

На этой вкладке задайте действия (реакции), которые будут выполняться датчиками контроллера при наступлении указанных событий.

**Выберите событие из списка.** Возможные события: **Постановка на охрану, Снятие с охраны, Пожар, Тревога, Температура меньше нормы. Температура больше нормы. Температура в норме. Исполнитель.** Выберите датчик.

**Команда.** Выберите команду **(Включить/Выключить).**

Для удаления реакции выберите ее в таблице и нажмите кнопку **Удалить.**

Нажмите **ОК** для сохранения и выхода.

Новая группа добавится в списке групп контроллера. Отредактируйте название созданной группы.

Переместите во вновь созданную группу незанятые адресные микрочипы из группы **Свободные датчики.**

*Примечание.*

Контроллер не реагирует на адресные микрочипы, находящиеся в группе **Свободные датчики.** Эта группа может использоваться при проведении регламентных работ.

#### **6.5 Создание и настройка адресного микрочипа (датчика)**

**ВАЖНО!** После успешного поиска контроллера подключенные к нему датчики регистрируются в системе автоматически.

Предусмотрена возможность ручной регистрации датчика в случае необходимости. Для этого выберите в дереве компонент группу датчиков контроллера ОПС, вызовите пункт контекстного меню **Создать/Датчик:** 

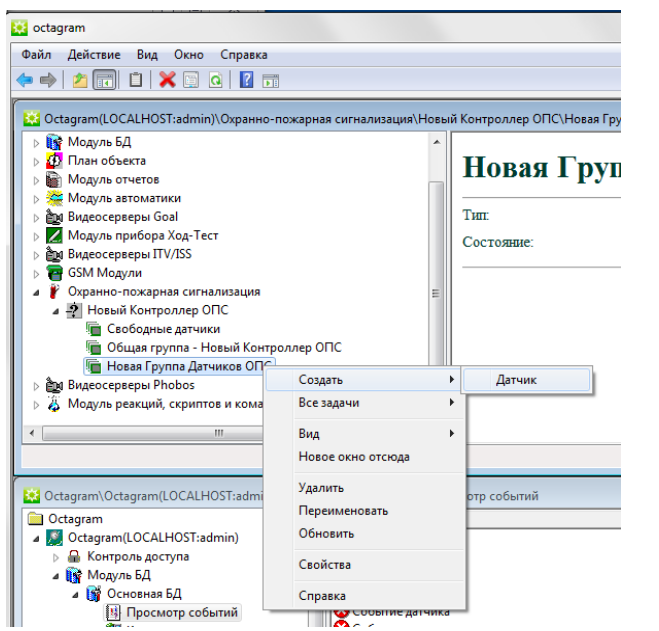

**Настройте необходимые параметры в появившемся окне Свойства.** Настройте необходимые параметры в появившемся окне Свойства.

Если датчик был добавлен в дерево компонент в результате операции поиска, то вызовите окно **Свойства** с помощью контекстного меню:

| Файл<br>Окно<br>Действие<br>Вид<br>Справка                             |                   |
|------------------------------------------------------------------------|-------------------|
| $\Rightarrow$<br>自<br>Fall<br>$ a  \Rightarrow$<br>扇                   |                   |
|                                                                        |                   |
| Magnetic Detagram(LOCALHOST:admin)\Охранно-пожарная сигнализация\Новый |                   |
| • Контроль доступа<br>I>                                               |                   |
| <b>Подуль БД</b>                                                       |                   |
| <b>B</b> План объекта                                                  |                   |
| <b>Модуль отчетов</b>                                                  |                   |
| Модуль автоматики                                                      |                   |
| <b>Род Видеосерверы Goal</b><br>Þ                                      |                   |
| Модуль прибора Ход-Тест                                                |                   |
| <b>Рад Видеосерверы ITV/ISS</b>                                        | Ξ                 |
| <b>B</b> GSM Модули                                                    |                   |
| Охранно-пожарная сигнализация                                          |                   |
| ⊿ – Э Новый Контроллер ОПС<br><b>4 • Свободные датчики</b>             |                   |
| <b>XI Новый Датчик ОПС</b>                                             |                   |
|                                                                        | Новое окно отсюда |
| <b>Ри Видеосерверы Phobos</b>                                          |                   |
| <b>А. Молуль пеакций скриптов и в</b>                                  | Вырезать          |
|                                                                        | Копировать        |
| Открытие окна свойств выбранного с                                     | Удалить           |
|                                                                        | Переименовать     |
| Coctagram\Octagram(LOCALHOST:                                          | loc<br>Обновить   |
| <b>Octagram</b>                                                        |                   |
| Octagram(LOCALHOST:admin)                                              | Свойства<br>сa    |
| • Контроль доступа                                                     | ta<br>Справка     |
| <b>Ва</b> Модуль БД                                                    |                   |
| <b>М</b> Основная БД                                                   | бытие датчика     |
|                                                                        |                   |

**Вкладка общие**

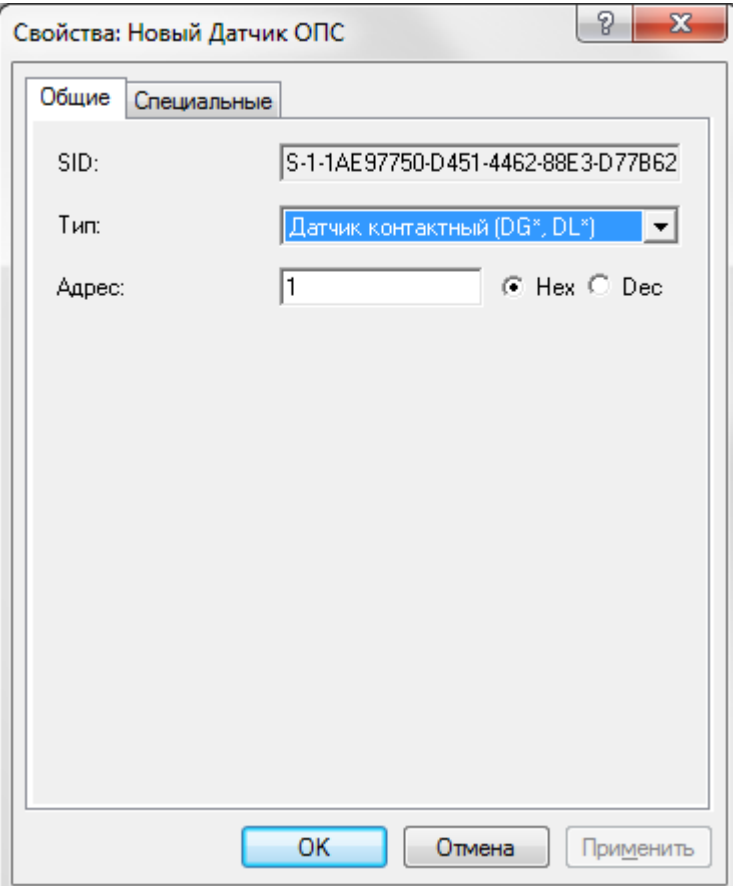

**SID.** Уникальный идентификатор адресного микрочипа, формируемый автоматически.

Изменять его невозможно. **Тип.** Тип адресного микрочипа.

**Адрес** (dec) - физический адрес зоны. После поиска это поле заполняется автоматически. Найденный адрес не рекомендуется изменять. За исключением случая, когда адресный микрочип создается вручную. При этом введите значение адреса, который написан на корпусе адресного микрочипа (dec).

# **Вкладка Специальные**

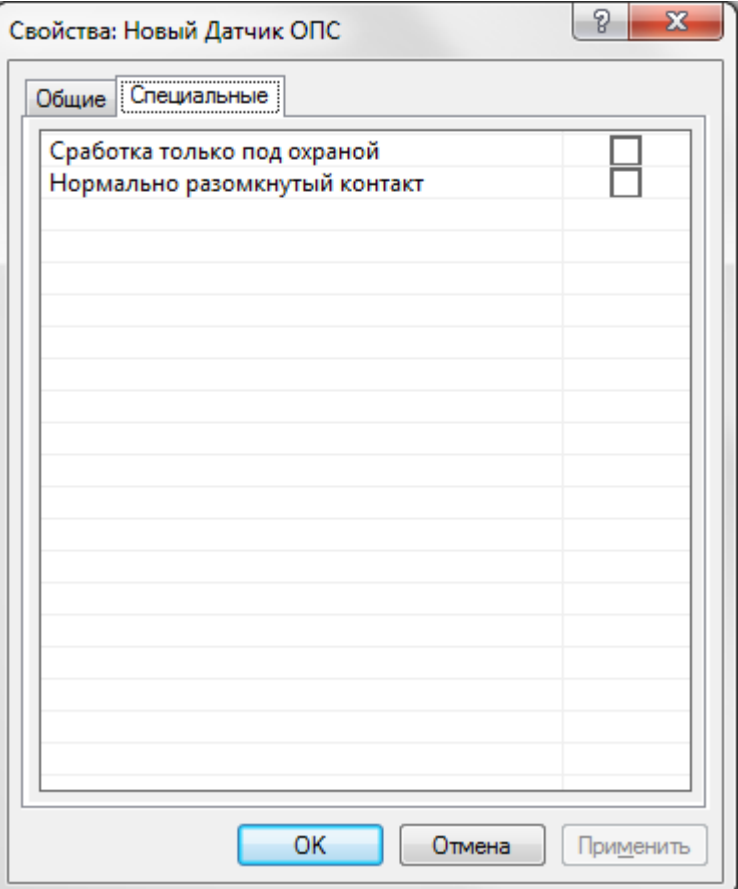

**Сработка только под охраной** - установите флажок, если требуется показывать на плане сработку датчика только когда он находится под охраной. Если флажок снят, сработка датчика отображается даже в случае, если он не под охраной. При этом значок на плане мигает серым цветом ("серая тревога"). Благодаря этому оператор может отслеживать передвижения по объекту в режиме реального времени. При невозможности постановки на охрану объекта можно использовать этот режим охраны.

**Нормально разомкнутый контакт** - установите этот флажок, если у датчика в дежурном состоянии нормально разомкнутый контакт.

*Примечание.* Для **Датчика дыма ОПС** на данной вкладке появляются дополнительные параметры:

- **Время сброса напряжения;**
- **Время индикации при тестировании;**
- **Время ожидания повт. сработки.**

Рекомендуется не изменять эти параметры. В некоторых случаях может потребоваться изменение **Времени ожидания повторной сработки.**

#### **6.6 Управление датчиками и группами**

Для управления группой датчиков выделите ее в дереве компонент или на плане помещения. Воспользуйтесь командами подменю **Все задачи** контекстного меню:

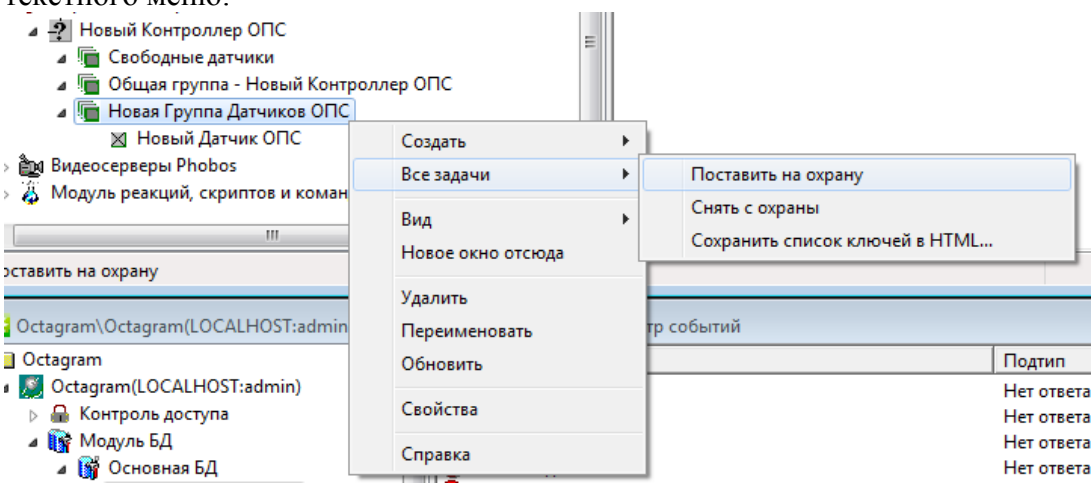

- **• Поставить на охрану**  поставить на охрану всю группу датчиков;
- **• Снять с охраны**  снять с охраны всю группу датчиков;
- **• Сохранить список ключей в HTML** сохранить список ключей в виде HTML-файла;
- **• Включить реле**  включить реле (для датчиков автоматики);
- **• Выключить реле**  выключить реле (для датчиков автоматики).

Для управления конкретным датчиком выделите его в дереве компонент или на плане помещения. Воспользуйтесь командами контекстного меню **Все задачи.**

#### **Особый статус общей охранной группы контроллера ОПС**

В «общую» группу контроллера ОПС (путь в дереве компонент, например — **Новый контроллер/Общая группа — Новый контроллер)** объединяются адресные микрочипы, доступные всем пользователям подсистемы ОПС, что позволяет автоматически снимать ее с охраны первым пришедшим пользователем, а ставить под охрану последним уходящим.

Например, в эту группу можно поместить датчики, расположенные в коридоре офиса, и при снятии с охраны датчика, расположенного при входе в помещение, они автоматически снимутся с охраны. В противном случае возникает сигнал тревоги при входе в коридор. При уходе последний сотрудник ставит на охрану датчик, расположенный на выходе и автоматически встанут под охрану датчики общей группы (коридора).

Этот режим работает, только если сотрудник подносит ключ к центральному считывателю. При использовании удаленных считывателей общая группа автоматически не ставится на охрану и не снимается с охраны.

При соответствующей настройке уровней доступа можно создать и присвоить пользователю ключ, который может с центрального считывателя снимать с охраны/ставить на охрану все группы данного контроллера (для этого присвойте пользователю уровень доступа, где в качестве **Устройства**  указана **Общая группа** контроллера ОПС). Также этот ключ может управлять группой с присвоенного ей удаленного считывателя.

# 15. Модуль баз данных

В базе данных Octagram хранится информация о событиях системы, сотрудниках и группах, расписаниях, уровнях доступа. Модуль предназначен для добавления, удаления, редактирования этих данных.

# **События**

Для просмотра списка событий выберите в дереве компонент пункт **Модуль БД/Основная БД/Просмотр событий.** В области просмотра отобразится список событий системы в виде таблицы:

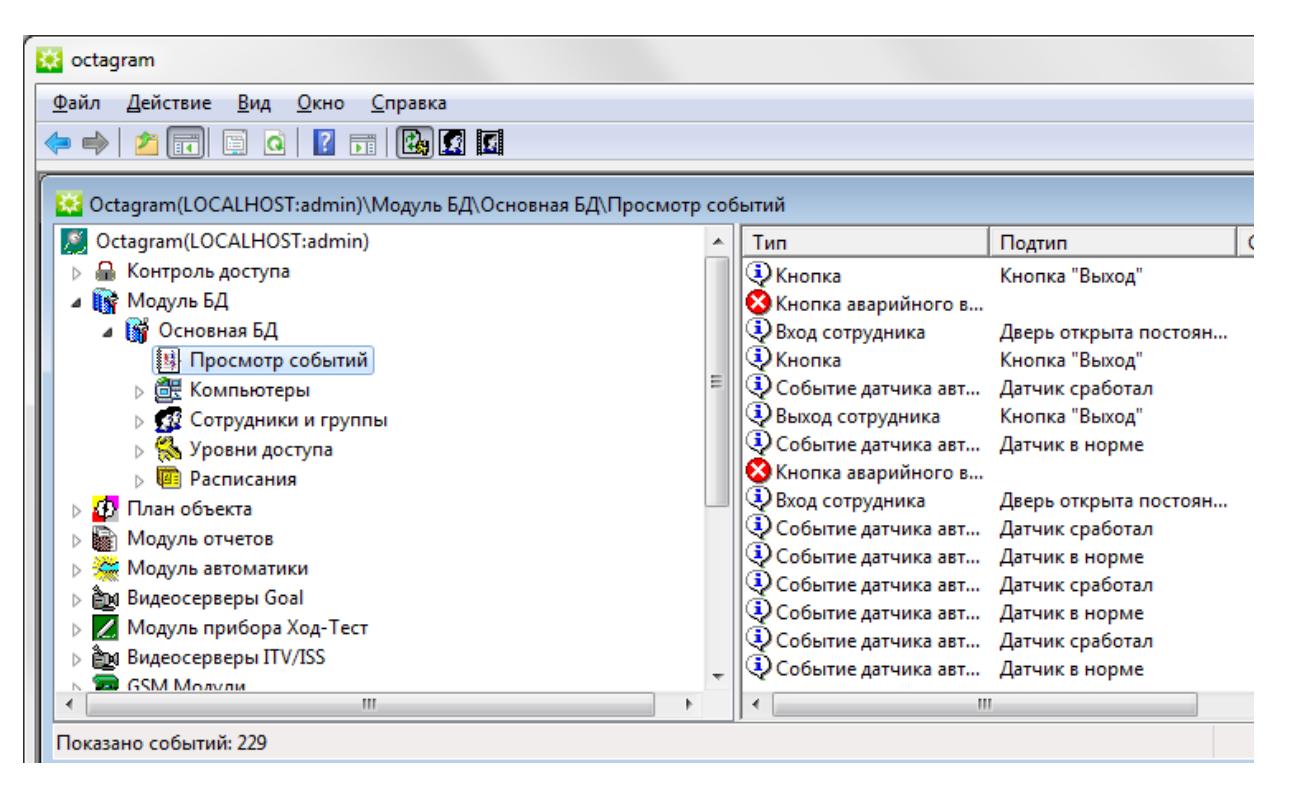

Аналогичное окно со списком событий расположено в нижней части консоли Octagram и служит для оперативного мониторинга событий системы.

#### **Свойства**

Для каждого события в таблице указываются следующие параметры:

**Тип**  - тип события, например *Вход сотрудника.* 

**Подтип**  - подтип события, например *Двойной проход запрещен.* 

**Сотрудник/автомобиль**  - ФИО сотрудника или название автомобиля

**Группа**  - название группы, к которой относится указанный сотрудник

**Устройство**  - название устройства, зарегистрировавшего событие.

- участника события, или автомобиль.

**Компьютер**  - компьютер, к которому подключено или относится данное устройство. **Время**  - дата и время, когда произошло событие.

#### **Дополнительная информация.**

Каждый тип события имеет свою пиктограмму (значок). Тревожные события выделяются ярким цветом значка для наглядности и удобства быстрого поиска в списке.

Для детального просмотра параметров события дважды кликните мышью на строке таблицы. Раскроется окно **Свойства события.**

# **Настройка параметров просмотра**

Для удобства просмотра событий можно использовать различные параметры, задаваемые с помощью окна **Свойства: Просмотр событий** (выберите **Модуль БД/Основная БД/ Просмотр событий,** контекстное меню **Свойства).**

**Вкладка Общие**

**Обновлять автоматически.** Установите флажок для просмотра событий в режиме он лайн, задайте **Интервал обновления;**

**Режим отображения.** Выберите режим просмотра событий в зависимости от времени их возникновения:

**Все события**  - вывод всех событий;

**Только новые события**  - вывод только тех событий, которые произошли после открытия окна просмотра событий;

**События за последние ... дней**  - вывод событий за указанное число дней;

**События в интервале**  - вывод событий, произошедших в указанный интервал времени и/ или дат. Если заданы только времена, то выводятся события с любой датой, но в указанном интервале времени. Если заданы также даты, то выводятся события в интервале заданных дат и времен.

**Показывать не более**  - ограничьте количество показываемых событий, чтобы при большом количестве событий в базе данных не замедлилась работа программы.

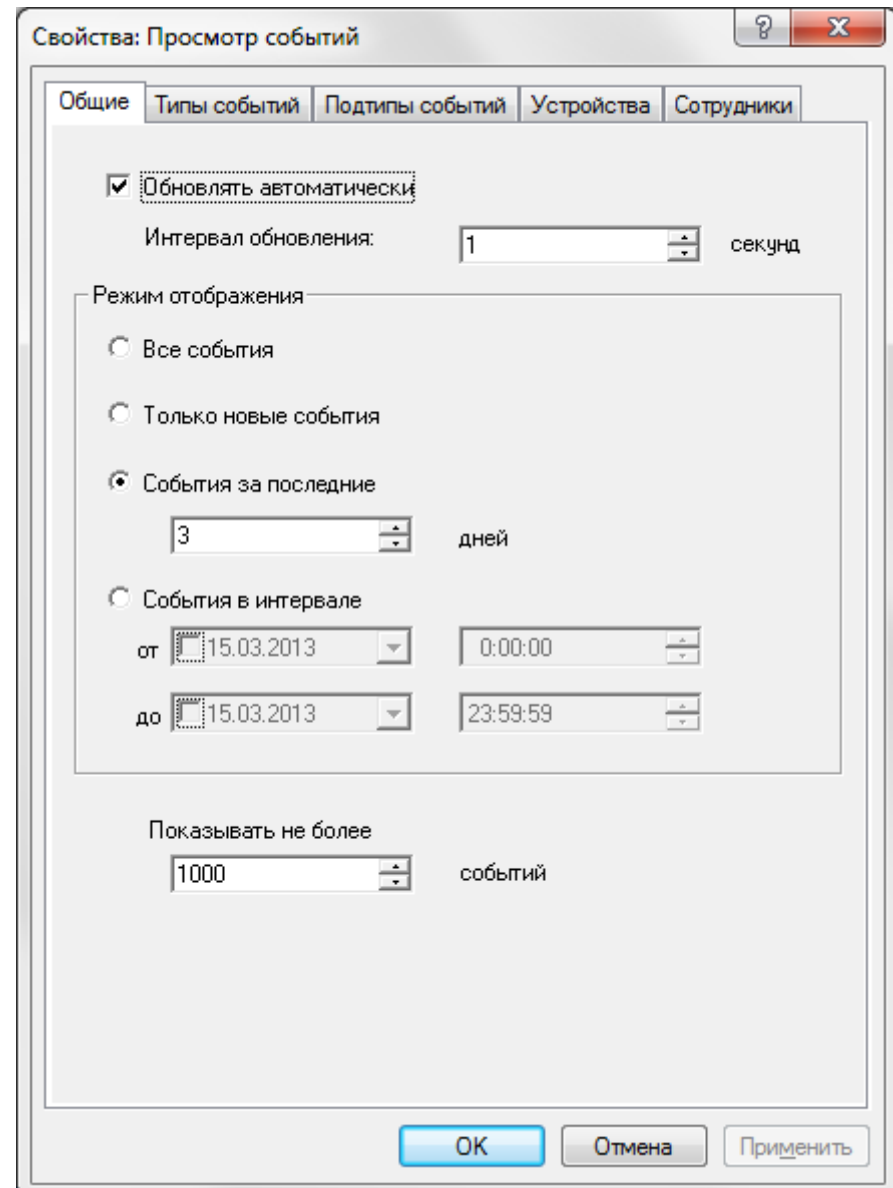

# **Вкладка Типы событий:**

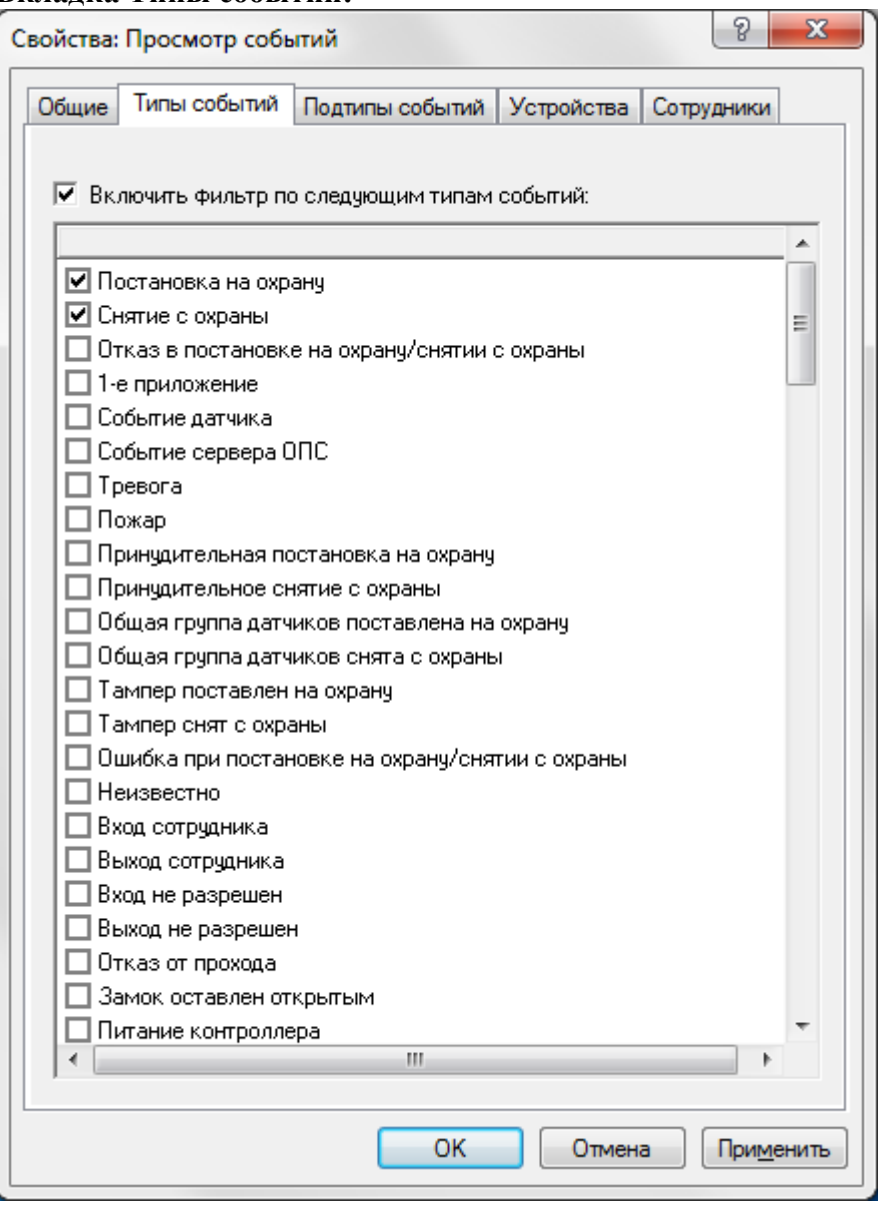

**Включать фильтр по следующим типам событий** - установите флажок для использования фильтра при просмотре событий. В списке установите флажки у тех типов событий, которые вы хотите просматривать.

# **Вкладка Подтипы событий:**

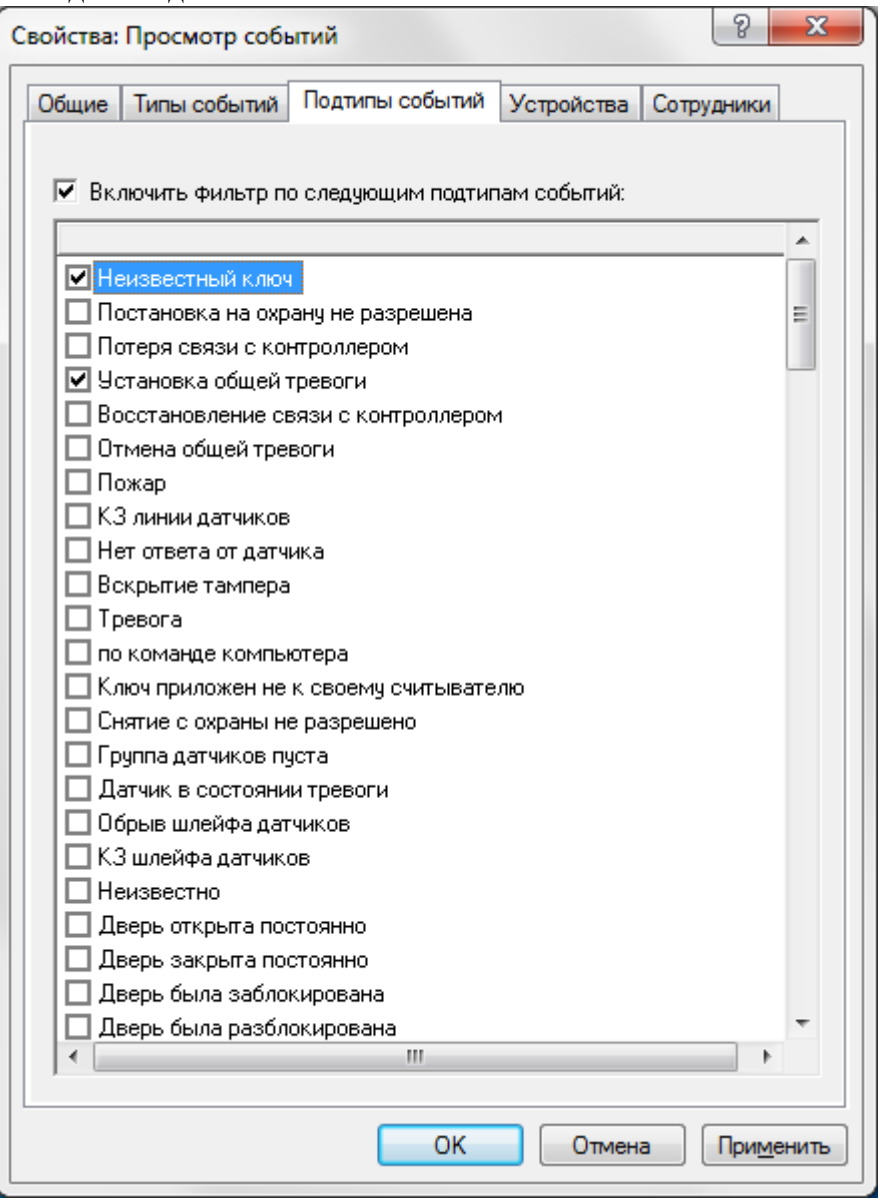

**Включать фильтр по следующим подтипам событий** - установите флажок для использования фильтра при просмотре событий. В списке установите флажки утех подтипов событий, которые вы хотите просматривать. **Вкладка устройства:**

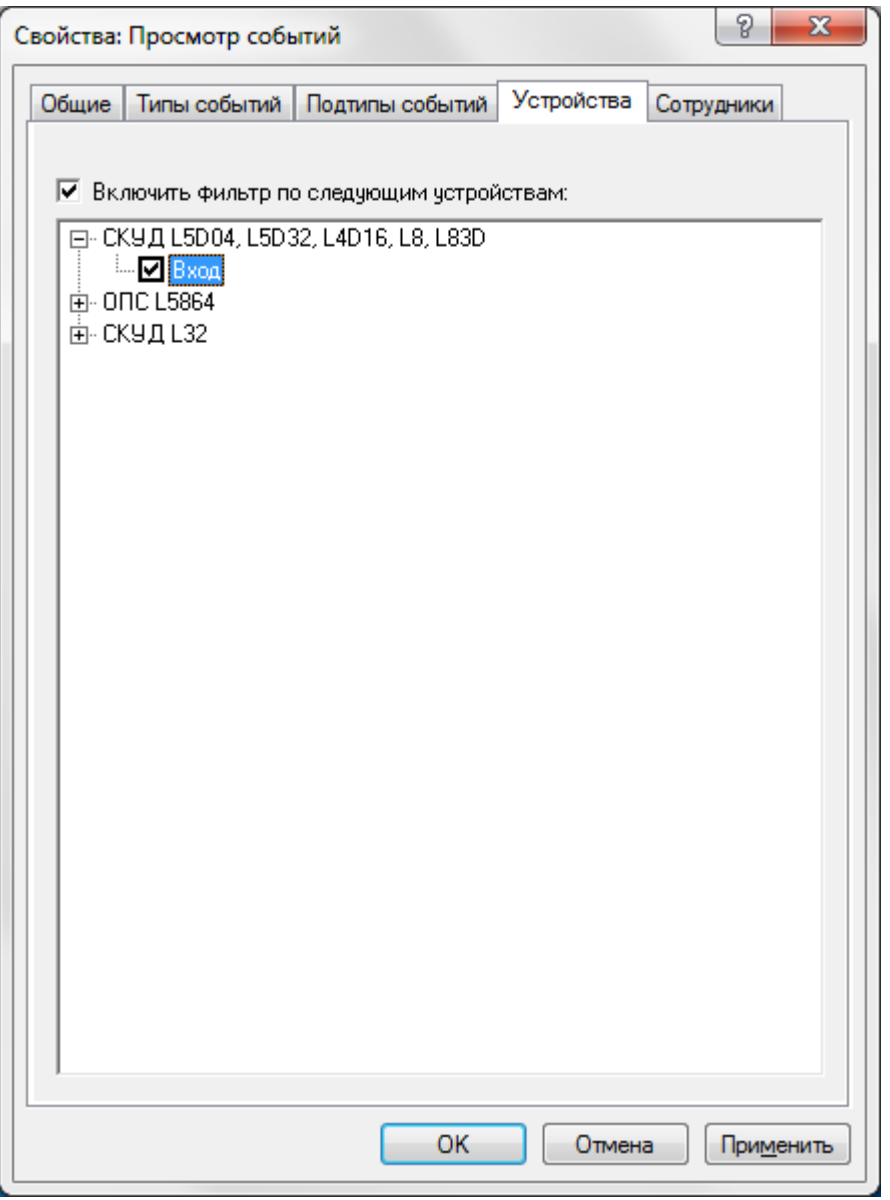

**Включить фильтр по следующим устройствам** - установите флажок для использования фильтра при просмотре событий. В списке установите флажки только у тех устройств, события с которыми вы хотите просматривать. **Вкладка Сотрудники**

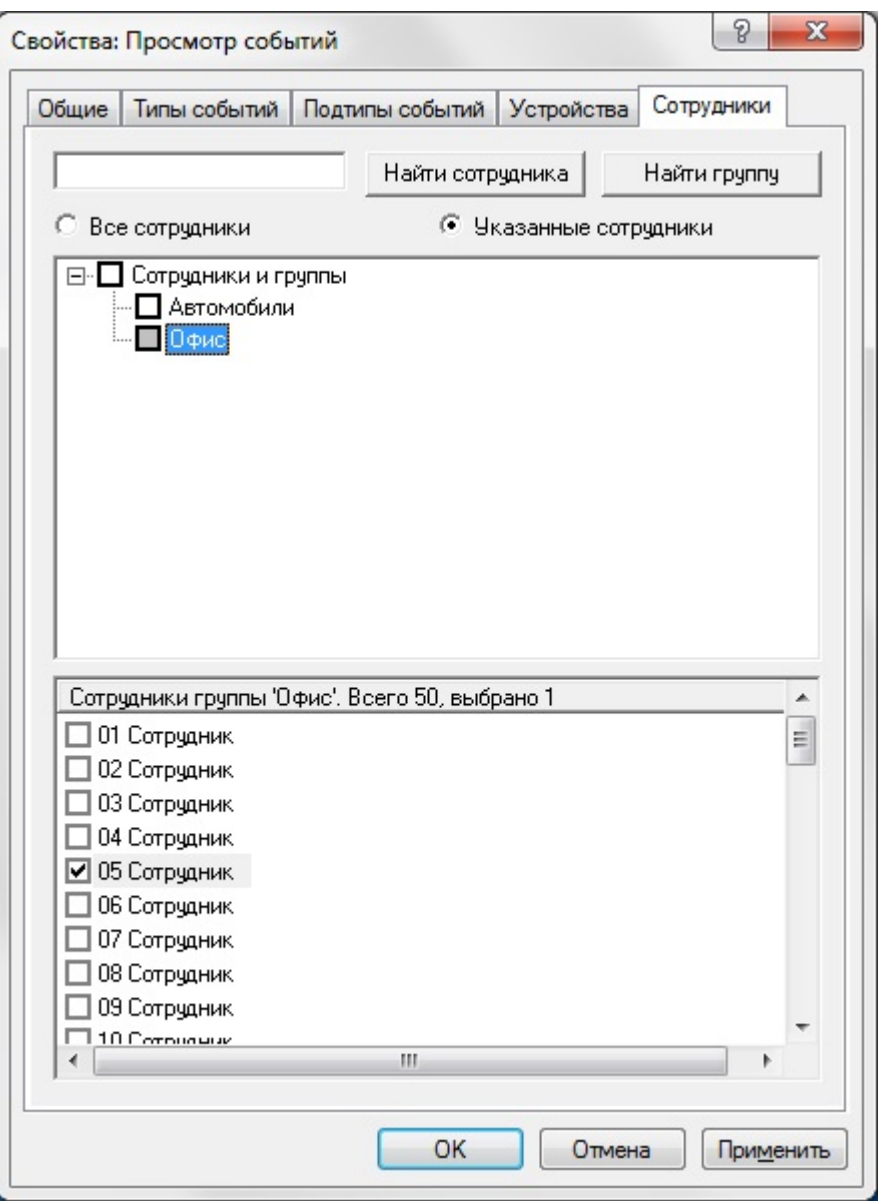

Установите переключатель в положение **Все сотрудники** для просмотра списка событий по всем сотрудникам или в положение **Указанные сотрудники** для выбора просмотра событий по некоторым сотрудникам.

Во втором случае для быстрого поиска сотрудника или группы введите первые буквы фамилии сотрудника или названия группы и нажмите кнопку **Найти сотрудника** или **Найти группу** соответственно.

В нижних частях окна выберите искомые группу или сотрудника. Установите флажки у тех сотрудников и/или групп, события которых вы хотите просматривать.

Нажмите **ОК** для сохранения параметров просмотра списка событий.

#### **Настройка автоматического удаления**

Со временем количество событий в базе данных становится слишком большим и из-за этого может снизиться производительность системы. Чтобы этого не произошло, рекомендуется настроить периодическое автоматическое удаление событий из рабочей базы данных.

Устаревшие события можно хранить в архивных базах данных (см. Резервное копирование

Для настройки автоматического удаления выделите в дереве компонент **Модуль БД Основная БД** и вызовите пункт контекстного меню **Свойства.**  В появившемся окне установите соответствующие флажки и задайте интервалы удаления:

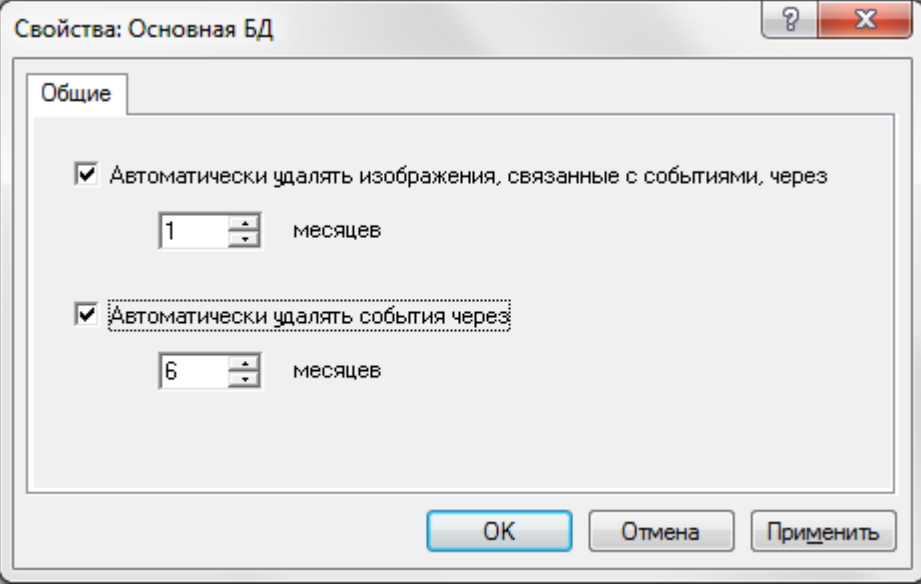

# **Удаление всех событий**

Для удаления всех событий базы данных выберите в дереве компонент Модуль БД/ Основная БД/Просмотр событий, из контекстного меню вызовите пункт Удалить все события из базы:

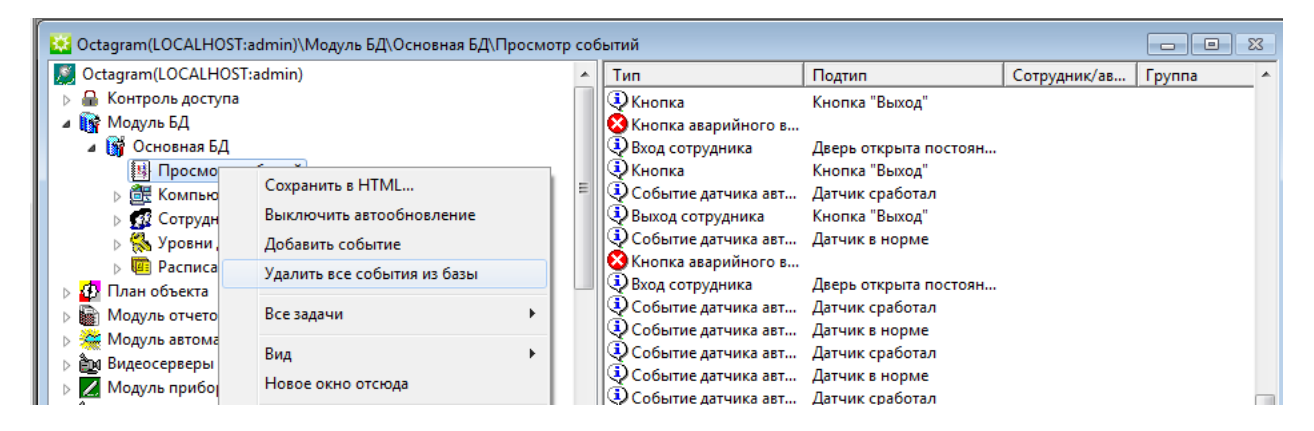

# **Удаление событий по фильтру**

Существует возможность удаления событий, отобранных с помощью фильтра. Для этого настройте необходимый фильтр событий. Затем воспользуйтесь контекстным меню **Модуль БД/Основная БД/Просмотр событий/Удалить показанные события:**

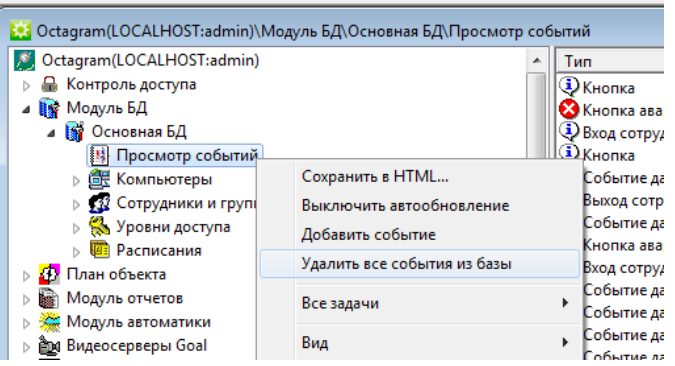

# 16. Сотрудники и группы

Группа - это объединение сотрудников по некоторому признаку (например, «бухгалтерия», «охрана», «гости» и т.п.). Можно задать общие для всей группы свойства: расписание, шаблон пропуска, зону, уровни доступа, исключения из расписания. Использовать группы не обязательно, они предназначены для удобства работы с большим количеством сотрудников. Можно создавать вложенные группы (подгруппы).

# **Работа с группами**

Для создания группы выделите в дереве компонент пункт **Сотрудники и группы.** Для вложенной группы выделите в дереве компонент родительскую группу. Выберите в контекстном меню пункт **Создать/Группу:**

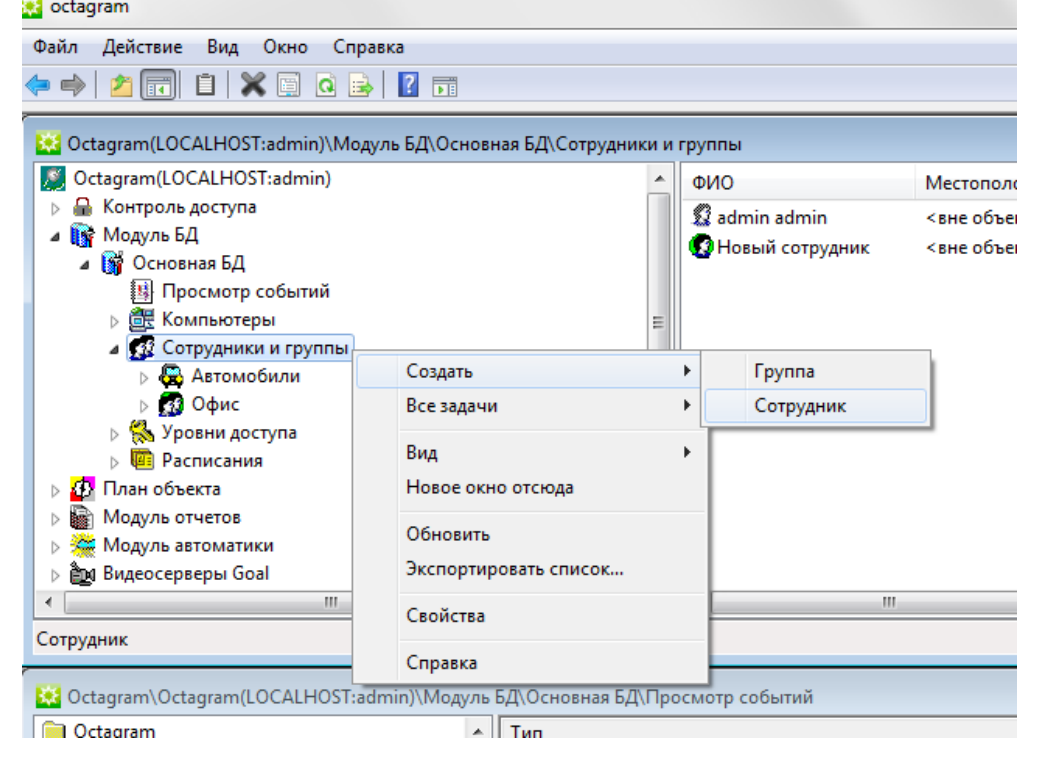

**Редактирование свойств группы**

Для редактирования параметров вновь созданной или уже существующей группы выберите ее в дереве компонент и вызовите пункт контекстного меню **Свойства:**

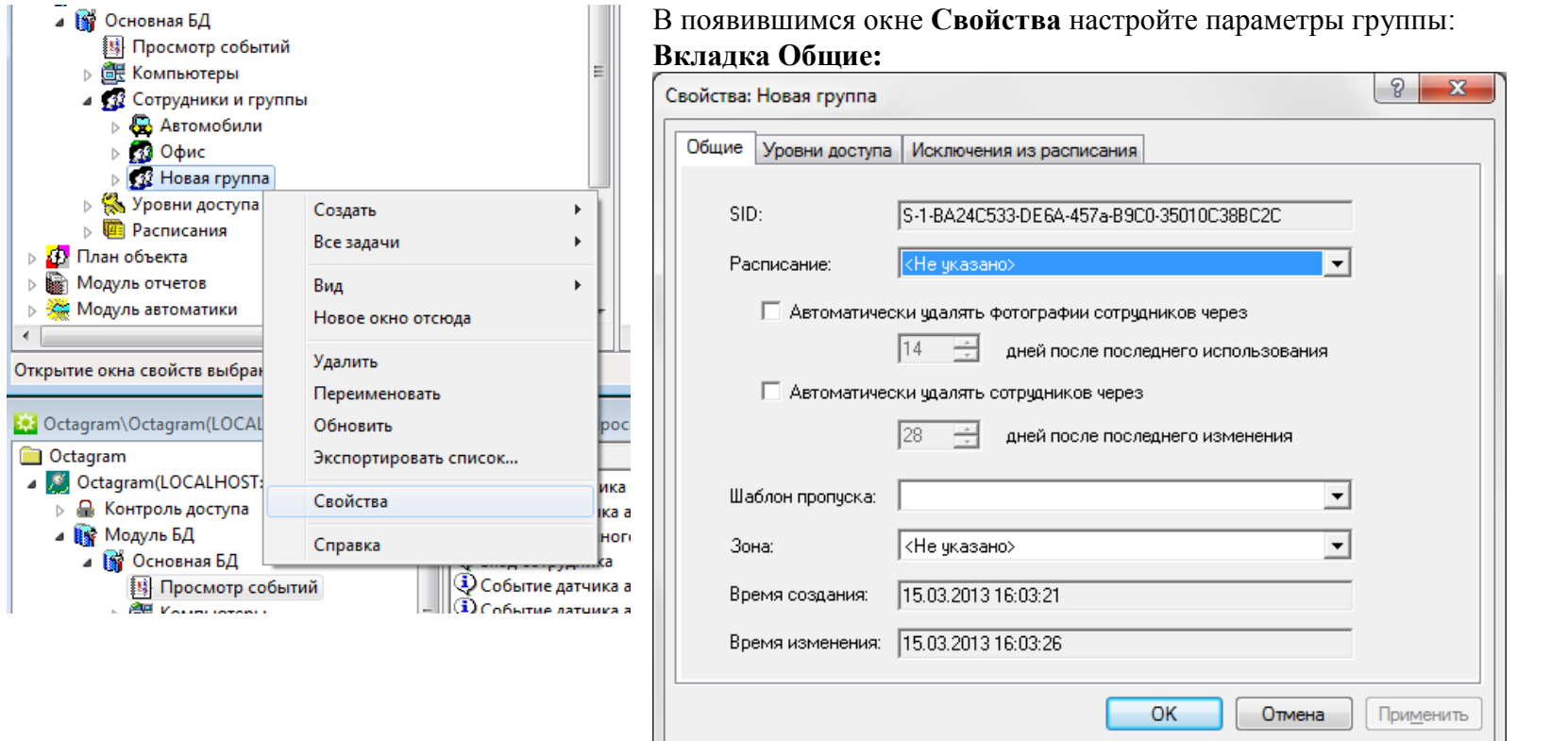

**SID.** Уникальный идентификатор группы. Задается программой на этапе создания.

**Расписание.** Выберите из списка заранее созданное расписание рабочего времени сотрудников группы, которое будет использоваться для отчетов о рабочем времени. Это расписание не влияет на возможность сотрудника проходить через точки доступа.

Расписание прохода задается для **Уровня доступа,** см. Уровни доступа.

Расписание обхода маршрутов для сотрудников, использующих систему Ход-Тест, задается в форме Свойства сотрудника.

**Автоматически удалять фотографии сотрудников через ... дней после последнего использования.** При необходимости установите флажок и задайте количество дней.

**Автоматически удалять сотрудников через ... дней после последнего изменения.** При необходимости установите флажок и задайте количество дней.

Автоматическое удаление сотрудников и их фотографий используется для гостевых групп. Необходимо для того, чтобы не хранить в базе данных излишнюю информацию и не превысить лимит количества сотрудников, указанный в лицензии.

**Шаблон пропуска.** Выберите из списка шаблон, который будет использоваться при печати пропусков.

**Зона.** Выберите из списка заранее созданную зону, к которой относится данная группа. Путем задания зон сотрудникам и/или группам для зоны формируется список сотрудников, которые к ней приписаны. Этот режим используется для снятия/постановки на охрану отдельных помещений по событиям «Вход первого сотрудника группы»/«Выход последнего сотрудника группы» от центрального (общего для всех) входа. **Время создания.** Время создания группы. Сохраняется автоматически.

**Время изменения.** Время последнего изменения параметров группы. Сохраняется автоматически.

#### **Вкладка Уровни доступа:**

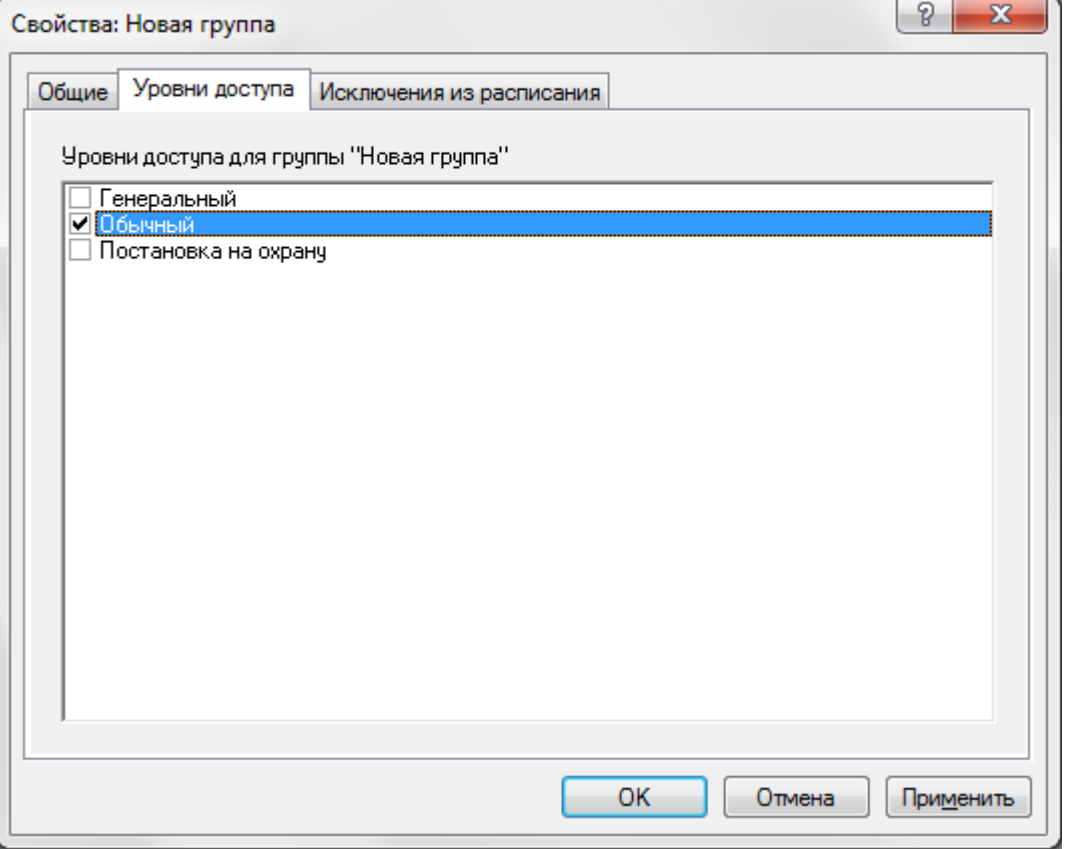

Отметьте флажками те уровни доступа, которые будут использоваться всеми сотрудниками текущей группы. *Примечание.* Уровни доступа можно установить для каждого сотрудника индивидуально.

#### **Вкладка Исключения из расписания:**

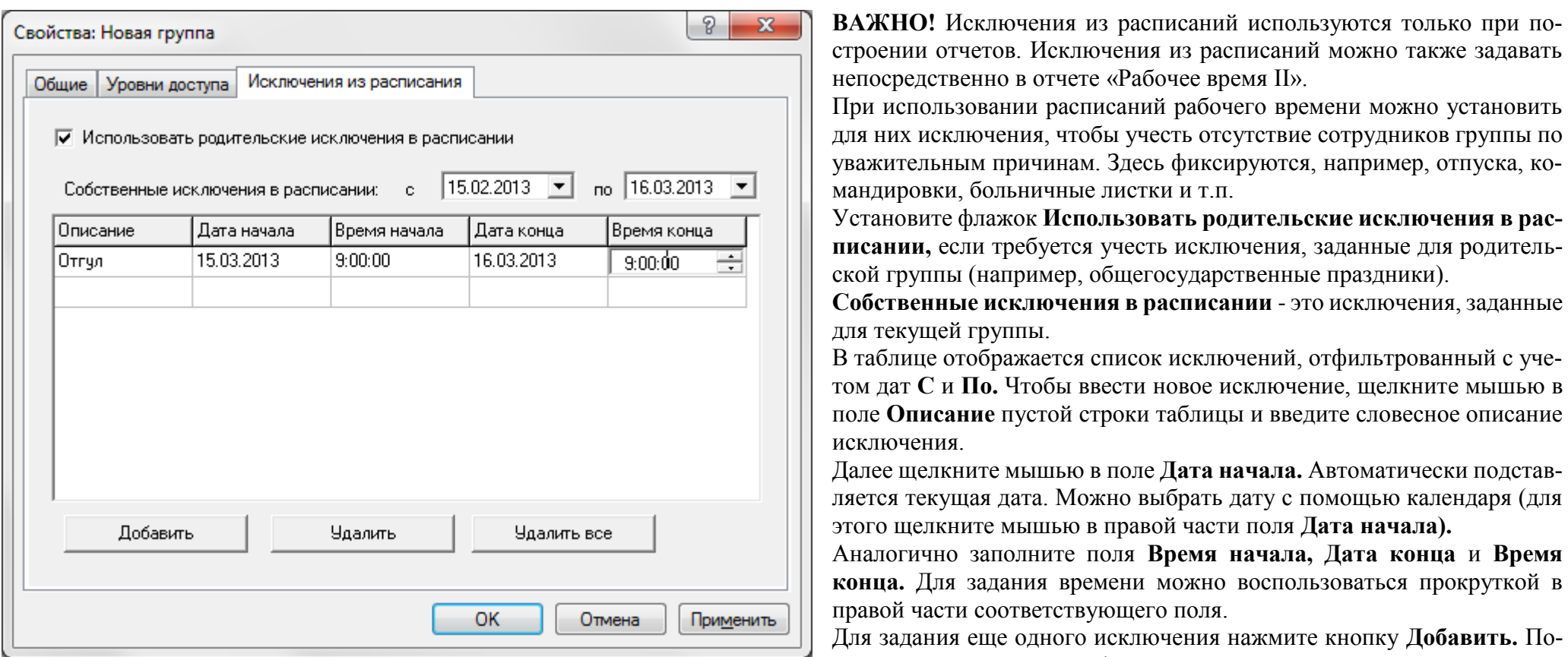

Удалить исключение можно, нажав на кнопку **Удалить** (удалится текущая строка таблицы) или **Удалить все** (удалятся все строки).

Нажмите **ОК** для сохранения изменений.

для них исключения, чтобы учесть отсутствие сотрудников группы по уважительным причинам. Здесь фиксируются, например, отпуска, ко-

Установите флажок **Использовать родительские исключения в расписании,** если требуется учесть исключения, заданные для родитель-

**Собственные исключения в расписании** - это исключения, заданные

В таблице отображается список исключений, отфильтрованный с учетом дат **С** и **По.** Чтобы ввести новое исключение, щелкните мышью в поле **Описание** пустой строки таблицы и введите словесное описание

Далее щелкните мышью в поле **Дата начала.** Автоматически подставляется текущая дата. Можно выбрать дату с помощью календаря (для

Аналогично заполните поля **Время начала, Дата конца** и **Время конца.** Для задания времени можно воспользоваться прокруткой в

Для задания еще одного исключения нажмите кнопку **Добавить.** Появится пустая строка в таблице, заполните ее аналогично.

# **Работа с сотрудниками**

Для создания сотрудника выберите в дереве компонент **Модуль БД/Основная БД/ Сотрудники и группы.** Если сотрудник должен входить в состав ранее созданной группы, выделите эту группу в дереве компонент. Выберите в контекстном меню пункт **Создать/Сотрудник.** Заполните вкладки

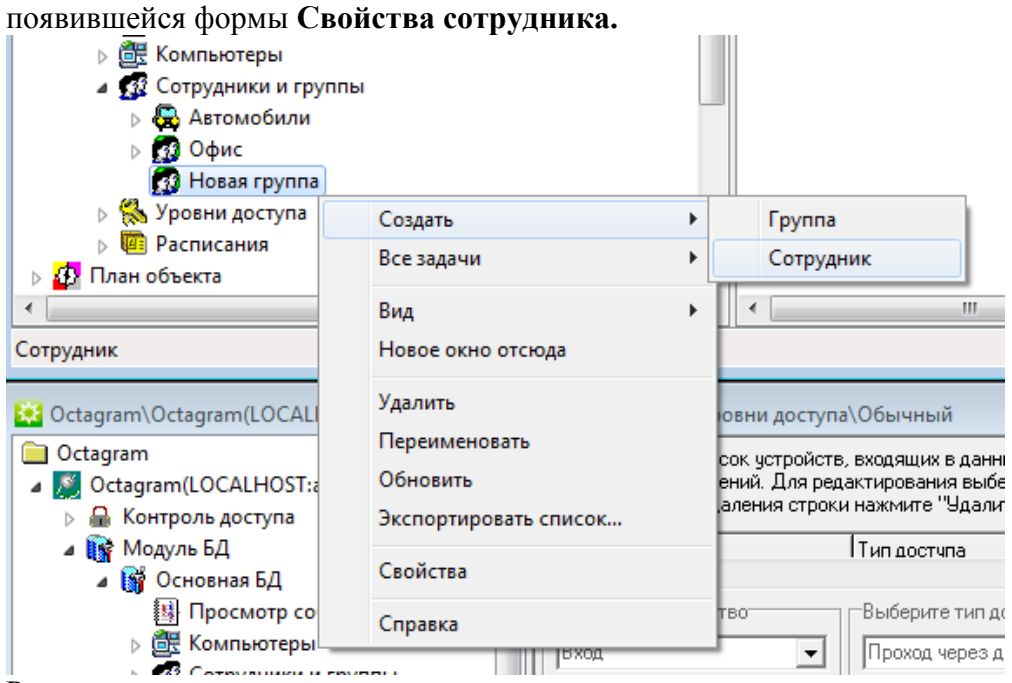

Редактирование параметров сотрудника

Для редактирования данных о сотруднике раскройте пункт дерева компонент **Модуль БД/Основная БД/Сотрудники и группы,** при необходимости выберите группу, в которую входит сотрудник. В области просмотра (правая часть консоли) дважды щелкните мышью на строке с данными сотрудника. Отредактируйте данные в появившейся форме **Свойства сотрудника.**

Вкладка **Общие:**

Введите личные данные сотрудника: фамилию, имя, отчество, табельный номер, должность, адрес, комментарий.

В поле **Время создания** указывается дата и время создания записи о сотруднике, в поле **Время изменения** - дата и время последнего изменения данных о сотруднике. Эти поля заполняются автоматически и не могут быть изменены.

Вкладка **Ключ:**

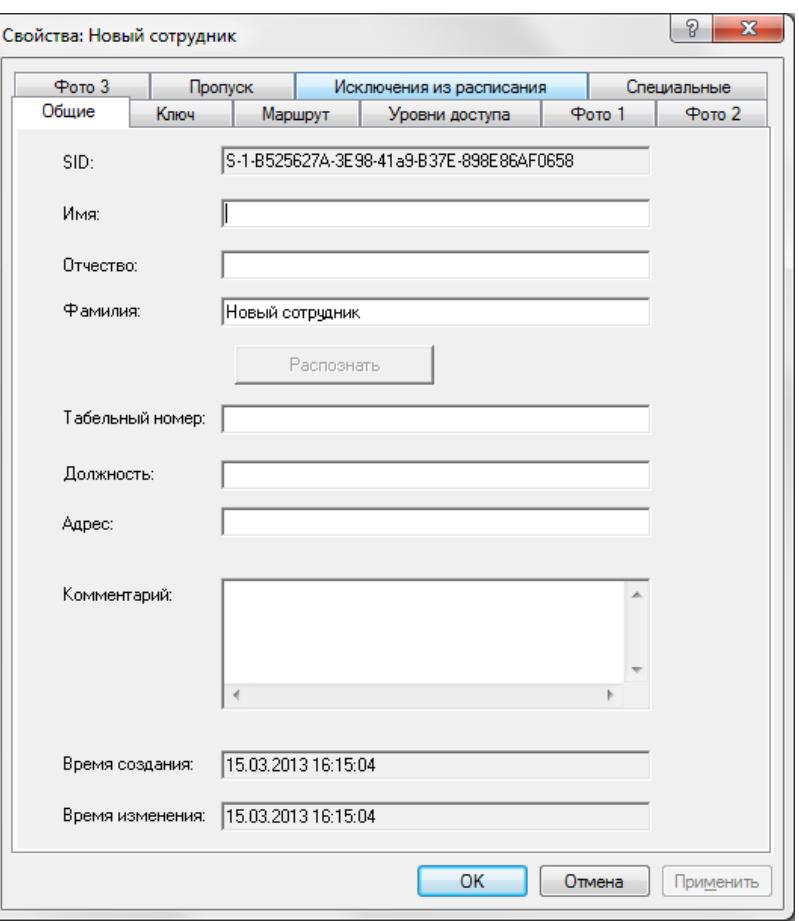

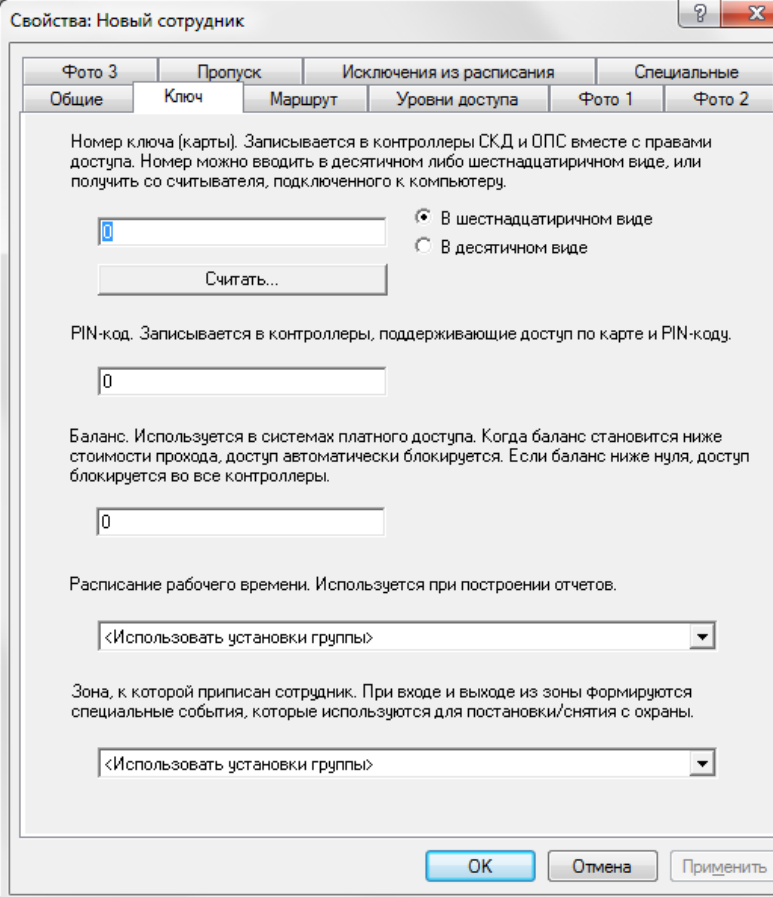

В поле **Номер ключа** занесите номер ключа сотрудника вручную (не рекомендуется) или с помощью считывателя. Во втором случае убедитесь, что к компьютеру подключен конвертер со встроенным считывателем или USB считыватель. Поднесите к нему ключ и нажмите кнопку **Считать.**

**PIN-код.** Заполните это поле, если в системе используется доступ по карте и PIN-коду. Сотрудник должен будет вводить этот код после прикладывания карты к считывателю для прохода через точку доступа.

**Баланс.** Заполните это поле при использовании системы платного доступа, где при каждом проходе через точку доступа с баланса сотрудника списывается стоимость прохода. Когда баланс становится ниже стоимости прохода, доступ автоматически блокируется. **Расписание рабочего времени.** Выберите из списка заранее созданное расписание рабочего времени сотрудника, которое будет использовано при формировании отчетов. **Зона.** Выберите из списка заранее созданную зону, к которой относится данный сотрудник- Путем задания зон сотрудникам и/или группам для зоны формируется список сотрудников, которые к ней приписаны. Этот режим используется для снятия/постановки на охрану отдельных помещений по событиям «Вход первого сотрудника группы»/«Выход последнего сотрудника группы» от центрального (общего для всех) входа.
#### Вкладка **Маршрут**:

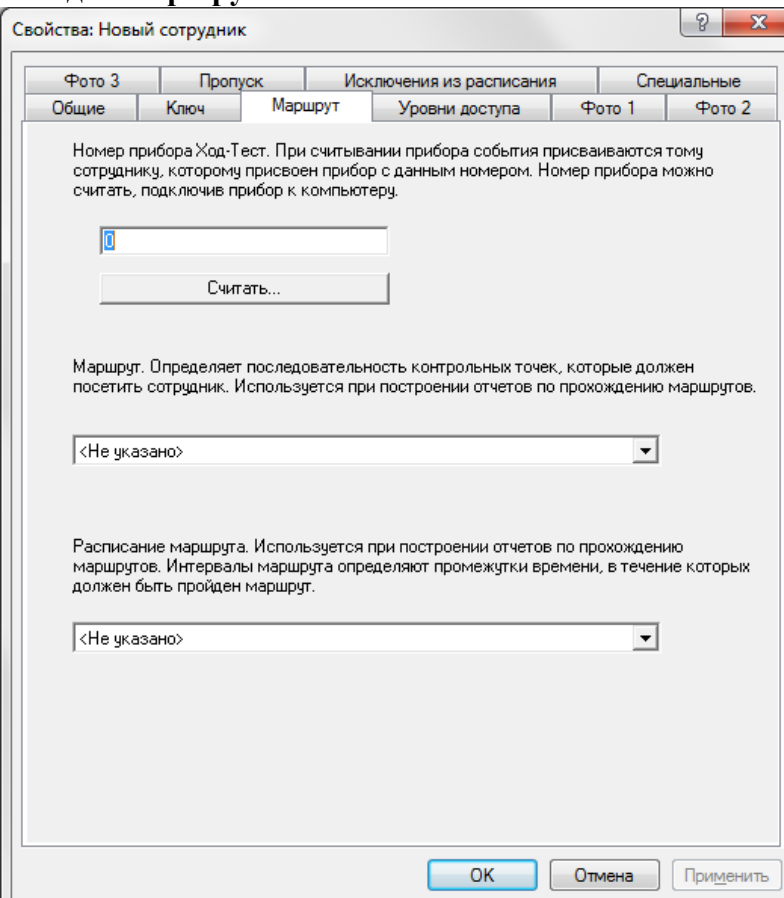

Эта вкладка заполняется только при использовании системы Ход-Тест, если данному сотруднику выдается контрольно-учетный прибор (КУП).

Присвойте номер КУП сотруднику. Для этого подключите прибор к компьютеру и нажмите кнопку **Считать.** В появившемся окне выберите порт, к которому подключен КУП:

Считанный номер появится в поле **Номер прибора Ход-Тест-**Примечание. Номер в памяти КУП можно задать при помощи утилиты **HodTestNr.exe.** Перед ее запуском закройте все консоли **Octagram** и остановите Сервер Octagram. Затем выберите пункт программного меню Windows **Пуск/Программы/Octagram /Утилиты/ Запись номера Ход теста.** Диапазон значений номера КУП - от 1 до 255. Присвойте сотруднику заранее созданный **Маршрут,** выбрав его в списке.

Присвойте сотруднику заранее созданное **Расписание** прохождения маршрута, выбрав его в списке **3.**  Это расписание необходимо для выполнения отче-

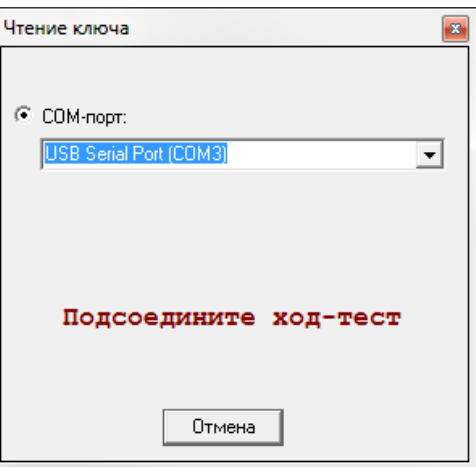

тов о своевременности прохождения сотрудником контрольных точек. Если расписание маршрута не задано, в отчете будет учитываться только порядок обхода контрольных точек.

Каждому сотруднику можно задать только один маршрут, один КУП, одно расписание маршрута.

**Вкладка Уровни доступа:**

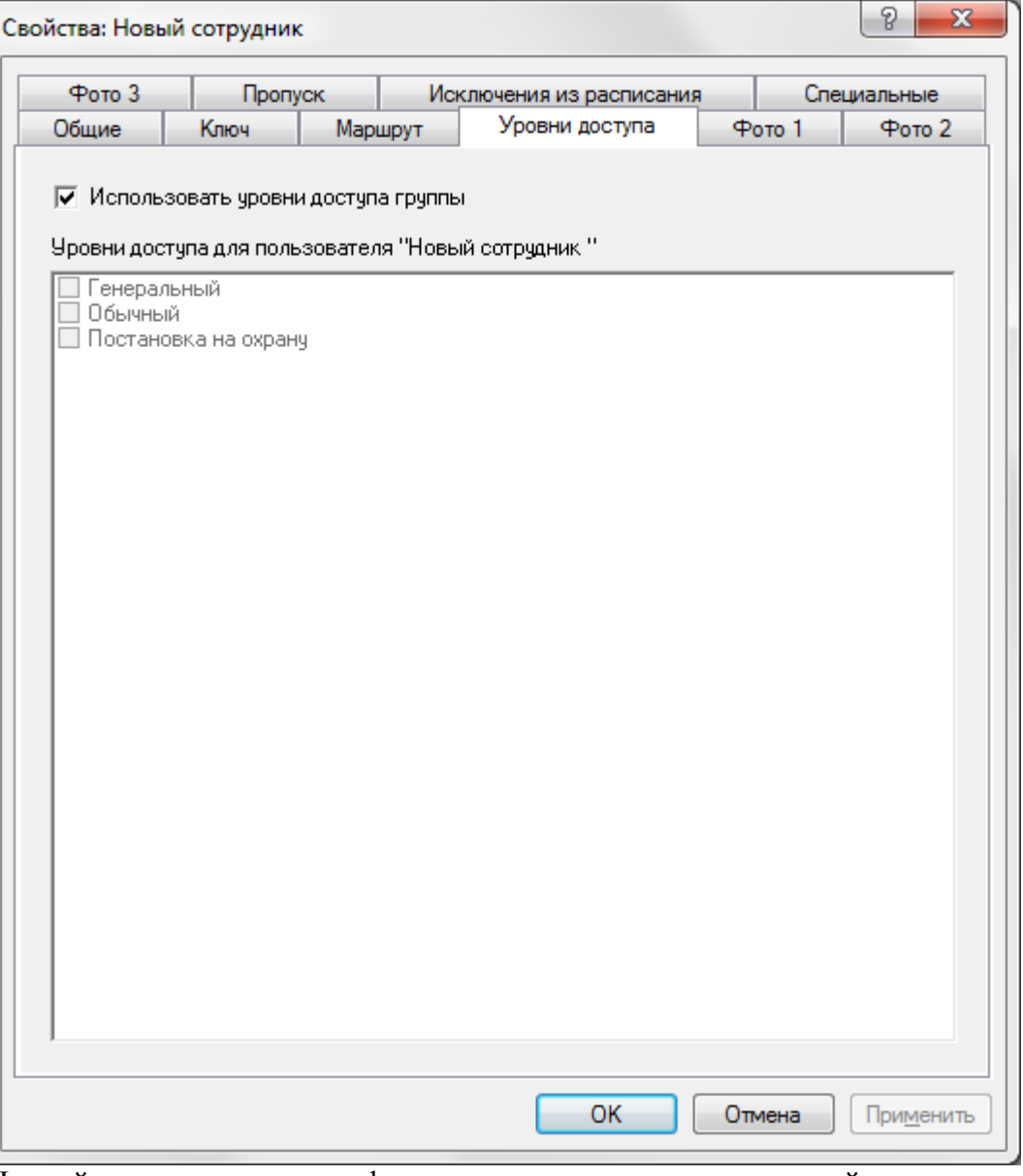

На этой вкладке установите флажки у заранее созданных уровней доступа, которые будет использовать данный сотрудник. Вкладка **Фото1 (Фото2, ФотоЗ):**

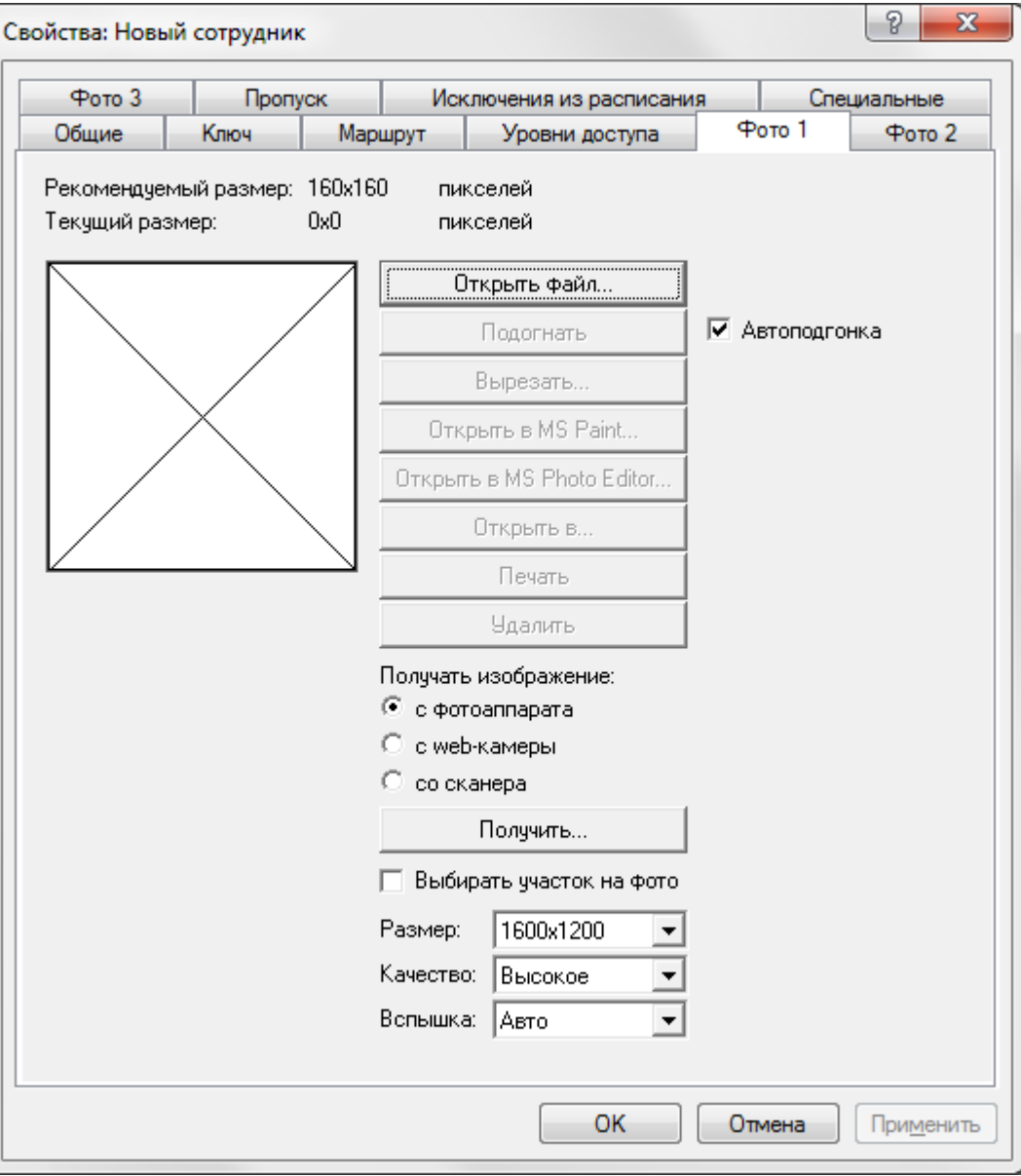

С помощью этой вкладки можно загрузить в программу фотографию сотрудника. Для этого нажмите кнопку **Открыть файл.** В появившемся окне проводника выберите файл фотографии (желательно в формате JPEG). Нажмите кнопку **ОК** для сохранения и выхода.

Следующие кнопки используются при работе с фотографиями сотрудников:

**Подогнать** - для изменения размера изображения в соответствии с размером рамки;

**Вырезать** - для перехода в окно редактора изображений, который позволяет вырезать

часть изображения с помощью интерактивной рамки (левой мышкой);

**Открыть в MS Paint, Открыть в MS Photo Editor, Открыть в...** - для открытия и редактирования в соответствующих графических приложениях; **Печать** - для печати изображения;

**Удалить** - для удаления фотографии из программы.

Существует возможность загрузки фотографии непосредственно с фотоаппарата (Canon Power Shot А 300, А 310, А 510, А 520), web-камеры или сканера.

Установите переключатель **Получать изображение** напротив соответствующего устройства (фотоаппарат, web-камера или сканер), подключите к компьютеру устройство и нажмите кнопку **Получить.**

Для полученной фотографии можно предварительно задать размер, качество, вспышку. Если необходимо выбирать фрагмент фотографии, установите флажок **Выбирать участок на фото.**

Вкладки **Фото2** и **ФотоЗ** используются для ввода дополнительных фотографий сотрудника, разворота паспорта или других документов. Вкладка **Пропуск**

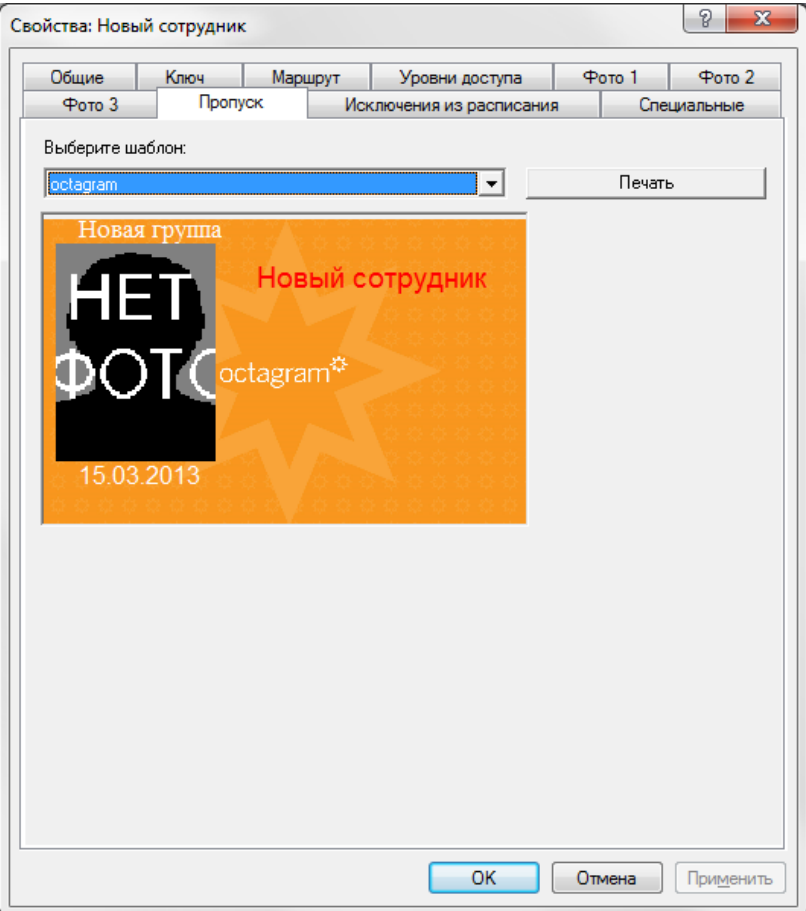

Выберите шаблон пропуска: подложку, на которой размещаются данные сотрудника: ФИО, наименование группы, фотография и т.п. Воспользуйтесь кнопкой **Печать** для печати пропуска на принтере.

Вкладка **Исключения из расписания**:

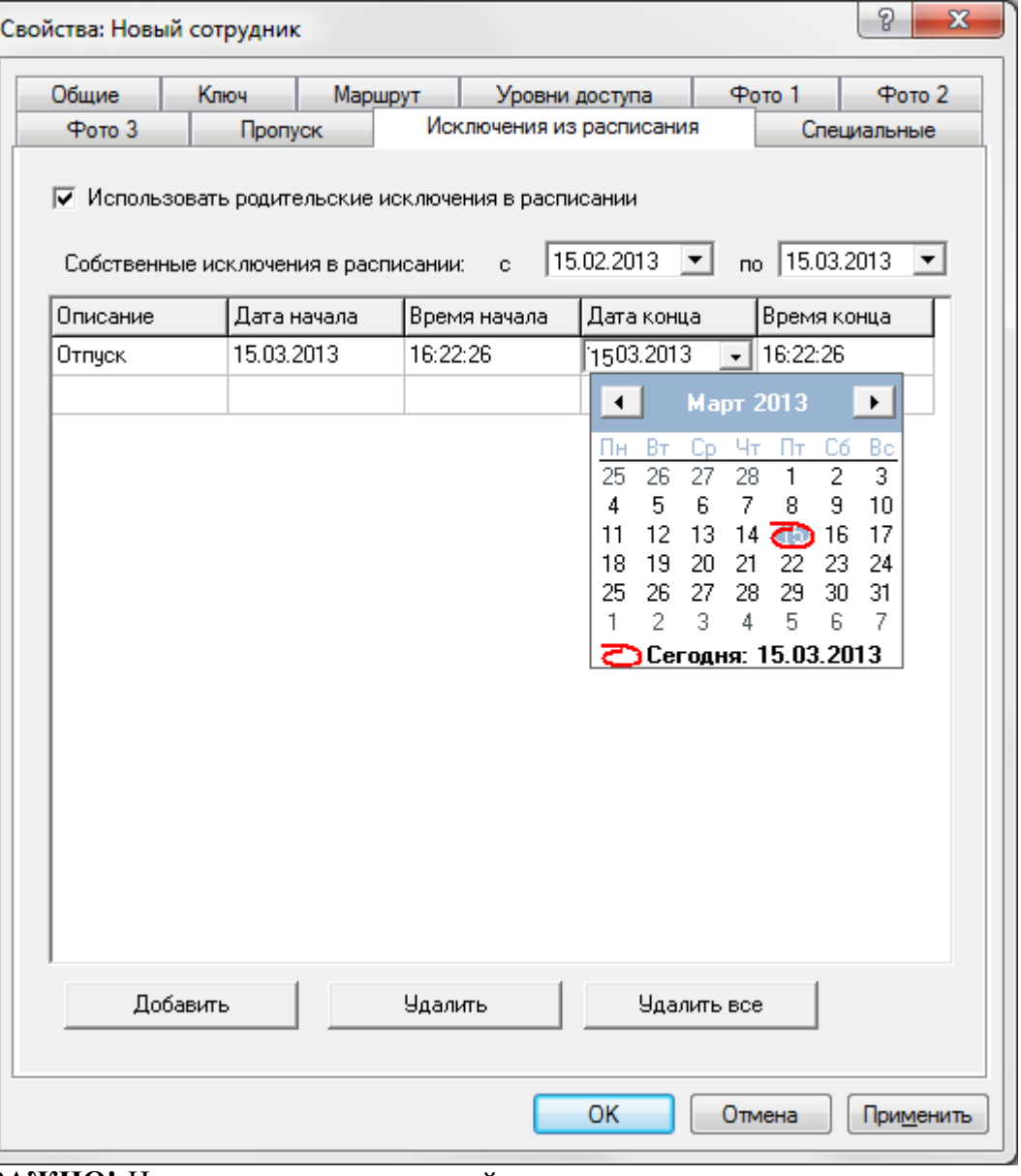

ВАЖНО! Исключения из расписаний используются только при построении отчетов. Исключения из расписаний можно также задавать непосредственно в отчете «Рабочее время II».

При использовании расписаний рабочего времени можно установить для них исключения, чтобы учесть отсутствие сотрудников группы по уважительным причинам. Здесь фиксируются, например, отпуска, командировки, больничные листки и т.п.

Установите флажок **Использовать родительские исключения в расписании,** если требуется учесть исключения, заданные на уровне группы (например, общегосударственные праздники).

**Собственные исключения в расписании** - это исключения, заданные для текущего сотрудника.

В таблице отображается список исключений, отфильтрованный с учетом дат **С** и **По.** Чтобы ввести новое исключение, щелкните мышью в поле **Описание** пустой строки таблицы и введите словесное описание исключения.

Далее щелкните мышью в поле **Дата начала.** Автоматически подставляется текущая дата. Можно выбрать дату с помощью календаря (для этого щелкните мышью в правой части поля **Дата начала).**

Аналогично заполните поля **Время начала. Дата конца** и **Время конца.** Для задания времени можно воспользоваться прокруткой в правой части соответствующего поля.

Для задания еще одного исключения нажмите кнопку **Добавить.** Появится пустая строка в таблице, заполните ее аналогично.

Удалить исключение можно, нажав на кнопку **Удалить** (удалится текущая строка таблицы) или **Удалить все** (удалятся все строки).

## **7.2.3 Печать пропуска**

Для печати пропуска необходимо заранее подготовить XML-шаблон пропуска и поместить его в папку **CardTemplates** (путь к папке, например: **[C:\Program](file:///C:/Program) Files\Octagram\CardTemplates**). В той же папке находится пример шаблона пропуска **Octagram.htm.**

После того, как шаблон пропуска подготовлен, настройте параметры его печати с помощью **MS Internet Explorer.**

Воспользуйтесь меню **Сервис\Свойства обозревателя:**

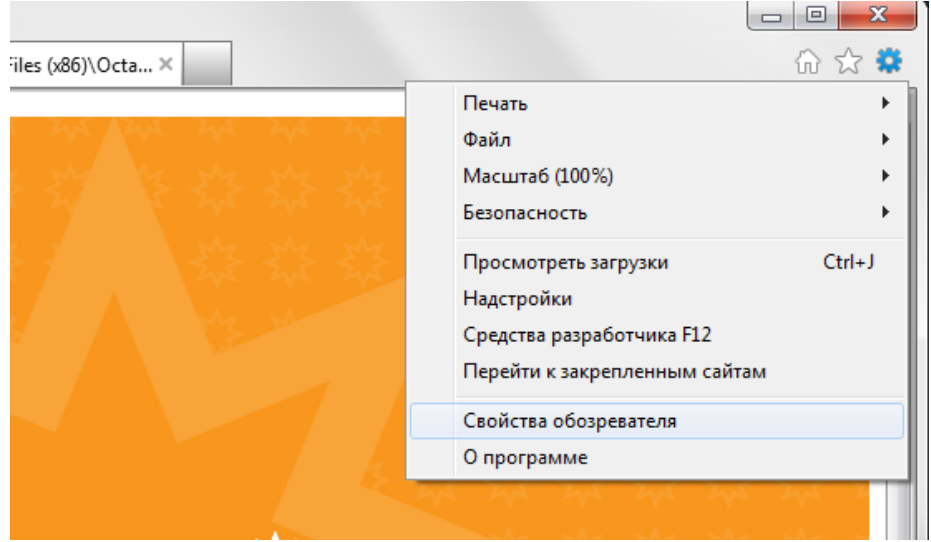

В появившемся окне **Свойства обозревателя** на вкладке **Дополнительно** установите флажки **Мультимедиа - Отображать рисунки, Печать - Печатать цвета и рисунки фона.**

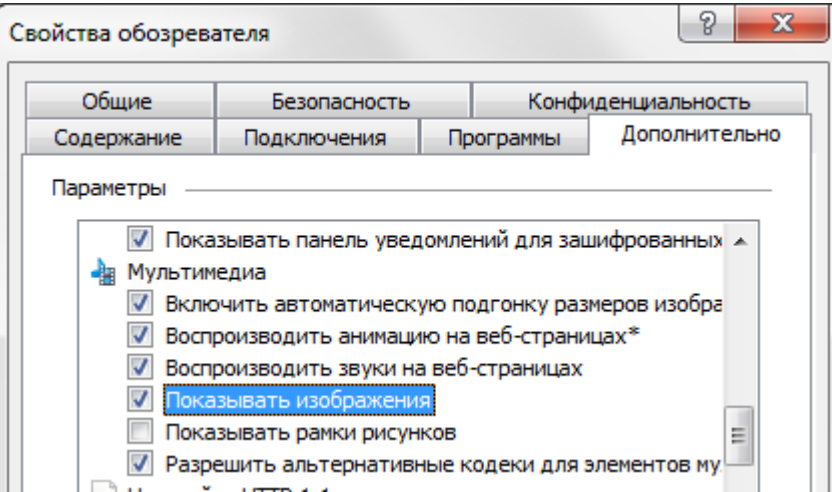

Затем перейдите в меню **Файл/Параметры страницы.** В появившемся окне удалите верхний и нижний колонтитулы в поле **Колонтитулы,** а также все значения **Поля (мм)** установите в ноль.

Попробуйте распечатать шаблон пропуска с помощью **Internet Explorer.** В системе должен быть установлен по умолчанию принтер печати пластиковых карт.

Для печати пропуска сотрудника запустите **ПО Octagram.** Выберите сотрудника **(Модуль БД/Основная БД/Сотрудники и группы).** Воспользуйтесь вкладкой **Пропуск** окна **Свойства** сотрудника:

Выберите из списка заранее заготовленный шаблон пропуска, нажмите **Печать.**

## **Поиск сотрудника**

Поиск сотрудника в ПО Octagram может осуществляться по фамилии сотрудника или по присвоенному ему ключу. Для поиска по фамилии выберите в дереве компонент пункт **Сотрудники и группы,** меню **Все задачи/Найти...**

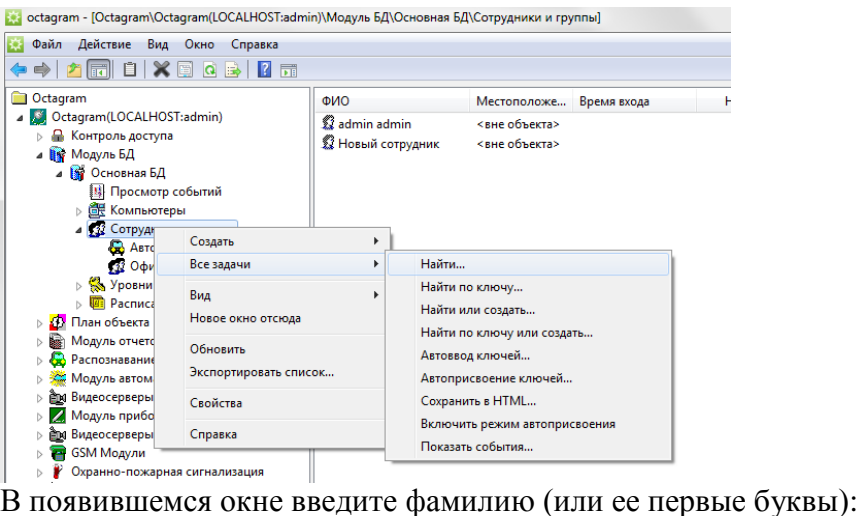

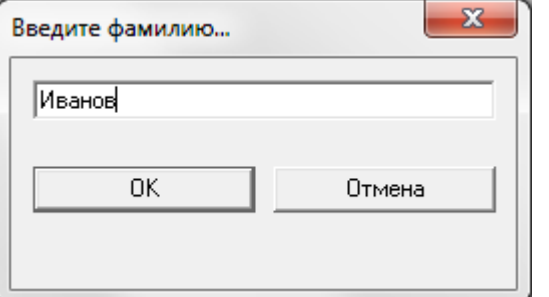

Нажмите **OK** для запуска поиска. Курсор в области просмотра будет установлен на строку с первым найденным сотрудником.

Для поиска по ключу выберите в дереве компонент пункт **Сотрудники и группы,** меню **Все задачи/Найти по ключу...** В появившейся форме укажите способ подключения считывателя к компьютеру (USB-конвертер):

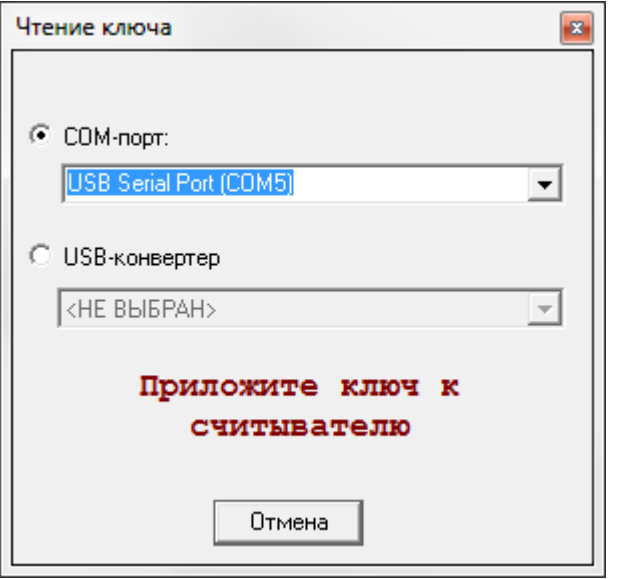

Приложите ключ к считывателю. Курсор в области просмотра будет установлен на строку с найденным сотрудником.

#### **Работа со списком сотрудников**

Для просмотра списка сотрудников группы выберите ее в дереве компонент. В области просмотра (правая часть консоли) появится список сотрудников, содержащий сведения о местоположении сотрудника (при использовании СКУД).

Доступные действия для сотрудника содержатся в меню **Все задачи:**

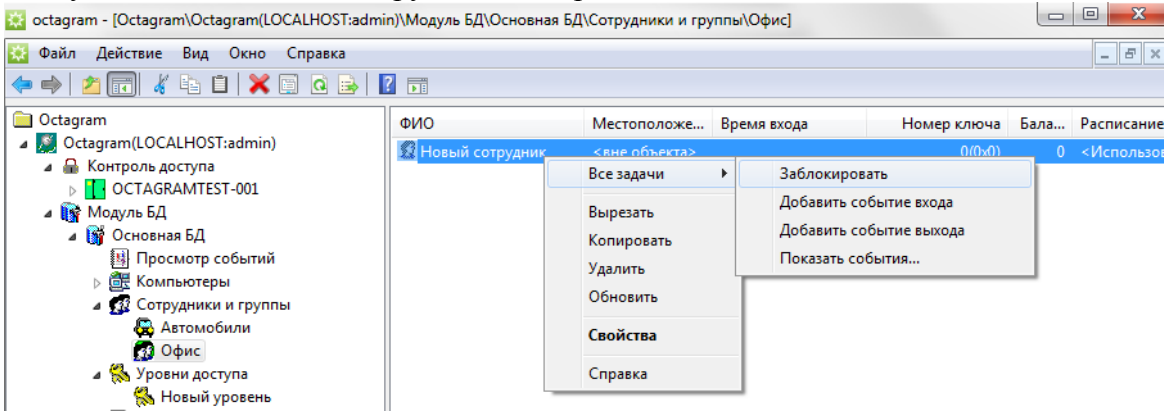

**Заблокировать/Разблокировать.** Блокировка сотрудника. При блокировке сотрудника ему присваивается баланс = **-1.** Это означает запрет доступа во все контроллеры СКУД, даже в те, которым не задана стоимость прохода.

**Добавить событие входа (выхода).** Открывается форма для ввода события.

**Показать события.** Открывается отдельное окно консоли со списком событий относящихся к данному сотруднику.

#### **Автоматический ввод ключей**

Существует возможность массового ввода ключей сотрудников (автоввод).

Для этого выберите в дереве компонент пункт **Сотрудники и группы,** меню **Все задачи/ Автоввод ключей...**

В появившейся форме укажите способ подключения считывателя к компьютеру (USB-конвертер).

Последовательно прикладывайте ключи к считывателю. Для каждого считанного ключа будет создан сотрудник в базе данных Octagram.

При необходимости после ввода всех ключей скорректируйте личные данные сотрудников.

Если в базе данных уже созданы сотрудники, можно осуществить автоматическое присвоение им ключей.

Для этого выберите в дереве компонент пункт **Сотрудники и группы,** меню **Все задачи/ Автоприсвоение ключей...**

В появившейся форме укажите способ подключения считывателя к компьютеру (USB-конвертер).

Последовательно прикладывайте ключи к считывателю, в соответствии со списком сотрудников, отображенным в области просмотра консоли. Считанный ключ будет присвоен следующему по списку сотруднику.

# 17. Уровни доступа

Уровень доступа - это совокупность прав доступа к различным устройствам СКУД с указанием для каждого устройства типа доступа и временных ограничений.

Уровни доступа могут быть присвоены группам сотрудников или отдельным сотрудникам.

# **Мастер уровней доступа**

Мастер уровней доступа предназначен для создания уровней доступа. Удобно использовать его при работе с большим числом контроллеров, при этом типы доступа, расписания и т.п. задаются для всех выбранных контроллеров сразу, а не для каждого в отдельности. Выделите в дереве компонент пункт **Уровни доступа,** вызовите контекстное меню **Все задачи/Мастер уровней доступа....**

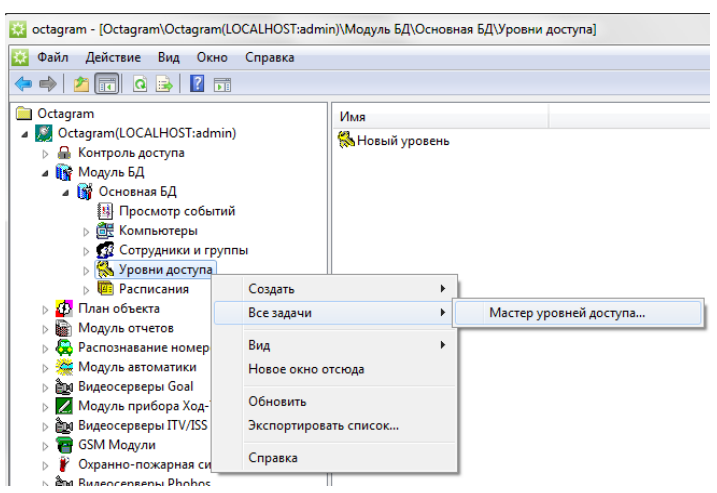

В появившемся окне мастера нажмите **Далее.**

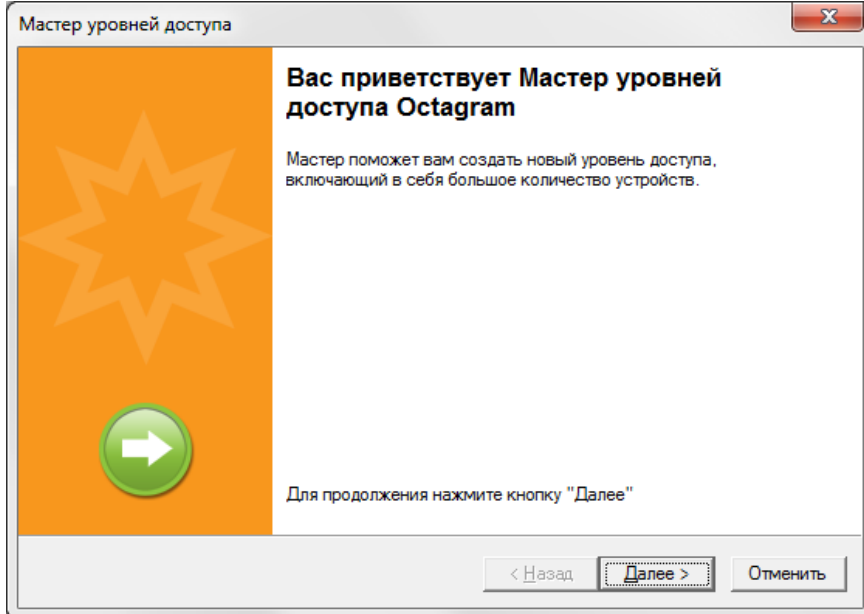

В следующем окне выберите и добавьте в правый список устройства, которые будут включены в уровень доступа. Можно выбрать и добавить зону, при этом в правом списке отобразятся все устройства, входящие в данную зону. Нажмите **Далее.**

Для каждого устройства выберите тип доступа и нажмите **Добавить.** Нажмите **Далее.**

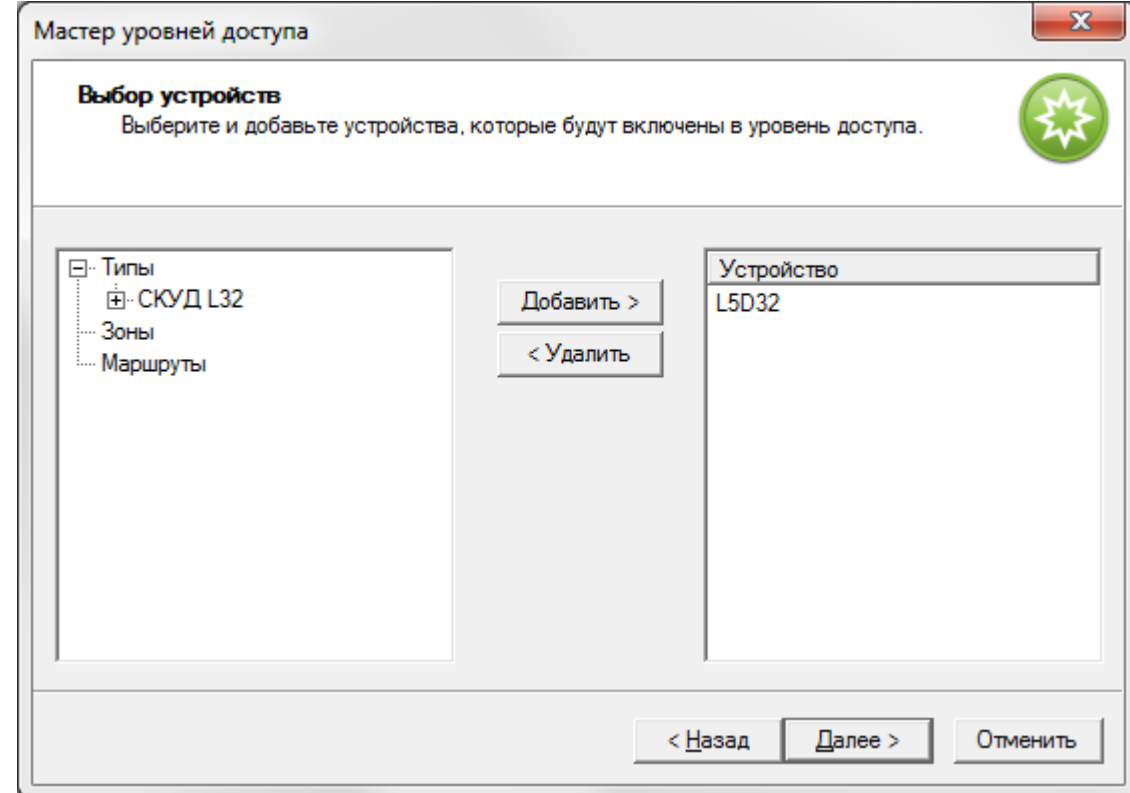

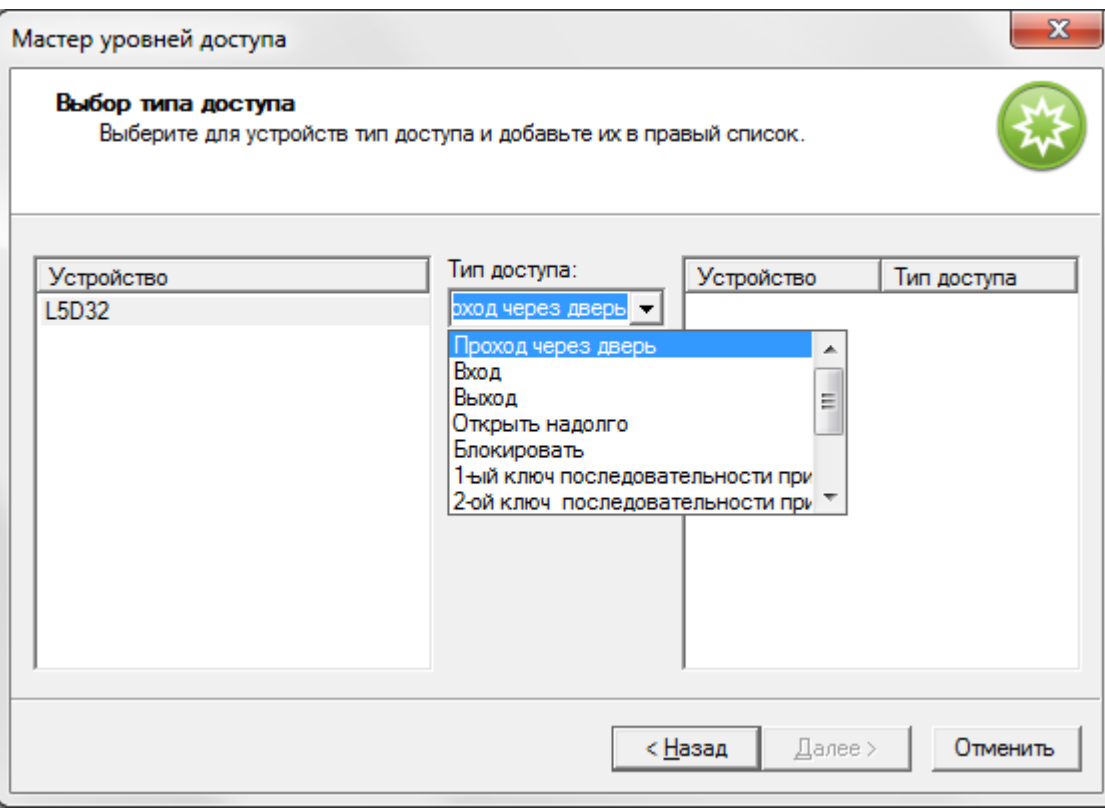

Для каждого устройства выберите расписание и нажмите **Добавить**. Нажмите **Далее**.

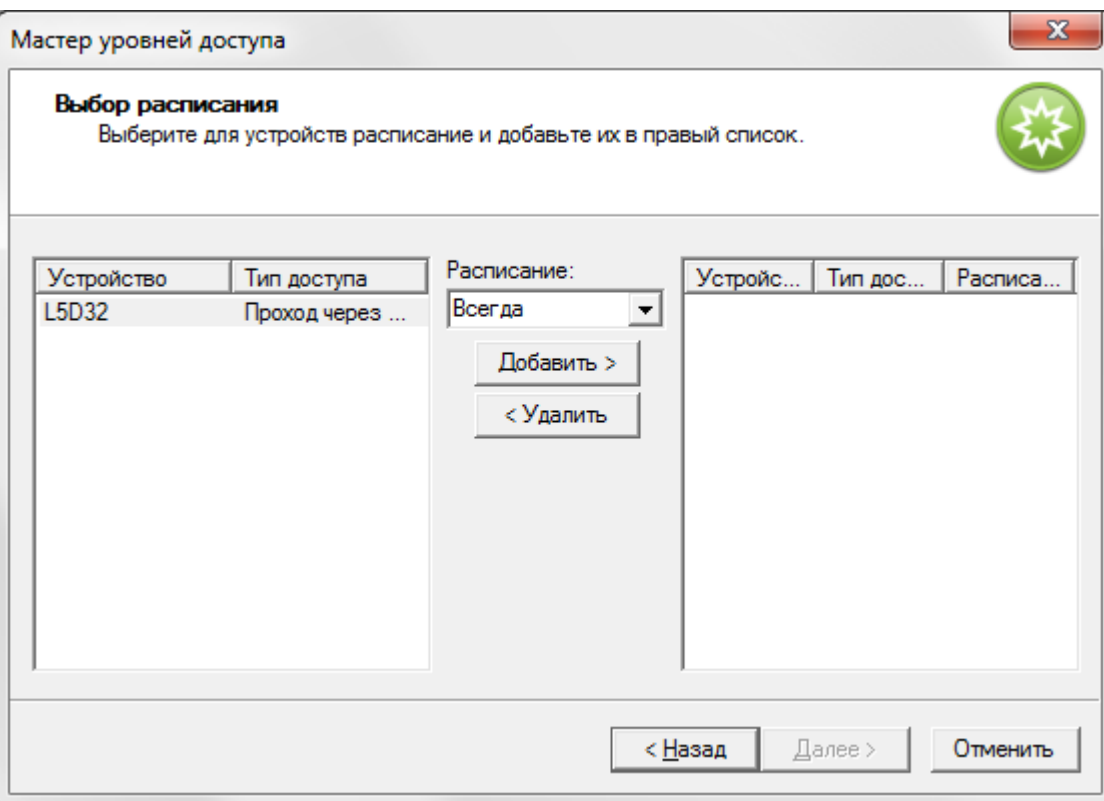

Для каждой строки при необходимости задайте временные ограничения: **В интервале дат** - задайте даты и время **С** и **По**;

**По макс. количеству** - задайте максимальное количество проходов:

**Стоимость** - задайте стоимость прохода через данную точку доступа. Нажмите **Далее.**

#### Мастер уровней доступа

#### Выбор ограничений

есер странительног<br>Выберите строки из списка и задайте ограничения.<br>Внимание! Контроллеры СКУД L5 поддерживают ограничения с точностью до даты<br>(без учета года).

 $\mathbf{x}$ 

చ¥

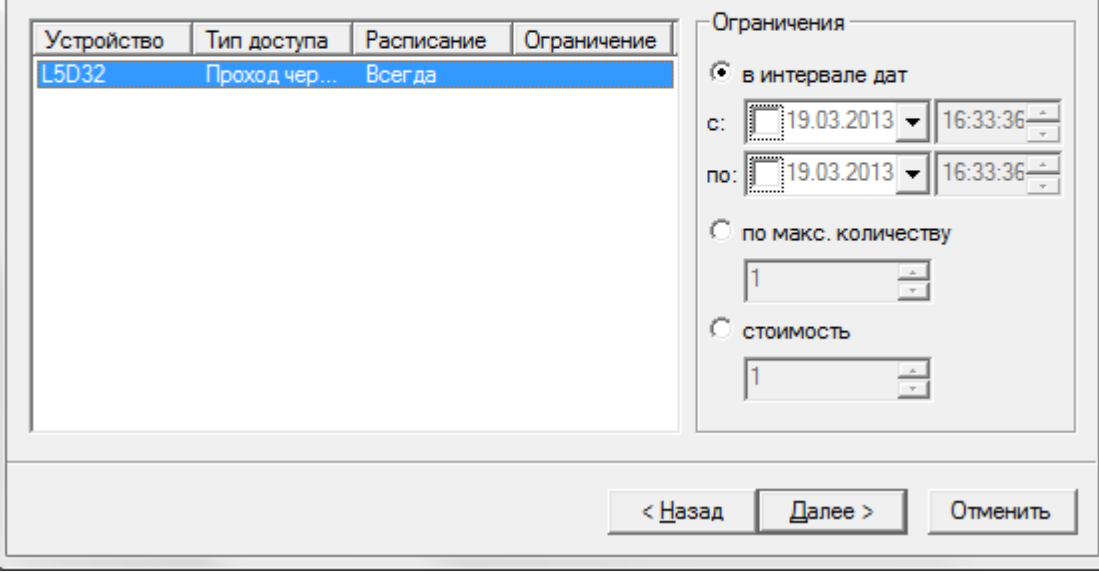

Введите имя уровня доступа. Нажмите **Далее**.

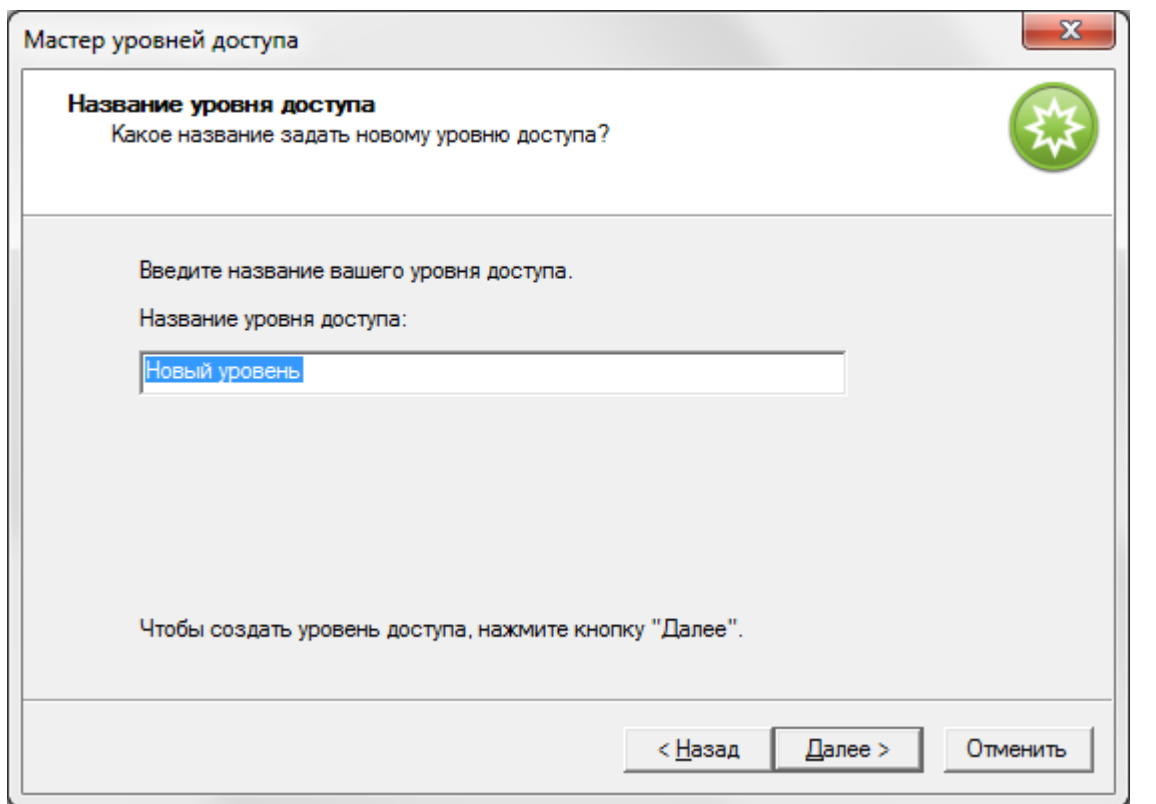

Выберите сотрудников и/или группы, которым будет присвоен данный уровень доступа. Нажмите **Готово**.

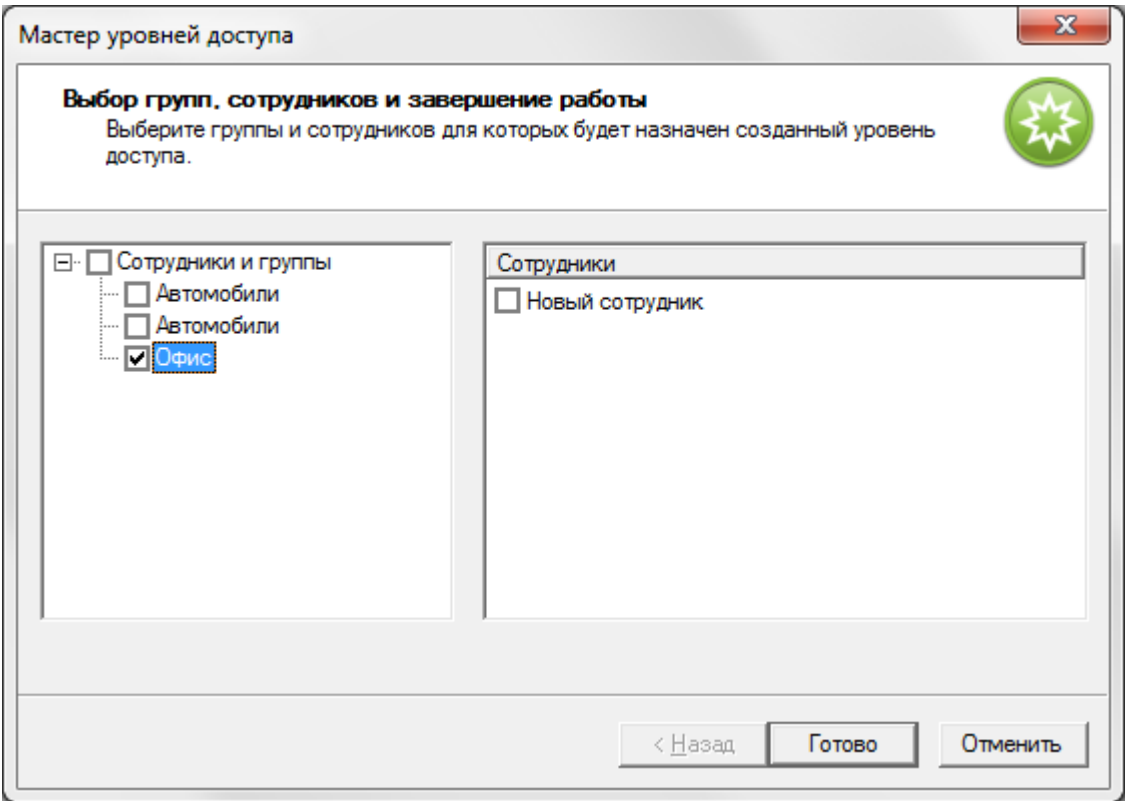

Созданный уровень доступа появится в дереве компонент, в пункте **Уровни доступа.**

# **Создание и редактирование с помощью формы**

Выделите пункт дерева компонент **Модуль БД/Основная БД/Уровни доступа.** В контекстном меню выберите пункт **Создать/Уровень доступа:**

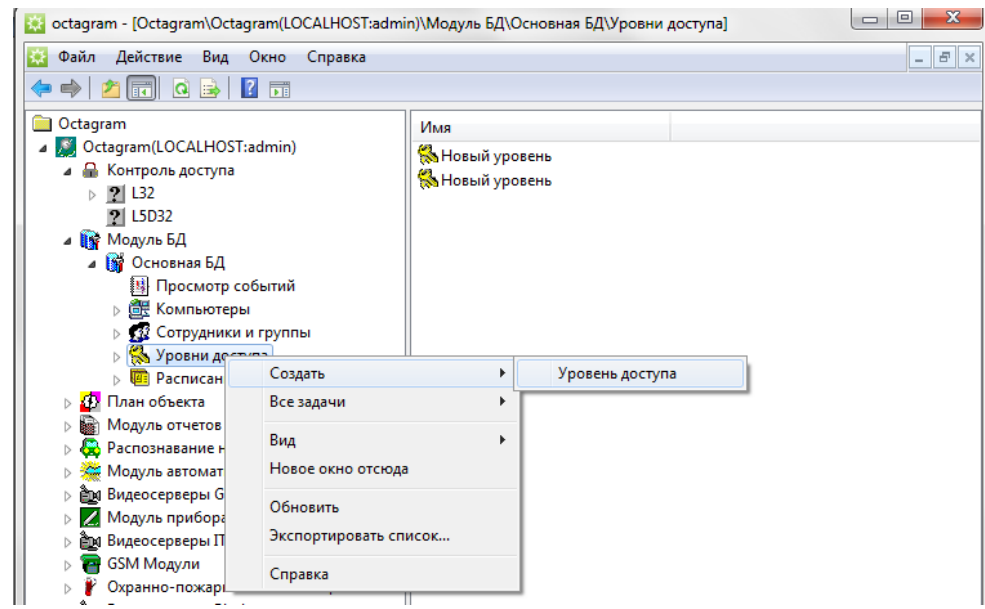

Заполните появившуюся в области просмотра форму:

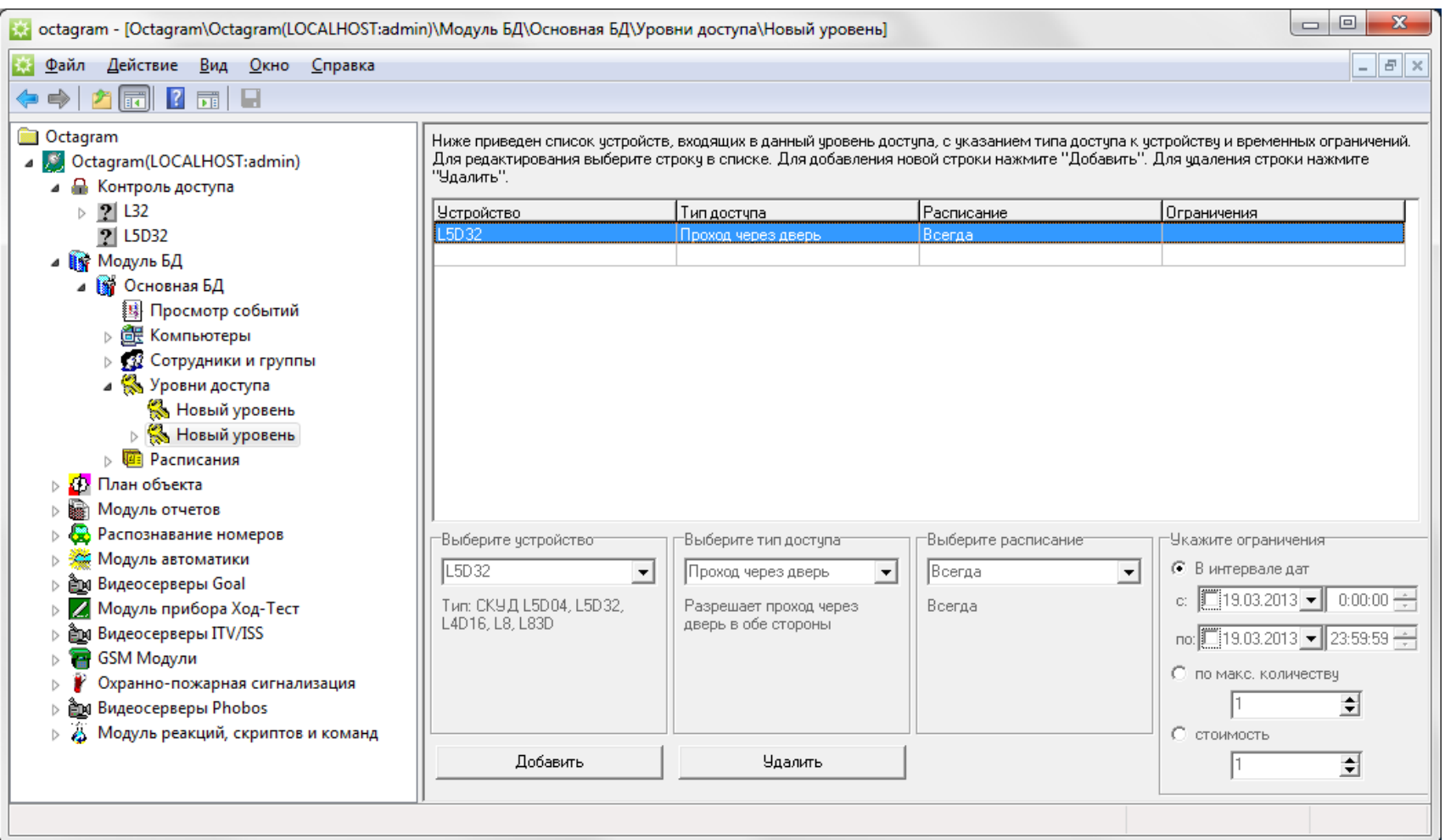

1. Для добавления строки нажмите кнопку **Добавить**.

2. Затем выберите **устройство, тип доступа, расписание** из раскрывающихся списков.

3. При необходимости задайте временные **ограничения** для данного уровня доступа:

**В интервале дат** - задайте даты и время **С** и **По**;

**По макс, количеству** - задайте максимальное количество проходов;

**Стоимость** - задайте стоимость прохода через данную точку доступа.

Введенные данные автоматически попадают в таблицу в верхней части окна. Аналогично добавьте остальные строки таблицы для других устройств (п. 1-3).

Для удаления ошибочно введенной строки выделите ее и нажмите кнопку **Удалить**.

Сохраните уровень доступа, нажав кнопку Сохранить изменения на панели инструментов консоли.

Отредактируйте название появившегося пункта дерева компонент **.../Уровни доступа/ Новый уровень.**

## **Редактирование**

Выделите уровень доступа в дереве компонент **(Модуль БД/Основная БД/Уровни доступа/..).**

Скорректируйте данные формы, появившейся в области просмотра. Для этого выделите необходимую строку таблицы и введите данные в нижней части формы. Нажмите кнопку **Сохранить изменения** на панели управления. Аналогично скорректируйте другие строки. Для удаления строки выделите ее и нажмите кнопку **Удалить.** Для добавления строки нажмите кнопку **Добавить.**

## **Описание типов доступа**

# **Проход через дверь**

Базовый тип доступа с учетом расписания. Разрешается проход в обе стороны.

Такой тип доступа используется в большинстве случаев.

# **Вход**

Тип доступа, разрешающий проход только по считывателю «Вход». Используется для гостевых ключей, маршрутизации и т.п.

# **Выход**

Тип доступа, разрешающий проход только по считывателю «Выход». Используется для гостевых ключей, маршрутизации и т.п.

# **Открыть надолго**

Для работы режима необходимо установить флажок **Разрешить открывать надолго** в свойствах контроллера.

Приложение ключа к считывателю «Вход» открывает замок и оставляет его открытым. **Блокировать**

Если контроллер заблокирован, он игнорирует все ключи с типом доступа, отличным от **Блокировать** и **Генеральный.**

а) Без контроля прохода (не установлен флажок **Разрешить контроль прохода** в окне **Свойства** контроллера).

Для установки или снятия блокировки двери необходимо дважды приложить ключ к считывателю «Вход» или «Выход» (допускается первый раз приложить ключ к считывателю «Вход», второй раз - к считывателю «Выход» и наоборот).

б) С контролем прохода (должен быть установлен флажок **Разрешить контроль прохода** в окне **Свойства** контроллера).

Для установки или снятия блокировки необходимо дважды приложить ключ к одному из считывателей. При этом после первого приложения ключа дверь не открывать («Отказ от прохода»).

Режим блокировки точки доступа используется обычно в точках с повышенными требованиями к безопасности.

# **1-й ключ последовательности**

Присваивается первому ключу последовательности ключей.

Замок открывается только после последовательного приложения двух ключей (1-й ключ последовательности, 2-й ключ последовательности) с допустимым интервалом 5 секунд. Если в течение указанного интервала не приложен второй ключ, считыватель возвращается в исходное состояние ожидания.

Если второй ключ приложен до приложения первого ключа, формируется событие «Второй ключ приложен, первый ключ не был приложен».

# **2-й ключ последовательности**

Присваивается второму ключу последовательности ключей.

Замок открывается только после последовательного приложения двух ключей (1-й ключ последовательности, 2-й ключ последовательности) с допустимым интервалом 5 секунд. Если в течение указанного интервала не приложен второй ключ, считыватель возвращается в исходное состояние ожидания.

Если второй ключ приложен до приложения первого ключа, формируется событие «Второй ключ приложен, первый ключ не был приложен».

### **Проход с запретом повторного прохода**

Разрешаются только последовательные входы и выходы (События «Вход сотрудника» - «Выход сотрудника» - «Вход сотрудника» - «Выход сотрудника» и т.п.) Два и более последовательных входа запрещены.

Два и более последовательных выхода запрещены.

При попытке повторного прохода формируется событие «Двойной проход запрещен». Режим используется для организации Antipassback'a.

#### **Вход с запретом повторного прохода**

Разрешается только вход сотрудника. Повторный вход возможен только после выхода сотрудника через какую-либо другую точку доступа, находящуюся в той же зоне. Режим используется для организации Antipassback'a и маршрутизации в составе системы.

#### **Выход с запретом повторного прохода**

Разрешается только выход сотрудника. Повторный выход возможен только после входа сотрудника через какую-либо другую точку доступа, находящуюся в той же зоне. Режим используется для организации Antipassback'a и маршрутизации в составе системы.

#### **Генеральный**

Проход без ограничений.

Временные параметры не учитываются.

Проход разрешен даже через точку доступа, заблокированную другим ключом. Режим используется для ключей с доступом без ограничений.

**Постановка и снятие.** Разрешается постановка на охрану и снятие с охраны при приложении ключа к считывателю.

**Постановка на охрану.** Разрешает постановку на охрану при приложении ключа к считывателю.

**Снятие с охраны.** Разрешает снятие с охраны при приложении ключа к считывателю.

**Переключение режима АПТ.** Разрешает переключение режима АПТ (ручной/ автоматический). Используется только для группы датчиков типа **Группа пожаротушения** контроллера с АПТ.

## **Расписания**

Расписание - это комбинация временных интервалов и масок дней, определяющих режим доступа или рабочий график сотрудников. По умолчанию существует расписание **Всегда,** не имеющее каких-либо временных ограничений. Это расписание является предустановленным. Пункт расписания **Всегда** редактировать и удалять нельзя!

#### **Создание**

Для создания нового расписания выберите пункт **Расписания** в дереве компонент, вызовите команду **Создать/Расписание** контекстного меню:

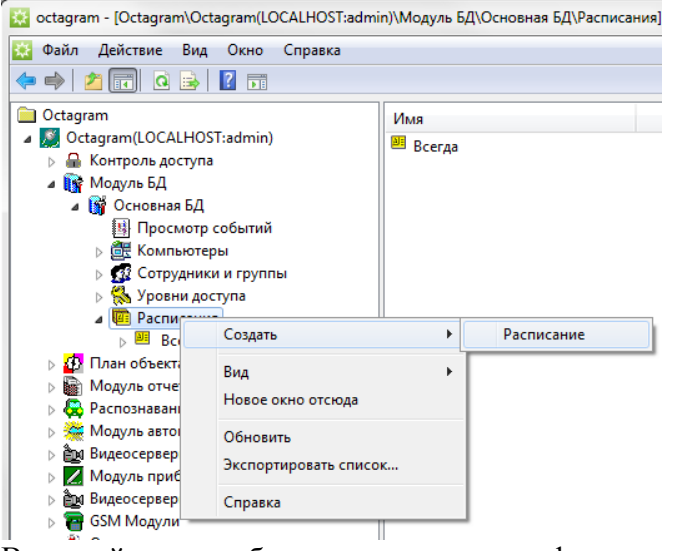

В правой части рабочего окна появится форма создания и редактирования расписания:

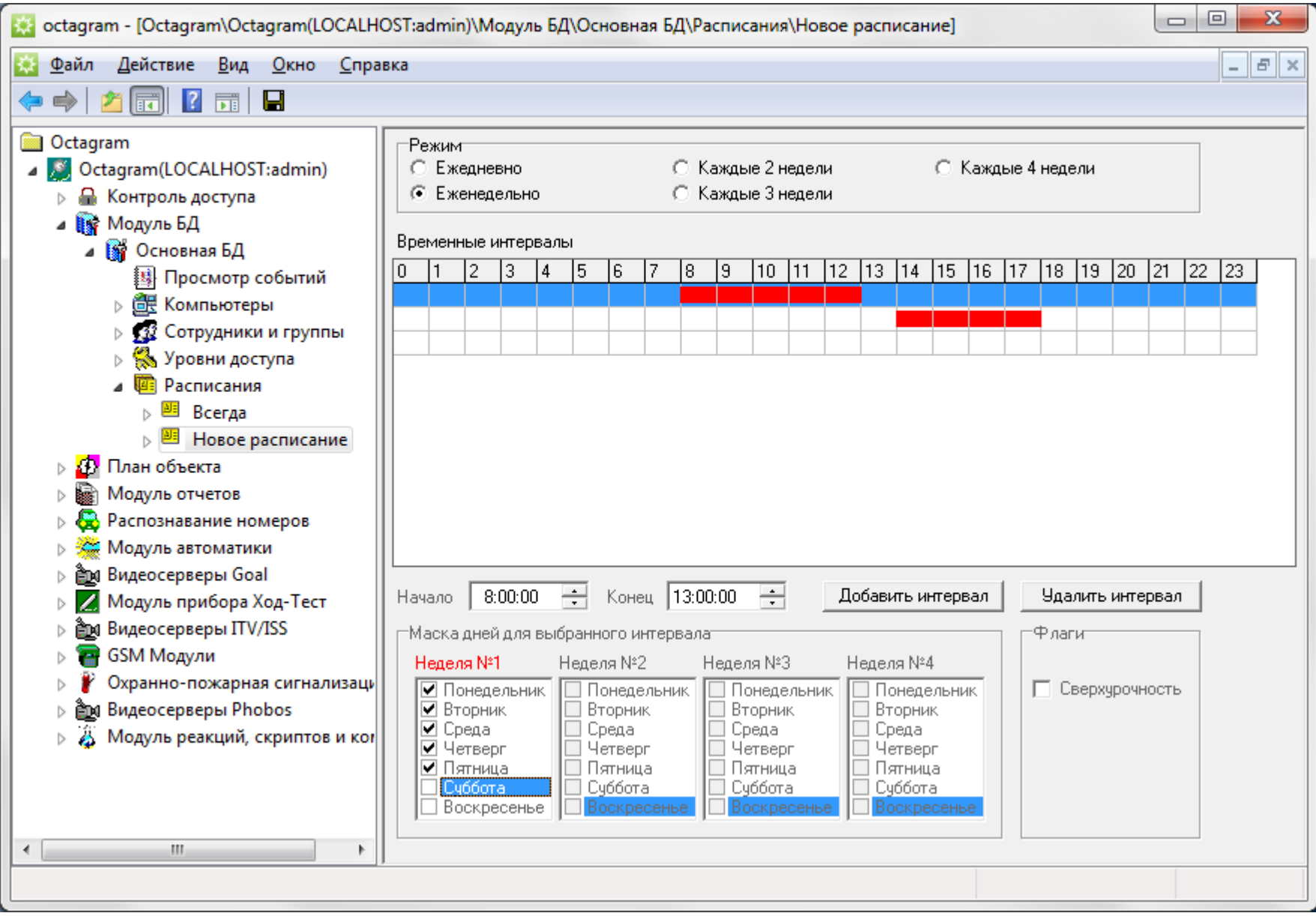

В этой форме необходимо задать **Режим** работы (1), **Временные интервалы** (2), **Маску дней** для каждого интервала (3).

1. **Режим работы** - это сменность в организации (ежедневно, еженедельно, каждые 2 недели, каждые 3 недели, каждые 4 недели).

Например, если на предприятии нет различий между буднями и выходными, то выберите режим **Ежедневно,** а если необходимо неделю разделить на будни и выходные - **Еженедельно.**

#### **Временные интервалы.**

*Для отчетов о рабочем времени:* Это время, считающееся рабочим. Например, при графике работы сотрудников с 9 до 18 ч. задайте этот интервал (9- 18).

*Для СКУД:* это время, в течение которого может быть осуществлен доступ сотрудников через точки доступа. Обычно этот интервал чуть шире рабочего времени. Например, 8-20 ч. при рабочем графике сотрудников 9-18 ч.

*Для системы Ход-Тест:* это интервалы времени, в течение которых должен совершаться обход по маршруту.

Отметьте время начала и конца интервала с помощью полей **Начало** и **Конец** или выделите мышью отрезок на строке интервала. Появится красная линия, соответствующая интервалу. Границы линии отмечаются с дискретностью 10 минут.

Если необходимо в течении дня ввести несколько интервалов или организовать переход с одних суток на другие, то добавьте еще строки (кнопкой **Добавить интервал)** и введите границы интервала.

*3.* **Маска дней** - это те дни, для которых данный интервал времени действителен.

В поле маски дней установите флажки напротив рабочих дней недели (недель). Красным цветом отмечена текущая неделя относительно начала года для того, чтобы ориентироваться в 2-х, 3-х и 4-х недельных режимах работы.

4. **Флаги** - если для получения отчетов по рабочему времени вам необходимо учитывать сверхурочные работы, то установите флажок **Сверхурочность**  для данного интервала расписания. Время, подсчитанное в этом интервале в указанные дни, запишется в отчет как сверхурочное.

Сохраните расписание, нажав кнопку **Сохранить изменения** на панели инструментов консоли.

Задайте имя расписания, переименовав пункт **Новое расписание** в дереве компонент с помощью контекстного меню.

Аналогично сформируйте все необходимые реальные расписания для работы системы и виртуальные расписания для составления отчетов.

Выше приведен пример расписания для системы Ход-тест. Это расписание состоит из нескольких кратковременных интервалов, в течение которых должны состояться обходы территории.

Пример расписания с переходом через сутки (сутки-трое):

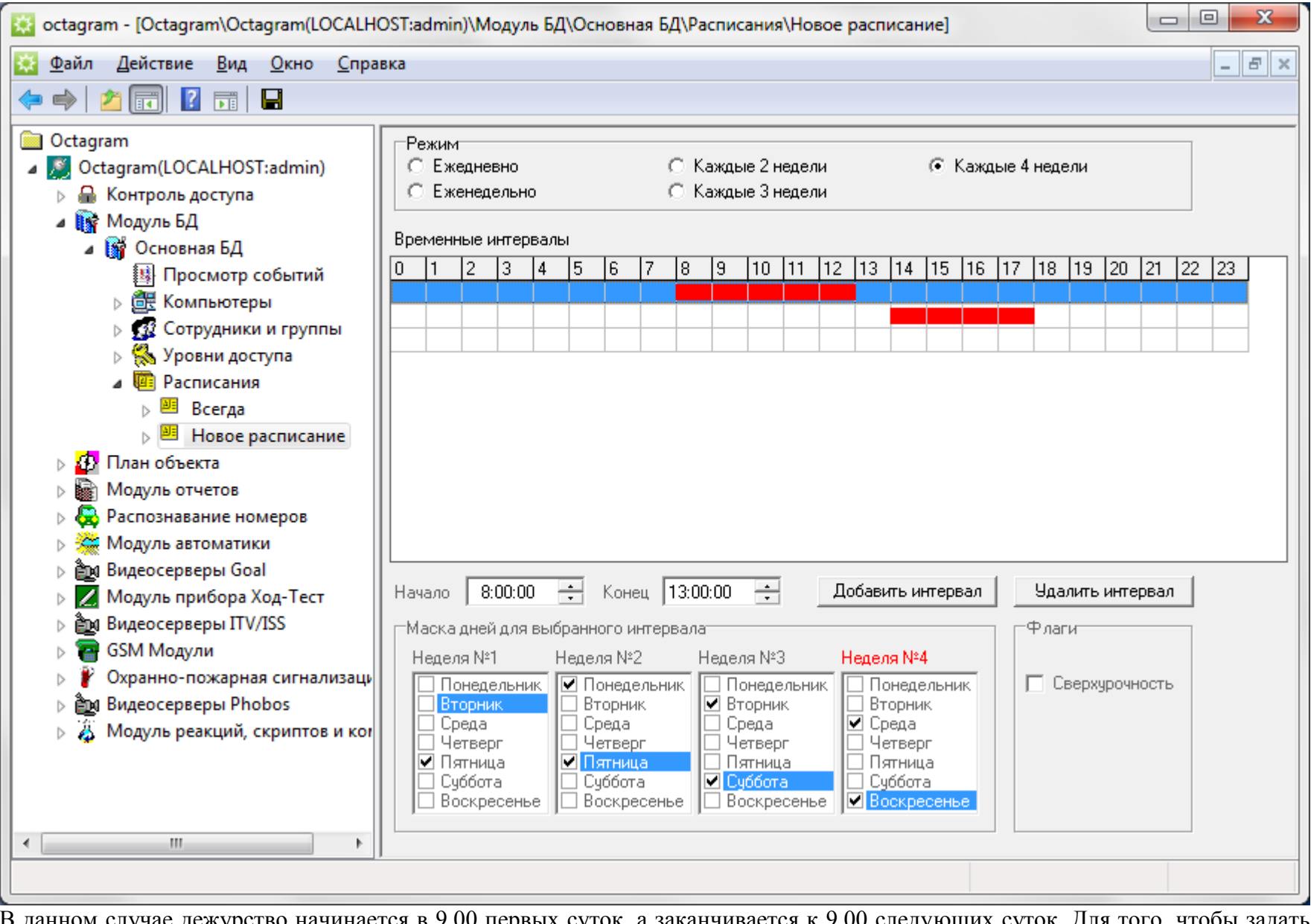

В данном случае дежурство начинается в 9.00 первых суток, а заканчивается к 9.00 следующих суток. Для того, чтобы задать периодичность одни сутки (рабочие) - трое суток (выходные) установите переключатель **Каждые 4 недели** и отметьте галочками рабочие дни недели для каждого временного интервала. Например: Первый интервал: с 9.00 до 23:59, Неделя №1 - четверг, Неделя №2 - понедельник, пятница и т.д. Второй интервал: с 0.00 до 9.00, Неделя №1 - пятница, Неделя №2 - вторник, суббота и т. Д.

#### **Редактирование**

Для редактирования расписания выделите его в дереве компонент **(Модуль БД/Основная БД/Расписания/...).** Отредактируйте появившуюся форму в правой части консоли.

Нажмите кнопку **Сохранить изменения** на панели инструментов для сохранения изменений.

#### **Компьютеры**

Список компьютеров системы, к которым подключены контроллеры. Компьютер задается либо именем, либо IP-адресом.

По умолчанию в системе создан один компьютер - тот, на котором работает Центральный сервер Octagram. В случае, если БД Octagram расположена не на Центральном сервере, а на удаленном компьютере (несколько ЦС подключаются к одной БД), то при поиске устройств необходимо вручную ввести имя компьютера, на котором работает ЦС.

# 18. План объекта

Модуль **План объекта** предназначен для работы с графическими планами охраняемого объекта, на которых отображается установленное оборудование. Модуль позволяет наглядно представить работающую систему и оперативно управлять оборудованием.

### **Переход между планами**

При выборе модуля **План объекта** в дереве компонент в области просмотра (правая часть консоли) отображаются в виде вкладок планы верхнего уровня, существующие в системе.

Для перехода между ними можно выбрать мышкой соответствующую вкладку.

В этом режиме просмотра включен автоматический переход на первый тревожный план.

Для работы с конкретным планом можно также выбрать его в дереве компонент, и план отобразится в правой части консоли.

Для детализации изображения используются вложенные планы, которые представляются в дереве компонент как дочерние пункты родительского плана. Вложенные планы в виде вкладок не отображаются.

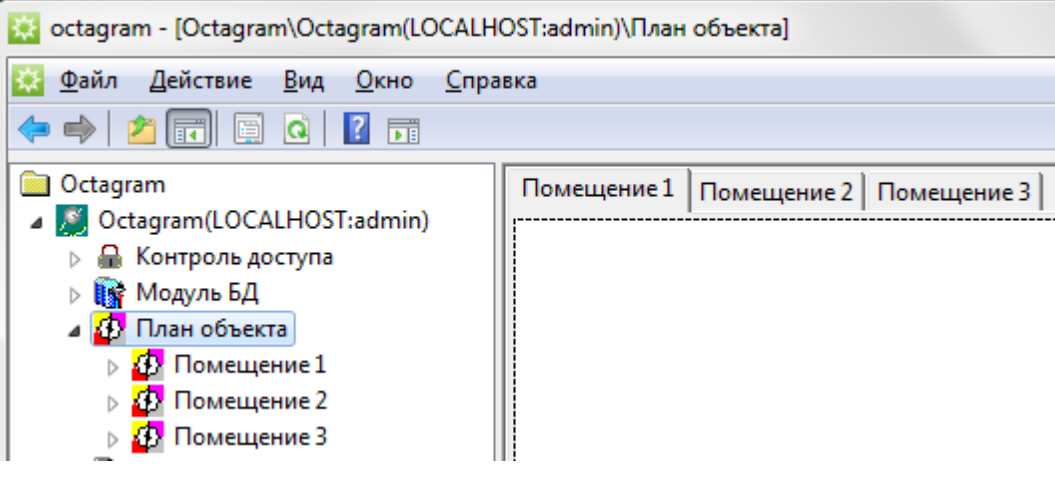

#### **Настройка параметров просмотра планов**

Перейдите в модуль **План объекта** дерева компонент, в контекстном меню выберите **Свойства**.

В появившемся окне настройте:

**Размер иконок**. Выберите или укажите размер значков устройств на плане. При необходимости установите флажки:

**Мигать иконкой при поступлении события ... раз**. При поступлении события от устройства будет мигать значок этого устройства на плане (указанное количество раз).

Мигать иконкой в тревожном состоянии.

**Отображать текстовую информацию о последних событиях на плане.** 

**Отображать названия секторов и зон на плане.** 

**Отображать названия устройств на плане.**

**Отображать список устройств и название текущего устройства.**

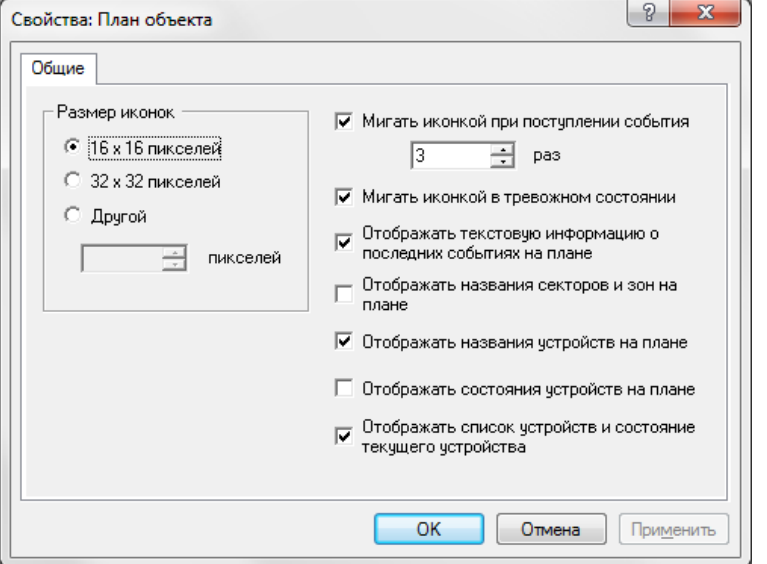

**Создание и редактирование плана**

Для ввода нового помещения (плана) вызовите пункт **Создать/Новое помещение** в контекстном меню модуля **План объекта:**

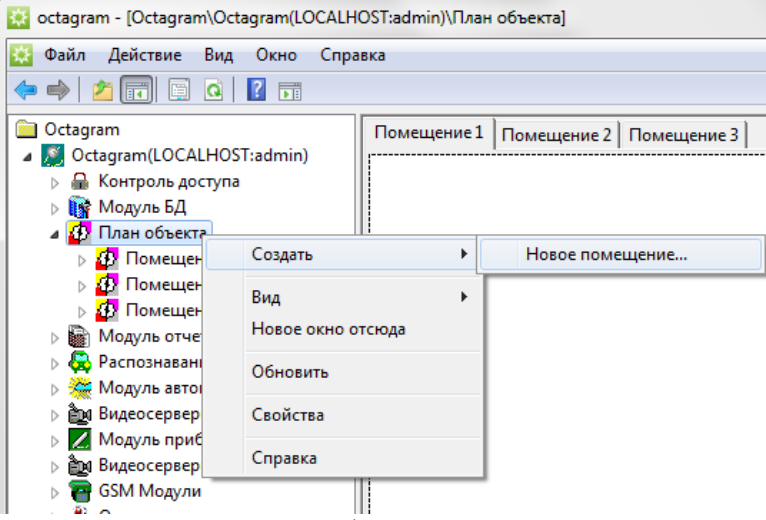

Заполните появившуюся форму **Свойства** помещения. Отредактируйте название помещения в дереве компонент.

## **Редактирование свойств помещения**

Для редактирования свойств существующего плана необходимо выделить его в дереве компонент, выбрать пункт **Свойства** контекстного меню и заполнить появившуюся форму.

При создании нового плана эта форма появляется автоматически.

Вкладка **Свойства сектора**:

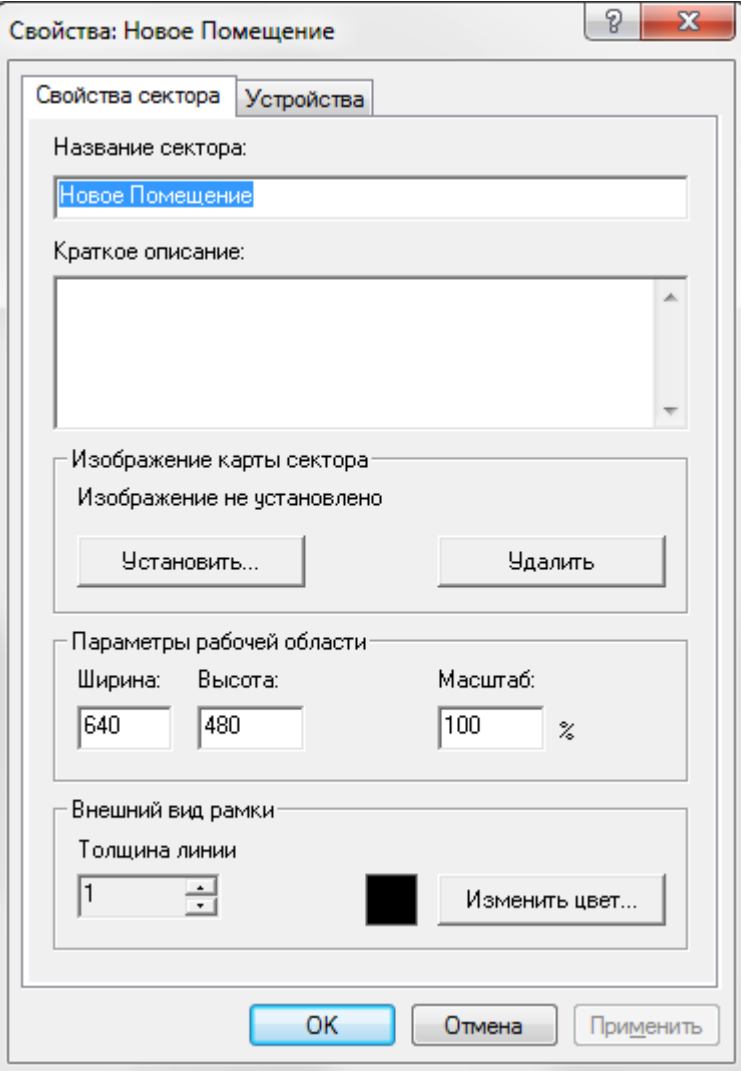

**Название сектора.** Название помещения, по которому оно будет идентифицироваться в системе.

**Краткое описание.** При необходимости дайте описание сектору (помещению).

**Изображение карты сектора.** Для загрузки плана сектора (помещения) нажмите кнопку **Установить,** в появившемся окне проводника укажите путь к графическому (заранее заготовленному!) файлу формата \*.gif, \*.jpg, \*.bmp. Нажмите кнопку **OK** для подтверждения. Для удаления изображения нажмите кнопку **Удалить.**

**Параметры рабочей области.** В полях **Ширина** и **Высота** показаны габаритные размеры изображения (плана помещения) в пикселях. Для более удобного позиционирования (увеличения, уменьшения) изображения в области просмотра консоли введите необходимое значение в поле **Масштаб**  (процентное отношение к исходному изображению).

Если изображение не задано, можно вручную задать ширину и высоту рабочей области, на которой в дальнейшем будут размещаться зоны, оборудование или маршруты системы Ход-тест.

**Внешний вид рамки.** При необходимости настройте толщину и цвет внешней рамки для данного сектора.

#### **Владка Устройства:**

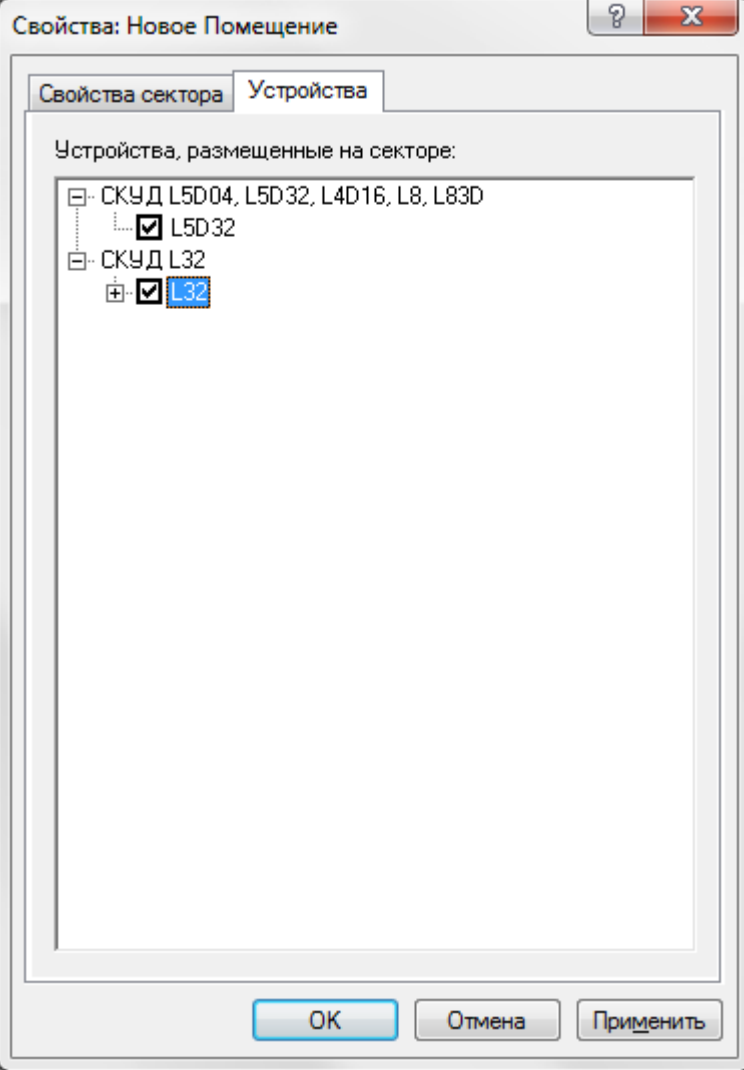

Здесь расположен список устройств системы, доступных для размещения в секторе.

Установите флажки у тех устройств, которые размещаются в данном помещении.

После сохранения свойств помещения значки этих устройств автоматически появятся на плане.

#### *Примечание.*

Вкладку **Устройства** можно не заполнять. Необходимые флажки установятся автоматически после размещения устройств на плане путем их «перетаскивания» мышью из дерева компонент.

Такой вариант рекомендуется для системы Ход-Тест, т.к. при «перетаскивании» каждой контрольной точки вручную будет обеспечена правильная последовательность контрольных точек на маршруте.

Нажмите кнопку **ОК** для сохранения и выхода из окна настройки свойств сектора.

### **Использование дочерних планов (иерархии планов)**

# **Создание**

Модуль **План объекта** позволяет создавать иерархию планов - от общего плана объекта до планов отдельных помещений с постепенной детализацией. Использование иерархической структуры планов позволяет упростить задачу мониторинга большого количества помещений и размещенного в них оборудования.

Для примера рассмотрим объект - складской комплекс, включающий в себя несколько корпусов.

Создаем общий план объекта. В окне **Свойства** нового помещения задаем изображение общую карту территории со всеми корпусами.

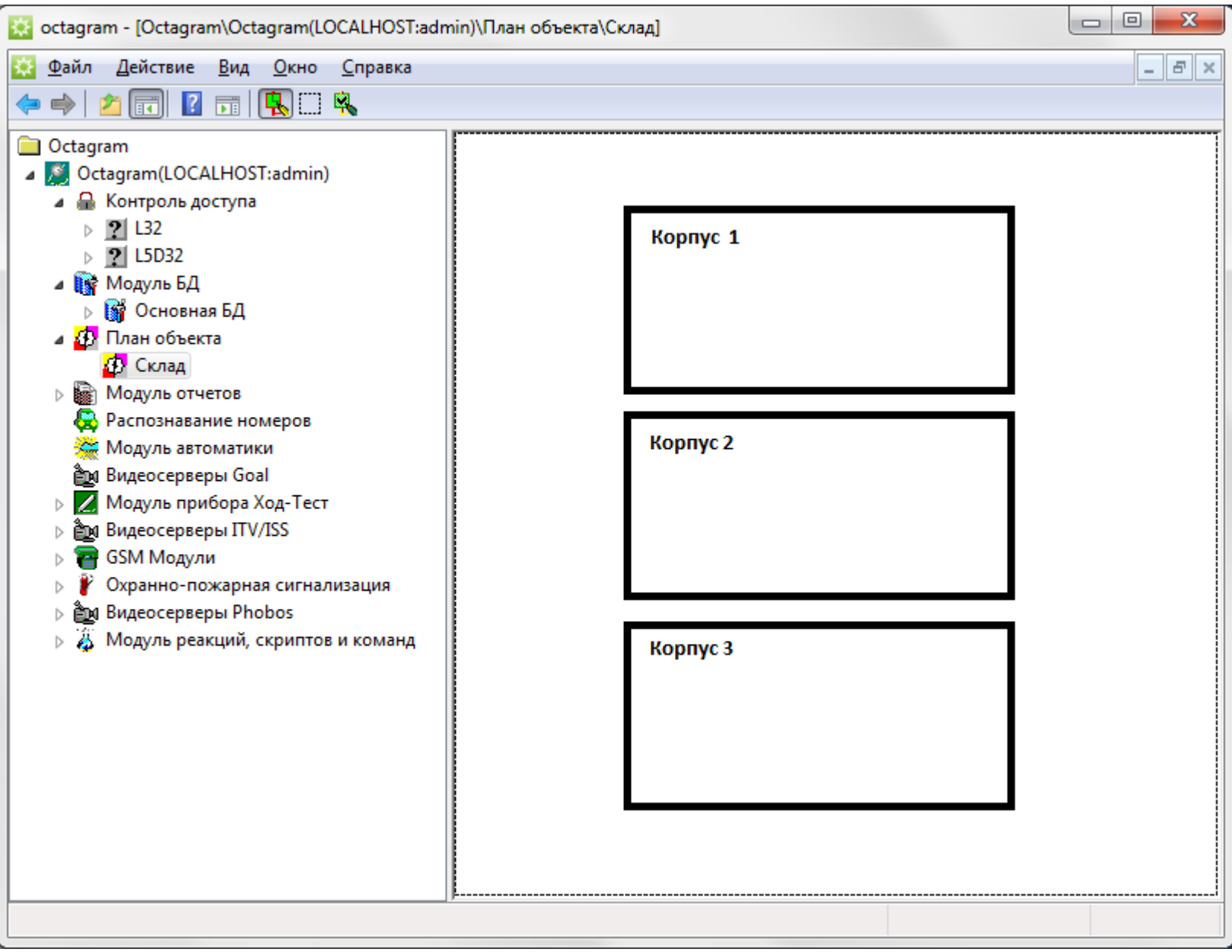

Теперь выделим корпус как отдельное дочернее помещение.

Для этого в дереве компонент необходимо выбрать родительское помещение (общий план) и нажать кнопку **Добавить/Удалить дочерний сектор**  на панели управления.

На родительском плане выделяем мышью прямоугольную область, которой будет соответствовать дочерний план. В появившемся окне **Свойства** помещения редактируем название нового плана, устанавливаем изображение - детальную схему корпуса, задаем

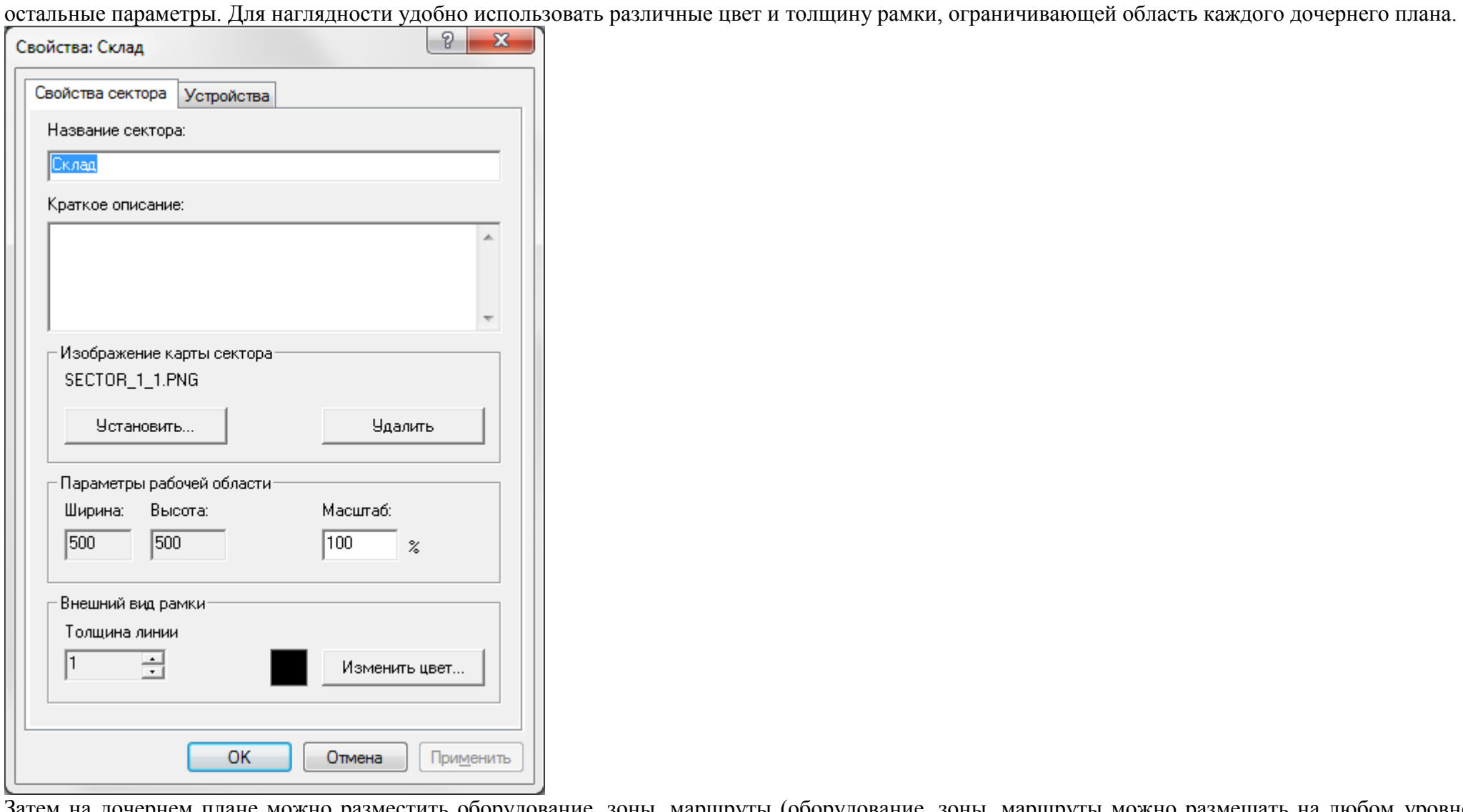

Затем на дочернем плане можно разместить оборудование, зоны, маршруты (оборудование, зоны, маршруты можно размещать на любом уровне иерархии планов, в зависимости от удобства дальнейшего мониторинга). На дочерний план автоматически попадает вырезанный участок изображения (карты) родительского плана, а также находящиеся на нем устройства, зоны и маршруты, если они были заранее размещены. Вот так, например, может выглядеть детальная схема корпуса склада с оборудованием:

Аналогично создаются дочерние планы для каждого корпуса.

Для большей детализации изображения можно создать следующий уровень иерархии - для каждого корпуса дочерними сделать, например, отдельные помещения (комнаты). Количество уровней иерархии не ограничено.

### **Навигация**

Перемещение по планам возможно двумя способами:

1. С помощью дерева компонент (выделение нужного плана в дереве).

2. С помощью изображений (карт) помещений. Для перемещения на дочерний план на карте родительского дважды кликнуть мышью по рамке, ограничивающей дочерний сектор.

В случае сработки какого-либо оборудования происходит автоматический переход на первый тревожный план. При использовании иерархии планов легко восстановить, где расположен искомый объект относительно остальных.

#### **Постановка на охрану/снятие с охраны**

Для постановки дочернего плана на охрану выделите его контур на родительском плане и воспользуйтесь контекстным меню **Поставить на охрану.**  При этом поставятся на охрану все устройства, расположенные на указанном дочернем плане и контур дочернего плана станет желтым.

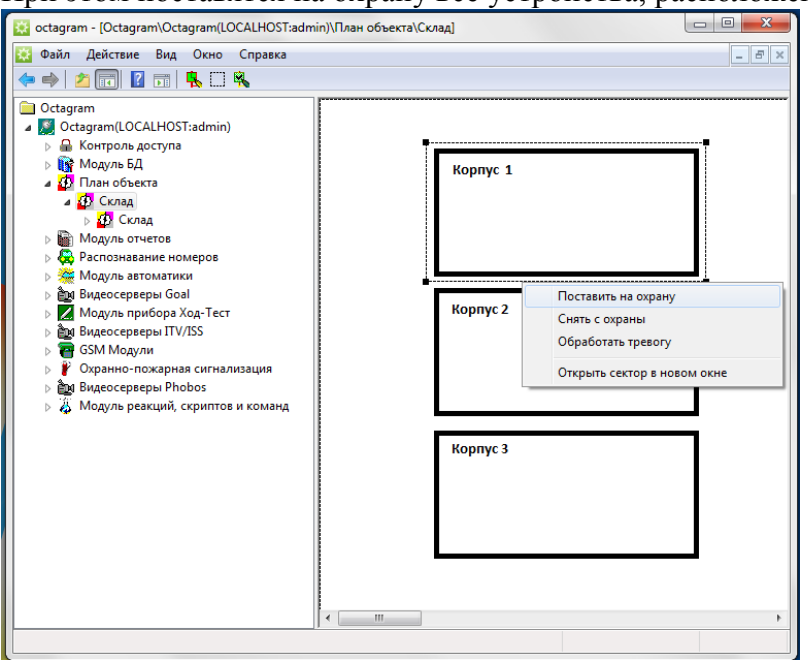

Для снятия с охраны выделите дочерний план и воспользуйтесь контекстным меню **Снять с охраны.**

При сработке устройства тревожным становится план, на котором оно размещено, а также все родительские планы. Таким образом, для мониторинга можно использовать один основной план, а при тревогах переходить по иерархии планов к сработавшему устройству.

## **Создание и редактирование зоны**

Зона оборудования в ПО Octagram - это условное графическое объединение различных устройств на плане для совместного управления, мониторинга, получения автоматических оперативных отчетов о сотрудниках в зоне, организации глобального antipassback'a на контроллерах СКД, комплексной постановке под охрану контроллеров ОПС и т.д.

Для создания зоны выполните следующие действия:

1. Выделите в дереве компонент нужное помещение.

2. Включите режим редактирования: нажмите кнопку **Режим редактирования/Режим просмотра** на панели управления консолью.

3. Нарисуйте зону с помощью встроенного редактора. Для этого кликните левой кнопкой мыши в необходимое место плана - появится начальная точка будущей зоны. Для установки очередной точки, принадлежащей линии границы зоны, кликните левой кнопкой мыши. Таким образом начертите на плане замкнутый контур, представляющий собой границу зоны оборудования.

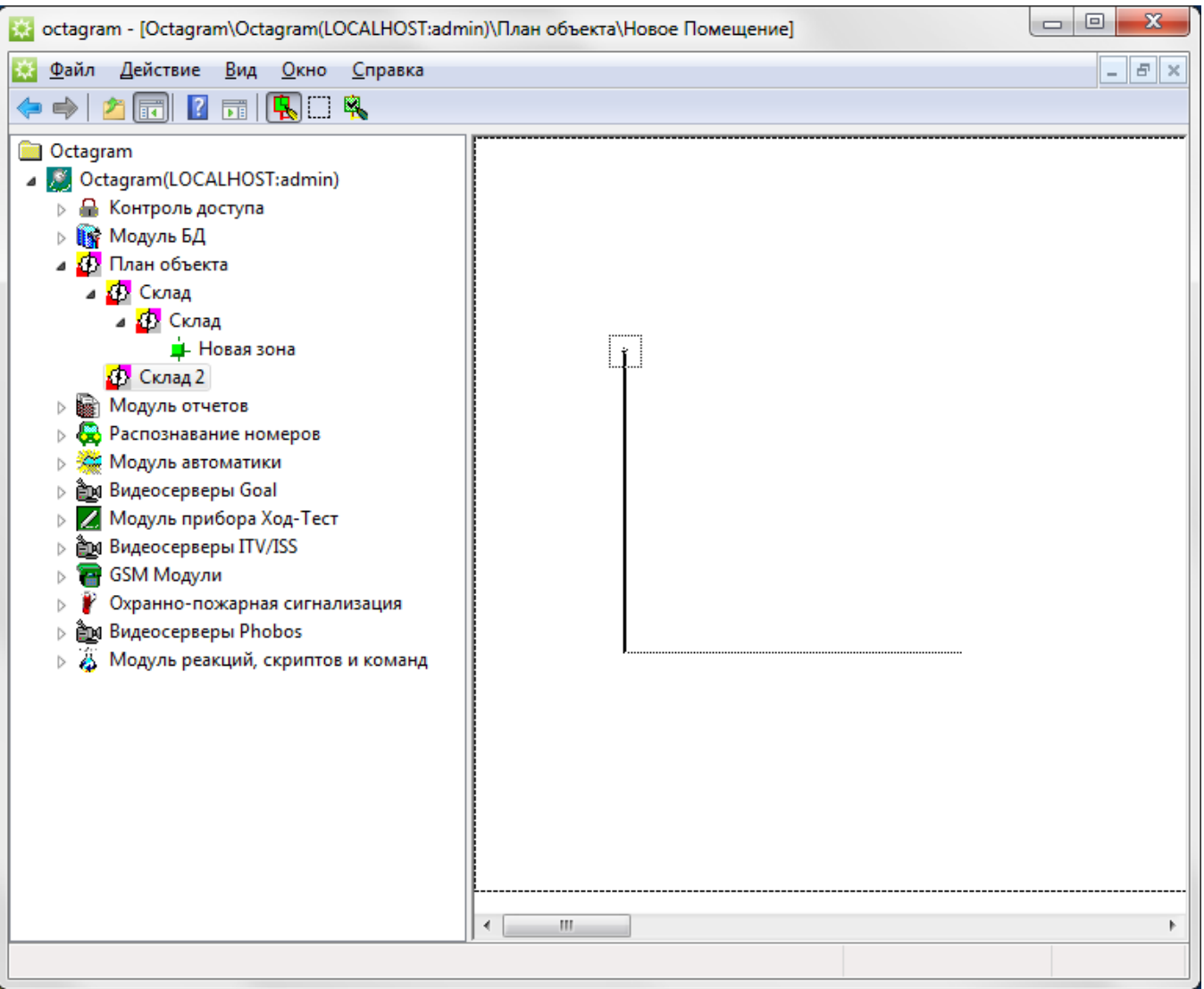

Контур рисуется прямыми отрезками (вертикальными, горизонтальными или под углом 45 градусов). Для отмены последней точки кликните правой кнопкой мыши.

Для завершения рисования кликните на первую точку, чтобы контур замкнулся.

Задайте параметры зоны в появившемся окне **Свойства новой зоны.**

Новая зона добавится в дерево компонент как дочерний пункт плана помещения, к которому она относится.
### **Редактирование параметров зоны**

Выберите зону в дереве компонент, вызовите пункт **Свойства** контекстного меню. Появится окно свойств зоны:

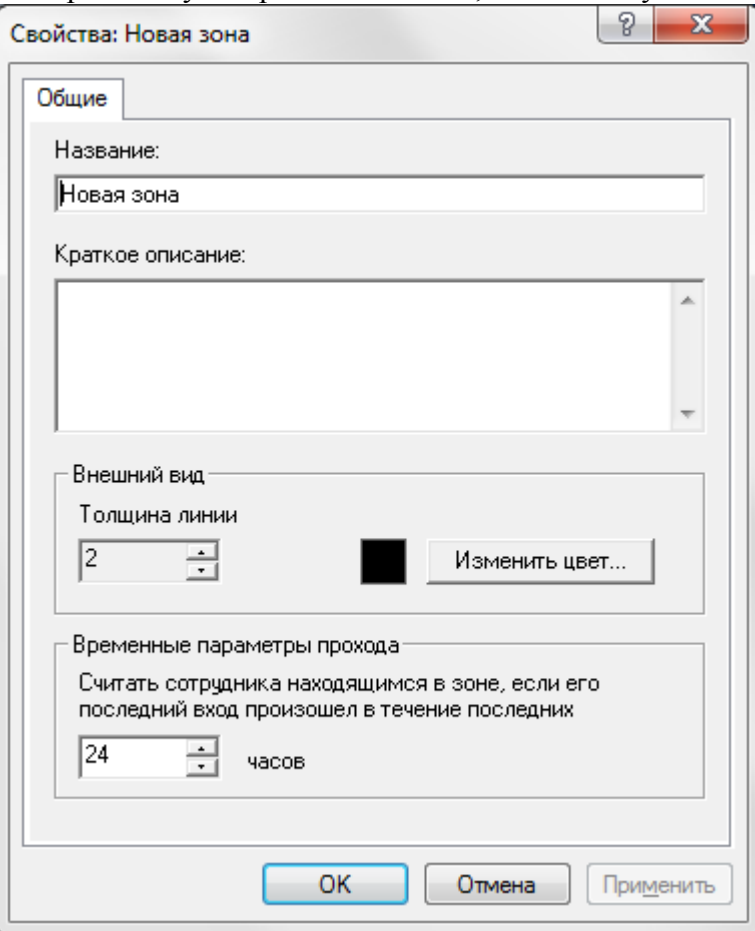

При создании зоны это окно появляется автоматически.

Введите **Название** зоны, **Краткое описание,** толщину и цвет линии границы зоны на плане, **Временные параметры прохода** (время N часов). Сотрудник будет считаться находящимся в зоне, если его последнее событие - вход и оно произошло в течение последних N часов. Нажмите **ОК** для сохранения.

## **Управление зоной**

Выделите зону оборудования на плане, кликнув по ней мышью. В спадающем меню отобразятся команды, доступные для данной зоны, в зависимости от того оборудования, которое она в себя включает:

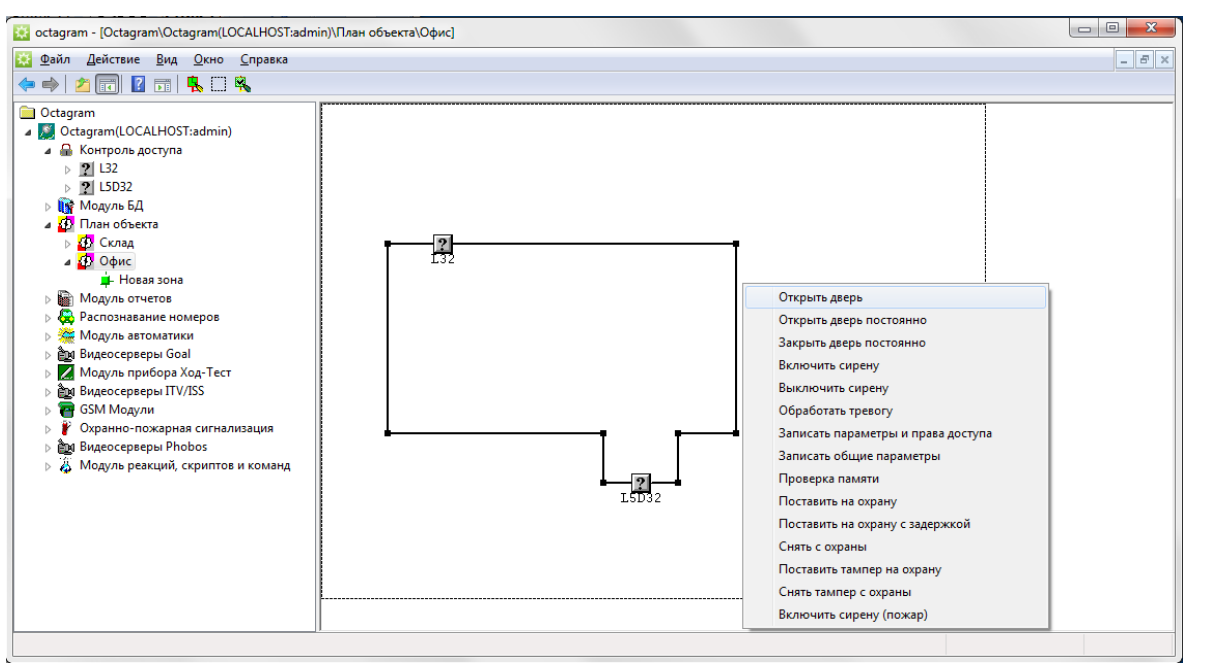

Для управления конкретным устройством зоны выделите его и выберите необходимую команду контекстного меню.

При постановке на охрану зона автоматически меняет свой цвет - становится желтой.

При любых тревогах, связанных с оборудованием зоны, она меняет цвет на красный и начинает мигать.

## **Глобальный Antipassback в зоне**

Для организации глобального контроля повторного прохода необходимо в зону объединить контролеры со считывателями «вход»/«выход». Сотрудникам, которые имеют доступ в зону, необходимо создать и присвоить уровень доступа «Проход с запретом повторного прохода» по контроллерам зоны.

После записи параметров в контроллеры, глобальный контроль повторного прохода будет работать по следующему алгоритму:

- регистрация пользователя на «вход» на любом контроллере зоны;
- поступление события в базу данных;
- в течение 5 секунд центральный сервер рассылает извещения «вход в зону» всем остальным контролерам зоны;
- теперь для данного сотрудника возможен только выход из зоны.

Аналогично и при выходе из зоны.

**ВАЖНО!** Глобальный контроль прохода функционирует только при запущенном центральном сервере программы. Если связь с ним нарушена, то контроллеры зоны переходят на локальный контроль повторного прохода, т.е. сами контролируют последовательность входов-выходов сотрудников.

## **Сотрудники в зоне**

Если в зону объединить контроллеры СКД, с подключенными считывателями «вход» и «выход», то возможно оперативно получать отчет о сотрудниках, находящихся в зоне, в соответствии с временными параметрами, настроенными в свойствах зоны.

## Эта информация автоматически изменяется по мере поступления событий.

Просмотреть ее можно в правой части консоли, выделив зону в дереве компонент, а также в отчете о сотрудниках в офисе.

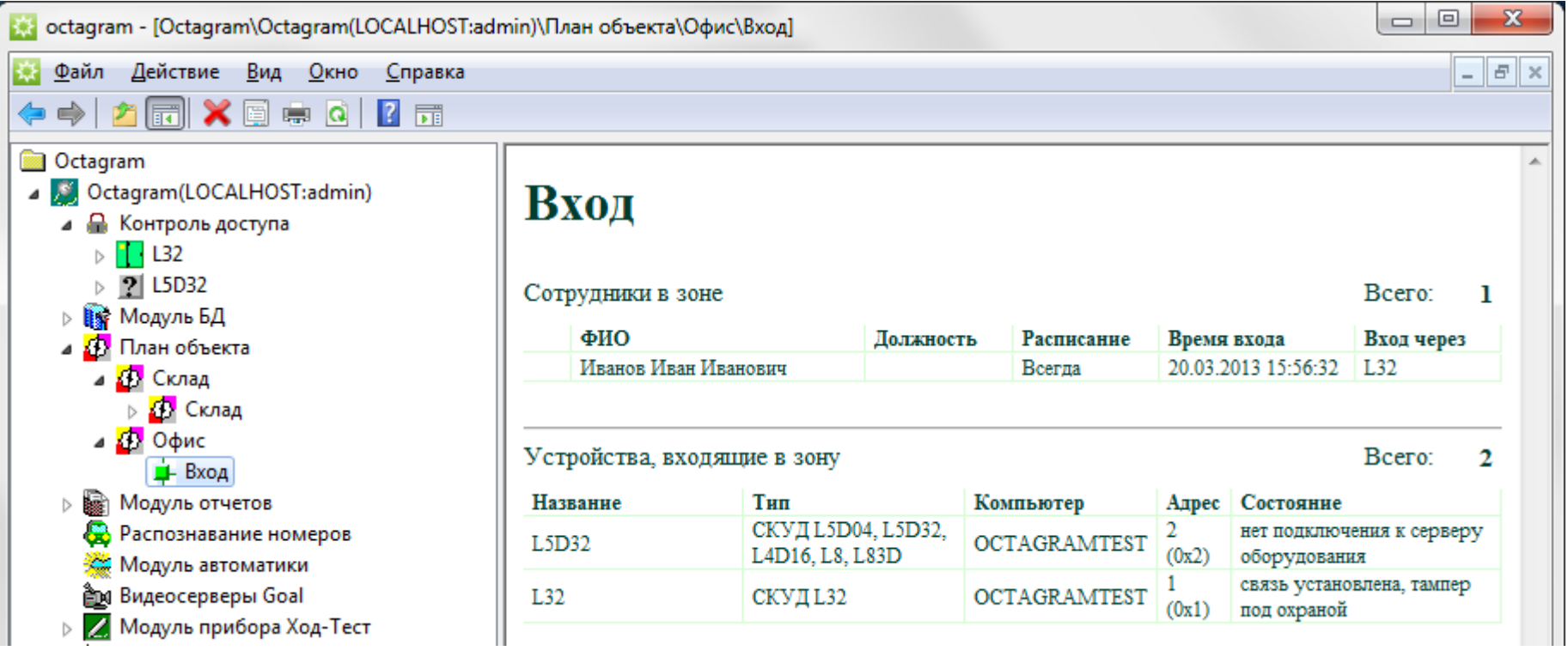

## **Использование зон**

#### **Первый способ. Использование отдельных зон**

Необходимо нарисовать непересекающиеся зоны на плане, разместить оборудование. Система будет отслеживать нахождение сотрудников в каждой зоне.

Например, зоной может быть отдельный кабинет, на входе которого установлена дверь с соответствующим контроллером СКД:

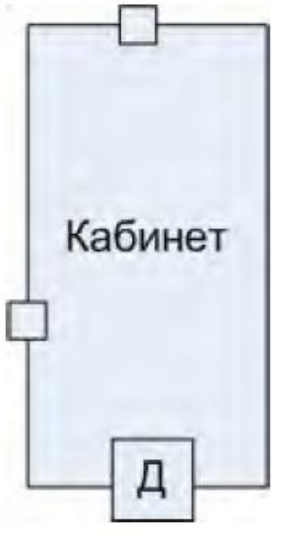

При входе первого сотрудника в системе возникает событие **Вход первого сотрудника в зону,** а при выходе последнего - **Выход последнего сотрудника из зоны.**

По этим событиям можно запускать глобальные реакции, например, снятие с охраны/ постановка на охрану оборудования зоны.

Можно просматривать в режиме он-лайн список сотрудников, находящихся в данный момент в зоне (для этого выделите зону в дереве компонент, тогда в области просмотра отобразится список сотрудников в зоне).

### **Второй способ. Присваивание зон группам сотрудников**

Этот режим используется только для зон, не имеющих отдельных входов, а объединенных одним общим входом.

Например, имеется несколько помещений с общим входом, на котором установлен турникет и требуется отслеживать нахождение сотрудников в каждом помещении отдельно:

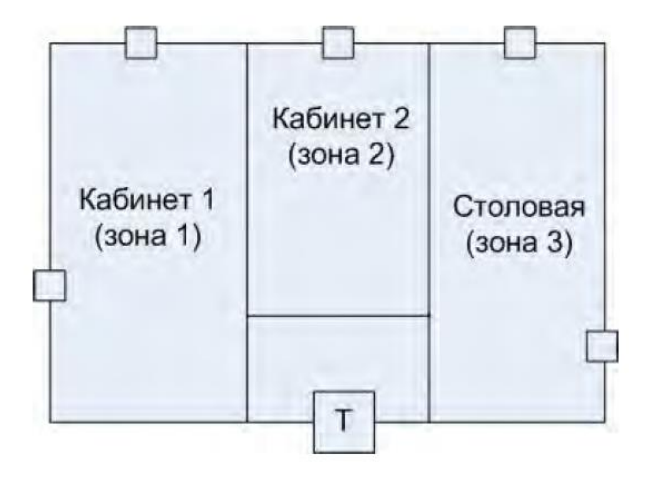

На рисунке показаны три зоны (Кабинет 1, Кабинет 2, Столовая), в каждой из которых размещено свое оборудование и в каждой зоне работает отдельная группа сотрудников.

На одном плане Octagram не могут быть размещены пересекающиеся зоны, поэтому необходимо создать три отдельных плана. На каждом плане нарисовать одну из зон и разместить турникет, а также оборудование зоны. Таким образом, турникет будет размещен во всех трех зонах. Затем необходимо группам сотрудников присвоить соответствующие зоны (в окне **Свойства** группы, вкладка **Общие,** поле **Зона):**

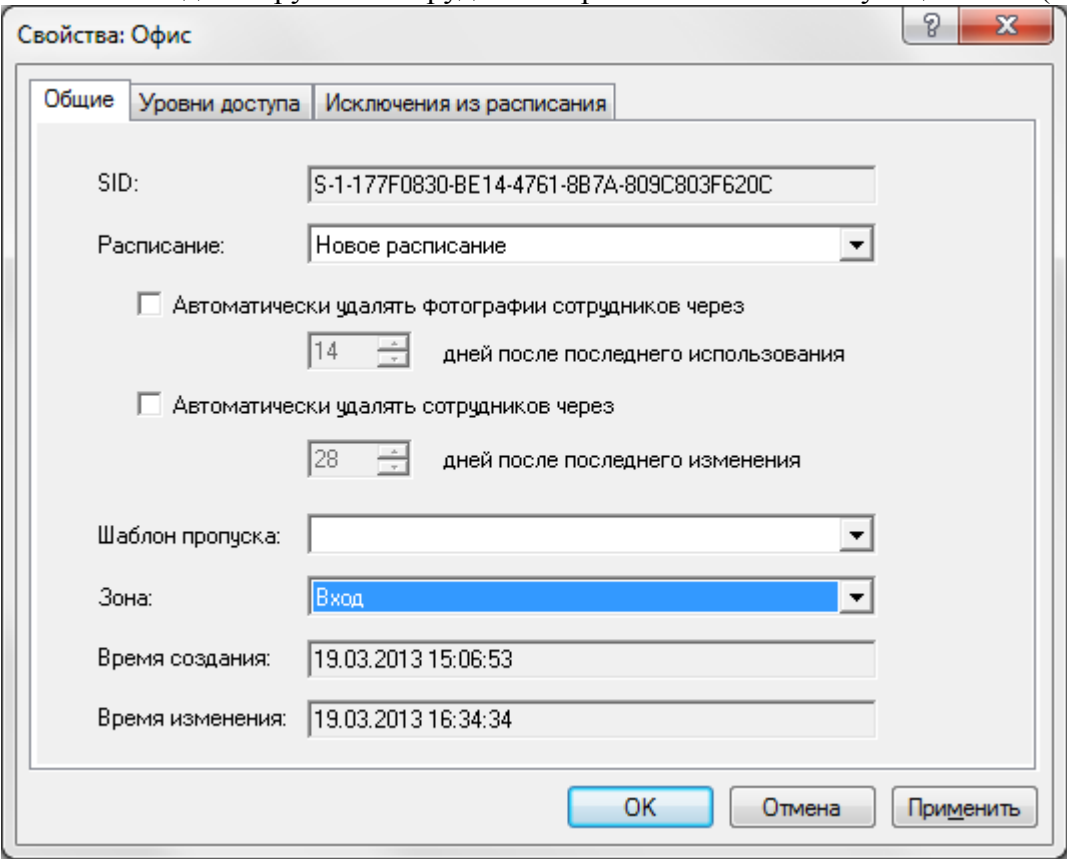

Система будет отслеживать нахождение сотрудников в каждой зоне.

При входе первого сотрудника одной из групп через общий турникет возникает событие **Вход первого сотрудника группы** (равносильно входу первого сотрудника в соответствующую зону, например, Кабинет 1), а при выходе последнего - **Выход последнего сотрудника группы.**

По этим событиям можно запускать локальные реакции, например, снятие с охраны/ постановка на охрану оборудования каждой зоны.

Также можно наблюдать в режиме он-лайн список сотрудников, находящихся в данный момент в каждой зоне (выделите зону в дереве компонент, тогда в области просмотра отобразится список сотрудников в зоне).

### **Размещение оборудования на плане**

Разместить на плане устройства, заранее зарегистрированные в системе, можно путем «перетаскивания» мышью значка устройства из дерева компонент на план. Для этого:

1. Раскройте дерево компонент таким образом, чтобы было видно необходимое устройство.

2. Перейдите на нужный план в дереве компонент.

3. Включите режим редактирования (нажмите кнопку **Режим редактирования/Режим просмотра** на панели управления консолью).

4. Захватите устройство в дереве компонент (кликните левой клавишей мыши и удерживайте ее), переместите указатель на область плана и отпустите левую клавишу мыши.

Значок устройства появится на плане.

В режиме редактирования значок можно свободно перемещать по плану.

Удерживая кнопку **Ctl** на клавиатуре, можно вращать значок устройства мышью (удобно использовать для значков камер, чтобы показать, куда они смотрят).

Устройство добавится в список устройств, размещенных на плане.

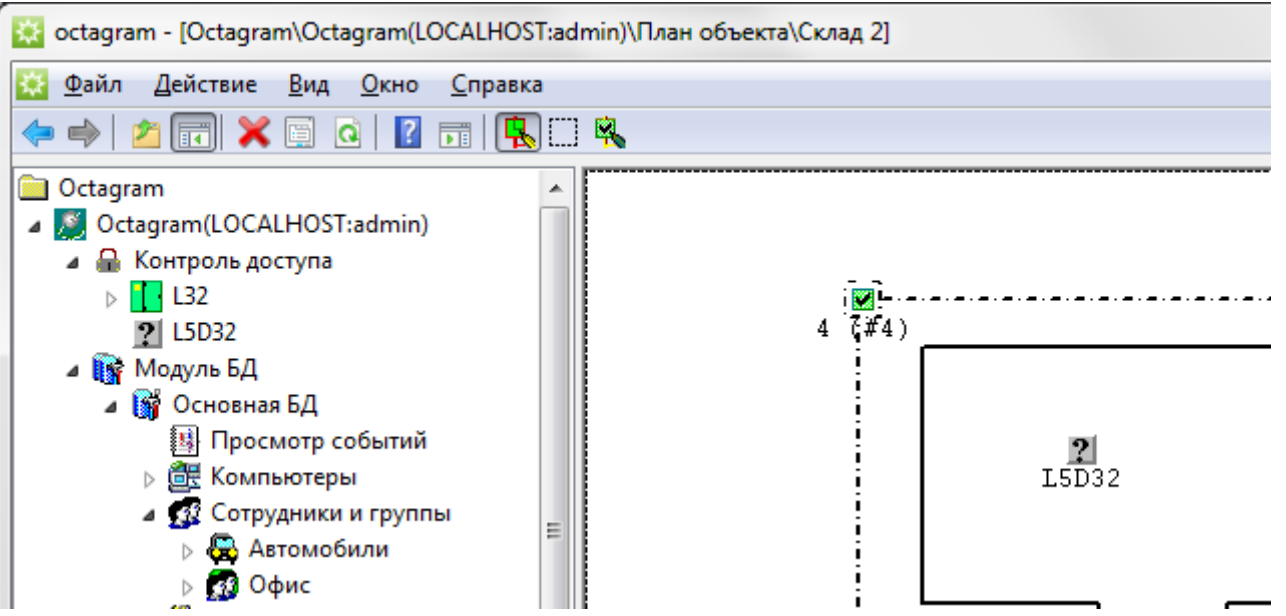

Если оборудование необходимо разместить в зоне, то значок устройства должен находиться на линии границы зоны.

О том, что устройство присвоилось зоне можно судить по обрамлению значка (сплошная черная линия). На рисунке **Контроллер СКД 1** принадлежит зоне, а **Контроллер СКД 2** - нет.

Устройства, входящие в зону, отображаются в правой части консоли при выборе зоны в дереве компонент.

#### **Управление устройствами на плане**

Управлять устройствами, размещенными на плане, можно как из дерева компонент, так и непосредственно из плана. Если кликнуть любой клавишей мыши по значку устройства на плане, появится контекстное меню, аналогичное контекстному меню устройства в дереве компонент.

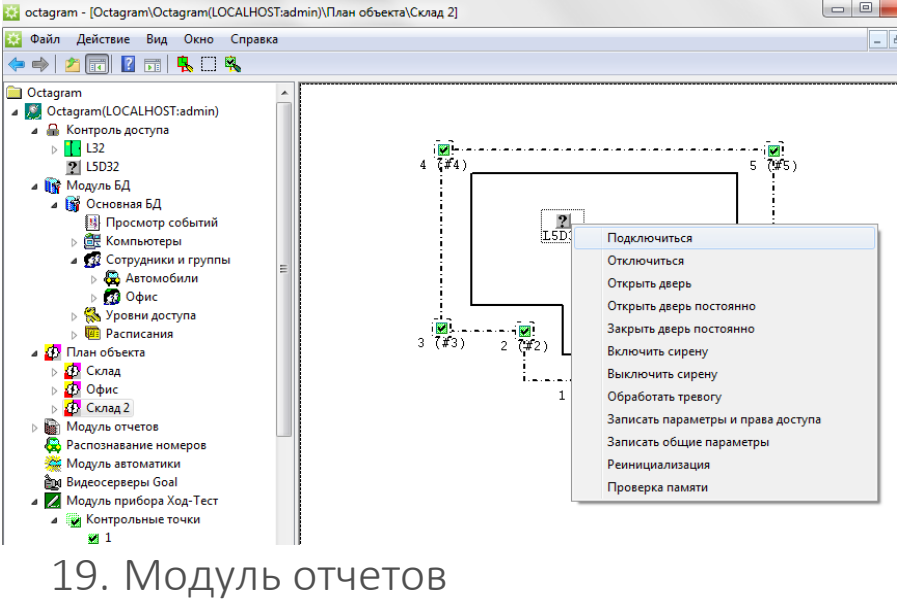

Модуль содержит шаблоны типовых отчетов, которые представляют собой отдельные узлы дерева компонент. Из каждого шаблона можно создавать неограниченное число отчетов с заданными параметрами (пользователи, временные параметры, расписания и др.). В модуль отчетов входят как оперативные отчеты для получения результатов (как правило, количественных) за малый промежуток времени, так и статистические отчеты, позволяющие делать комплексные выборки данных по подсчету рабочего времени за месяц и более долгий промежуток времени.

Также в модуле поддерживается функция автоматизации выполнения отчетов в определенные дни и в определенные часы-Шаблоны отчетов выполнены в виде html-файлов. При необходимости, внешний вид отчета можно менять путем редактирования шаблона (путь к папке шаблонов: ... **Octagram\ReportTemplates\).**

Есть возможность экспорта в форматы MS Word, MS Excel, а также распечатки отчетов на принтере из браузера.

### *Примечание:*

Для корректного отображения и печати форм отчетов необходимо установить следующие флажки в **Internet Explorer,** меню **Сервис/Свойства обозревателя,** вкладка **Дополнительно: Мультимедиа - Включить автоматическую подгонку размеров изображения, Отображать рисунки, Показывать рамки рисунков; Печать - Печатать цвета и рисунки фона.**

### **9.1 Создание отчета**

**ВАЖНО!** Перед созданием отчетов необходимо сформировать расписания рабочего времени и присвоить их сотрудникам и/или группам сотрудников. Для создания отчета выберите требуемый подпункт **Модуля отчетов** в дереве компонент, вызовите пункт контекстного меню **Создать/Новый отчет:**

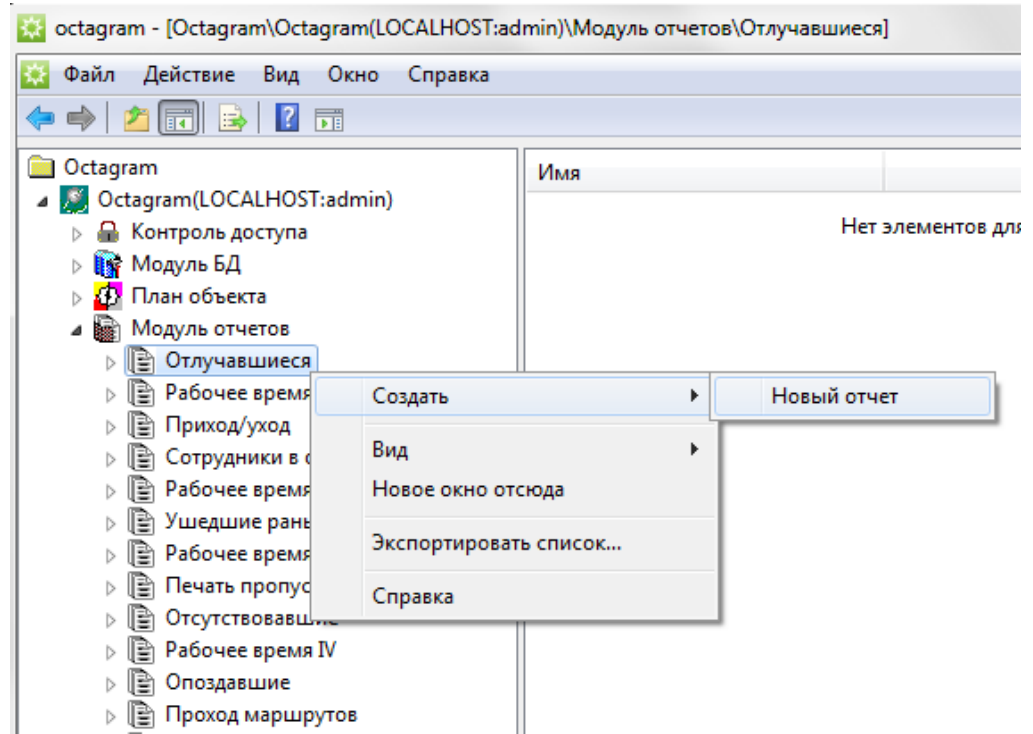

Настройте необходимые параметры в появившемся окне **Свойства.**

## **Вкладка Общие:**

Параметры автоматического обновления отчета:

- **Не обновлять.** Ручное обновление отчета.
- **Обновлять каждые.** Можно задать период в минутах для автоматического выполнения отчета. При задании параметров обновления необходимо учитывать, что слишком частое обновление отчета (периоды обновления 1-15 минут) может привести к замедлению работы программы.
- **Обновлять в.** Можно указать конкретные дни и время для выполнения отчета, установив флажки напротив дней недели и выставив время.
- Шаблон отчета. По умолчанию используется шаблон производителя. Но, при необходимости, можно использовать другой шаблон, сформированный заказчиком самостоятельно. В этом случае, в поле **Генерировать отчет на основе следующего шаблона** укажите путь к новому шаблону отчета.

**Архивные копии.** Если есть необходимость автоматически выкладывать отчет на сервер, то установите флажок **Копировать сгенерированный отчет в следующий файл на центральном сервере** и укажите необходимую папку. Папка должна быть создана заранее и должен быть настроен доступ к ней. Для большего удобства можно добавлять к имени файла дату/время создания. Для этого установите галочку **Добавлять к имени файла дату и время создания.**

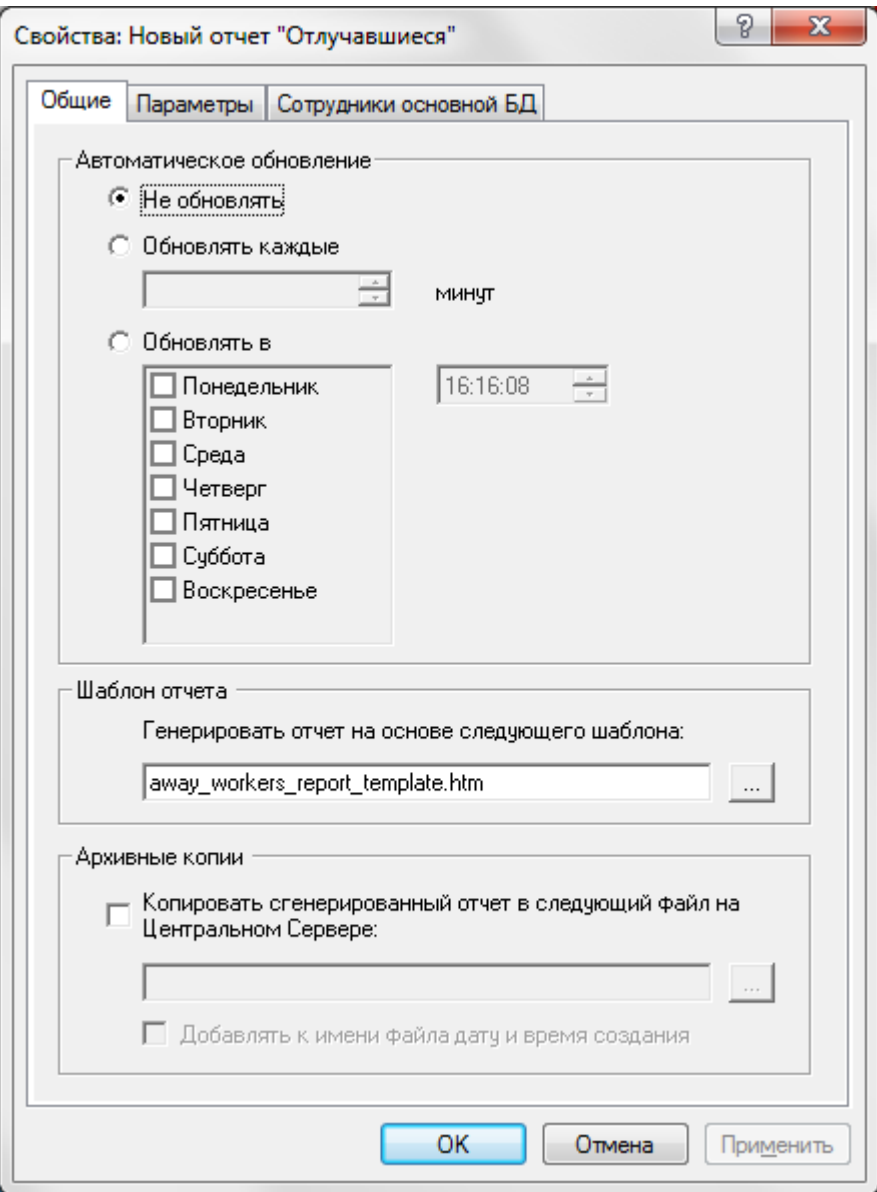

Вкладка **Параметры:**

Задайте параметры, требуемые для выбранного шаблона отчетов. Вкладка **Сотрудники основной БД:**

Установите переключатель **Все сотрудники**, если необходимо сформировать отчет по всем сотрудникам или **Указанные сотрудники** для выбора конкретных групп/пользователей для отчета.

*Примечание.*

В отчетах, поддерживающих получение данных из нескольких БД, для каждой БД появляется отдельная вкладка **Сотрудники…**

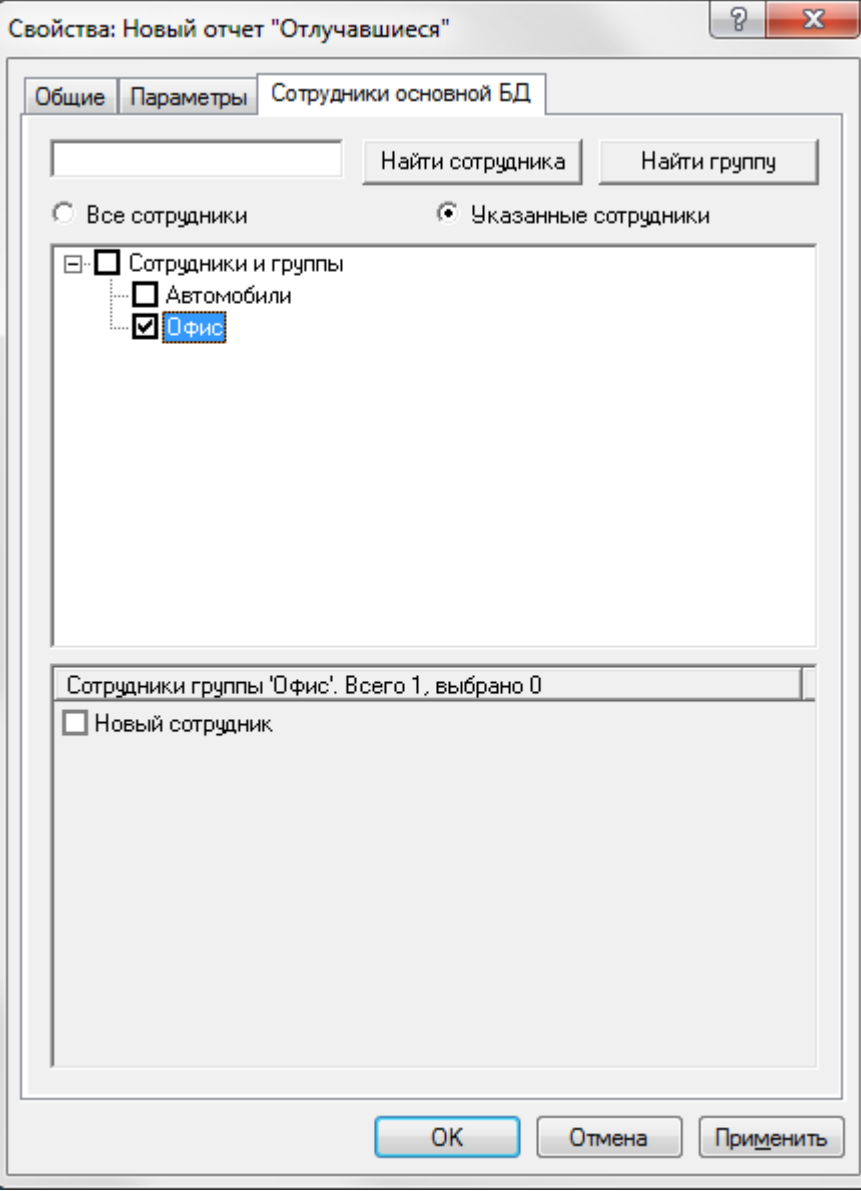

После настройки свойств отчета нажмите кнопку ОК для сохранения и выхода.

Если требуется, отредактируйте имя нового отчета в дереве компонент с помощью контекстного меню.

## **Запуск и просмотр отчета, печать**

После задания свойств необходимо запустить созданный отчет. Для этого выберите его в дереве компонент, вызовите пункт контекстного меню **За-**

#### **пустить.**

После этого в правой части экрана сформируется отчет: Время: 10.12.2007 9:09:11 Вход через: Новый Контроллер СКД Выход через: Новый Контроллер СКД Сотрудники, находящиеся в офисе Всего: 3

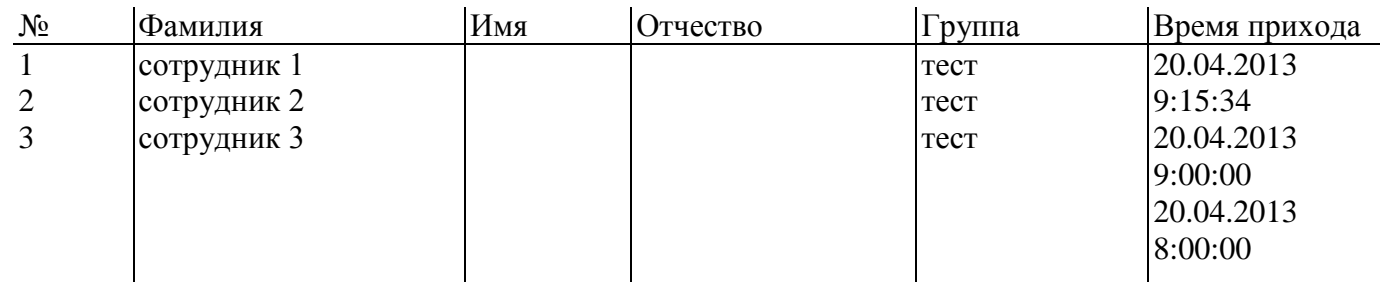

Для экспорта в MS Word, MS Excel или сохранения в файл отчета выделите его в дереве компонент и воспользуйтесь контекстным меню **Все задачи:**<br>В осtagram- [Octagram/Octagram/(OctalHoSTadmin)\Moglyla orчего@\Oraysaalline@\t

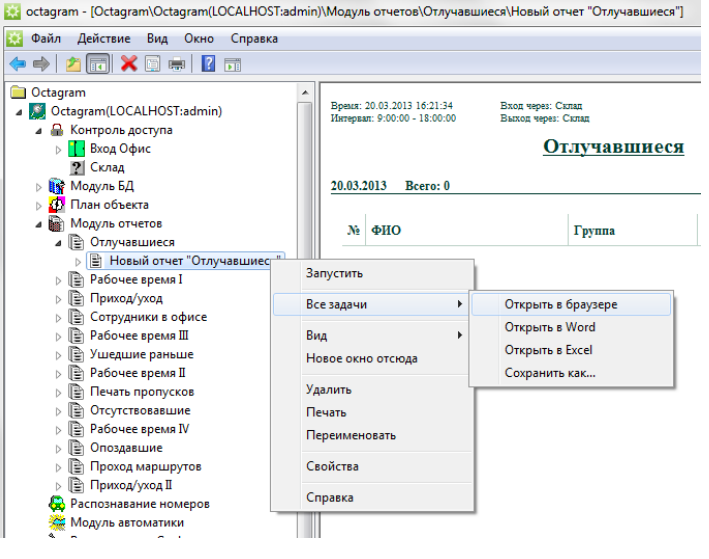

## **Печать отчета**

Для печати отчета выделите его в дереве компонент, выберите в контекстном меню **Печать.**

## **Поиск в отчете**

Для поиска (например, фамилии сотрудника) в сформированном отчете необходимо перейти в область просмотра (щелкнуть на поле отчета в правой части консоли мышью), нажать сочетание клавиш на клавиатуре **Ctrl+F.** Вдиалоговом окне введите параметры поиска, нажмите **Далее** для поиска в прямом направлении (от начала отчета к концу) или **Назад** для поиска в обратном направлении.

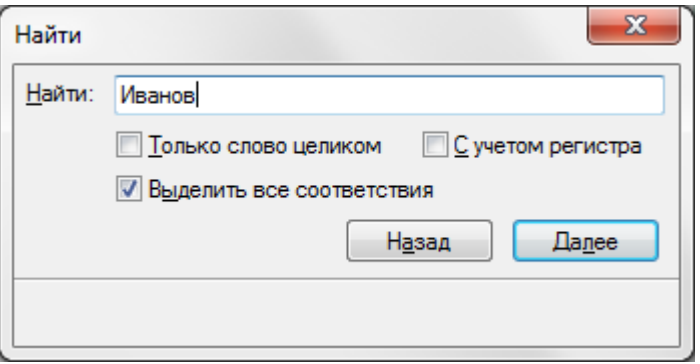

# **Ведомость прихода/ухода сотрудников (Приход/Уход II)**

В отчете показаны моменты прихода (первого события *Вход сотрудника)* и ухода (последнего события *Выход* или *Вход* сотрудника), а также отклонения прихода/ухода. Отчет может формироваться по нескольким БД.

В свойствах отчета, на вкладке **Контроллеры** установите флажки у контроллеров, фиксирующих приход сотрудников в зону и контроллеров, фиксирующих уход сотрудника из зоны.

Укажите типы событий, соответствующие физическому выходу сотрудника из зоны (установите необходимые флажки):

**Выход сотрудника** - сотрудник на выходе прикладывает ключ к считывателю *Выход;* **Последний вход сотрудника** - к контроллеру подключен только считыватель *Вход* и сотрудник, выходя, прикладывает ключ к нему;

**Выход не разрешен** - точка доступа открывается на выход по команде оператора или кнопке *Выход* (например, в случае, если была нарушена последовательность входов-выходов сотрудника при включенном режиме прохода с запретом повторного прохода).

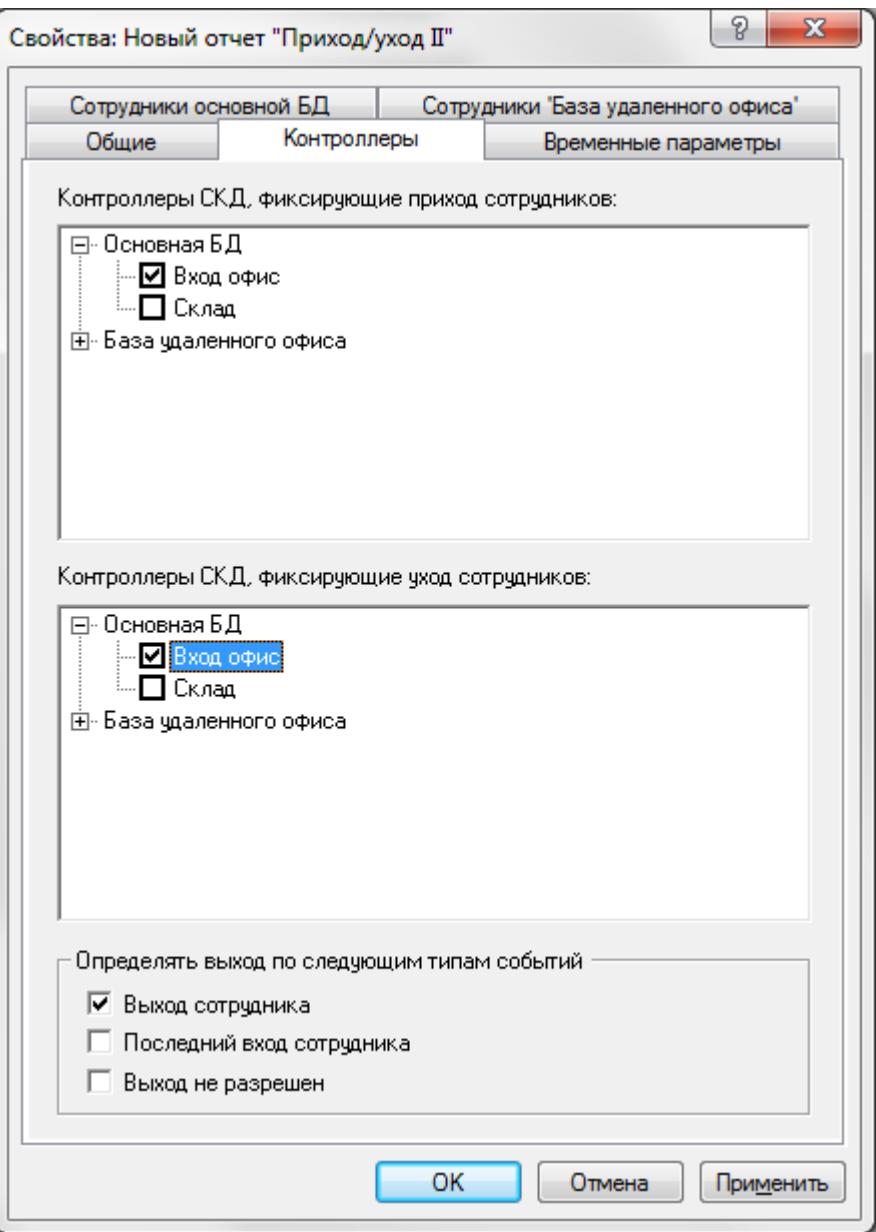

Вкладка **Временные параметры:**

Укажите **Временной период,** за который необходимо сформировать отчет. Для этого установите переключатель в положение **За последние ... дней** и введите количество дней или в положение **В интервале дат** и установите даты начала и конца периода.

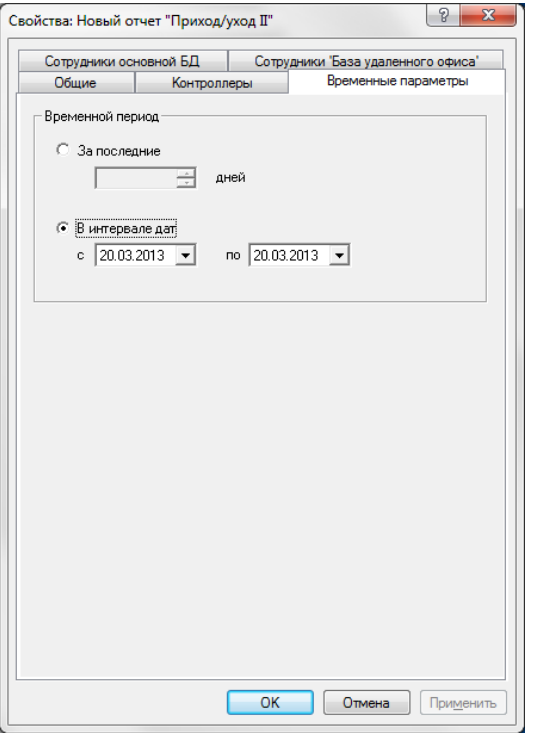

#### Пример :

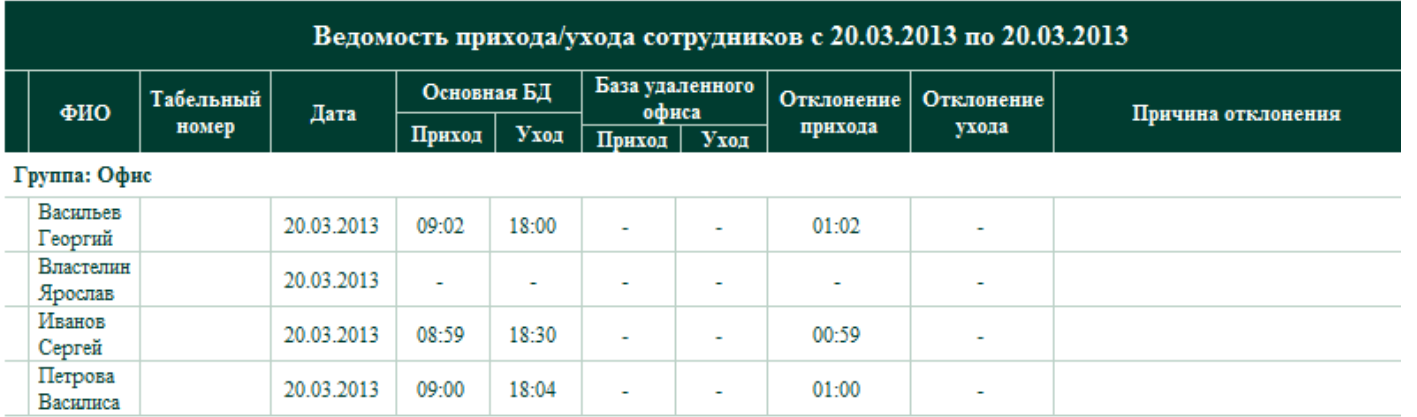

## **Опоздавшие**

В отчете представлены опоздавшие сотрудники, время прихода и величина опоздания. В свойствах отчета, на вкладке **Параметры** установите флажки у контроллеров, фиксирующих приход сотрудников в зону.

Укажите **Временной период,** за который необходимо сформировать отчет. Для этого установите переключатель в положение **За последние ... дней** и введите количество дней или в положение **В интервале дат** и установите даты начала и конца периода. Укажите время **Начало рабочего дня.** Для этого установите переключатель в положение:

- **Заданное время** и введите время (ЧЧ:ММ:СС)
- или **Определять по расписанию.** В этом случае время начала рабочего дня определяется по расписанию рабочего времени, заданному для каждого сотрудника.

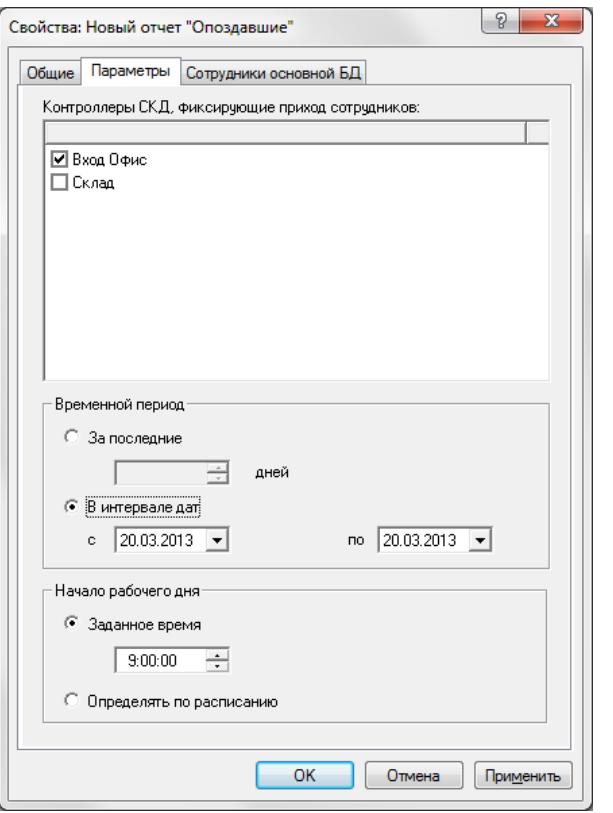

### Пример:

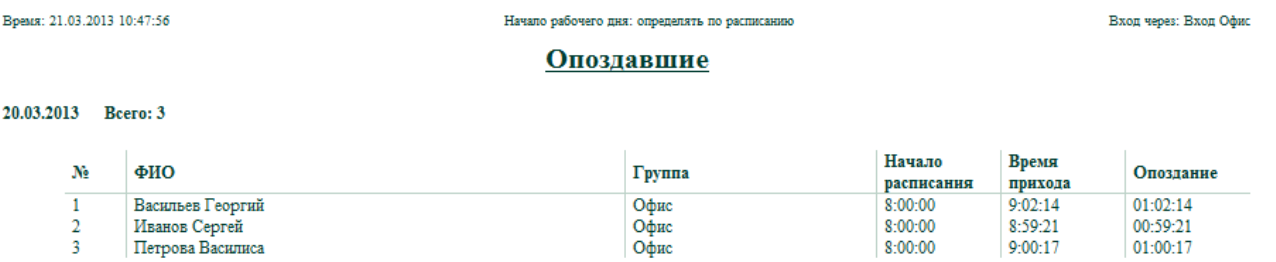

## **Отлучавшиеся**

В отчете представлены отлучки сотрудников из зоны, то есть промежутки времени между событиями *Выход сотрудника* и *Вход сотрудника*, а также общее время отсутствия сотрудников в зоне в течение выбранного интервала времени. В отчет попадают только те сотрудники, которые отлучались из зоны в указанном интервале времени.

Для формирования отчета необходимо, чтобы контроллеры были оборудованы считывателями *Выход.*

В свойствах отчета, на вкладке **Параметры** установите флажки у контроллеров, фиксирующих приход сотрудников и контроллеров, фиксирующих уход сотрудников. Укажите **Временной период,** за который необходимо сформировать отчет. Для этого установите переключатель в положение **За последние ... дней** и введите количество дней или в положение **В интервале дат** и установите даты начала и конца периода. Укажите **Интервал учета отлучек,** то есть временной промежуток в течение суток, когда необходимо учитывать отлучки. Для этого установите переключатель в положение:

- **Заданное время** и введите время начала и время окончания интервала (ЧЧ:ММ:СС)
- или **Определять по расписанию.** В этом случае интервал учета отлучек совпадает с рабочим временем, заданным в расписании.

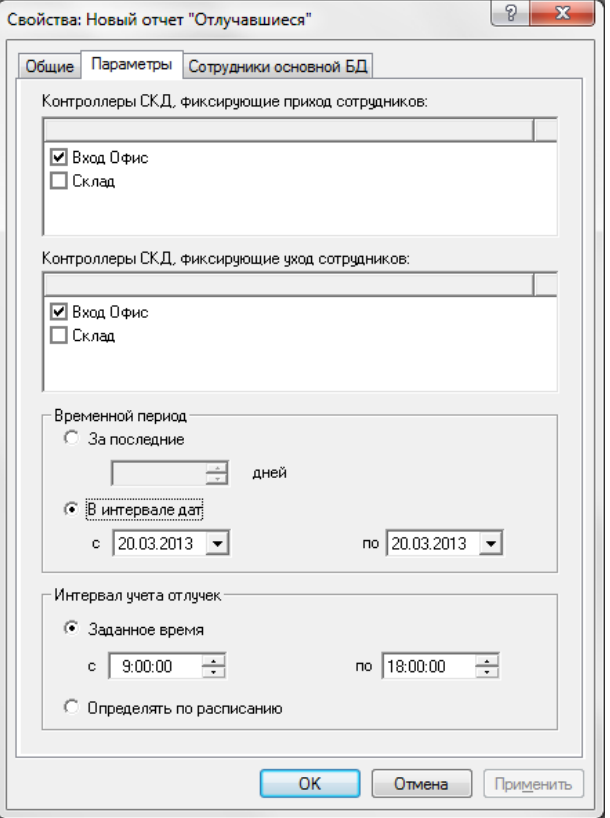

#### Пример :

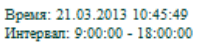

Вход через: Вход Офис<br>Выход через: Вход Офис

#### Отлучавшиеся

#### 20.03.2013 Bcero: 2

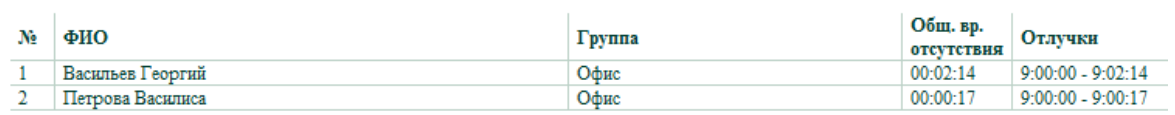

## **Отсутствовавшие**

В отчете представлен список сотрудников, отсутствовавших в определенный промежуток времени. Отсутствовавшим считается сотрудник, для которого не зарегистрировано ни одного события входа в указанном интервале времени.

В свойствах отчета, на вкладке **Параметры** установите флажки у контроллеров, фиксирующих приход сотрудников в зону.

Укажите **Временной период,** за который необходимо сформировать отчет. Для этого установите переключатель в положение **За последние ... дней** и введите количество дней или в положение **В интервале дат** и установите даты начала и конца периода.

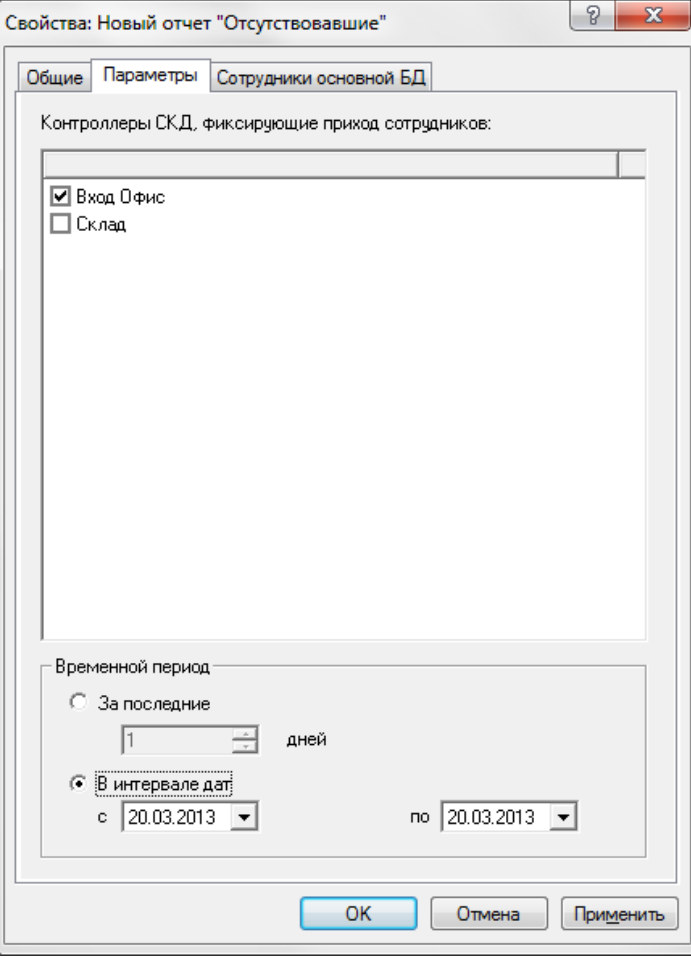

### Пример:

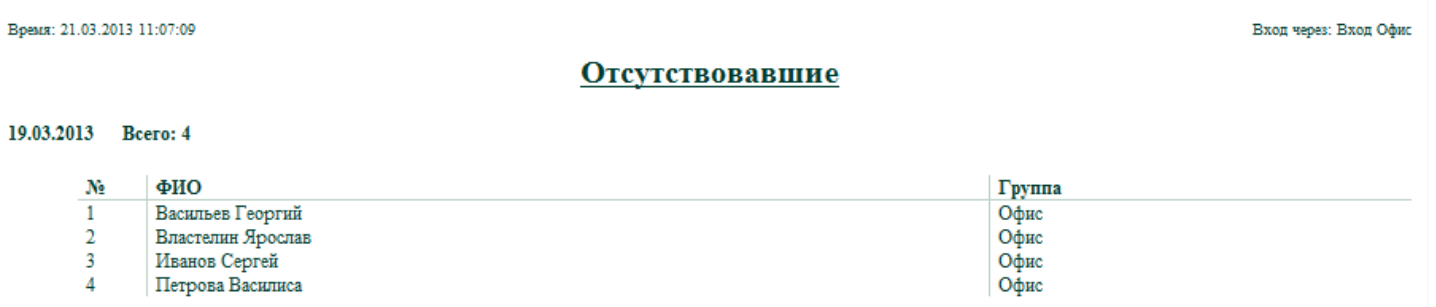

## **Приход/Уход**

В отчете показаны моменты прихода (первого события *Вход сотрудника)* и ухода (последнего события *Выход* ли *Вход* сотрудника), а также другие данные, в зависимости от подключенного шаблона. Отчет может формироваться по нескольким БД.

В свойствах отчета, на вкладке **Контроллеры** установите флажки у контроллеров, фиксирующих приход сотрудников в зону и контроллеров, фиксирующих уход сотрудника из зоны.

Укажите типы событий, соответствующие физическому выходу сотрудника из зоны (установите необходимые флажки):

**Выход сотрудника** - сотрудник на выходе прикладывает ключ к считывателю *Выход;* 

**Последний вход сотрудника** - к контроллеру подключен только считыватель *Вход* и сотрудник, выходя, прикладывает ключ к нему;

**Выход не разрешен** - точка доступа открывается на выход по команде оператора или кнопке *Выход* (например, в случае, если была нарушена последовательность входов-выходов сотрудника при включенном режиме прохода с запретом повторного прохода).

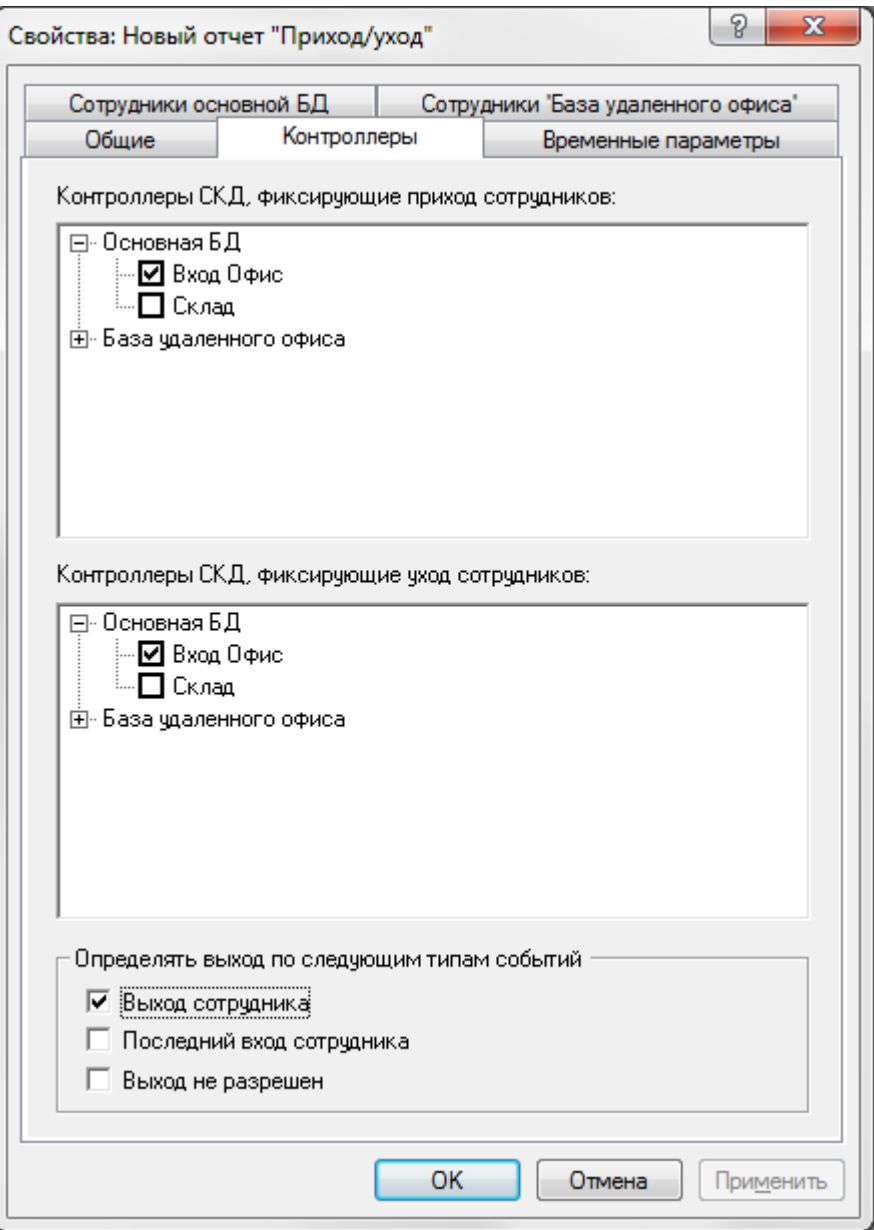

Вкладка **Временные параметры:**

Укажите **Временной период,** за который необходимо сформировать отчет. Для этого установите переключатель в положение **За последние ... дней** и введите количество дней или в положение **В интервале дат** и установите даты начала и конца периода. Укажите **Связь с расписанием:**

**Привязка к расписанию.** Если установлен этот флажок, то расчет будет производиться только для тех сотрудников, кому задано расписание и только за определенные в расписании дни.

Следующие флажки жестко задают границы рабочих дней в расписании:

### **Ограничить период рассмотрения ... минутами до начала расписания. Ограничить период рассмотрения ... минутами после окончания расписания.**

По умолчанию (флажки сняты) следующий рабочий день начинается в момент конца интервала расписания предыдущего. Либо в момент последнего выхода, если выход был позже конца интервала расписания. Этот последний выход можно считать как последним выходом в первый рабочий день, так и первым выходом во второй рабочий день. Чтобы исключить неоднозначность, установите указанные флажки и задайте временные интервалы, ограничивающие рабочий день.

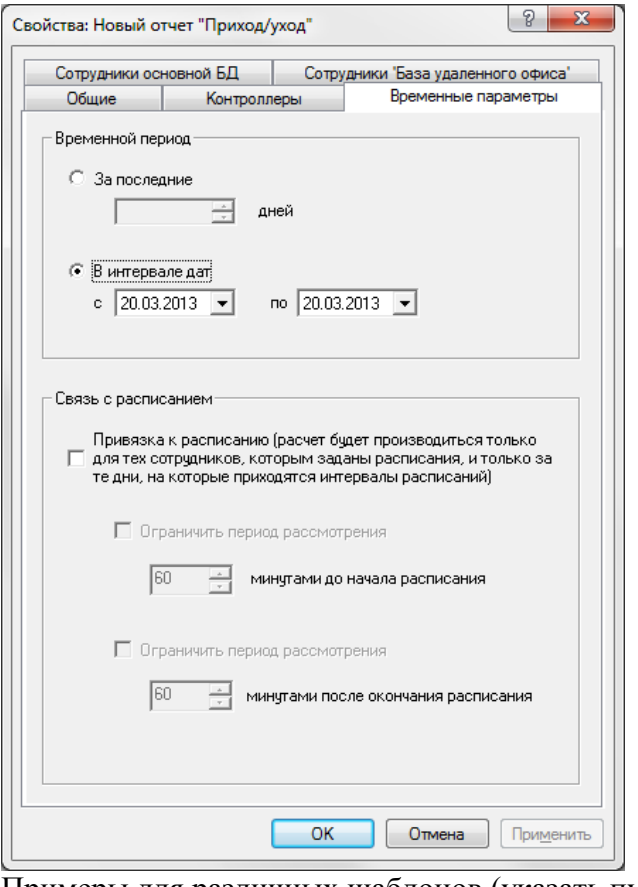

Примеры для различных шаблонов (указать путь к шаблону можно на вкладке **Общие,** поле **Шаблон отчета):**

Шаблон **work\_schedulesentryexit\_report\_template.htm** (используется по умолчанию). В данном примере Сотрудник 1 находился на суточном дежурстве (пришел 20.04, а ушел 21.04) и для него задано соответствующее расписание (сутки-трое). В этом случае в таблице указывается дата и время ухода (выделено красным).

#### Приход / уход сотрудников с 20.03.2013 по 20.03.2013

#### Группа: Основная БД->Офис

Васильев Георгий

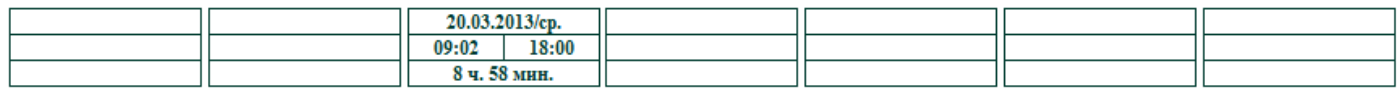

Итого: 8 ч. 58 мин.

#### Иванов Сергей

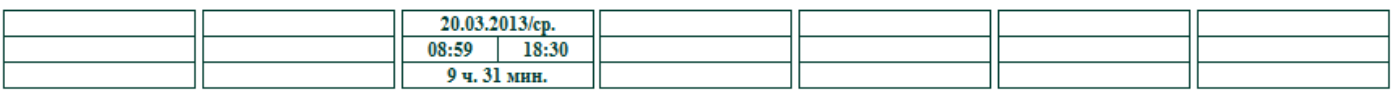

Итого: 9 ч. 31 мин.

#### Петрова Василиса

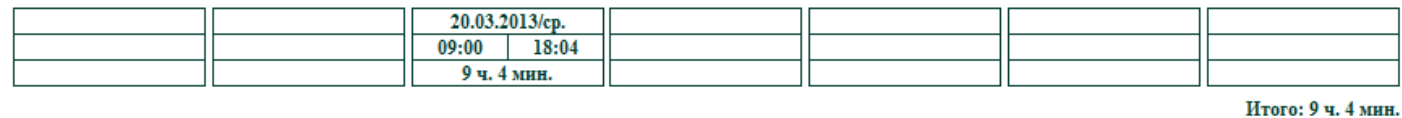

Шаблон **work\_schedulesentryexit\_report\_template2.htm.** В колонках **Начало рабочего дня** и **Конец рабочего дня** отображаются времена начала и конца расписания рабочего времени. Также указываются времена фактического прихода и ухода, общее время отсутствия в течение рабочего дня.

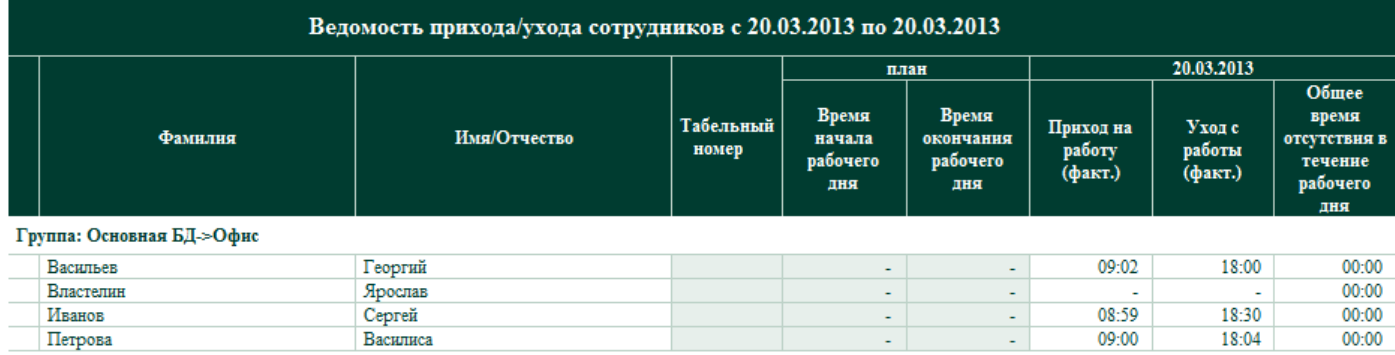

Шаблон **work— schedulesentryexit\_report\_template3.** To же, что и предыдущий шаблон, добавлена колонка **Рабочее время.**

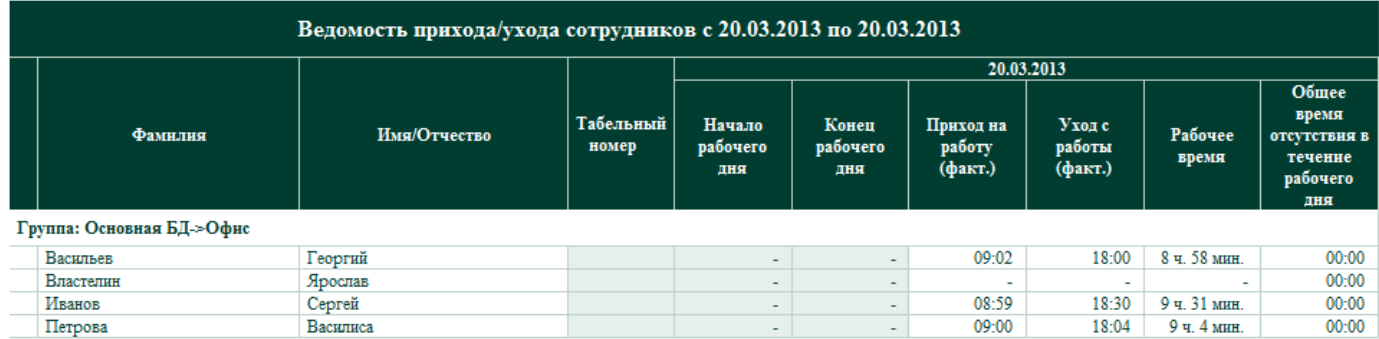

## **Проход маршрутов**

Отчет необходим при использовании системы Ход-Тест. В нем показано прохождение маршрутов сотрудниками (с указанием точного времени прохода каждой контрольной точки). Красным цветом отмечаются нарушения графика обхода маршрутов.

Для настройки отчета во вкладке **Параметры** выберите **Временной период,** за который необходимо создать отчет:

**За последние** n - **дней** - установите количество дней или

**В интервале дат** - задайте даты начала и окончания периода.

**Допуск на время прохода контрольных точек.** При использовании контроля прохода каждой точки маршрута по времени (задано расписание и заданы допустимые интервалы времени прохода между точками) можно установить в данном поле время в минутах, которое будет считаться допустимым отклонением от времени начала и конца каждого интервала. То есть если сотрудник прошел некоторую контрольную точку в интервале времени с **Начало интервала** минус **Допуск** по **Конец интервала** плюс **Допуск,** то этот проход будет считаться успешным.

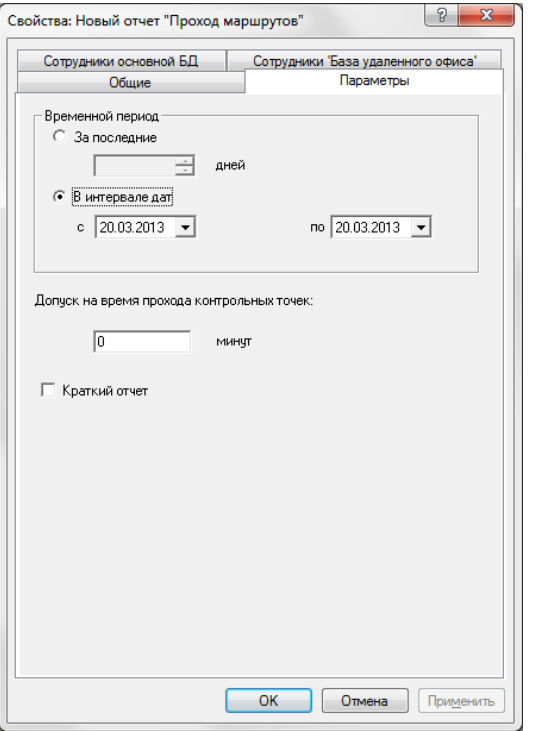

#### Пример :

#### Проход маршрутов с 20.03.2013 по 20.03.2013

Группа: Основная БД->none

охрана

Ход-Тест №18

20.03.2013

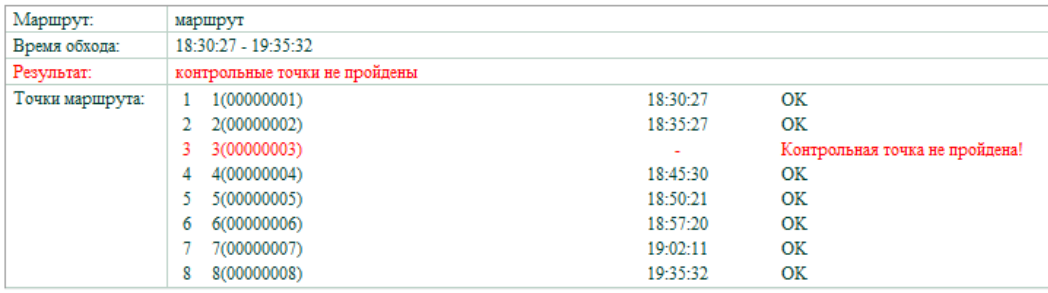

## **Рабочее время I**

В отчете представлены следующие данные по каждому сотруднику за выбранный период времени:

количество отработанных дней;

 приближенное рабочее время (время между первым приходом и последним уходом в течение рабочей смены);

• точное рабочее время, которое учитывает все отлучки во время смены (рассчитывается при отсу ствии ошибок прохода: вход без выхода, выход без входа и т.д.);

- показано количество и общее время опозданий;
- количество и общее время недоработок;
- время переработок;
- количество ошибок прохода.

В свойствах отчета, на вкладке **Контроллеры** установите флажки у контроллеров, фиксирующих приход сотрудников в зону и контроллеров, фиксирующих уход сотрудника из зоны.

Укажите типы событий, соответствующие физическому выходу сотрудника из зоны (установите не обходимые флажки):

**Выход сотрудника** - сотрудник на выходе прикладывает ключ к считывателю *Выход;* 

**Последний вход сотрудника** - к контроллеру подключен только считыватель *Вход* и сотрудник, выходя, прикладывает ключ к нему;

**Выход не разрешен** - точка доступа открывается на выход по команде оператора или кнопке *Выход*  (например, в случае, если была нарушена последовательность входов-выходов сотрудника при включенном режиме прохода с запретом повторного прохода).

На вкладке **Временные параметры** задайте допустимые временные отклонения от начала и окончания рабочей смены по расписанию.

Для наглядности ниже представлена временная шкала, соответствующая рабочему дню. Точка **В**  начало смены по расписанию, точка **F** - окончание смены по расписанию:

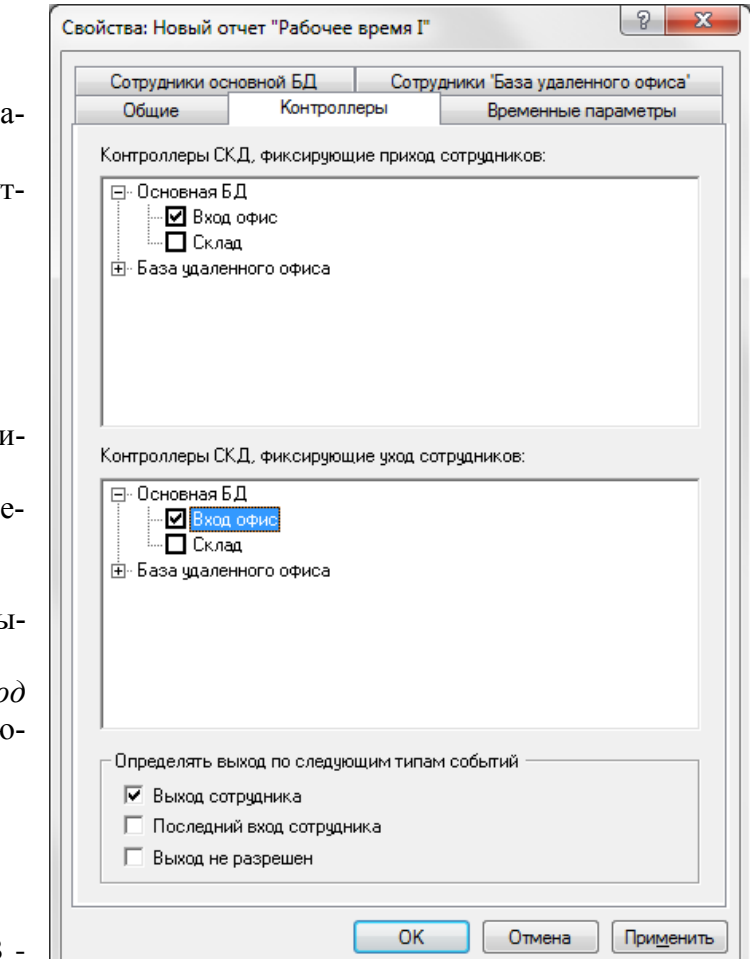

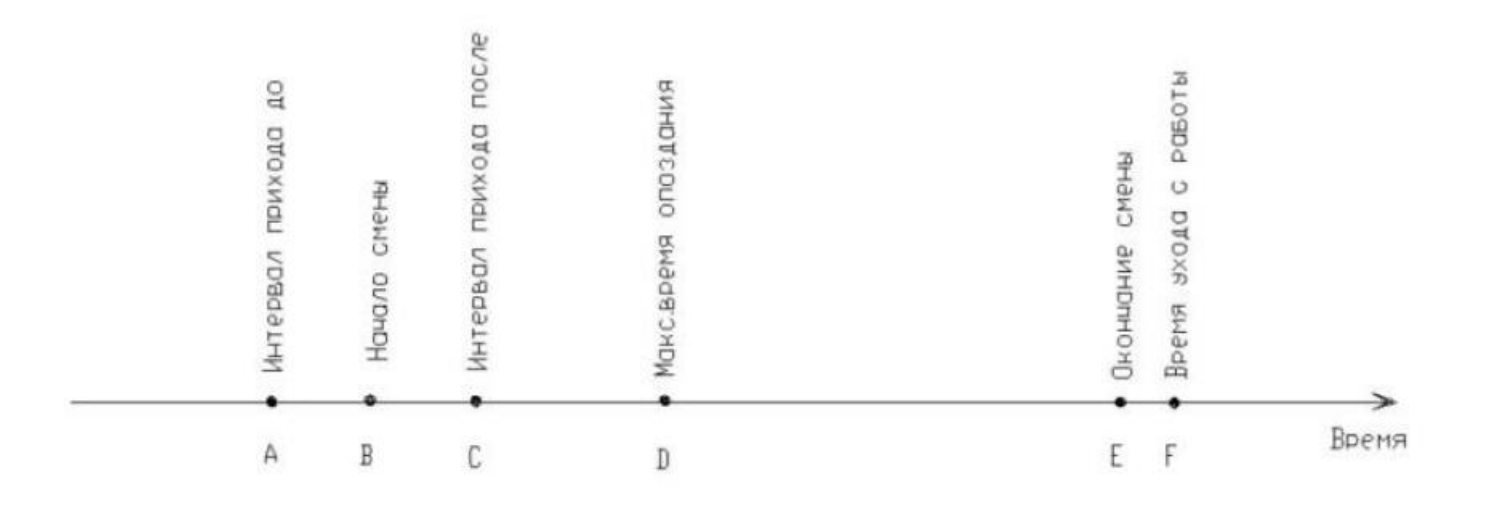

**Интервал прихода на работу** - установите допустимые интервалы времени (в минутах) до и после начала рабочей смены, заданного в расписании. Это отрезки **АВ** и **ВС.** Приход сотрудника в интервал времени **АС** считается приходом вовремя, без опозданий. **Максимальное время опоздания.**  Установите время в минутах (отрезок **BD).** Если разница между приходом и началом смены больше указанного времени (момент прихода правее точки **D),** человек считается не пришедшим на работу. Если момент прихода расположен на отрезке **CD,** фиксируется опоздание.

**Время ухода с работы.** Установите время в минутах (отрезок **EF).**

Если разница между моментами ухода и окончания рабочей смены больше, чем указанное время (момент прихода расположен правее точки **F),** то эта разница зачисляется в переработку. Если момент ухода зафиксирован раньше окончания смены, разница между моментами ухода и окончания смены зачисляется в недоработку.

Укажите **Временной период,** за который необходимо сформировать отчет. Для этого установите переключатель в положение **За последние ... дней** и введите количество дней или в положение **В интервале дат** и установите даты начала и конца периода.

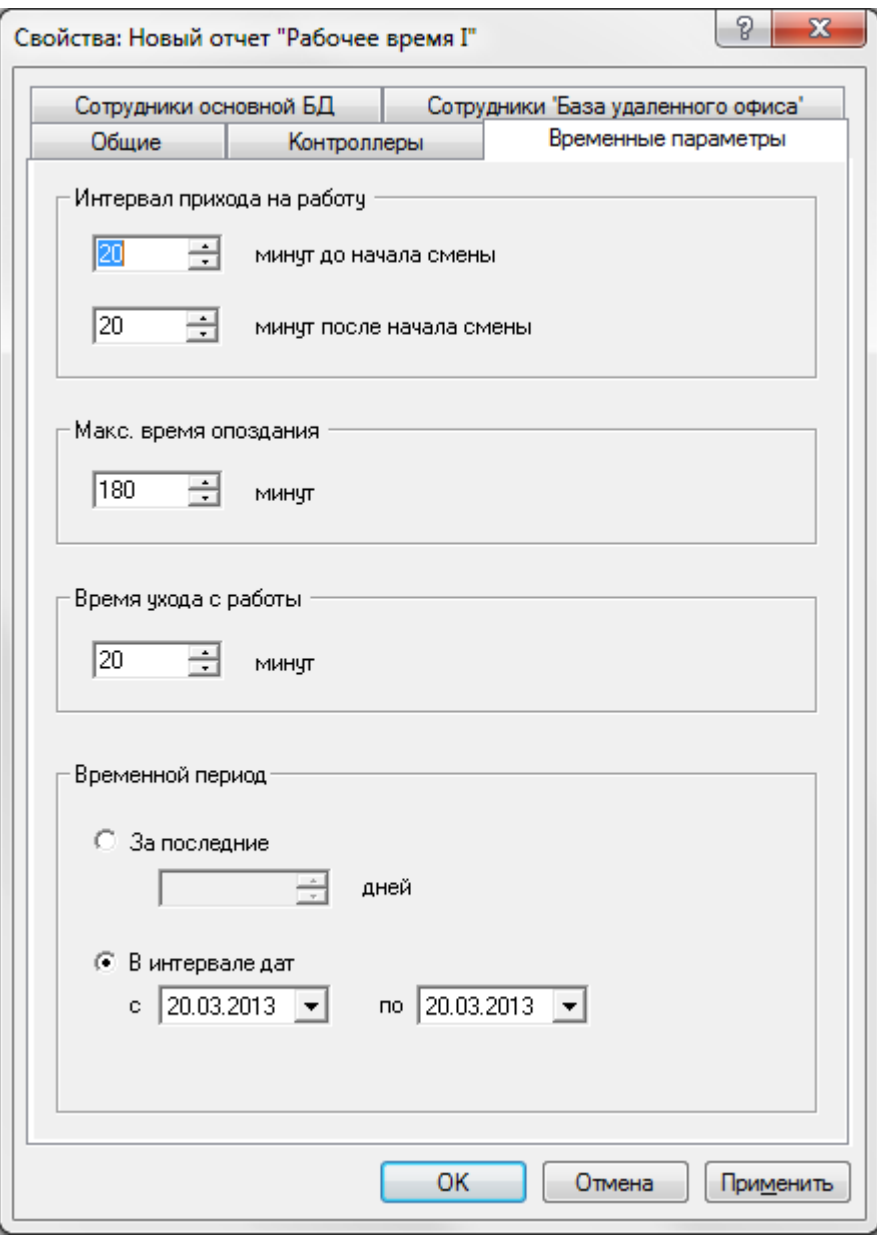

Выходные параметры отчета;

**Приближенное время.** Рассчитывается с момента начала смены (при условии попадания момента прихода в отрезок **АС)** и до конца смены (при условии попадания момента ухода в отрезок **EF).**

Если уход произошел раньше, чем окончание смены, то приближенное время считается до момента ухода.

Если приход в интервале **CD,** то отсчет приближенного времени производится с момента прихода.

**Точное время.** Рассчитывается с учетом всех входов-выходов в течение смены (при условии, что нет ошибок прохода: вход без выхода, выход без входа и т.д.). Представляет собой фактически отработанное время на месте.

Если момент прихода попадает на отрезок **АС,** то точное время отсчитывается от начала смены.

**Время опозданий.** Время опоздания равно разнице между моментами прихода и начала смены. Рассчитывается в случае, момент прихода расположен на отрезке **CD.** В отчет записывается количество и суммарное время опозданий.

Если момент прихода расположен на отрезке **DE,** то сотрудник считается отсутствующим в этот день.

**Недоработки.** Рассчитываются в том случае, если уход произошел раньше окончания смены. Время недоработки равно разнице между моментами окончания смены и ухода. В отчет записывается количество и суммарное время недоработок.

**Переработки.** Рассчитываются, если уход произошел после момента окончания смены плюс **Интервал ухода с работы** (момент ухода правее точки **F).** Время переработки равно разнице между моментом ухода и окончанием смены. В отчет записывается суммарное время переработок плюс отработанное время по расписанию, помеченное флажком **Сверхурочность.**

**Суммарное время.** Складывается из приближенного времени и времени переработки. Пример:

### Рабочее время сотрудников с 20.03.2013 по 20.03.2013

#### Группа: Основная БД->Офис

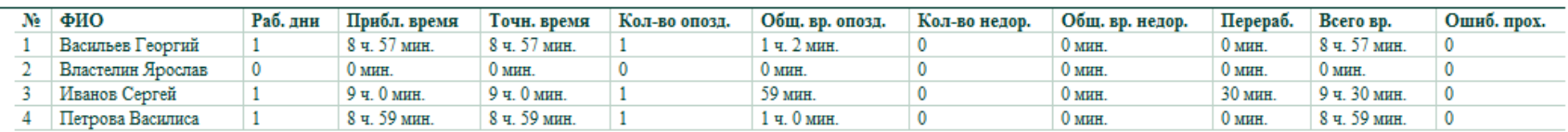

## **Рабочее время II**

В отчете представлены следующие данные по каждому сотруднику за выбранный период времени:

- время первого входа и последнего выхода;
- периоды отлучек с указанием точного момента выхода и повторного входа;
- общее время отлучек;
- величина рабочего времени с учетом расписания рабочей смены;
- величина переработки по интервалам, помеченным в расписании флажком **Сверхурочность.**

#### Если первый вход произошел раньше, чем начало смены, то **Рабочее время** рассчитывается от начала рабочей смены.

Есть возможность ввода в отчет уважительных отлучек, которые не засчитываются в **Общее время отлучек.** Также в **Общее время отлучек** не засчитываются заранее заполненные **Исключения в расписании.**

**Общее время отлучек** не вычитается из общего **Рабочего времени.**

В свойствах отчета, на вкладке **Контроллеры** установите флажки у контроллеров, фиксирующих приход сотрудников в зону и контроллеров, фиксирующих уход сотрудника из зоны.

Укажите типы событий, соответствующие физическому выходу сотрудника из зоны (установите необходимые флажки):

**Выход сотрудника** - сотрудник на выходе прикладывает ключ к считывателю *Выход;*

**Последний вход сотрудника** - к контроллеру подключен только считыватель *Вход* и сотрудник, выходя, прикладывает ключ к нему;

**Выход не разрешен** - точка доступа открывается на выход по команде оператора или кнопке *Выход* (например, в случае, если была нарушена последовательность входов-выходов сотрудника при включенном режиме прохода с запретом повторного прохода).

### Вкладка **Временные параметры:**

Укажите **Временной период,** за который необходимо сформировать отчет. Для этого установите переключатель в положение **За последние ... дней** и введите количество дней или в положение **В интервале дат** и установите даты начала и конца периода. Укажите **Связь с расписанием:**

**Привязка к расписанию.** Если установлен этот флажок, то расчет будет производиться только для тех сотрудников, кому задано расписание и только за определенные в расписании дни. При этом можно воспользоваться дополнительными фильтрами: **Ограничить период рассмотрения** 

**... минутами до начала расписания.** Если установлен этот флажок, то отчет будет формироваться только по событиям, которые произошли не ранее указанного времени до начала расписания.

**Ограничить период рассмотрения ... минутами после окончания расписания.** Если установлен этот флажок, то отчет будет формироваться только по событиям, которые произошли не позднее указанного времени после окончания расписания.

**Возможность редактирования отлучек в отчете.** Установите этот флажок, если необходимо в самом отчете отредактировать описание отлучек.

Когда сформируется отчет, установите флажок возле отлучки, являющейся уважительной. Введите описание отлучки в появившейся форме. Повторите для всех уважительных отлучек.

Нажмите кнопку **Сохранить и обновить отчет** внизу отчета - в обновленном отчете уважительные отлучки не будут учитываться в **Общем времени отлучек.**

Указанные уважительные отлучки появятся в форме **Свойства сотрудника,** на вкладке **Исключения из расписания.**

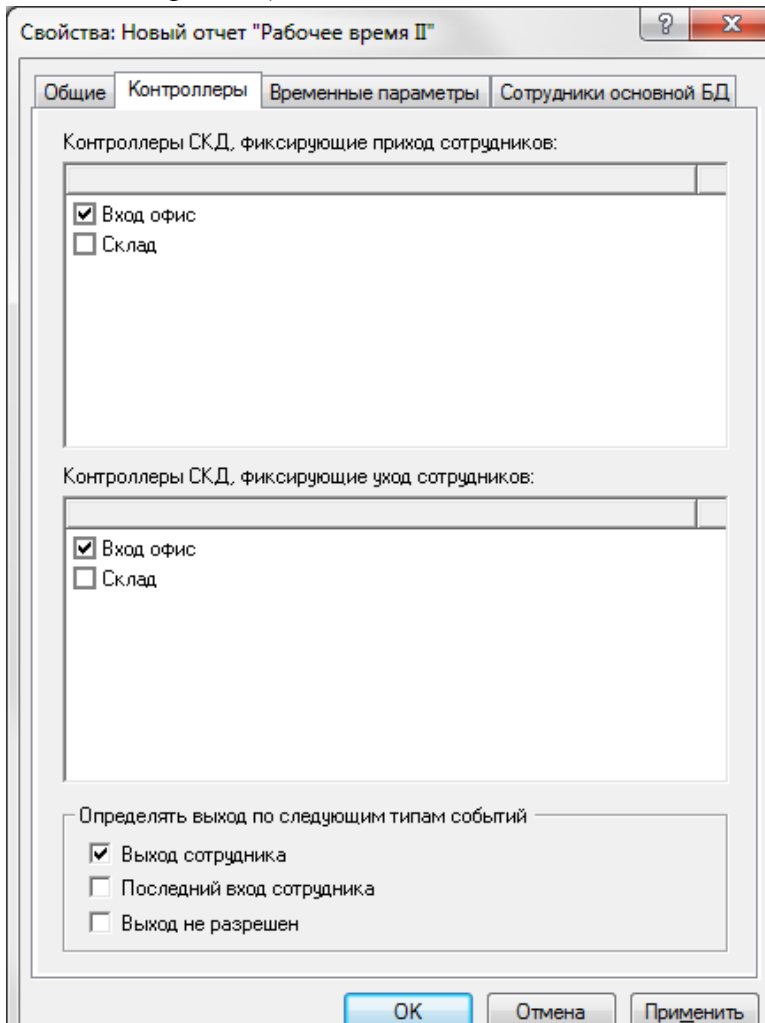

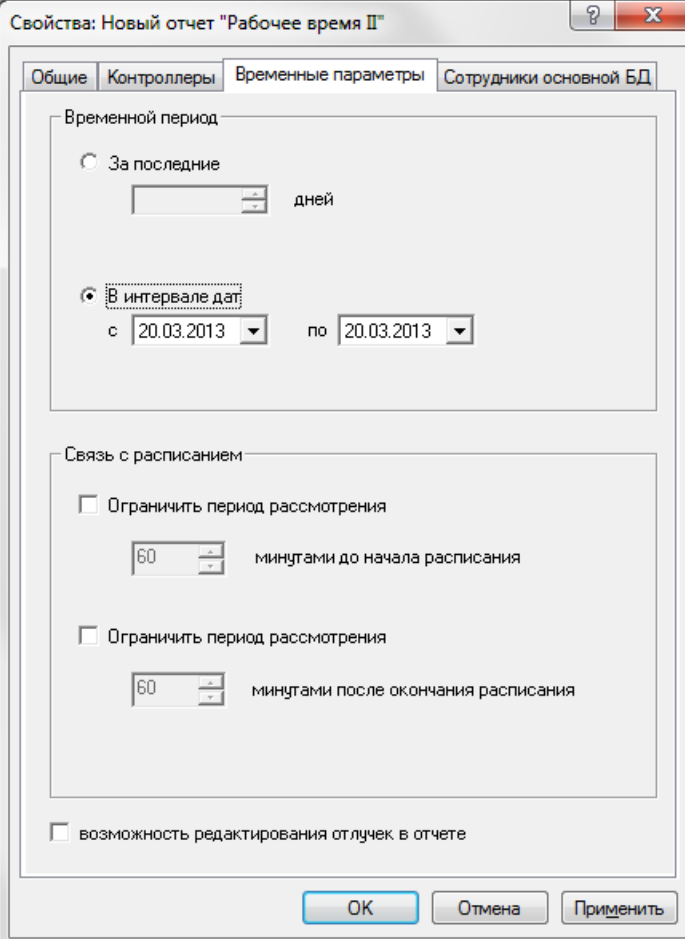

Пример :

# Рабочее время сотрудников с 20.03.2013 по 20.03.2013

## Дата: 20.03.2013

### Группа: Офис

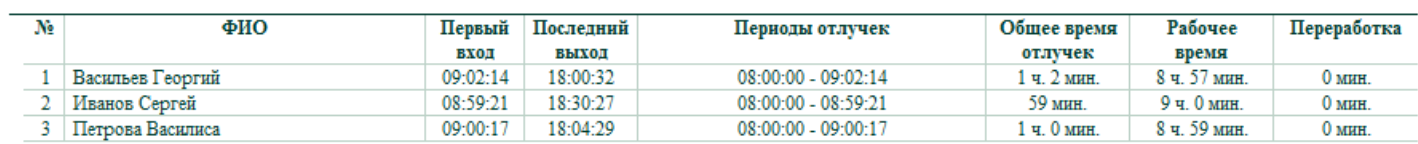

## **Рабочее время III**

В отчете представлены следующие данные по каждому сотруднику за выбранный период времени:

- количество отработанных дней;
- количество и общее время опозданий;
- количество и общее время недоработок (уходов раньше конца смены);
- количество и общее время отлучек;
- чистое рабочее время с учетом опозданий и ранних уходов, но без учета отлучек;
- рабочее время с учетом неуважительных отлучек;
- величина переработок.

В свойствах отчета, на вкладке **Контроллеры** установите флажки у контроллеров, фиксирующих приход сотрудников в зону и контроллеров, фиксирующих уход сотрудника из зоны.

Укажите типы событий, соответствующие физическому выходу сотрудника из зоны (установите необходимые флажки):

**Выход сотрудника** - сотрудник на выходе прикладывает ключ к считывателю *Выход;* 

**Последний вход сотрудника** - к контроллеру подключен только считыватель *Вход* и сотрудник, выходя, прикладывает ключ к нему;

**Выход не разрешен** - точка доступа открывается на выход по команде оператора или кнопке *Выход* (например, в случае, если была нарушена последовательность входов-выходов сотрудника при включенном режиме контроля прохода).

На вкладке **Временные параметры** задайте допустимые временные отклонения от начала и окончания рабочей смены по расписанию. Для наглядности ниже представлена временная шкала, соответствующая рабочему дню. Точка **В** - начало смены по расписанию, точка **F** - окончание смены по расписанию:

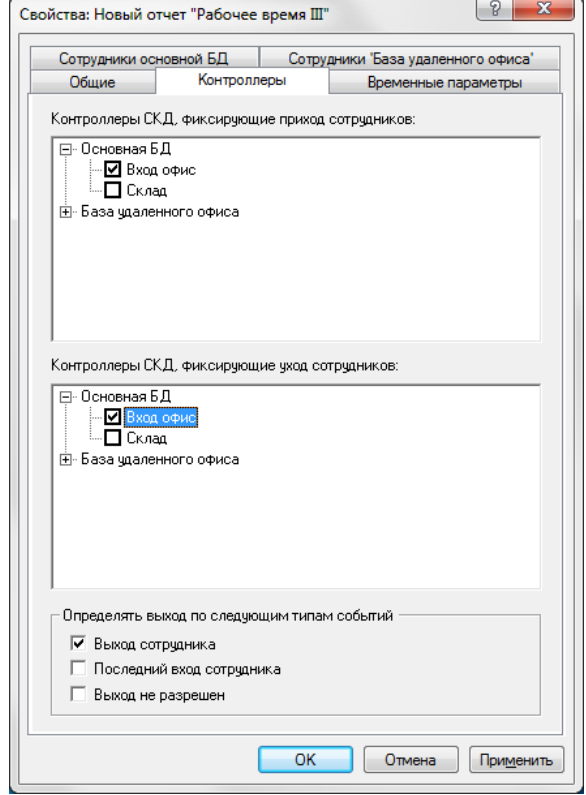

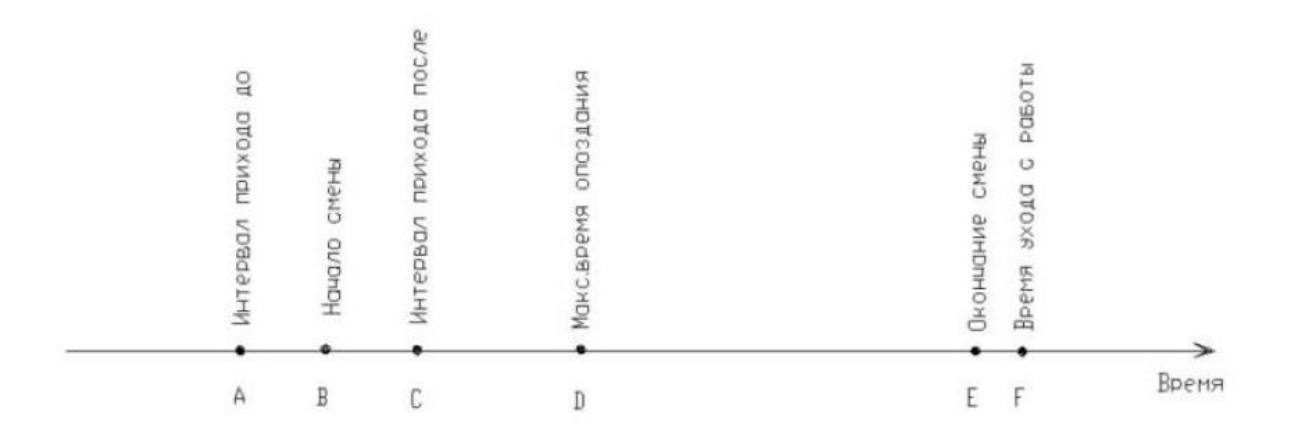

**Интервал прихода на работу** - установите допустимые интервалы времени (в минутах) до и после начала рабочей смены, заданного в расписании. Это отрезки **АВ** и **ВС.** Приход сотрудника в интервал времени **АС** считается приходом вовремя, без опозданий. **Максимальное время опоздания.**  Установите время в минутах (отрезок **BD).** Если разница между приходом и началом смены больше указанного времени (момент прихода правее точки **D),** человек считается не пришедшим на работу. Если момент прихода расположен на отрезке **CD,** фиксируется опоздание.

**Время ухода с работы.** Установите время в минутах (отрезок **EF).**

Если разница между моментами ухода и окончания рабочей смены больше, чем указанное время (момент прихода расположен правее точки **F),** то эта разница зачисляется в переработку. Если момент ухода зафиксирован раньше окончания смены, разница между моментами ухода и окончания смены зачисляется в недоработку.

Укажите **Временной период,** за который необходимо сформировать отчет. Для этого установите переключатель в положение **За последние ... дней** и введите количество дней или в положение **В интервале дат** и установите даты начала и конца периода.

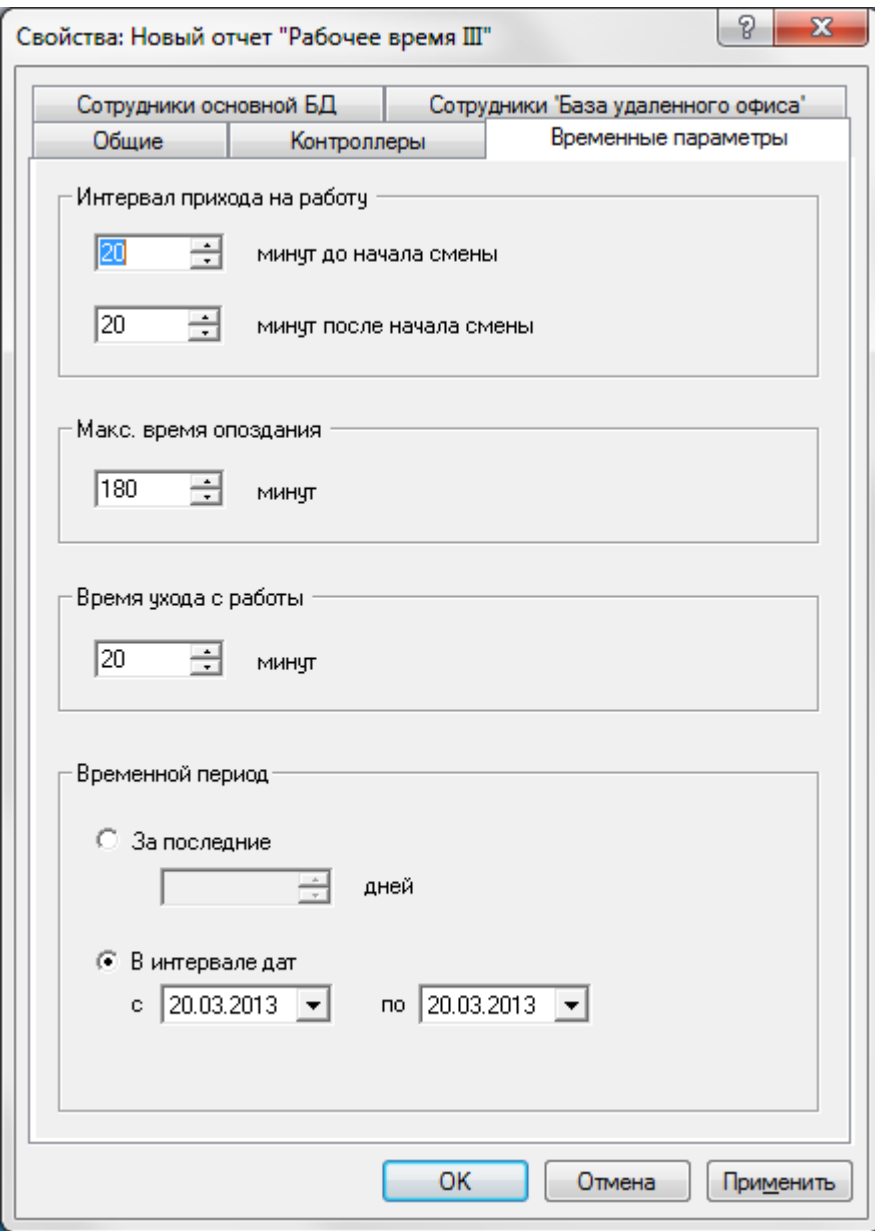

Выходные параметры отчета:

**Рабочие дни.** Количество отработанных дней.

**Опоздание.** Время опоздания равно разнице между моментами прихода и начала смены. Рассчитывается в случае, если момент прихода попадает на отрезок **CD.** В отчет записывается количество и суммарное время опозданий.

Если момент прихода произошел на отрезке **DE,** то сотрудник считается отсутствующим в этот день.

**Недоработки.** Рассчитываются в том случае, если уход произошел раньше окончания смены. Время недоработки равно разнице между моментами окончания смены и ухода. В отчет записывается количество и суммарное время недоработок.

**Отлучки.** Временные интервалы, в течение которых сотрудник отсутствовал в зоне. В отчете указываются количество и суммарное время отлучек.

**Чистое рабочее время.** Чистое рабочее время рассчитывается как разница между моментами прихода и ухода, с учетом **Интервала прихода на работу, Интервала ухода с работы,** а также с вычетом суммарного времени отлучек.

**Рабочее время с отлучками.** Рассчитывается как разница между моментами прихода и ухода, с учетом **Интервала прихода на работу, Интервала ухода с работы.**

### **Переработки. В переработки включается:**

 время между приходом и началом смены, если время прихода меньше времени начала смены с учетом **Интервала прихода на работу** (момент прихода расположен левее точки **А);**

 время между уходом и окончанием смены, если время ухода больше времени окончания смены с учетом **Интервала ухода с работы** (момент ухода расположен правее точки **F);**

 все временные интервалы, помеченные флажком **Сверхурочность** в расписании. Пример:

#### Рабочее время сотрудников с 20.03.2013 по 20.03.2013

#### Группа: Основная БД->Офис

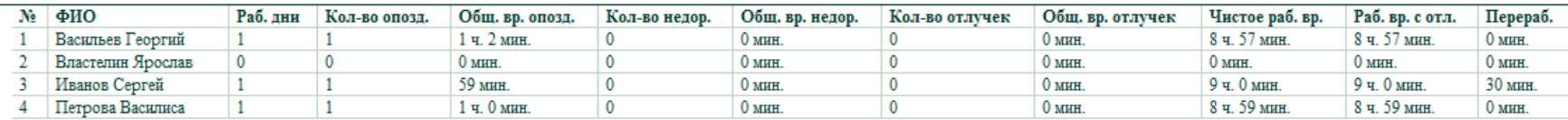

## **Рабочее время IV**

Данный отчет учитывает перерывы на обед. Для получения отчета необходимо использовать расписания с указанием обеденного перерыва. В отчете представлены следующие данные по каждому сотруднику за выбранный период времени:

- начало и конец смены по расписанию;
- приход и уход со смены;
- опоздание к началу смены;
- уход с работы раньше времени;
- начало и конец перерывов на обед (по расписанию);
- фактические уход на обед и приход с обеда;
- уход на перерыв раньше времени;
- опоздание с перерыва;
- штрафное время;
- рабочее время;
- переработка/недоработка.

В свойствах отчета, на вкладке **Контроллеры** установите флажки у контроллеров, фиксирующих приход сотрудников в зону и контроллеров, фиксирующих уход сотрудника из зоны.

Укажите типы событий, соответствующие физическому выходу сотрудника из зоны (установите необходимые флажки):

**Выход сотрудника** - сотрудник на выходе прикладывает ключ к считывателю *Выход;* 

**Последний вход сотрудника** - к контроллеру подключен только считыватель *Вход* и сотрудник, выходя, прикладывает ключ к нему;

**Выход не разрешен** - точка доступа открывается на выход по команде оператора или кнопке *Выход* (например, в случае, если была нарушена последовательность входов-выходов сотрудника при включенном режиме прохода с запретом повторного прохода).

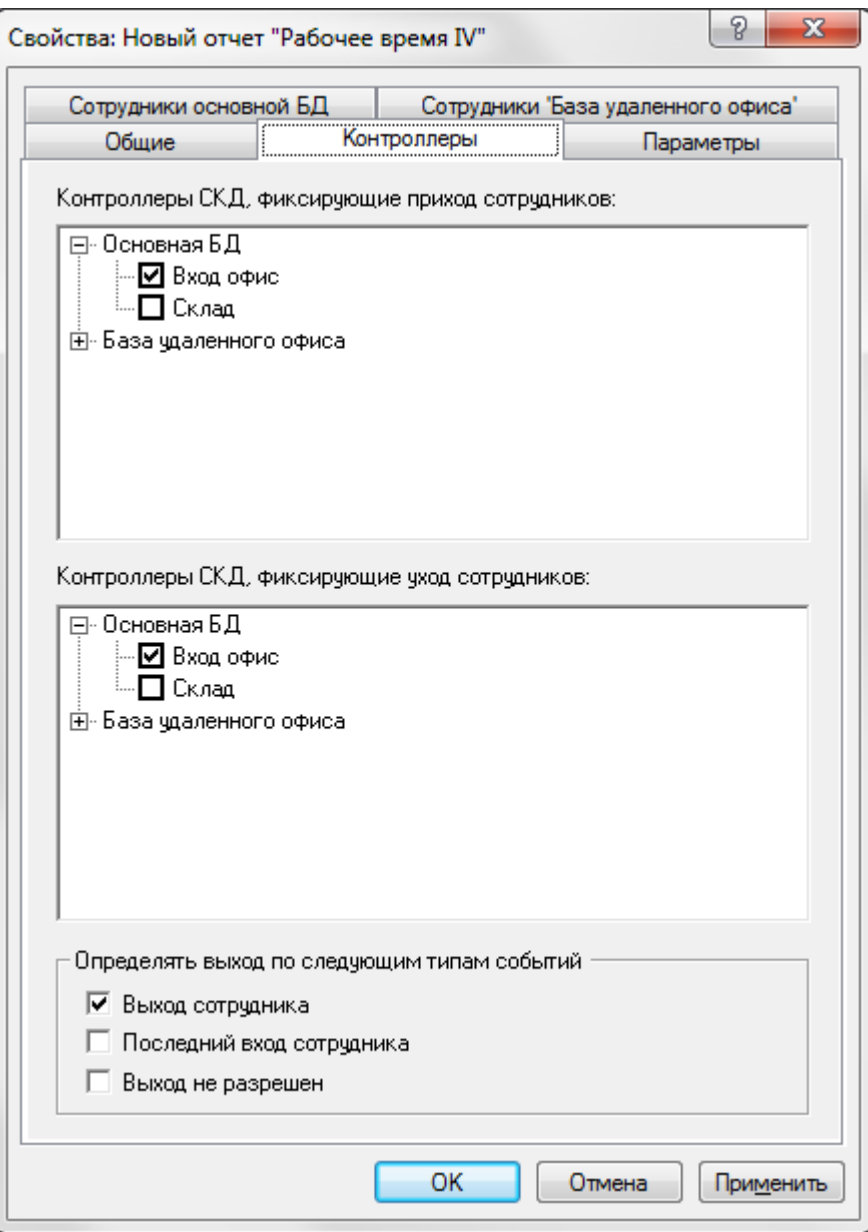

Вкладка **Временные параметры:**

Укажите **Временной период,** за который необходимо сформировать отчет. Для этого установите переключатель в положение **За последние ... дней** и введите количество дней или в положение **В интервале дат** и установите даты начала и конца периода.
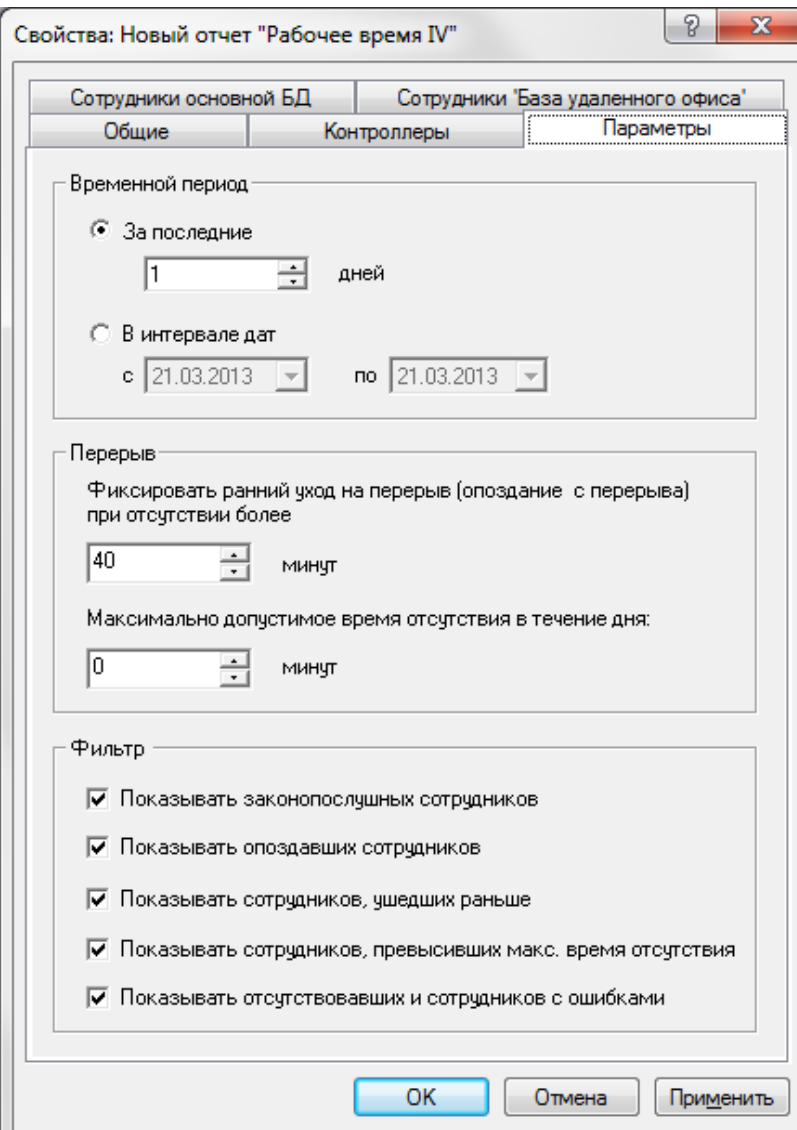

**Перерыв.** Установите допустимый интервал раннего ухода опоздания (время в минутах). При отсутствии сотрудника более указанного времени будет фиксироваться ранний уход на перерыв или опоздание с перерыва.

**Фильтр.** Установите флажки для того, чтобы в отчет попали только соответствующие сотрудники.

Выходные параметры отчета.

**Штрафное время.** Складывается из времени опоздания, времени ухода на перерыв раньше времени, опоздания с перерыва и ухода с работы раньше времени.

**Рабочее время.** Время присутствия сотрудника на работе с момента первого прихода до последнего ухода, без перерывов в расписании, с учетом исключений из расписания.

**Переработка/недоработка.** Разность между рабочим временем и временем, положенным по расписанию. Переработка - положительное значение, недоработка - отрицательное значение.

**Перерыв** фиксируется для тех, у кого в расписании есть разрыв. Если нет расписания на указанную дату, то строка со статистикой не выводится.

Примеры для различных шаблонов (указать путь к шаблону можно на вкладке **Общие,**  поле **Шаблон отчета):**

### Рабочее время сотрудников с 20.03.2013 по 20.03.2013

### Группа: Основная БД->Офис

#### Васильев Георгий

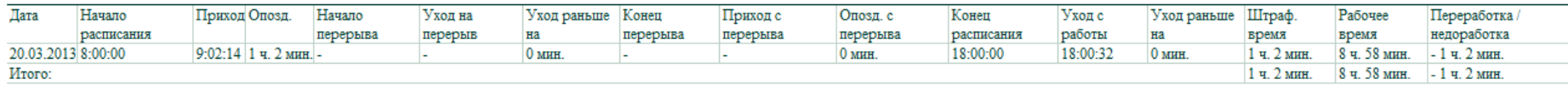

#### Властелин Ярослав

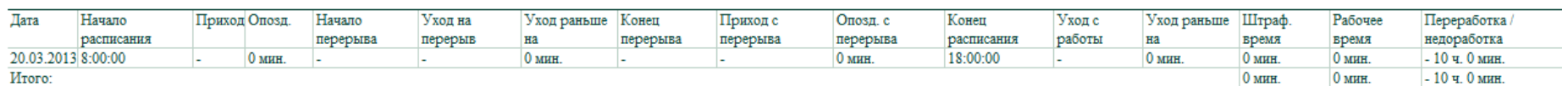

#### Иванов Сергей

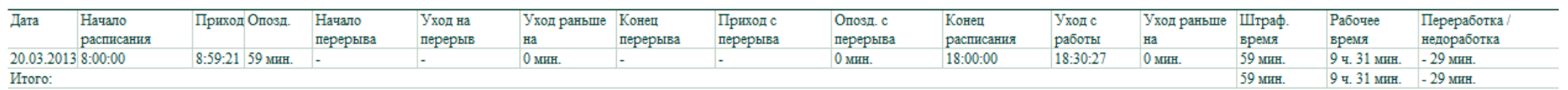

#### Петрова Василиса

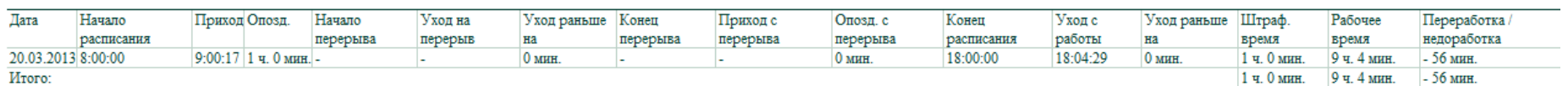

# Рабочее время сотрудников с 20.03.2013 по 20.03.2013

## Группа: Основная БД->Офис

### Васильев Георгий

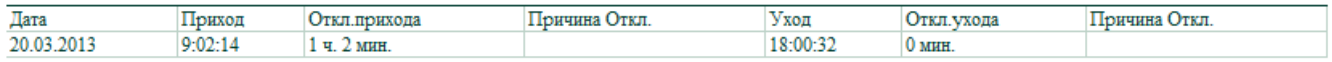

#### Властелин Ярослав

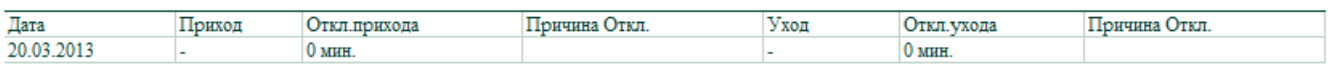

#### Иванов Сергей

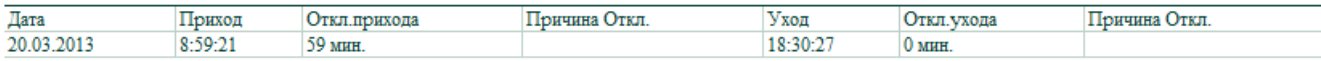

#### Петрова Василиса

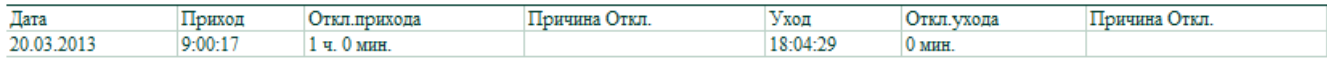

#### Группа: Основная БД->Офис

#### Васильев Георгий

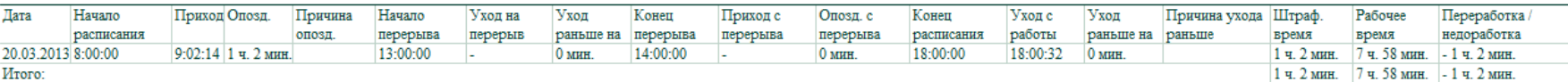

#### Властелин Ярослав

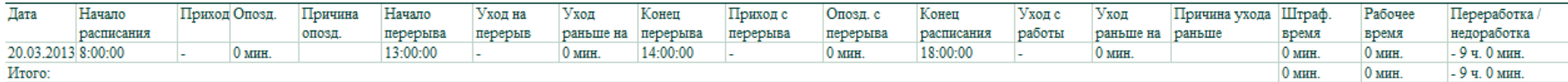

#### Иванов Сергей

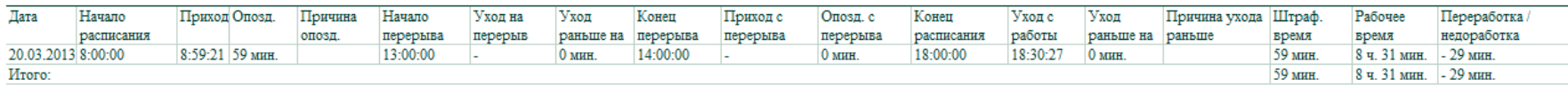

#### Петрова Василиса

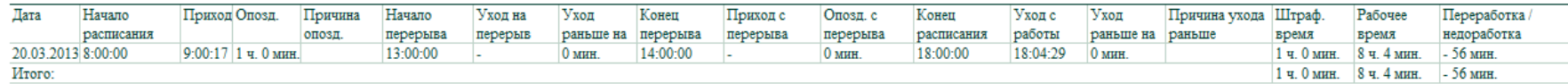

## **Сотрудники в офисе**

В отчете представлен список сотрудников, присутствующих в зоне. Присутствующим считается сотрудник, для которого последним зафиксированным событием является *Вход сотрудника.*

Для формирования отчета необходимо, чтобы контроллеры были оборудованы считывателями *Выход.*

*Примечание.*

Посмотреть в режиме он-лайн список сотрудников, находящихся в офисе, рекомендуется следующим образом: выделите требуемую зону в модуле **План объекта** в дереве компонент, тогда в области просмотра появится список сотрудников в зоне. Отчет **Сотрудники в офисе** используйте для получения сведений на заданный, архивный, момент времени.

В свойствах отчета, на вкладке **Контроллеры** установите флажки у контроллеров, фиксирующих приход сотрудников в зону и контроллеров, фиксирующих уход сотрудников из зоны.

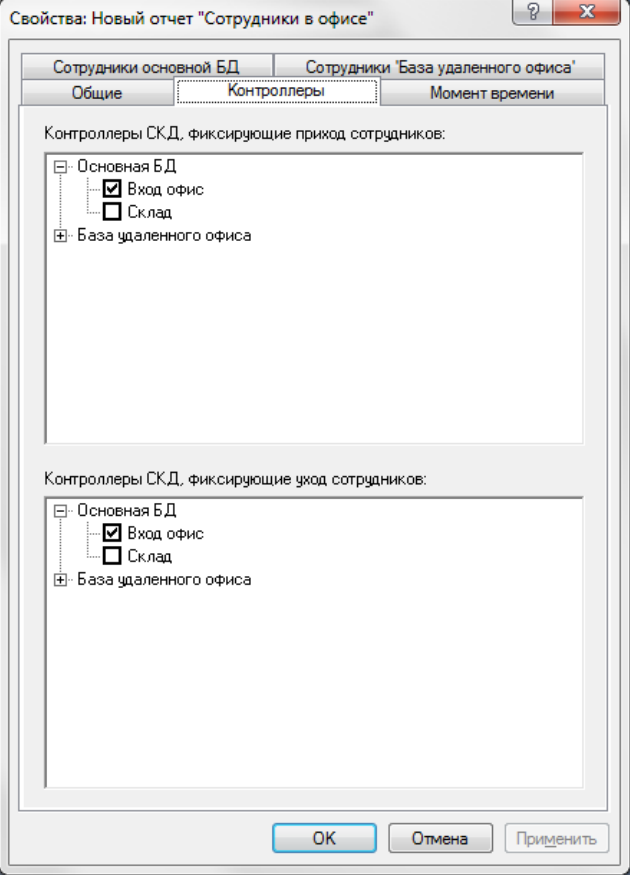

На вкладке **Момент времени** установите переключатель в одно из положений:

- **В данный момент.** Будут показаны сотрудники, которые находятся в зоне на момент формирования отчета.
- **В указанный момент времени.** Установите дату и время. Будут показаны сотрудники, находившиеся в зоне в указанное время.
- **В промежутке времени.** Установите дату и время начала и окончания интервала. Будут показаны сотрудники, находившиеся внутри зоны и никуда не отлучавшиеся в течение всего указанного промежутка времени.

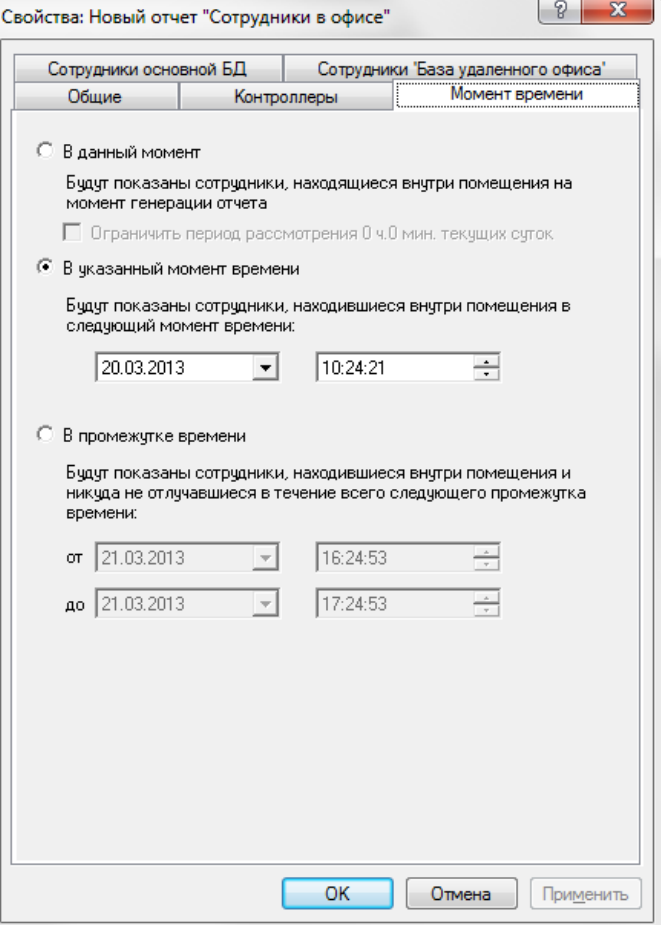

#### Пример :

Время: 21.03.2013 17:24:34

Вход через:<br>Выход через:

### Сотрудники, находящиеся в офисе

Bcero: 3

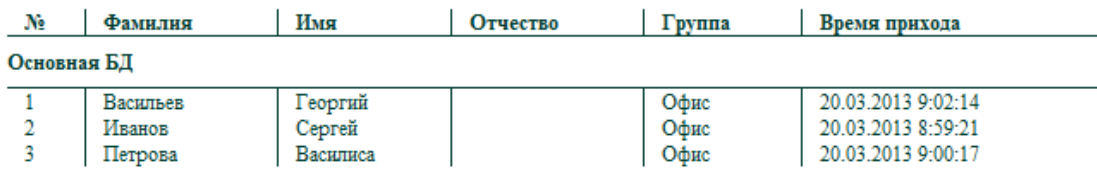

## **Ушедшие раньше**

В отчете представлен список сотрудников, ушедших раньше окончания рабочей смены.

Для формирования отчета необходимо, чтобы контроллеры были оборудованы считывателями «Выход». В свойствах отчета, на вкладке **Параметры** установите флажки у контроллеров, фиксирующих уход сотрудников из зоны.

Укажите **Временной период,** за который необходимо сформировать отчет. Для этого установите переключатель в положение **За последние ... дней** и введите количество дней или в положение **В интервале дат** и установите даты начала и конца периода.

Укажите время **Окончание рабочего дня.** Для этого установите переключатель в положение:

- **Заданное время** и введите время (ЧЧ:ММ:СС)
- или **Определять по расписанию.** В этом случае время окончания рабочего дня определяется по расписанию рабочего времени, заданному для каждого сотрудника.

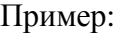

Время: 21.03.2013 17:31:53

Конец рабочего дня: 18:00:00

# Ушедшие раньше

#### 20.03.2013 Reero: 3

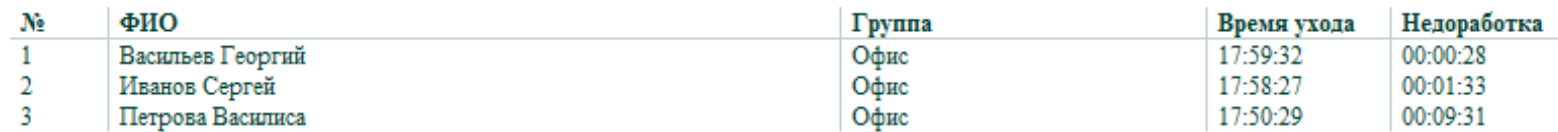

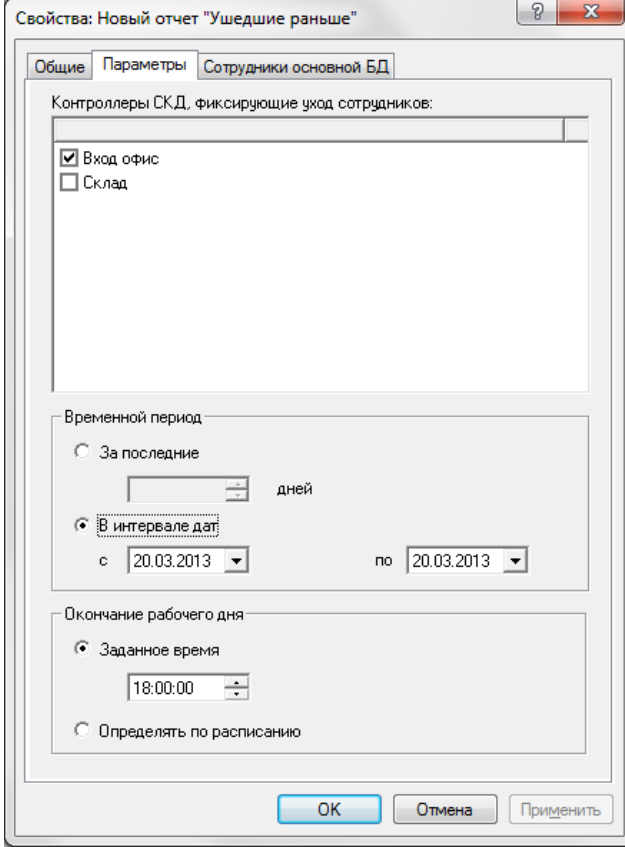

Выход через: Вход офис

# **Шаблоны отчетов**

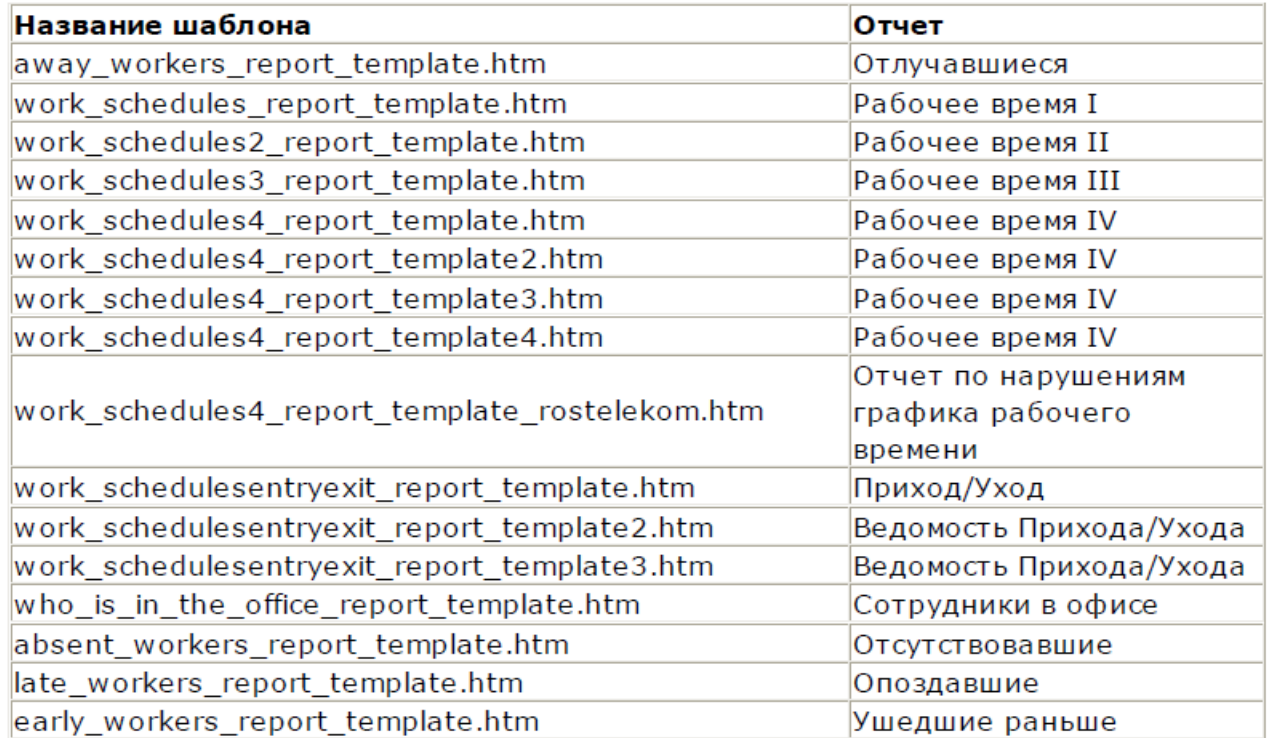

# 20. Локальные и глобальные реакции

Реакции предназначены для автоматизации действий, доступных в системе в данный момент времени.

Список выполняемых действий зависит от функциональности подключенного в данный момент оборудования и связан, как правило, с устройствами и скриптами.

**Локальные реакции.** Выполняются на клиентском рабочем месте и только при загруженной консоли. Служат для взаимодействия с оператором (отображение диалога с информацией о событии, включение звука и т.п.)

**Глобальные реакции.** Выполняются на сервере и не требуют загрузки консоли. Служат для автоматизации системы. Могут посылать команды устройствам (включить/выключить, поставить на охрану и т.д.) или производить экспорт/импорт данных (запустить скрипт экспорта в текстовый файл и т.п.).

Создание и настройка локальных и глобальных реакций идентичны. Отличие только в наборе действий, выполняемых реакцией.

# **Локальные и глобальные скрипты, команды**

**ВАЖНО!** Работа со скриптами рассчитана на опытных пользователей Windows, имеющих навыки программирования на Visual Basic Scripts. Желательно предварительно ознакомиться со структурой и функциональной моделью ПО Octagram.

## **Глобальные скрипты и команды**

Запускаются и выполняются при запущенном центральном сервере Octagram, не требуют запуска клиентской консоли. Предназначены для реализации дополнительных функций ПО, задач импорта/экспорта и др. Могут запускаться в качестве действий в глобальных реакциях.

## **Локальные скрипты и команды**

Запускаются и выполняются в рамках клиентской консоли. Позволяют исполнять интерфейсные задачи на данном клиентском месте. Используются в локальных реакциях.

*Примечание.* Вопросы создания и настройки скриптов и команд выходят за рамки данного Руководства пользователя.

Ниже рассматриваются примеры настройки некоторых типовых реакций.

# **Создание**

Для создания новой реакции выделите в дереве компонент **Модуль реакций, скриптов и команд/Локальные реакции** или **Модуль реакций, скриптов и команд/Глобальные реакции** и выберите в контекстном меню пункт **Создать/Реакция:**

В появившемся окне **Свойства** настройте параметры реакции.

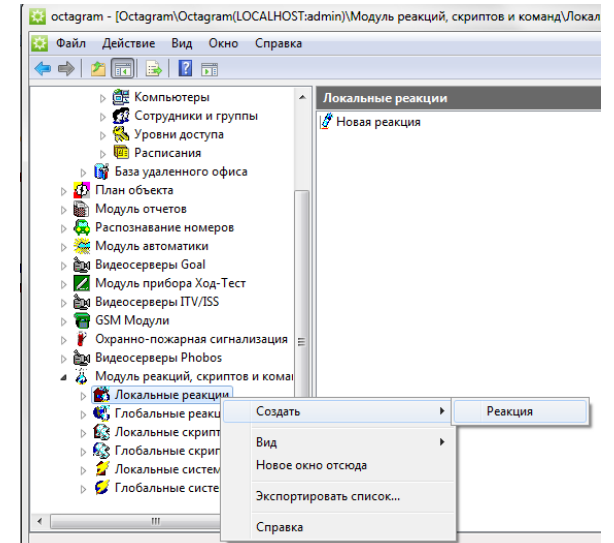

### **Настройка параметров**

Для существующих реакций вызовите окно **Свойства** из контекстного меню в дереве компонент, для новых реакций это окно появляется автоматически при создании.

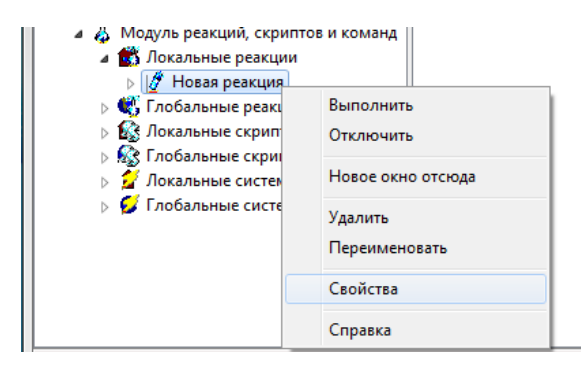

## **Вкладка Общие**

**Отключена.** Установите флажок для отключения реакции.

**Описание.** Введите словесное описание реакции.

**Сведения о последнем выполнении.** Заполняются автоматически. Содержат информацию о результате последнего выполнения реакции.

### **Режим выполнения реакции.**

**При возникновении события.** Установите переключатель в это положение, если реакция должна выполняться в ответ на некоторое событие системы. Если есть ограничение по времени возникновения события, установите флажки **Временного интервала** и задайте дату, время его начала и окончания. **Макс. время от возникновения события до реакции.** Установите максимальное время в секундах между моментом возникновения события (например, приложения карты к считывателю) и моментом выполнения реакции. Если, например, с контроллером сутки не было связи, а потом она появилась, то этот параметр необходим, чтобы реакция не выполнялась по всем накопившимся событиям.

**Через каждые ... часов ... минут ... секунд.** Установите переключатель в это положение, если реакция должна выполняться периодически с указанным интервалом.

**В указанный момент времени.** Установите переключатель в это положение, если реакция должна выполниться один раз в указанный момент. Задайте дату и время запуска реакции. Можно задать только время, тогда реакция будет выполняться каждый день в указанное время.

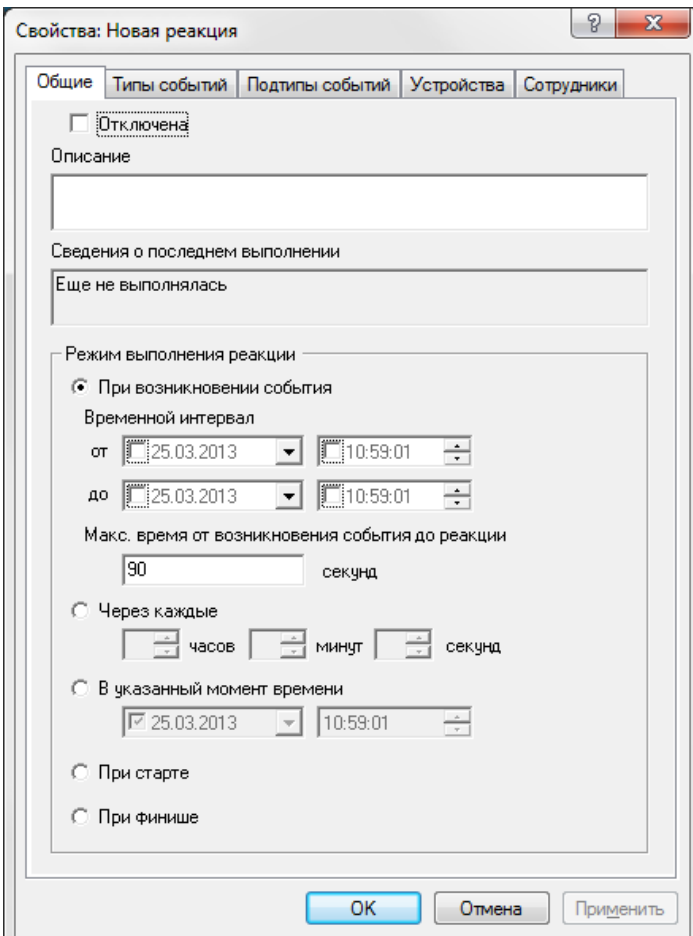

# **Вкладка Типы событий**

**Включать фильтр по следующим типам событий** - установите флажок для использования фильтра событий в случае, если задан **Режим выполнения реакции - при возникновении события.** В списке выберите типы событий. При их возникновении в системе будет запускаться данная реакция.

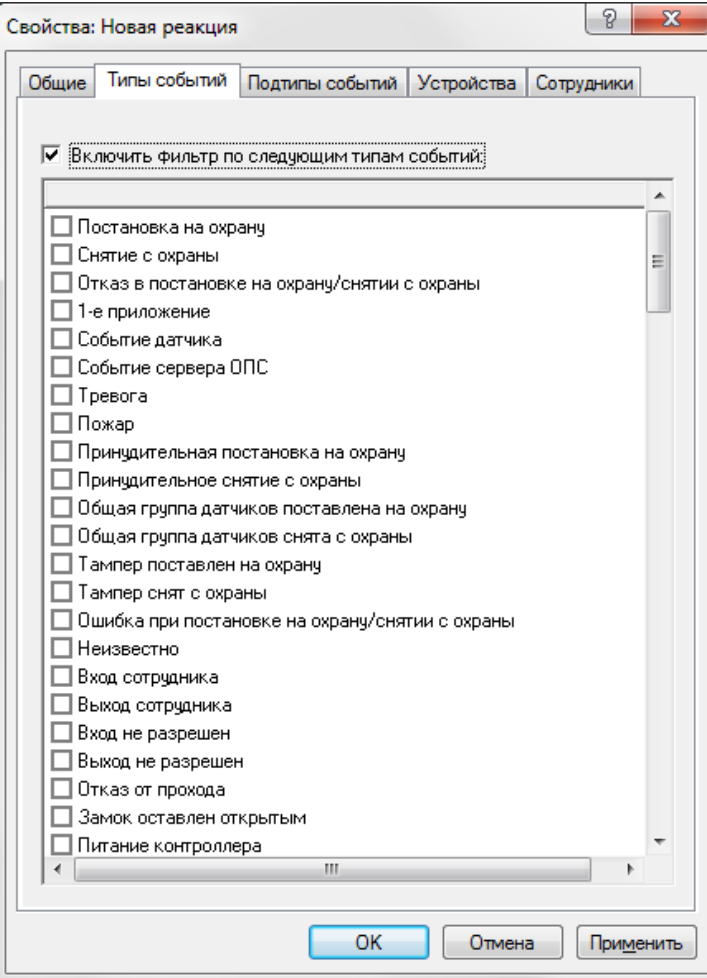

# **Вкладка Подтипы событий**

**Включать фильтр по следующим подтипам событий** - установите флажок для использования фильтра в случае, если задан **Режим выполнения реакции - при возникновении события.** В списке выберите подтипы событий. При их возникновении в системе будет запускаться данная реакция.

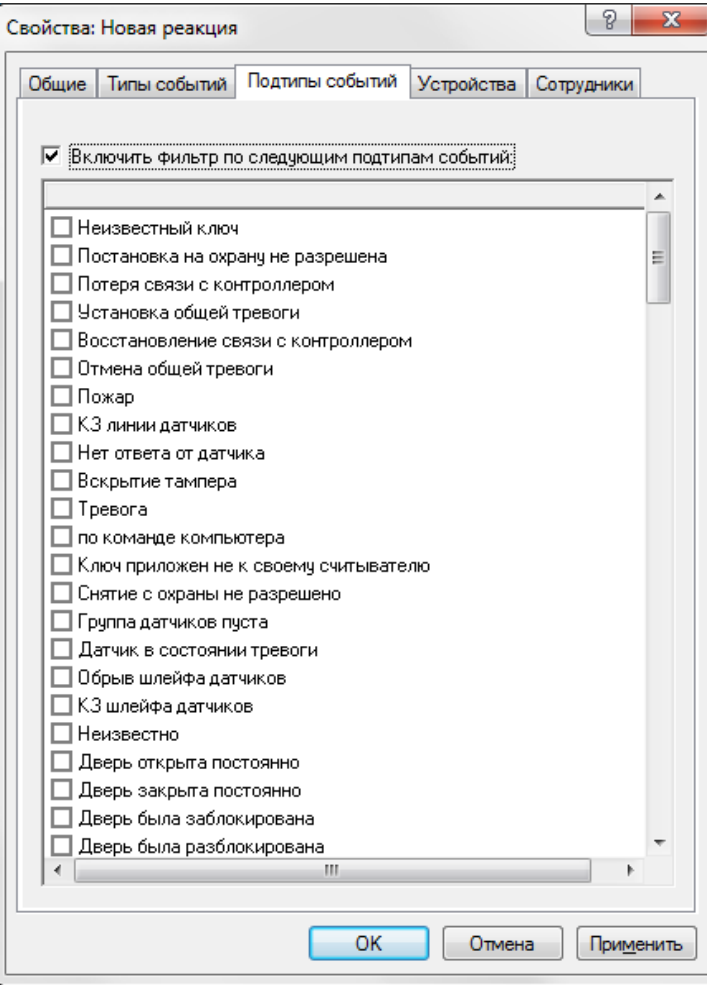

# **Вкладка Устройства**

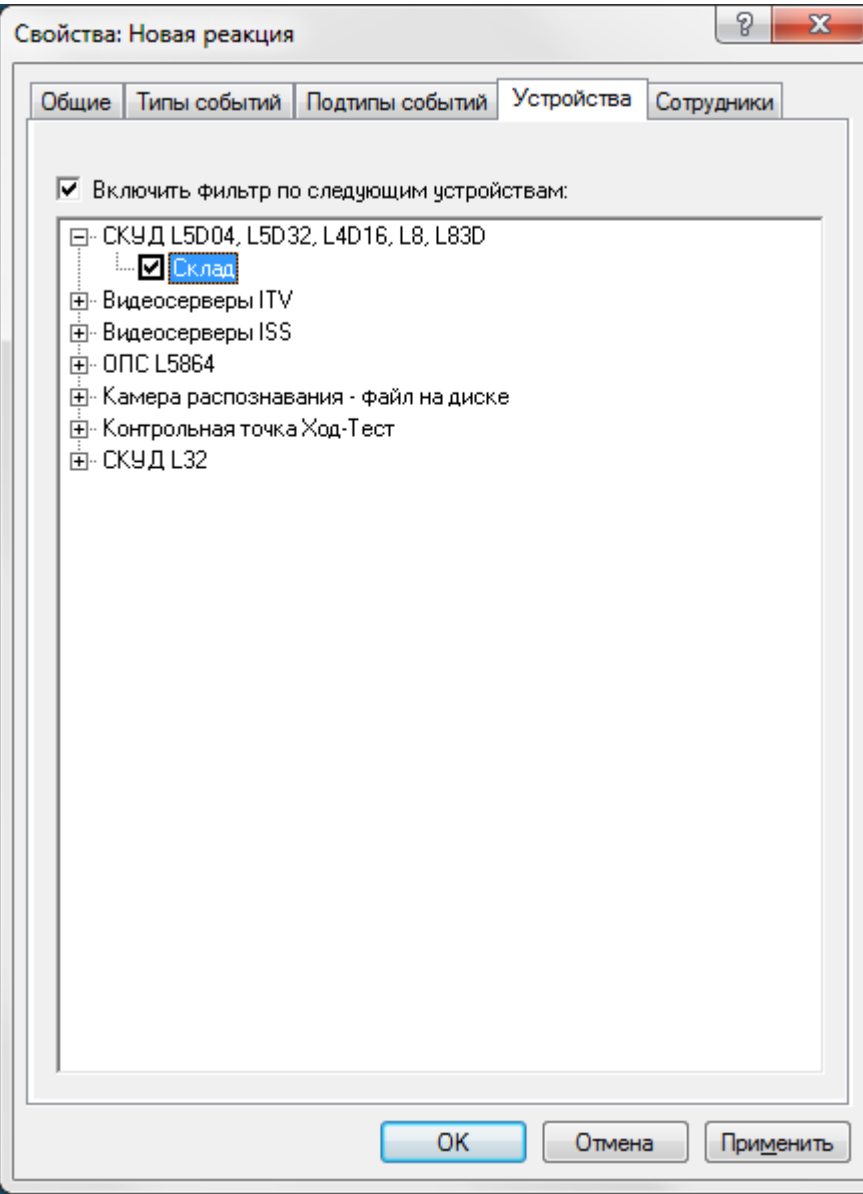

**Включить фильтр по следующим устройствам** - установите флажок для использования фильтра. В списке установите флажки только у тех устройств, события с участием которых будут вызывать реакцию.

# **Вкладка Сотрудники**

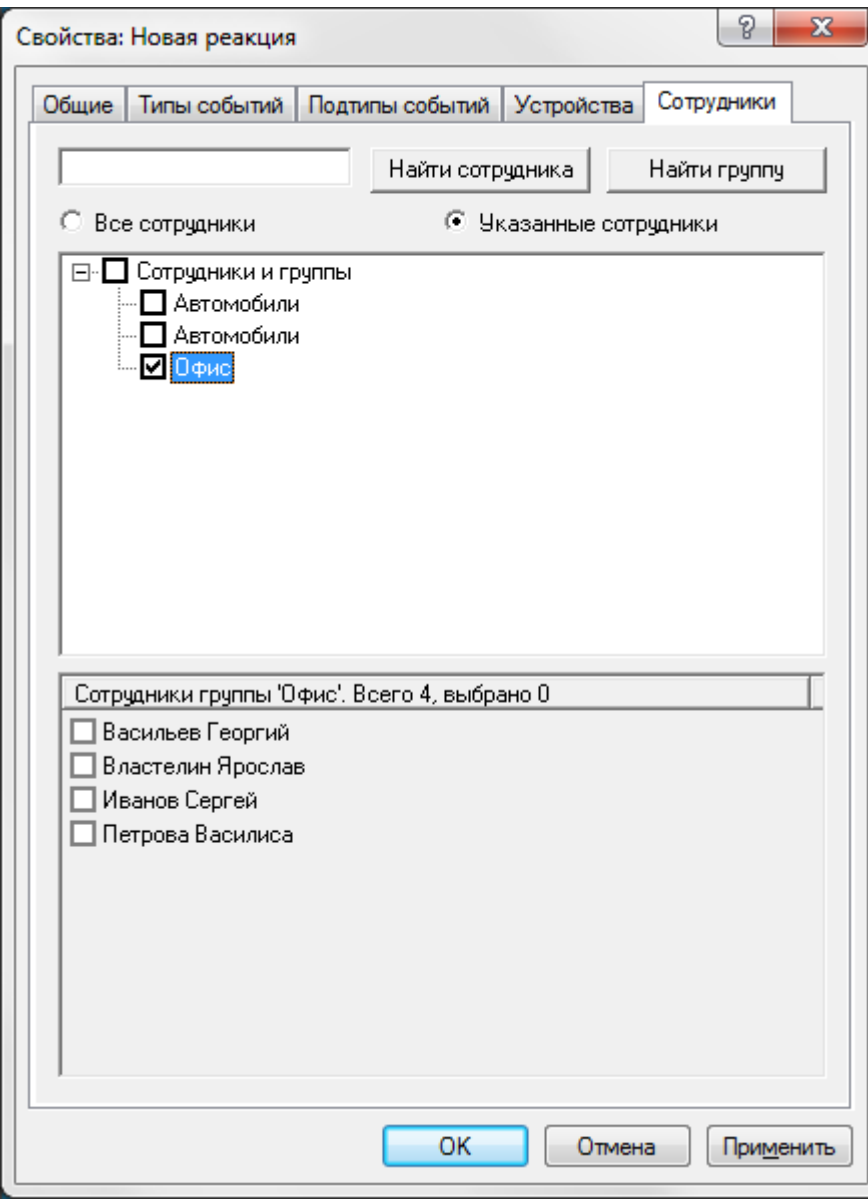

Установите переключатель в положение **Все сотрудники,** если реакция будет выполняться вне зависимости от того, какой сотрудник вызвал событие. Иначе - в положение **Указанные сотрудники.** Во втором случае для быстрого поиска сотрудника или группы введите первые буквы фамилии сотрудника или названия группы и нажмите кнопку **Найти сотрудника** или **Найти группу** соответственно. В нижних частях окна выберите искомые группу или сотрудника. Нажмите **ОК** для сохранения параметров реакции.

# **Настройка действий**

После создания реакции и установки параметров в окне **Свойства** необходимо настроить **Действия**, которые будут выполняться данной реакцией. Для этого выделите реакцию в дереве компонент. В области просмотра появится список модулей, устройств и доступных действий.

Выберите в списке **Модули и устройства** необходимый модуль, затем устройство в нем и отметьте флажком требуемое действие в списке **Действия**. Нажмите кнопку **Сохранить изменения** на панели инструментов консоли. Реакция готова к использованию.

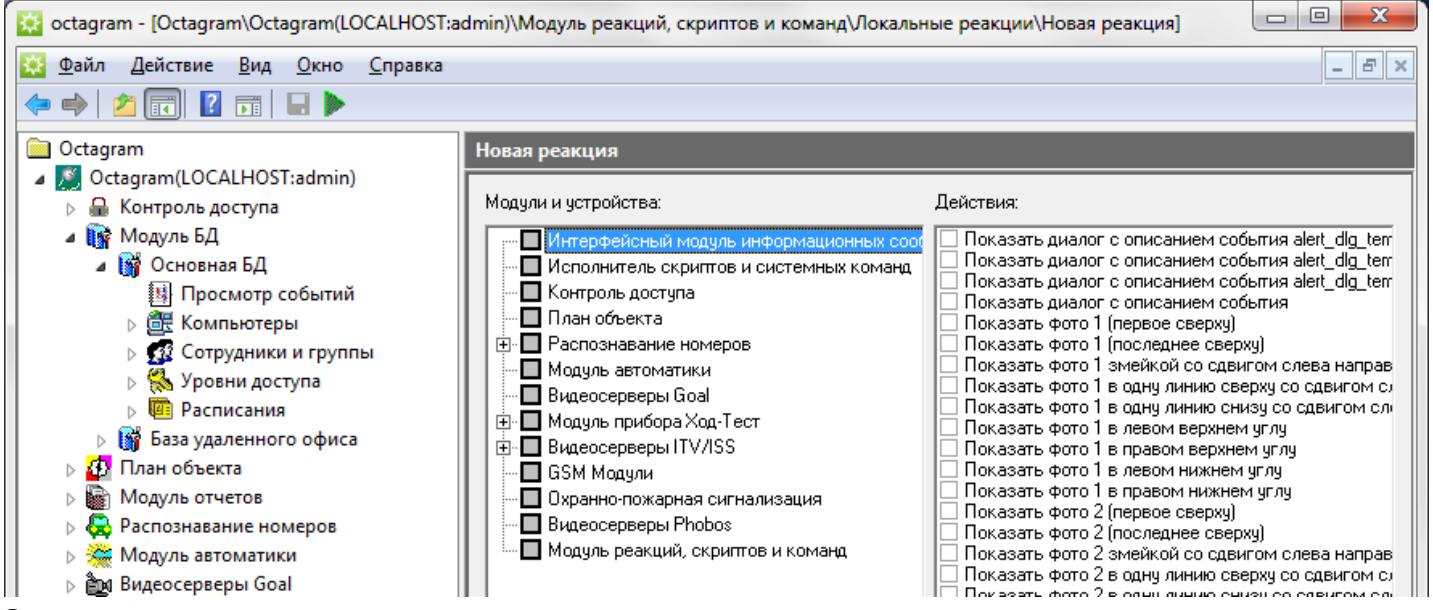

# **Запуск и отключение**

Для запуска или. отключения реакции выделите ее в дереве компонент и выберите в контекстном меню пункт **Выполнить** или **Отключить.**

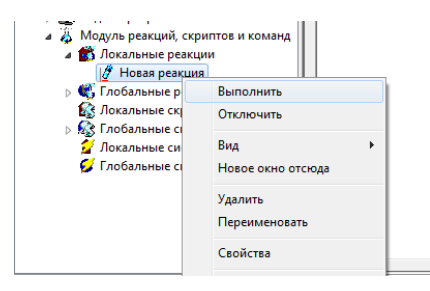

# Показ информации о событии со звуковым сопровождением

1. Создайте и настройте реакцию.

# На вкладке Общие выберите режим При возникновении события.

Установите фильтр по типам событий (выберите события, относящиеся к проходу через точку доступа, например, Вход сотрудника, Выход сотрудника и т.п.) и по устройствам (выберите контроллер СКД).

2. Добавьте новую локальную команду на проигрывание звукового файла.

Для этого выделите пункт дерева компонент Локальные системные команды и выберите в контекстном меню Создать/Команда. В правой части консоли (область просмотра) введите команду в формате: "c:\Program Files\Winamp\winamp.exe" "c:\Program Files\Winamp\3вук 1.wav", где первый параметр - путь к проигрывателю звуковых файлов, а второй - путь к файлу звукового сигнала.

Нажмите кнопку Сохранить изменения на панели инструментов консоли.

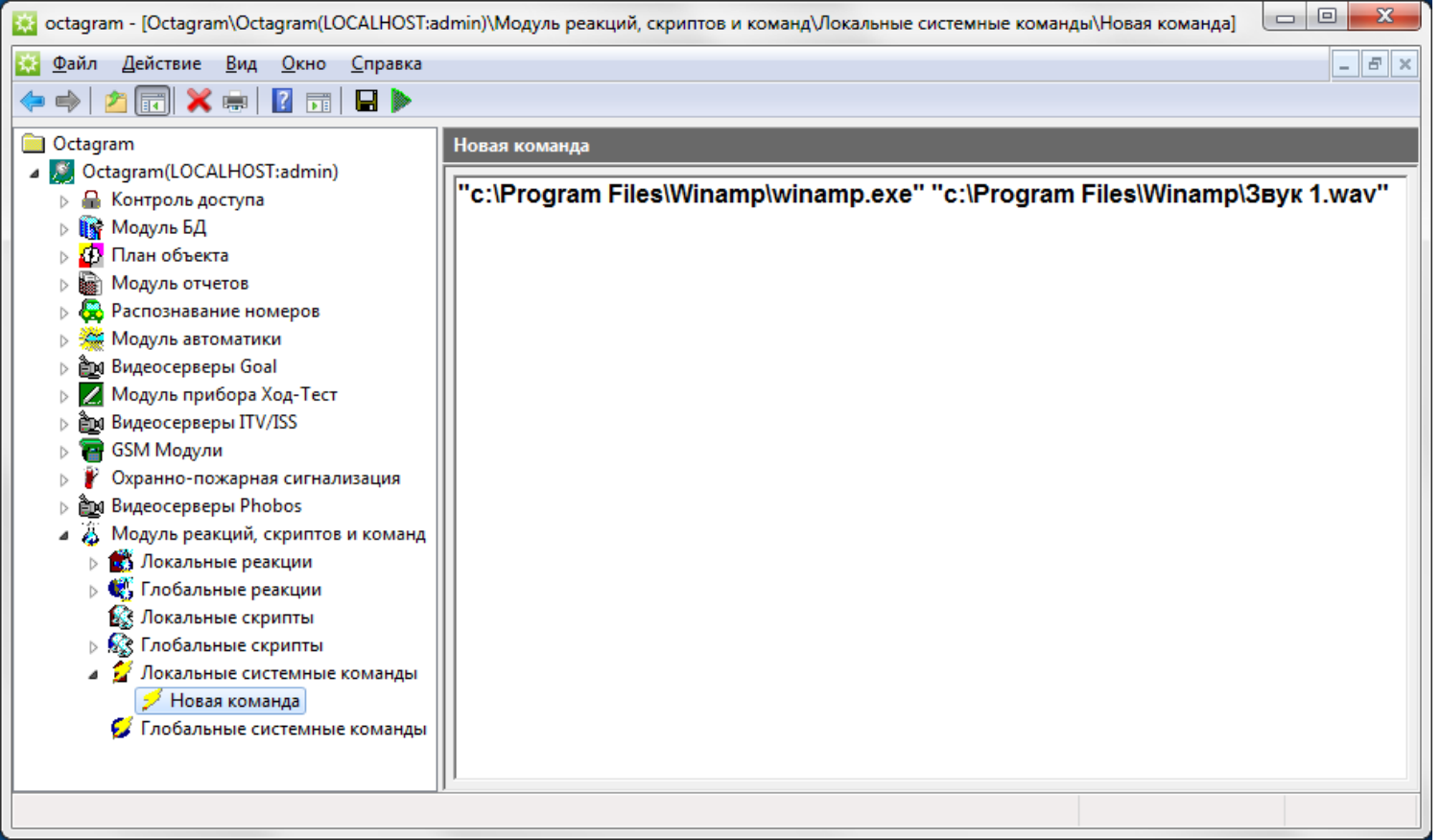

# 3. Настройте действия реакции.

Для этого выделите реакцию в дереве компонент. В области просмотра выберите **Интерфейсный модуль информационных сообщений,** установите флажок **Показать диалог с описанием события.**

При необходимости, если в системе используются фотографии сотрудников, установите один или несколько флажков **Показать фото…** Тогда фотографии сотрудников будут появляться в указанном месте экрана, с указанной последовательностью (змейкой, в одну линию и т. п.).

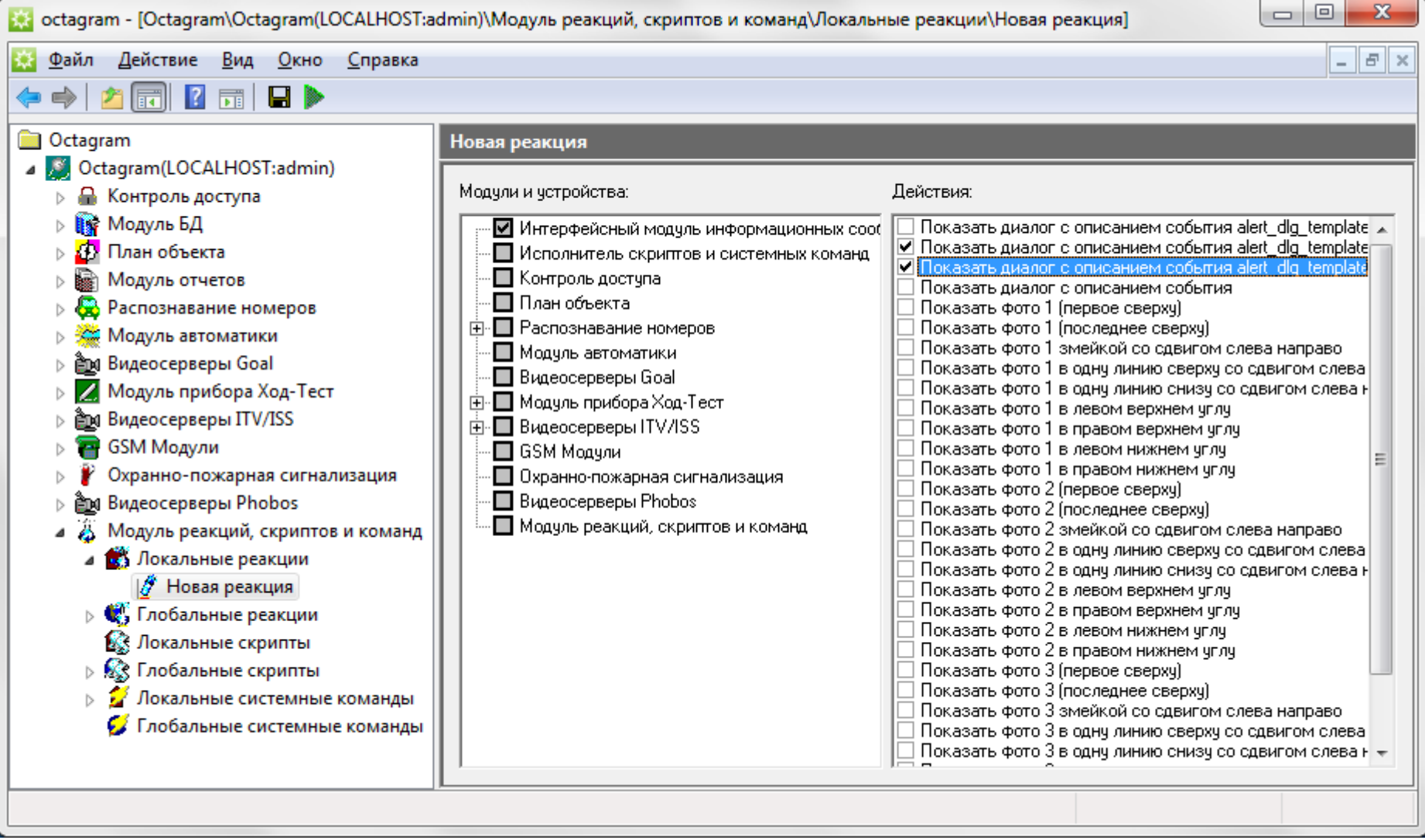

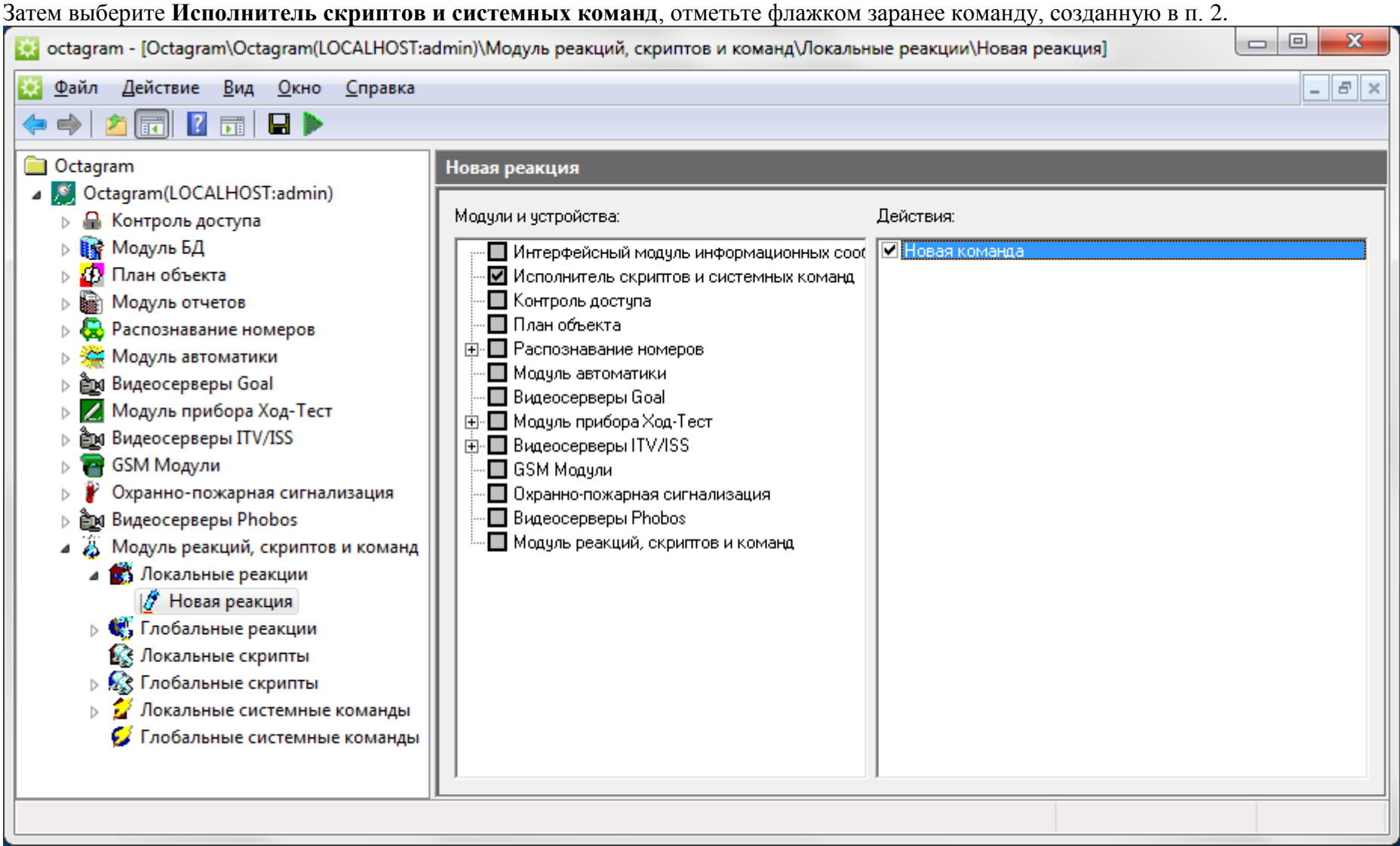

## Нажмите кнопку **Сохранить изменения.**

В результате выполнения этой реакции при проходе сотрудника через точку доступа, контролируемую указанным устройством, у оператора будет появляться информационное окно с указанием типа события, сотрудника и других сведений, а также проигрываться указанный звуковой файл. Пример информационного окна:

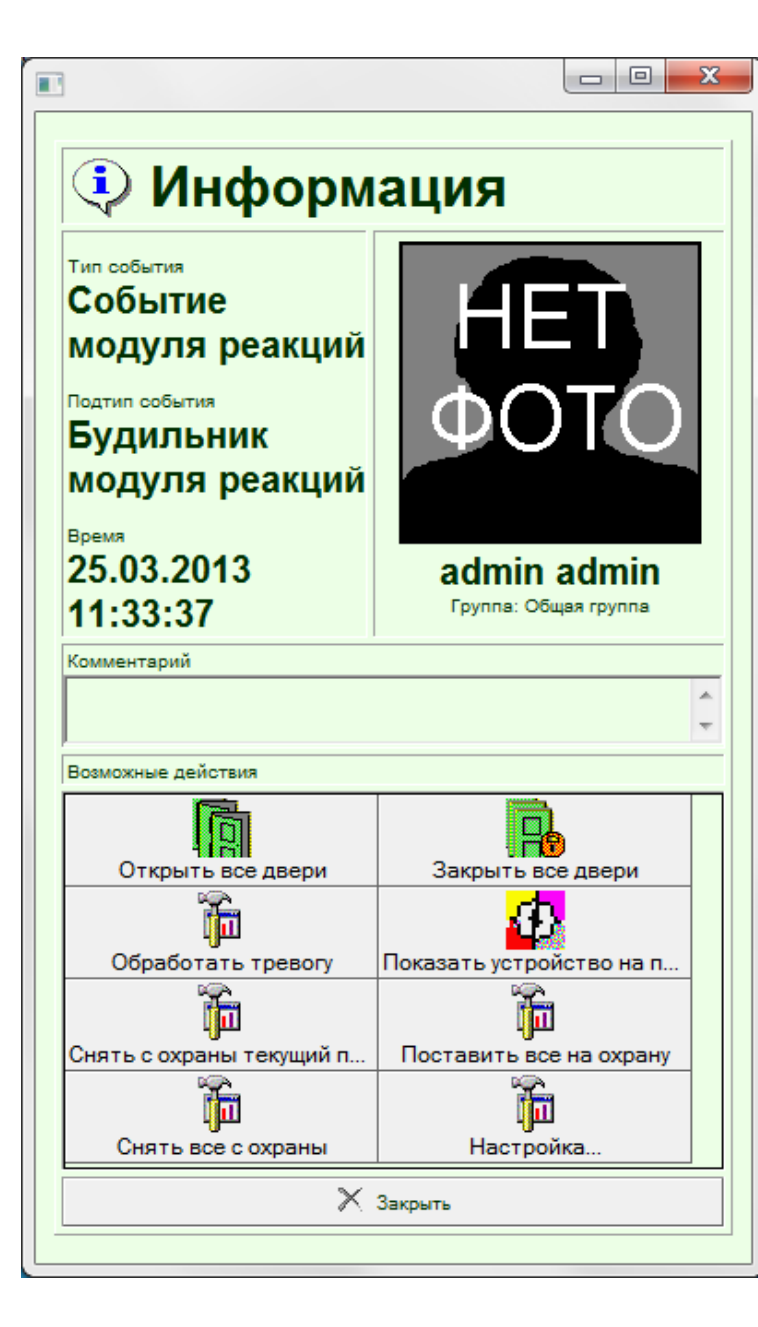

*Примечание.*

- При необходимости можно модифицировать как внешний вид окна, так и отображаемые данные.
- Цвет информационного окна зависит от типа события и определяется автоматически:
- тревожные сообщения красный;
- предупреждение желтый;
- информация зеленый.

• Существует возможность вводить комментарии непосредственно в диалоге отображения информации о событии. Этот комментарий сохраняется в поле **Комментарий** в форме **Свойства**  сотрудника. Таким образом, например, охранник может оперативно помечать нарушителей.

• Можно настроить список доступных действий оператора и **Действие по умолчанию.**

# 21. Администрирование

Для администрирования системы Octagram служит консоль Octagram-admin, которая запускается из меню Пуск/Программы/Octagram или непосредственно из корневой папки программы (файл Octagram admin.msc).

Она позволяет:

- создавать группы операторов с определенными правами доступа к разделам и возможностям системы;
- управлять списком загружаемых модулей, в том числе подключать дополнительные базы данных;
- просматривать параметры используемой лицензии;
- останавливать и запускать сервер Octagram.  $\bullet$

# Группа Администраторы

Права доступа задаются на уровне групп операторов. В ПО существует встроенная группа Администраторы и оператор admin\_admin в ней, с именем пользователя admin и с паролем admin:

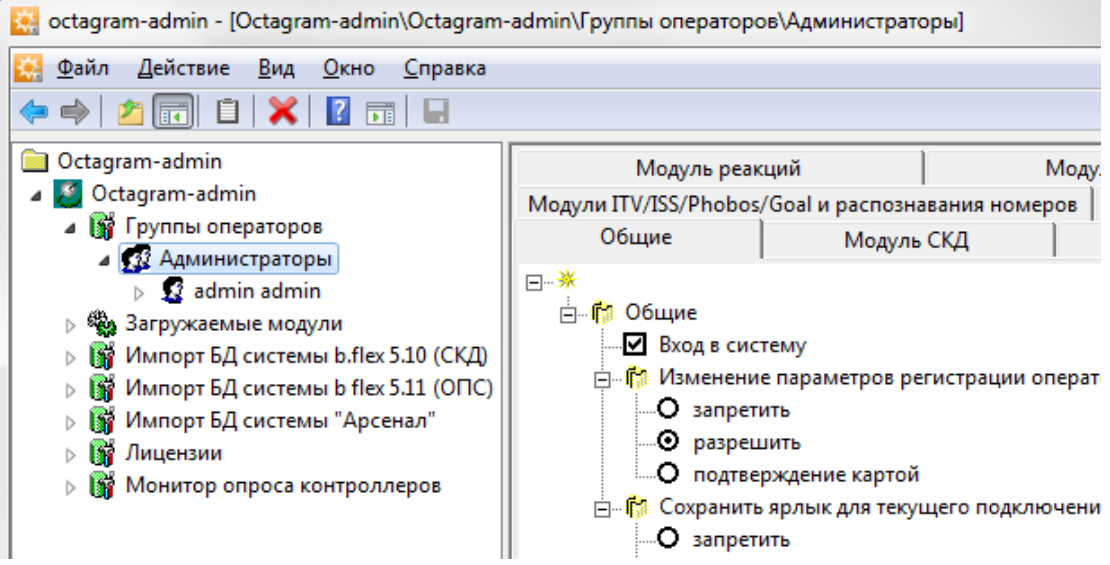

Члены группы Администраторы обладают максимальными правами в системе. При необходимости добавьте новых операторов в эту группу, или скорректируйте логин и пароль оператора **admin** admin.

Примечание. Для повышения безопасности системы рекомендуется сразу после установки программы поменять пароль оператора admin admin.

# **Работа с группами**

Для создания новой группы выберите в дереве компонент пункт **Группы операторов,** вызовите команду контекстного меню Создать/Группа.<br>В освядать представительно поставительно операторов Администраторы

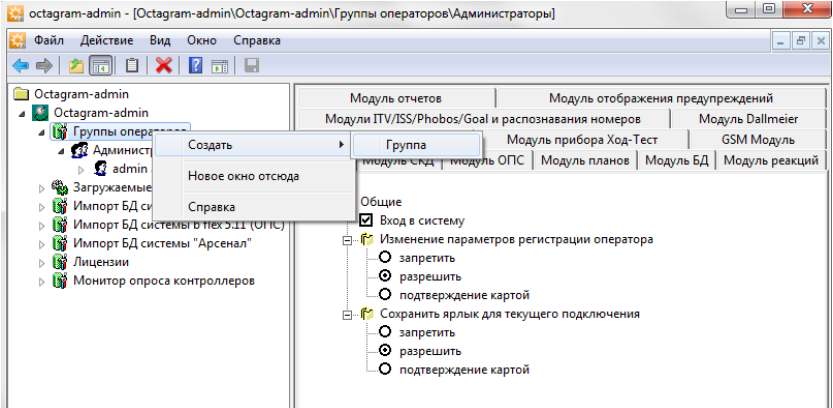

В дереве компонент добавится пункт **Новая группа.** При необходимости скорректируйте название.

В области просмотра (правая часть экрана) расположен список действий, которые для данной группы операторов можно:

- разрешить;
- запретить;
- разрешить с подтверждением картой (для совершения действия пользователь должен приложить карту к считывателю).

Установите необходимые флажки и переключатели в списке разрешенных действий:

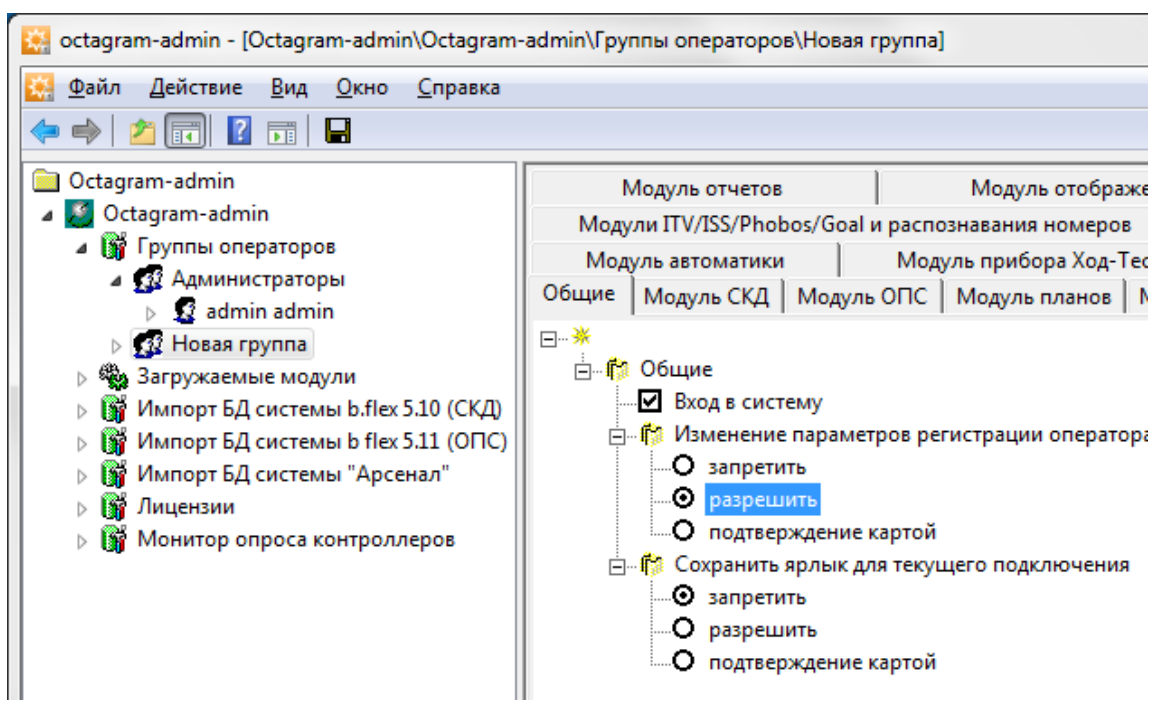

Для удобства поиска действия разбиты на группы по модулям системы.

**Пример:** Требуется создать группу операторов, которые могли бы добавлять в базу данных информацию о проходе маршрутов и просматривать отчеты, но не могли бы удалять и корректировать события, расписания, маршруты.

Для этой группы нужно установить:

- флажок **Общие/Вход в систему;**
- флажок **Модуль БД/Просмотр списка событий;**
- переключатель **Модуль БД/Добавление событий в базу/Разрешить;**
- флажок **Модуль отчетов/Просмотр отчетов.**

## **14.3 Работа с операторами**

Для создания нового оператора системы выберите в дереве компонент группу, к которой он будет относиться и вызовите команду контекстного меню **Создать/Оператор.**

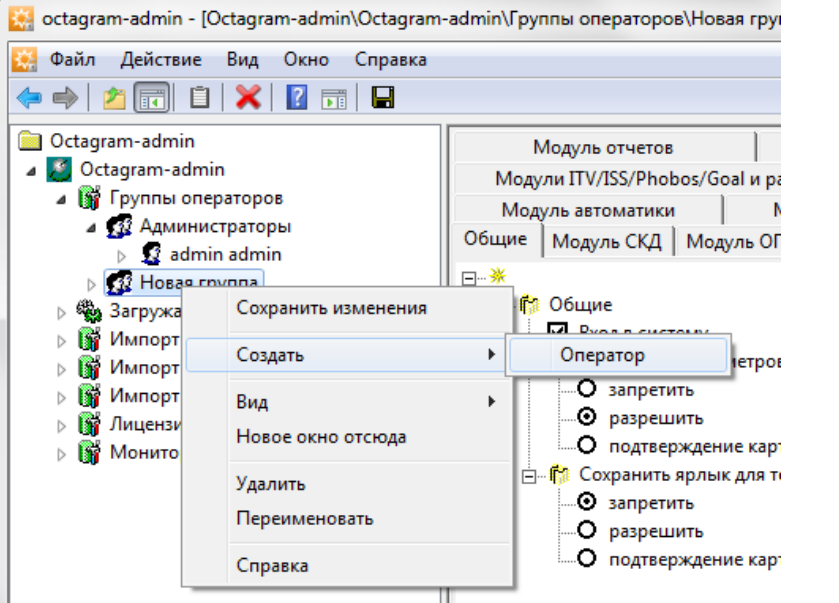

II<br>В появившейся форме введите логин, пароль, подтверждение пароля оператора:

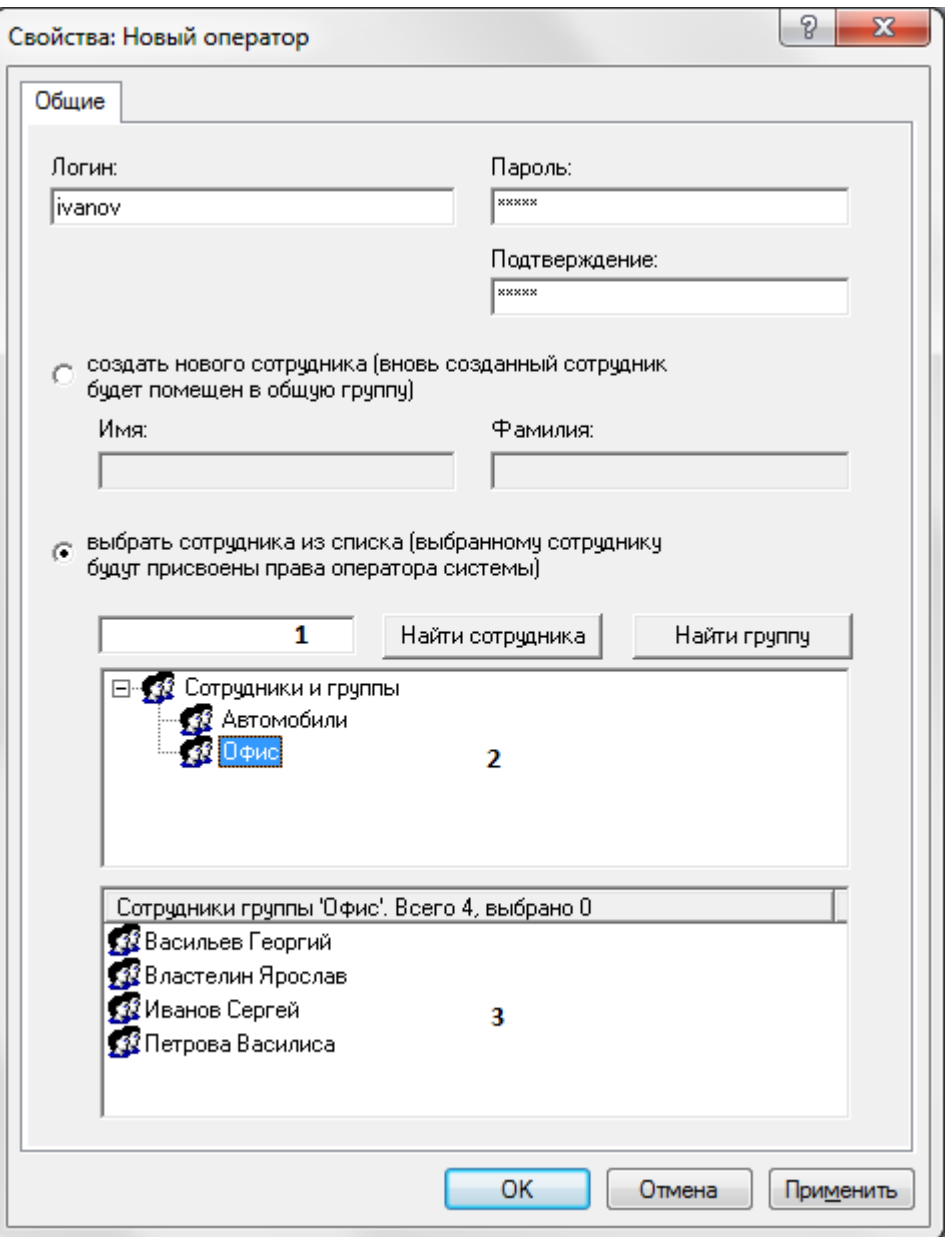

Оператор программы должен одновременно являться сотрудником объекта.

Если соответствующего сотрудника еще нет в базе данных **(Модуль БД/Основная БД/ Сотрудники и группы),** установите переключатель **Создать нового сотрудника.** Введите имя и фамилию. Новый сотрудник будет создан в общей группе **(Модуль БД/Основная БД/Сотрудники и группы).**

Если сотрудник уже существует в базе данных (Модуль БД/Основная БД/Сотрудники и группы), то установите переключатель Выбрать сотрудника из списка. Воспользуйтесь списками 2, 3 для выбора сотрудника. Можно ввести первые буквы фамилии или группы в поле 1 и нажать кнопку Найти сотрудника или Найти группу для быстрого поиска. Курсор установится на первом найденном сотруднике в окне 3 (группе - в окне 2). Продолжайте нажимать кнопку Найти сотрудника или Найти группу пока курсор не остановится на искомом объекте. Если список завершился, а объект не найлен. появится сообщение:

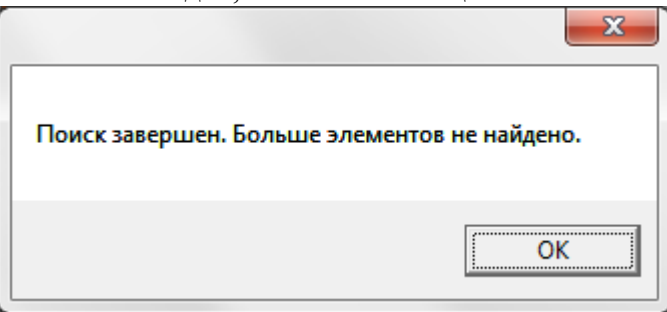

После заполнения всех полей формы нажмите ОК для сохранения и выхода.

# Изменение логина и пароля оператора

Если необходимо изменить регистрационные данные (логин, пароль) оператора, выберите в дереве компонент консоли нужного оператора и вызовите его Свойства из контекстного меню.

stagram-admin - [Octagram-admin\Octagram-admin\Группы опер-Файл Действие Вид Окно Справка **ল 8 X B** ল 9 Octagram-admin Модуль от **4 C** Octagram-admin Модули ITV/ISS ⊿ В Группы операторов Модуль автом 4 132 Администраторы Общие | Модуль 3 admin admin Новое окно отсюда ⊿ х2 Новая группа іие **B** Saгружаемые моду Вырезать код  $\triangleright$   $\blacksquare$ Импорт БД систем Копировать Ізме Импорт БД систем  $\triangleright$  Bi Удалить за  $\triangleright$   $\mathbb{R}^n$ Импорт БД систем pa Лицензии  $\triangleright$  Bi Свойства  $n$ **Ви Монитор опроса ко** loxpi Справка 38 O pi -O no

В появившейся форме скорректируйте нужные поля.

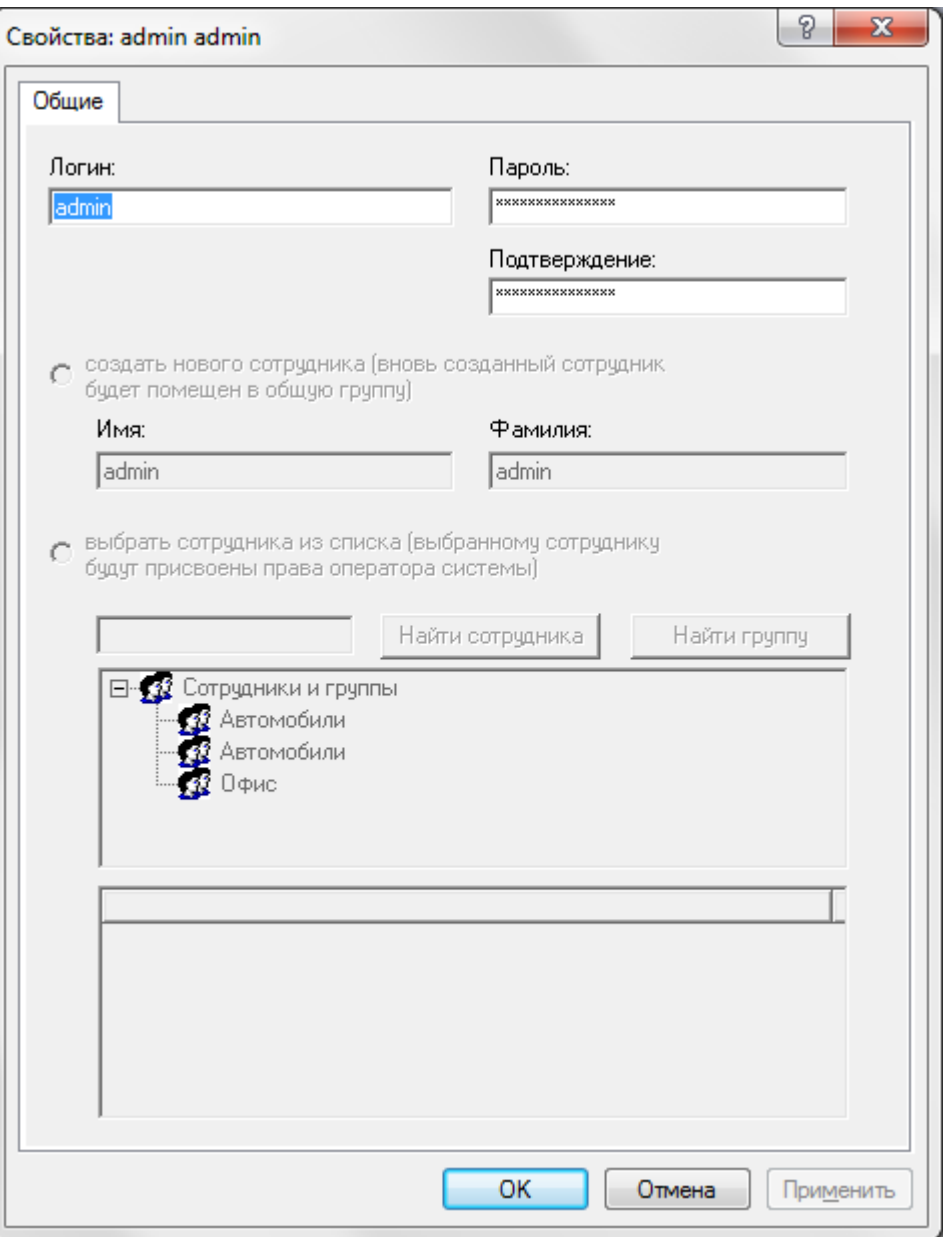

# **Удаление оператора**

Для удаления оператора (например, при увольнении сотрудника) вызовите в контекстном меню нужного оператора пункт **Удалить.** При необходимости, удалите соответствующего сотрудника в базе данных Octagram (**Модуль БД/Основная БД/Сотрудники и группы).**

# **Подключение дополнительной базы данных**

Для подключения модуля выберите пункт Загружаемые модули в дереве компонент, вызовите в контекстном меню Создать/Модуль:

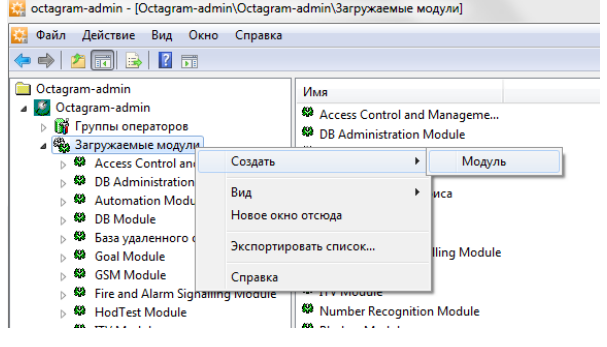

Появится предупреждение. Нажмите **ДА** для продолжения.

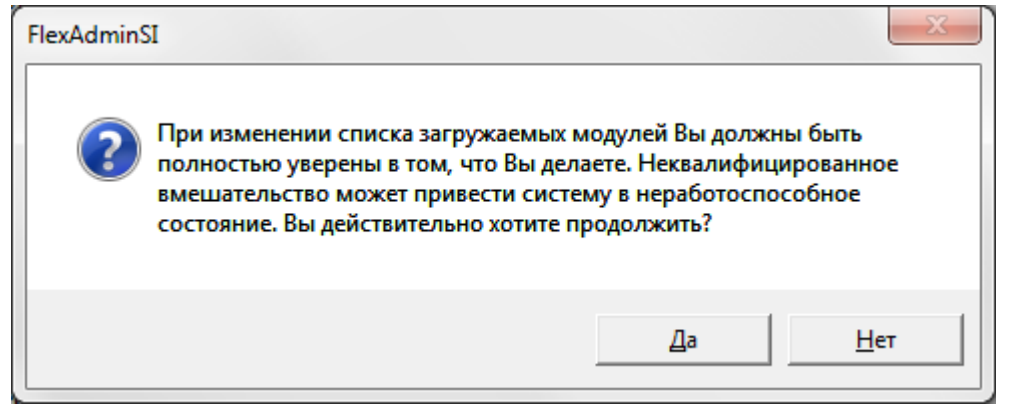

В появившейся форме заполните только поле **Строка подключения.** Остальные поля оставьте без изменений (значения по умолчанию).

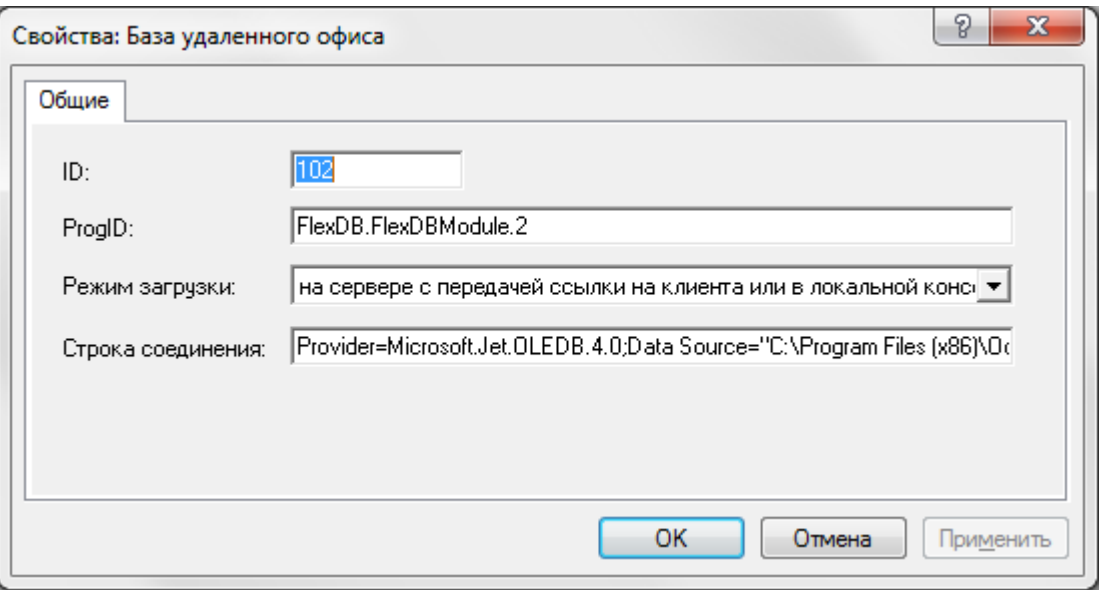

Для определения строки подключения к базе данных воспользуйтесь Мастером импорта-экспорта данных.

Нажмите **ОК** для сохранения.

Новый модуль добавится в дереве компонент в пункте **Загружаемые модули.** При необходимости отредактируйте название нового модуля.

При последующем запуске клиентской консоли в ней появится новый подключенный модуль.

*Примечание,* Если новый модуль не появился после перезапуска клиентской консоли, перезапустите сервер Octagram.

# **Управление режимом загрузки модуля**

Для управления режимом загрузки выберите модуль в дереве компонент в пункте **Загружаемые модули.** Вызовите пункт **Свойства** контекстного меню. В появившемся окне установите параметр **Режим загрузки.** Выберите из списка требуемое значение.

# 22. Утилиты

Дистрибутив Octagram включает в себя утилиты:

- Запись номера Ход-Теста (HodTestNr.exe)  $\bullet$
- Чтение серийного номера (FTGET.exe)  $\bullet$
- Мастер Баз данных (DBWizard.exe)  $\bullet$

Запуск утилит осуществляется из программного меню Windows Пуск/Программы/Octagram/Утилиты. Или из папки Octagram используя оригинальные exe: HodTestNr.ex, FTGET.exe, DBWizard.exe.

# Запись номера Ход-Теста

Утилита предназначена для записи в память КУП произвольного номера, по которому прибор будет идентифицироваться в системе. Номер должен быть уникальным в рамках одной системы Ход-Тест.

Порядок работы:

- 1. Подключите КУП к компьютеру.
- 2. Запустите утилиту.
- 3. Введите номер в поле Номер Ход-Теста и нажмите Записать.
- 4. Нажмите Выхол.

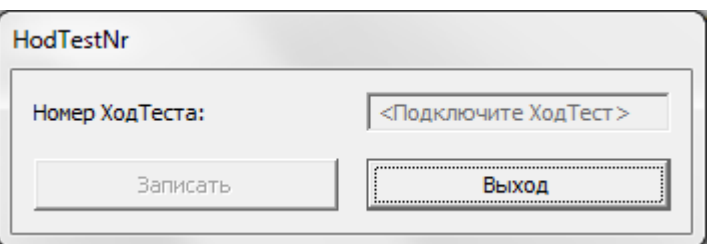

# **Чтение серийного номера**

Утилита предназначена для чтения номера электронного USB-ключа. Подключите ключ к USB порту компьютера и запустите эту утилиту. Появится сообщение с указанием номера ключа:

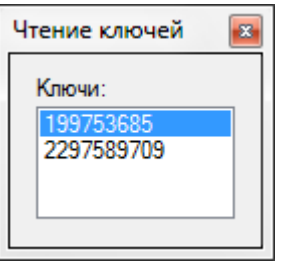

# 23. Типовые консоли

В состав дистрибутива Octagram входят следующие виды консолей:

# **Octagram - бюро пропусков**

Консоль предоставляет возможность работы только с пунктом дерева компонент **Сотрудники и группы.** Возможны любые действия с сотрудниками и группами: создание, редактирование, удаление и др.

# **Octagram - консоль администратора**

Консоль предоставляет полный доступ ко всем возможностям ПО Octagram. Включает в себя Универсальную консоль и консоль Octagram-admin.

## **Octagram - отчеты**

Консоль предоставляет доступ только к отчетам системы. Позволяет производить любые действия с отчетами: создавать, изменять параметры, просматривать, сохранять и др.

# **Octagram - пост охраны**

Консоль позволяет просматривать планы помещений объекта и управлять оборудованием, размещенным на плане.

# **Octagram - универсальная консоль**

Консоль предоставляет доступ ко всем возможностям системы, кроме администрирования.

Запуск консолей осуществляется из программного меню Windows **Пуск/Программы/ Осtagгam/Консоли.**

# 24. Словарь терминов и сокращений

**Административная Консоль.** Функционирует только на компьютере, где работает *Центральный Сервер Octagram.* Позволяет управлять правами доступа операторов к функциям и данным системы, списком загружаемых модулей, импортировать данные из других охранных систем и т.п.

**Адресная группа.** Группа адресных микрочипов. Может иметь статус: охранная, пожарная, скрытый вызов, автоматика пожаротушения. Пользователи осуществляют постановку/снятие с охраны групп. Группа может состоять из одного или нескольких адресных микрочипов, подключенных к контроллеру.

**Адресный микрочип.** Контролирующее и управляющее устройство системы Octagram. Предназначен для управления периферийным устройством, к которому он подключен. Имеет свой уникальный номер. Контроллер постоянно опрашивает его состояние.

**Группа (сотрудников).** Объединение сотрудников по некоторому признаку (например, «бухгалтерия», «охрана», «гости» и т. п.). Можно задать общие для всей группы свойства: расписание, шаблон пропуска, зону, уровень доступа, исключения из расписания.

**Зона (оборудования).** Условное графическое объединение различных устройств на плане объекта для совместного управления, мониторинга, получения автоматических оперативных отчетов о сотрудниках в зоне, организации глобального antipassback'a на контроллерах СКД, комплексной постановке под охрану контроллеров ОПС и т.д.

**Клиентская консоль (Клиент).** Пользовательский интерфейс системы Octagram. Может настраиваться Б соответствии с потребностями операторов. Ключ доступа. Идентификационная карта или ключ пользователя системы. В качестве ключей могут быть использованы ключи iButton, Proximityкарты, Mifare-карты и штрих-коды.

**Контроллер.** Основное управляющее устройство системы Octagram. Содержит в энергонезависимой памяти коды ключей доступа пользователей и присвоенные им права.

**Оператор.** Пользователь системы, обладающий определенными правами доступа к модулям ПО и выполняющий функции оператора или администратора системы Octagram.

**События.** Действия пользователя системы (вход, выход и т.п.), действия оператора (постановка группы на охрану и *т.п.),* а также все тревожные события (сработка датчика, потеря связи с контроллером и т. п.). Сохраняются в БД Octagram.

**Сотрудник.** Пользователь системы, имеющий доступ на объект, где используется система Octagram.

**Считыватели.** Устройства, считывающие и передающие в контроллер код ключа доступа. Считыватели также служат для индикации текущего состояния системы.

**Точка прохода.** Дверь (шлюз, турникет, шлагбаум), проход через которую регулируется контроллером СКД. На точке прохода устанавливаются считыватели (Вход, Выход), кнопки (Запрос на вход, Выход), исполнительный механизм, датчик состояния.

**Удаленный считыватель.** Считыватель, подключенный к линии адресных микрочипов через микрочип DTR.

Уровень доступа. Совокупность прав доступа к устройствам СКД с указанием для каждого устройства типа доступа и временных ограничений. Уровни доступа могут быть присвоены группам сотрудников или отдельным сотрудникам.

**Центральный сервер.** Программный компонент, являющийся ядром ПО Octagram. К Центральному серверу поступают данные от всех устройств системы, он же централизованно отправляет всем устройствам команды управления. Как правило, он функционирует в операционной системе в качестве системного сервиса, благодаря чему система способна работать в автоматическом режиме, без участия операторов, и самостоятельно восстанавливать работоспособность после перезагрузки компьютера. При запуске Центральный сервер загружает все зарегистрированные модули Octagram и обеспечивает их взаимодействие между собой. Модули устройств взаимодействуют с оборудованием системы. К Центральному серверу подключаются Клиентские консоли.

**Центральный считыватель.** Считыватель, подключенный непосредственно к контроллеру.

# **Сокращения**

- **АПТ**  автоматическое пожаротушение;
- **АРМ**  автоматизированное рабочее место;
- **БД**  база данных;
- **КУП**  контрольно-учетный прибор;
- **ОПС**  охранно-пожарная сигнализация;
- **ПО**  программное обеспечение;
- **СКУД**  система контроля и управления доступом.

# 25. Техническая поддержка

Техническая поддержка продукции Octagram осуществляется в рабочее время предприятия-изготовителя.

Поддержка ориентирована на подготовленных инженеров и пользователей программного обеспечения в среде Windows.

Конечные пользователи данной системы должны связываться с дилерами предприятия - изготовителя, прежде чем обращаться к предприятию - изготовителю.

Предприятие-изготовитель оставляет за собой право вносить доработки и изменения, не влияющие на технические характеристики и потребительские свойства системы.

Предприятие - изготовитель осуществляет бесплатные консультации по телефону, а также проводит:

- еженедельные семинары, охватывающие вопросы установки, настройки и эксплуатации системы и программного обеспечения Octagram Flex;
- листанционное обучение:
- сертификацию пользователей системы;
- тематические семинары на территории заказчика (услуга платная).

## **Сведения о сертификации**

Сертификат пожарной безопасности C-RU.ПБ25.B.01348, срок действия до 30.07.2015. Сертификат соответствия РОСС RU.АГ75.B03741 срок действия до 25.06.2015. ООО «Октаграм», Россия.

# **Сведения о производителе**

ООО «Октаграм», Россия. Адрес: 105066, г. Москва, 1-й Басманный переулок, д. 12, стр. 1. Тел./факс: (495) 580-30-26, (495) 607-02-56, 8 (800) 555-11-46 (бесплатно с городского и мобильного телефонов по России). Электронная почта: info@octagram.ru, интернет: www.octagram.ru. Копирование и распространение этого документа запрещено без согласования с ООО «Октаграм».

OctagramTM является зарегистрированной торговой маркой, принадлежащей швейцарской компании Octagram S.A. © Все права защищены.